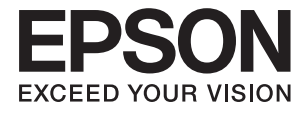

# **FF-680W Használati útmutató**

# <span id="page-1-0"></span>**Szerzői jog**

A jelen kiadvány semelyik része sem reprodukálható, tárolható visszakereső-rendszerben vagy vihető át bármiféle eszközzel, elektronikusan, mechanikusan, fénymásolással, felvétellel vagy bármilyen más módszerrel a Seiko Epson Corporation előzetes írásbeli engedélye nélkül. A dokumentum tartalmának felhasználására vonatkozóan nem vállalunk felelősséget. A dokumentum tartalmának felhasználásából származó károkért sem vállalunk semmiféle felelősséget. A jelen dokumentumban lévő információk csak az ezzel az Epson termékkel történő felhasználásra vonatkoznak. Az Epson nem felelős az olyan esetekért, amikor ezeket az információkat más termékekre alkalmazzák.

Sem a Seiko Epson Corporation, sem bármely leányvállalata nem vállal felelősséget a termék megvásárlójának vagy harmadik félnek olyan káráért, veszteségéért, költségéért vagy kiadásáért, amely a következőkből származik: baleset, a termék nem rendeltetésszerű vagy helytelen használata, a termék jogosulatlan módosítása, javítása vagy megváltoztatása, illetve (az Egyesült Államok kivételével) a Seiko Epson Corporation üzemeltetési és karbantartási utasításainak nem pontos betartása.

A Seiko Epson Corporation nem vállal felelősséget az olyan károkért és problémákért, amelyek a Seiko Epson Corporation által Eredeti Epson terméknek, vagy az Epson által jóváhagyott terméknek nem minősített kiegészítők vagy fogyóeszközök használatából származnak.

A Seiko Epson Corporation nem tehető felelőssé az olyan károkért, amelyek a Seiko Epson Corporation által Epson jóváhagyott terméknek nem minősített bármely csatlakozókábel használatából következő elektromágneses interferenciából származnak.

© 2018 Seiko Epson Corporation

A kézikönyv tartalma és a termékspecifikációk minden külön figyelmeztetés nélkül módosulhatnak.

# <span id="page-2-0"></span>**Védjegyek**

- ❏ Az EPSON® bejegyzett védjegy, az EPSON EXCEED YOUR VISION vagy az EXCEED YOUR VISION pedig a Seiko Epson Corporation védjegyei.
- ❏ Microsoft and Windows are either registered trademarks or trademarks of Microsoft Corporation in the United States and/or other countries.
- ❏ Apple, macOS, and OS X are trademarks of Apple Inc., registered in the U.S. and other countries.
- ❏ Adobe, Adobe Reader, and Acrobat are registered trademarks of Adobe Systems Incorporated.
- ❏ Intel® is a registered trademark of Intel Corporation.
- ❏ Wi-Fi, Wi-Fi Alliance, and Wi-Fi Protected Access (WPA) are registered trademarks of the Wi-Fi Alliance. Wi-Fi Protected Setup, and WPA2 are trademarks of the Wi-Fi Alliance.
- ❏ The SuperSpeed USB Trident Logo is a registered trademark of USB Implementers Forum, Inc.
- ❏ Általános megjegyzés: Az itt használt egyéb terméknevek kizárólag az azonosítás célját szolgálják, és előfordulhat, hogy tulajdonosaik védjeggyel védték azokat. Az Epson ezekkel a védjegyekkel kapcsolatban semmiféle jogra nem tart igényt.

# *Tartalomjegyzék*

## *[Szerzői jog](#page-1-0)*

## *[Védjegyek](#page-2-0)*

## *[A kézikönyvről](#page-6-0)*

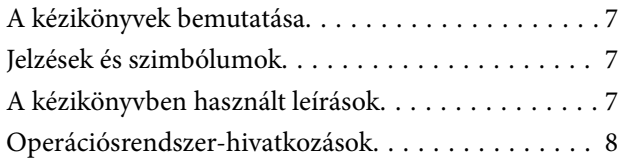

## *[Fontos utasítások](#page-8-0)*

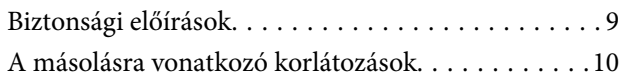

## *[A szkenner alapvető leírása](#page-10-0)*

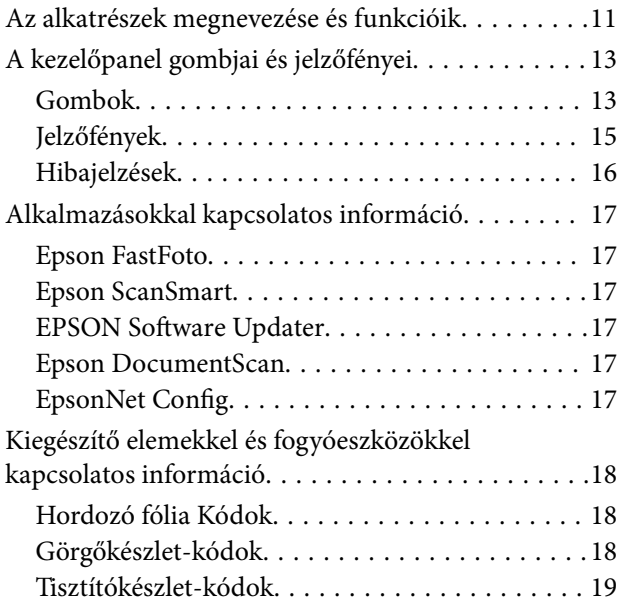

## *[Fényképek beolvasása](#page-19-0)*

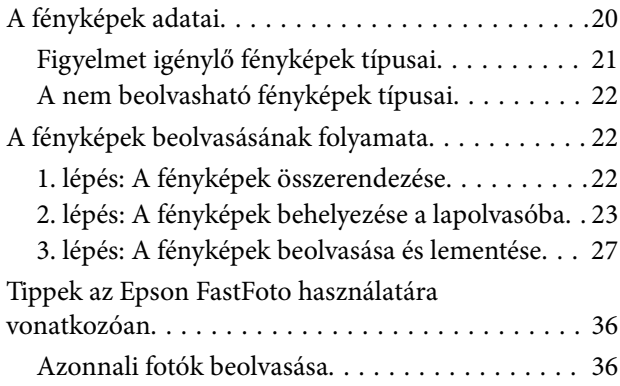

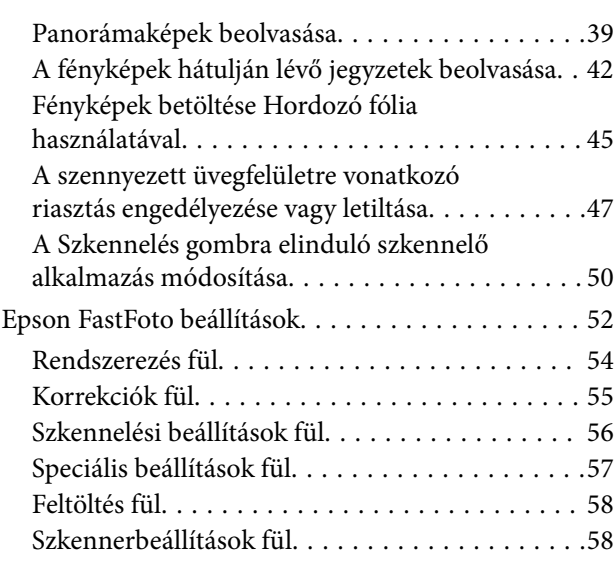

## *[Dokumentumok vagy más eredetik](#page-59-0)  [beolvasása](#page-59-0)*

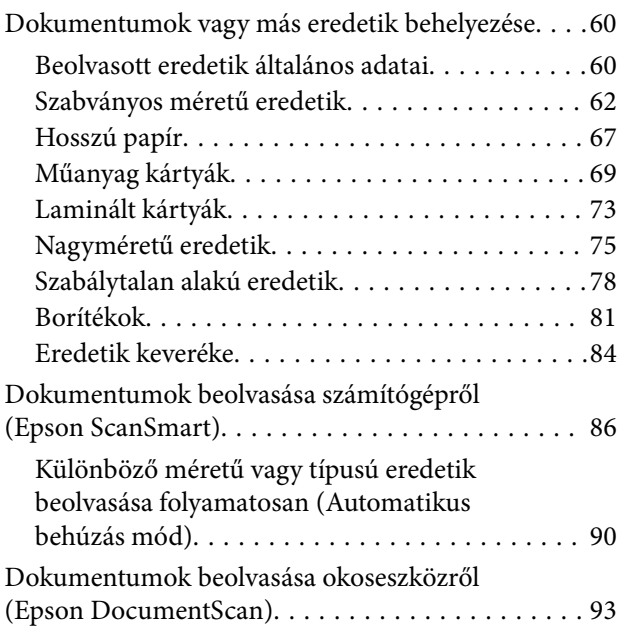

## *[Hálózati beállítások](#page-97-0)*

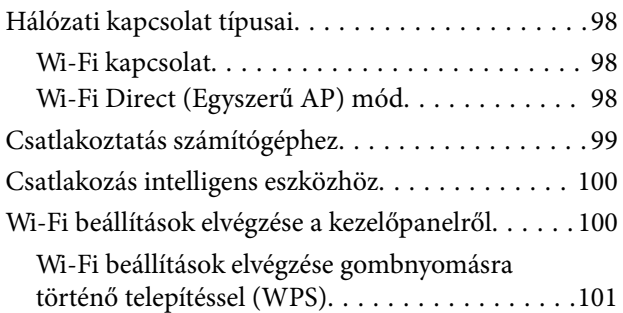

### **Tartalomjegyzék**

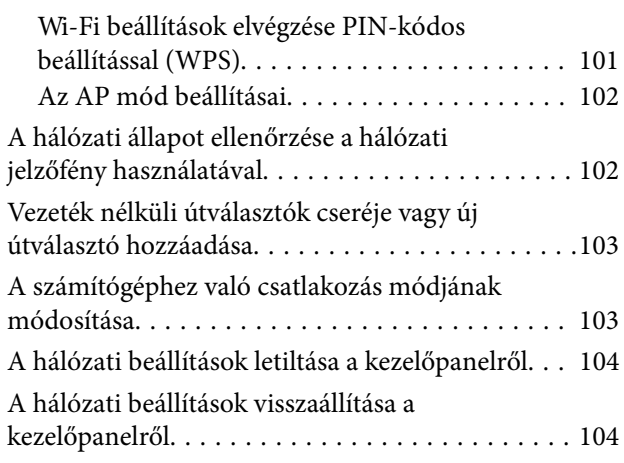

### *[Karbantartás](#page-104-0)*

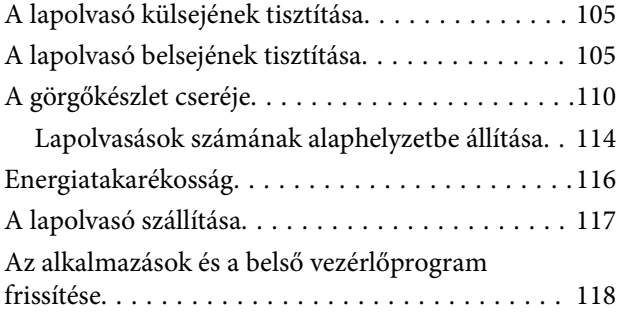

### *[Hibaelhárítás](#page-119-0)*

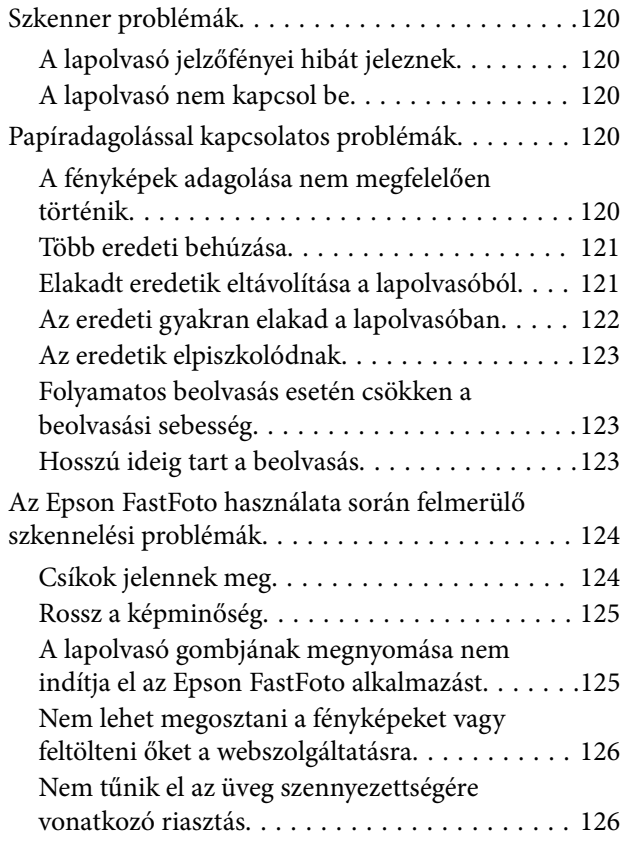

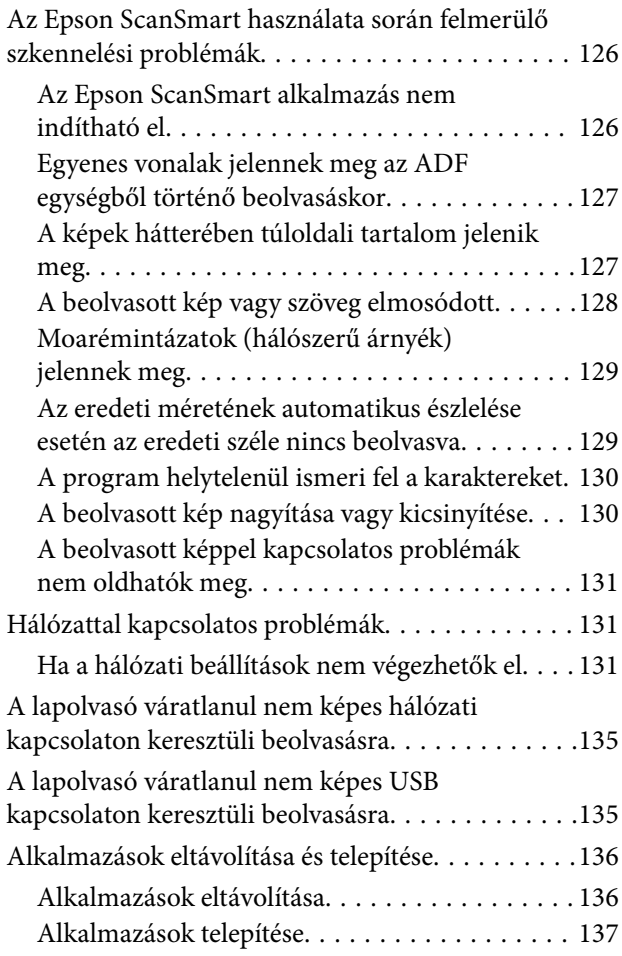

### *[Műszaki adatok](#page-137-0)*

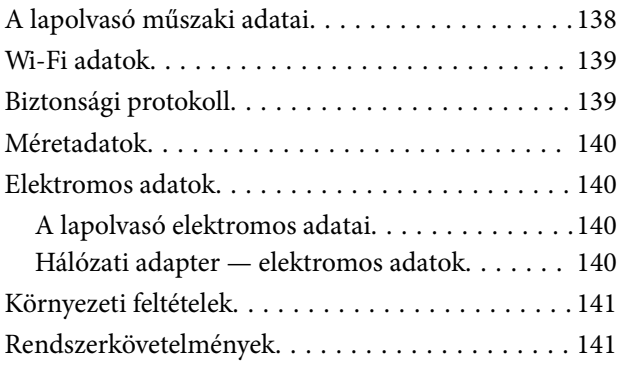

## *[Szabványok és engedélyek](#page-141-0)*

[Szabványok és engedélyek az európai modellekhez 142](#page-141-0) [Szabványok és engedélyek az ausztráliai típushoz. . 142](#page-141-0)

### *[Segítségkérés](#page-142-0)*

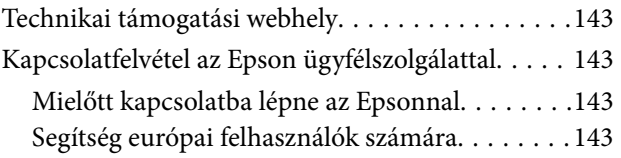

[Segítség ausztrál felhasználók részére. . . . . . . . .144](#page-143-0)

# <span id="page-6-0"></span>**A kézikönyvről**

# **A kézikönyvek bemutatása**

A következő használati útmutatók legújabb verzióit az Epson weboldalán érheti el.

<http://www.epson.eu/Support> (Európa)

<http://support.epson.net/> (Európán kívül)

- ❏ Üzembe helyezési útmutato (nyomtatott kézikönyv) Az útmutatóban a termék üzembe helyezésével és az alkalmazás telepítésével kapcsolatos tudnivalókat találja.
- ❏ Használati útmutató (digitális kézikönyv) A termék használatával, a karbantartással és a problémák elhárításával kapcsolatos tudnivalókat tartalmazza.

A fenti kézikönyvek fellapozásán kívül lásd a különféle Epson alkalmazásokhoz mellékelt súgókat.

# **Jelzések és szimbólumok**

!*Figyelem!*

A testi sérülések elkerülése érdekében gondosan betartandó utasítások.

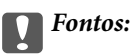

A készülék károsodásának elkerülése érdekében figyelembe veendő utasítások.

### *Megjegyzés:*

Kiegészítő és referencia információt biztosít.

### **Kapcsolódó információ**

& A kapcsolódó fejezetekhez vezető hivatkozások.

# **A kézikönyvben használt leírások**

- ❏ A képernyőképek Windows 10 vagy macOS High Sierra operációs rendszeren készültek. A képernyőkön megjelenő tartalom a készülék típusától és az adott helyzettől függően változik.
- ❏ A kézikönyv ábrái kizárólag hivatkozási célt szolgálnak. Annak ellenére, hogy kismértékben eltérhetnek az aktuális terméktől, a kezelési módszerek megegyeznek.

# <span id="page-7-0"></span>**Operációsrendszer-hivatkozások**

### **Windows**

A jelen kézikönyvben a "Windows 10", "Windows 8.1", "Windows 8" és "Windows 7" kifejezések a következő operációs rendszerekre vonatkoznak. Ezenfelül a "Windows" kifejezés az összes verzióra vonatkozik.

- ❏ Microsoft® Windows® 10 operációs rendszer
- ❏ Microsoft® Windows® 8.1 operációs rendszer
- ❏ Microsoft® Windows® 8 operációs rendszer
- ❏ Microsoft® Windows® 7 operációs rendszer

### **Mac OS**

A jelen kézikönyvben a "Mac OS" a(z) macOS High Sierra, macOS Sierra és OS X El Capitan operációs rendszerekre vonatkozik.

# <span id="page-8-0"></span>**Fontos utasítások**

# **Biztonsági előírások**

A termék és a kiegészítők biztonságos használata érdekében az összes utasítást olvassa el és tartsa be. A későbbi tájékozódás érdekében őrizze meg ezt a kézikönyvet. Továbbá tartsa be a terméken és a kiegészítőkön feltüntetett összes figyelmeztetést és előírást.

❏ A terméken és a kiegészítőkön alkalmazott szimbólumok egy része a biztonságot és a termék megfelelő használatát szolgálja. A szimbólumok jelentésének megismeréséhez keresse fel az alábbi webhelyet.

<http://support.epson.net/symbols>

- ❏ Helyezze a terméket és a kiegészítőket stabil, sík felületre, amely minden irányban nagyobb a terméknél és a kiegészítőknél. Ha a terméket és a kiegészítőket fal mellé teszi, hagyjon legalább 10 cm-t a termék és a kiegészítők hátulja és a fal között.
- ❏ A terméket és a kiegészítőket helyezze olyan közel a számítógéphez, hogy ne feszüljön meg a csatlakozókábel. Tilos a terméket és a kiegészítőket vagy a hálózati adaptert a szabadban, szennyezett vagy poros területen, víz közelében, hőforrás mellett, illetve ütés- és rázkódásveszélyt hordozó, magas hőmérsékletű vagy páratartalmú, valamint közvetlen napfénynek kitett, erős fényforrásokhoz közeli, gyors hőmérséklet- és páratartalomváltozások jellemezte helyeken elhelyezni és tárolni.
- ❏ Nedves kézzel ne használja.
- ❏ Tegye a terméket és a kiegészítőket elektromos csatlakozóaljzat közelébe, ahol az adapter kihúzása nem ütközik nehézségbe.
- ❏ Vigyázzon, hogy a hálózati adapter ne legyen kitéve dörzsölődésnek, ne érintkezzen éles felületekkel, ne gyűrődjön és ne gubancolódjon össze. Ne tegyen tárgyakat a kábelre, és ne helyezze a hálózati adaptert vagy a kábelt úgy, hogy azokra rá lehessen lépni vagy beléjük lehessen botlani. Különösen ügyeljen arra, hogy a kábel vége egyenes legyen.
- ❏ Csak a termékhez mellékelt tápkábelt használja, és a kábelt ne használja más berendezésekhez. Más kábelek ezzel a termékkel, illetve a mellékelt tápkábel más berendezésekkel történő használata tüzet vagy áramütést okozhat.
- ❏ Csak a termékhez mellékelt hálózati adaptert használja. Bármely más adapter használata tüzet, áramütést vagy sérülést okozhat.
- ❏ A hálózati adapter azzal a berendezéssel használható, amelyhez mellékeltük. Ne próbálja meg más elektronikus eszközökkel használni, hacsak a kézikönyv erről másképpen nem rendelkezik.
- ❏ Csak a hálózati adapter címkéjén feltüntetett áramforrást használja, és közvetlenül egy szabványos, a helyi biztonsági előírásoknak megfelelő beltéri dugaszolóaljzatból nyerjen áramot a tápkábelen keresztül.
- ❏ Ha a terméket és a kiegészítőket a kábellel számítógéphez vagy más eszközhöz csatlakoztatja, ügyeljen a csatlakozók helyes irányára. Minden csatlakozó csak egyféleképpen dugható be helyesen. Ha egy csatlakozót rossz irányban dug be, a kábellel összekötött mindkét eszköz megsérülhet.
- ❏ Ne használjon olyan konnektort, amely gyakran ki- és bekapcsolódó készülékekkel (például fénymásolókkal vagy légkondicionáló rendszerekkel) azonos áramkörön van.
- ❏ Ha hosszabbító kábellel használja a terméket, ügyeljen arra, hogy az összes csatlakoztatott berendezés amperben mért áramfelvétele ne haladja meg a hosszabbító engedélyezett áramerősségét. Arra is ügyeljen, hogy a fali aljzatba csatlakozó összes készülék együttes áramfelvétele ne haladja meg a fali aljzat engedélyezett áramleadását.
- ❏ Semmilyen körülmények között se szedje szét, módosítsa vagy próbálja meg megjavítani a hálózati adaptert, a terméket vagy kiegészítőit, kivéve ha azokról a használati útmutatóban részletesen írtak.
- <span id="page-9-0"></span>❏ Ne helyezzen semmit a készülékek nyílásaiba, mivel feszültség alatt álló pontokhoz érhet hozzá, vagy rövidzárlatot okozhat. Óvakodjon az áramütés veszélyét rejtő helyzetektől.
- ❏ Ha a csatlakozó megsérül, cserélje ki a tápkábelt, vagy javíttassa meg egy szakképzett villanyszerelővel. Ha a csatlakozóban biztosítékok vannak, akkor cserélje ki azokat megfelelő méretűre és teljesítményűre.
- ❏ Húzza ki a terméket, a kiegészítőket és a hálózati adaptert a konnektorból, majd forduljon minősített szakemberhez, ha a következő helyzetek bármelyike előfordulna: a hálózati adapter vagy a csatlakozódugasz sérült; folyadék került a termékbe, a kiegészítőkbe vagy a hálózati adapterbe; a terméket vagy a hálózati adaptert leejtették vagy a burkolat megsérült; a termék, a kiegészítők vagy a hálózati adapter nem a megszokott módon működik, vagy a teljesítmény feltűnően megváltozott. (Ne módosítsa olyan vezérlőeszközök beállításait, amelyeket a használati utasítások nem ismertetnek.)
- ❏ Tisztítás előtt húzza ki a terméket és a hálózati adaptert a konnektorból. Csak nedves kendővel tisztítsa. Ne használjon folyékony vagy aeroszolos tisztítószert, kivéve, ha azokról a termék útmutatóiban részletesen írtak.
- ❏ Ha hosszabb ideig nem szándékozik használni a terméket, húzza ki a hálózati adaptert a konnektorból.
- ❏ A fogyóeszközöket a helyi hatóságok rendelkezéseinek megfelelően ártalmatlanítsa. Ne szerelje szét őket.
- ❏ Szívritmus-szabályozók és a termék között legalább 22 cm távolságot kell tartani. A termék által kibocsátott rádióhullámok zavarhatják a szívritmus-szabályozók működését.
- ❏ Ne használja a terméket egészségügyi intézményekben vagy orvosi berendezések közelében. A termék által kibocsátott rádióhullámok zavarhatják az elektronikus orvosi műszerek működését.
- ❏ Ne használja a terméket automatikus vezérlésű eszközök, például automata kapuk vagy tűzjelző készülékek közelében. A termék által kibocsátott rádióhullámok zavarhatják ezeket az eszközöket, amelyek esetleges meghibásodása balesetet okozhat.

# **A másolásra vonatkozó korlátozások**

A termék kezelői kötelesek betartani az alábbi korlátozásokat, biztosítva ezzel a termék felelősségteljes és jogszerű használatát.

- A törvény tiltja a következők másolását:
- ❏ Bankjegy, érme, állami kibocsátású értékpapír, államkötvény, önkormányzati értékpapír
- ❏ Használatlan postabélyeg, nyomtatott bélyeget tartalmazó levelezőlap és minden egyéb, érvényes postai jelölést tartalmazó hivatalos postai cikk
- ❏ Állami illetékbélyeg és a jogi eljárások betartásával kibocsátott értékpapírok
- A következő dolgok másolásakor körültekintően járjon el:
- ❏ Magánkibocsátású értékpapírok (részvény, pénzre váltható utalvány, csekk stb.), bérlet, engedményre feljogosító utalványok stb.
- ❏ Útlevél, vezetői engedély, alkalmassági tanúsítvány, behajtási engedély, ebédjegy, utalvány stb.

#### *Megjegyzés:*

Ezek másolása törvénybe ütköző lehet.

A szerzői jogvédelem alá eső anyagok felelősségteljes felhasználása:

A termékek szerzői jogvédelem alá eső anyagok jogosulatlan másolására is felhasználhatók. Hacsak nem egy hozzáértő jogász tanácsa szerint jár el, a közzétett anyagok lemásolása előtt mindig kérje ki a szerzői jog tulajdonosának engedélyét.

# <span id="page-10-0"></span>**A szkenner alapvető leírása**

# **Az alkatrészek megnevezése és funkcióik**

**Elülső oldal**

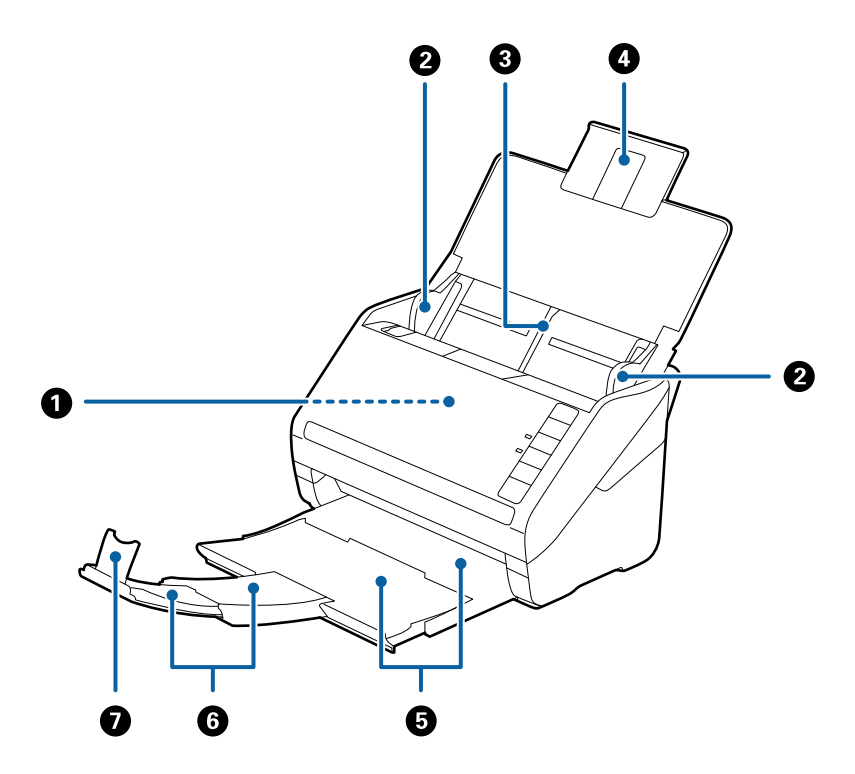

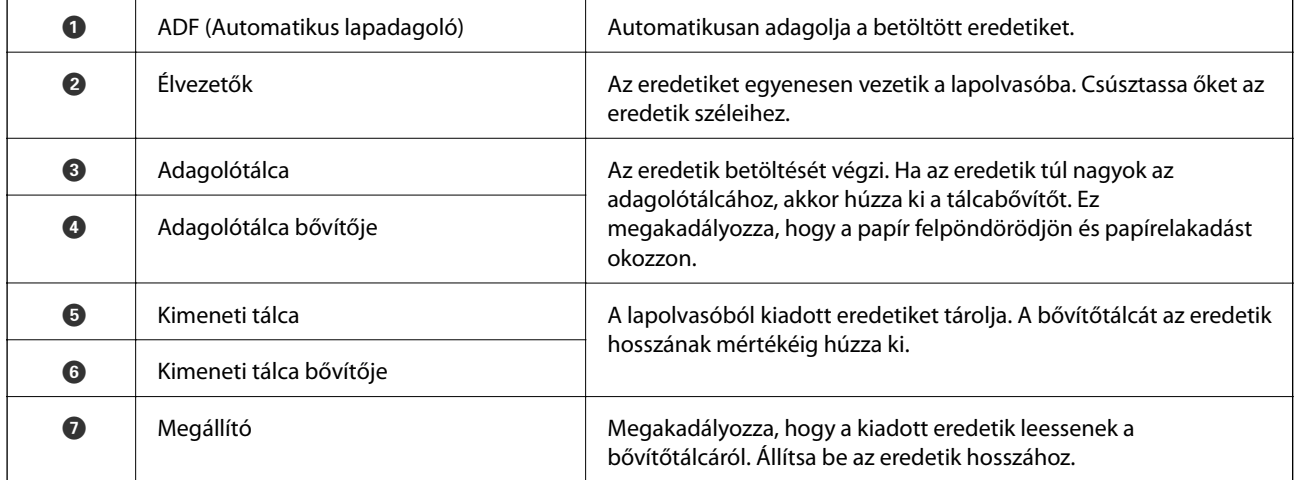

### **A szkenner alapvető leírása**

### **Hátsó oldal**

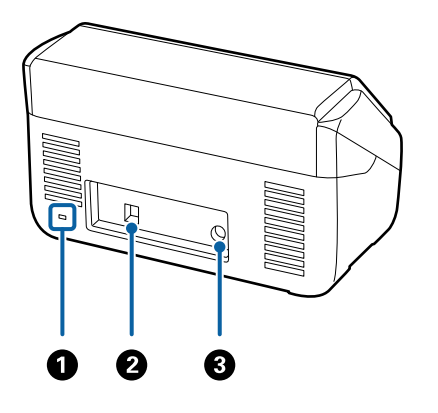

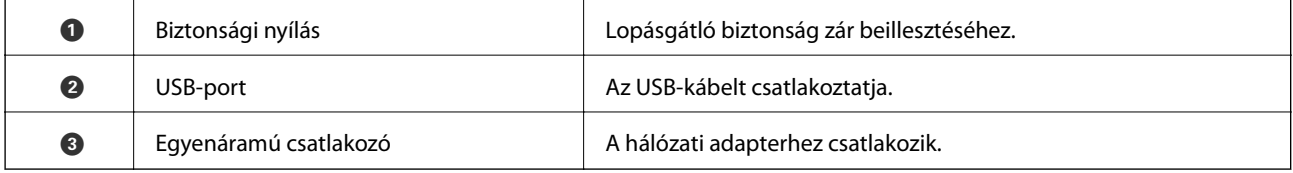

### **Belső rész**

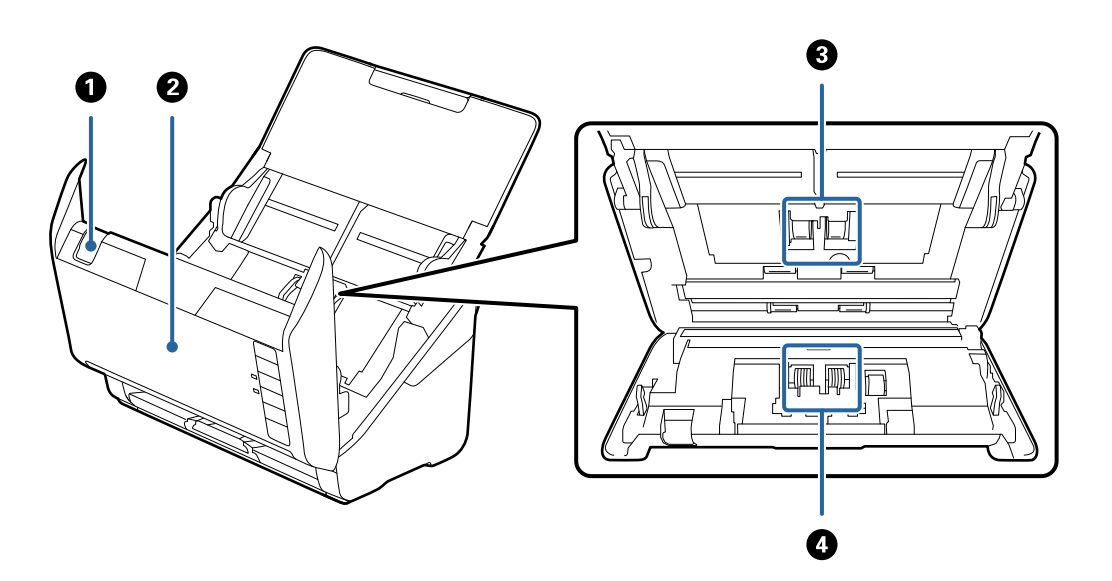

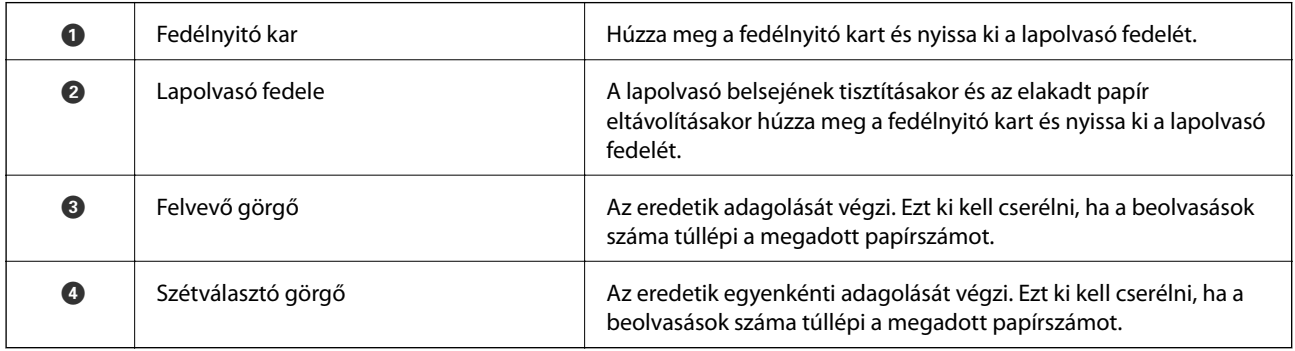

### **Kapcsolódó információ**

 $\blacktriangleright$ ["A lapolvasó belsejének tisztítása" 105. oldal](#page-104-0)

<span id="page-12-0"></span>& ["A görgőkészlet cseréje" 110. oldal](#page-109-0)

# **A kezelőpanel gombjai és jelzőfényei**

# **Gombok**

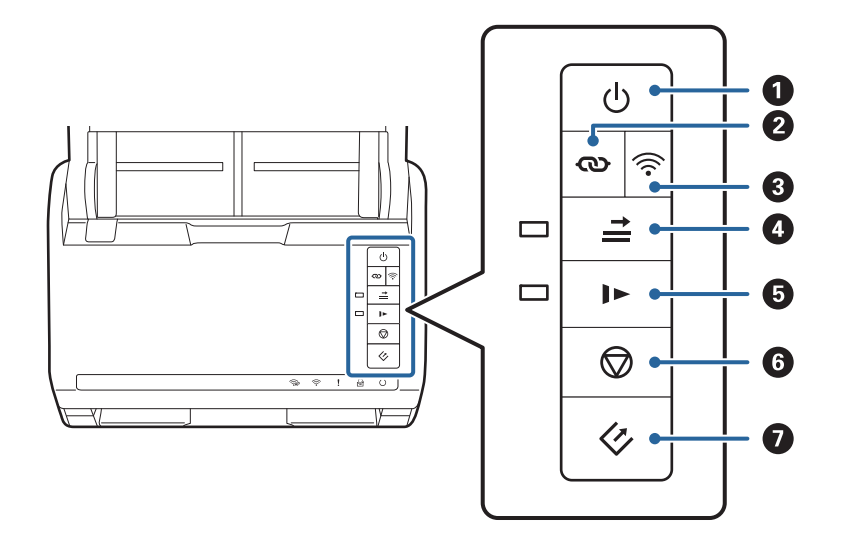

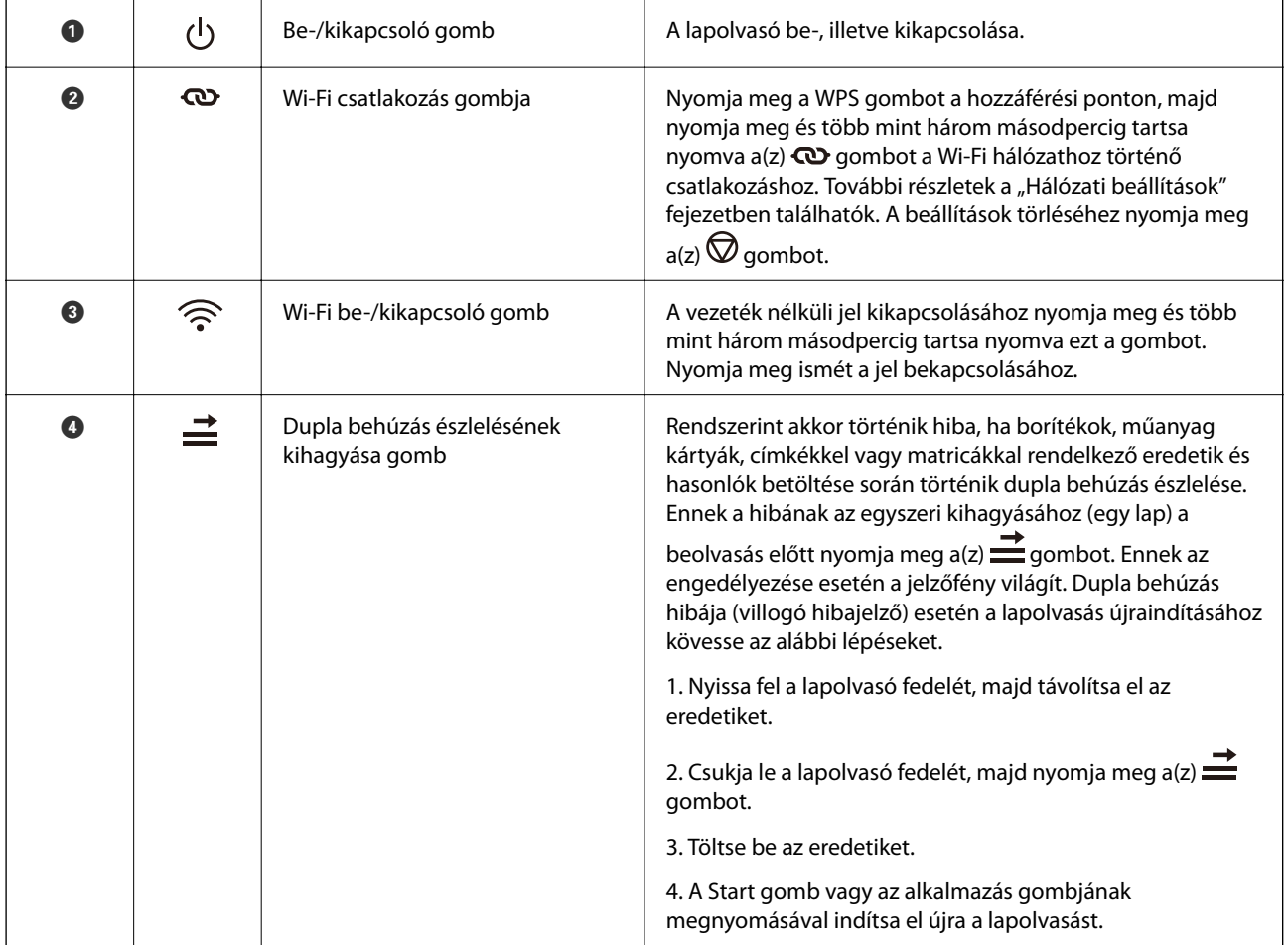

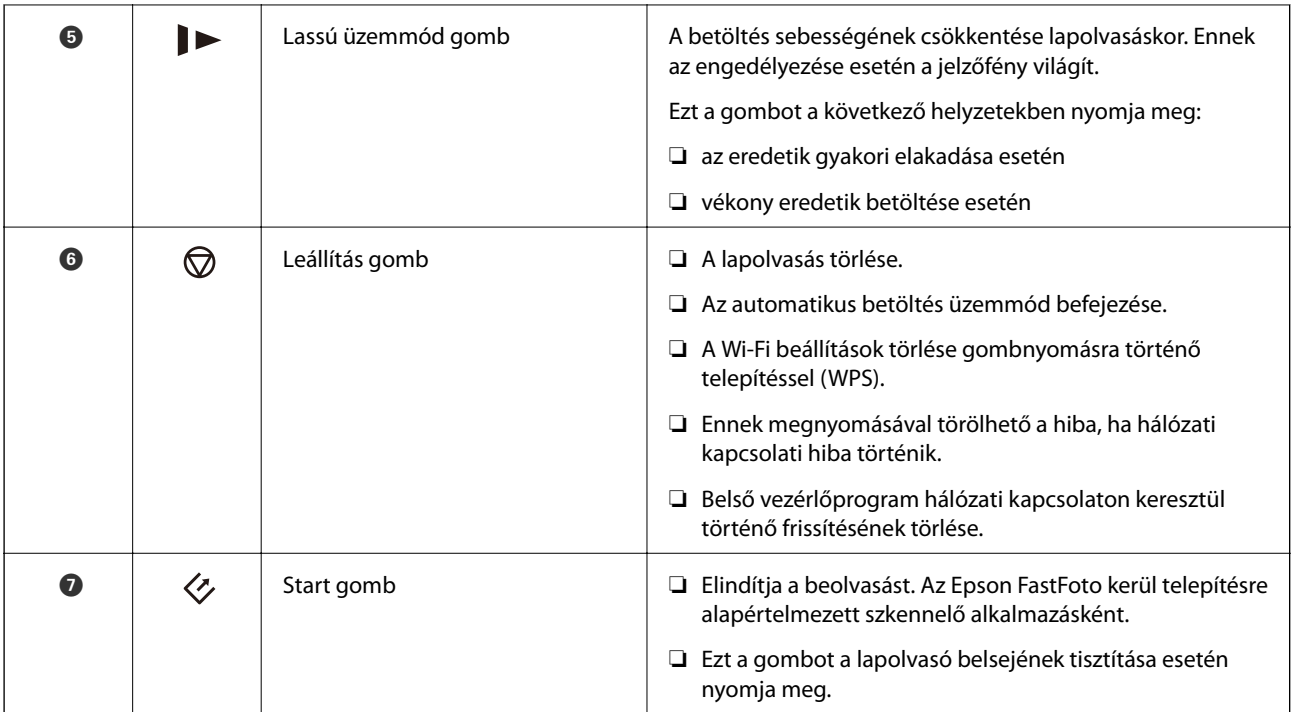

A gombok különféle kombinációjával további funkciók érhetők el.

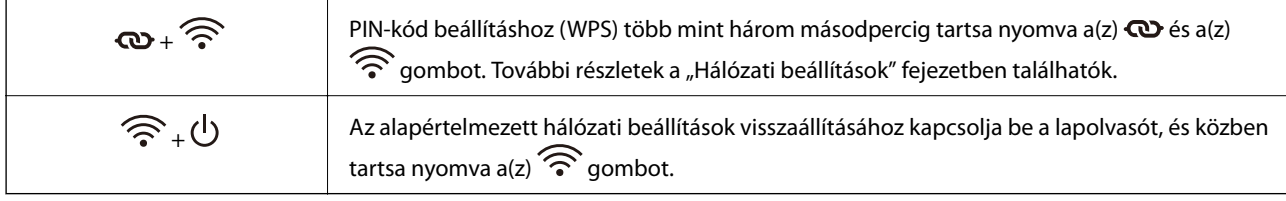

### **Kapcsolódó információ**

- & ["Hálózati beállítások" 98. oldal](#page-97-0)
- & ["Műanyag kártyák behelyezése" 70. oldal](#page-69-0)
- $\blacktriangleright$  ["Laminált kártyák behelyezése" 73. oldal](#page-72-0)
- & ["Borítékok behelyezése" 82. oldal](#page-81-0)
- $\blacktriangleright$  ["A lapolvasó belsejének tisztítása" 105. oldal](#page-104-0)

### **A szkenner alapvető leírása**

# <span id="page-14-0"></span>**Jelzőfények**

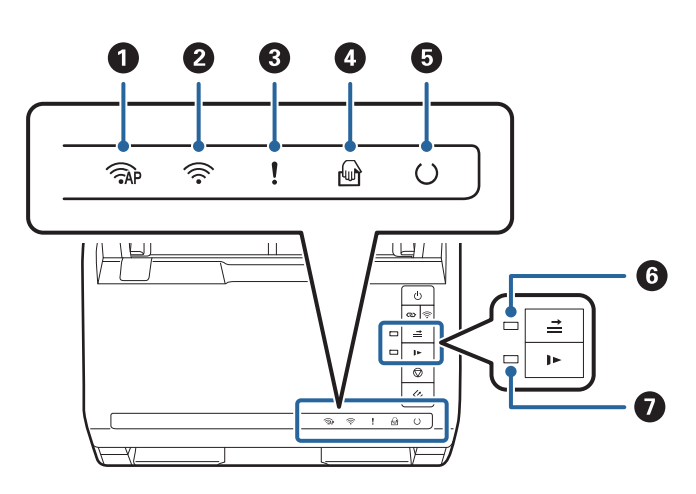

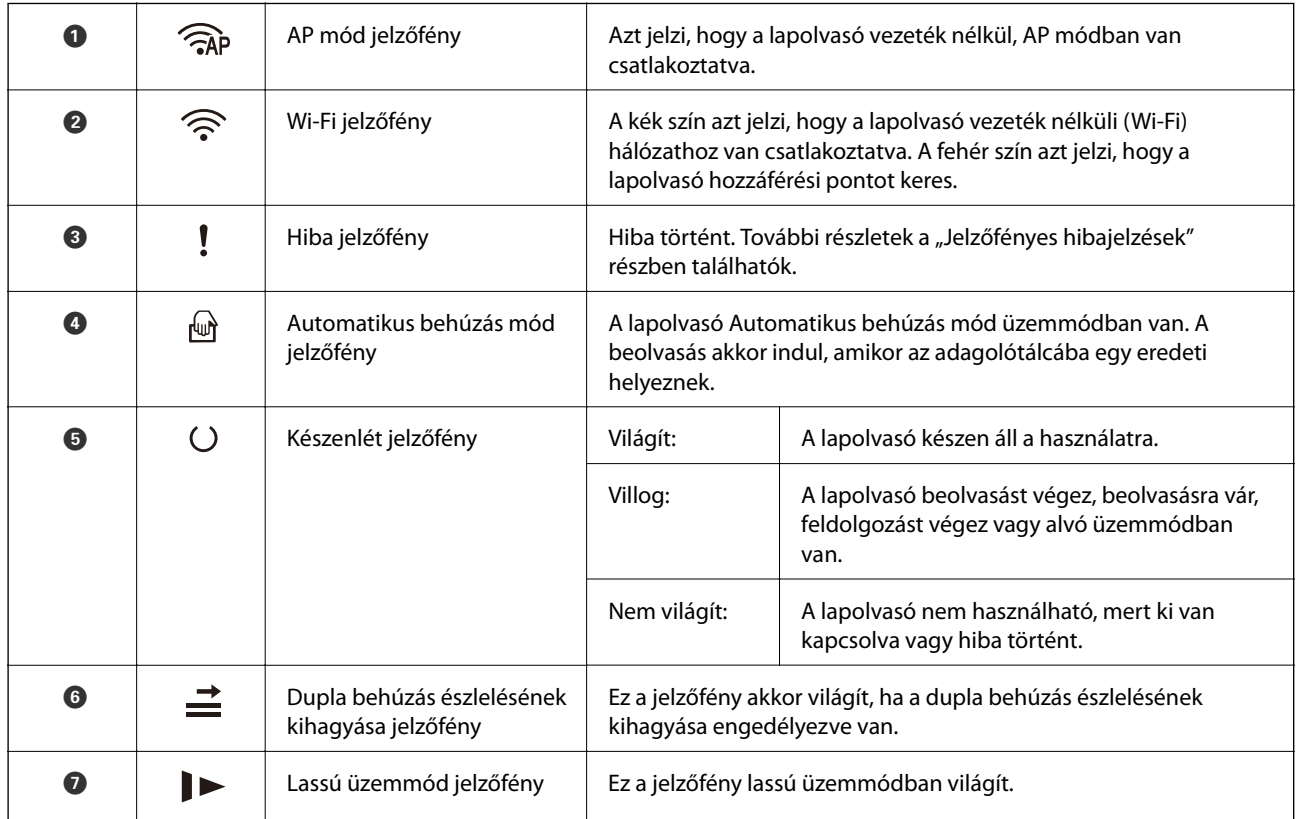

### **Kapcsolódó információ**

- & ["Hibajelzések" 16. oldal](#page-15-0)
- $\blacktriangleright$  ["Különböző méretű eredetik keverékének behelyezése" 85. oldal](#page-84-0)

# <span id="page-15-0"></span>**Hibajelzések**

### **A lapolvasó hibái**

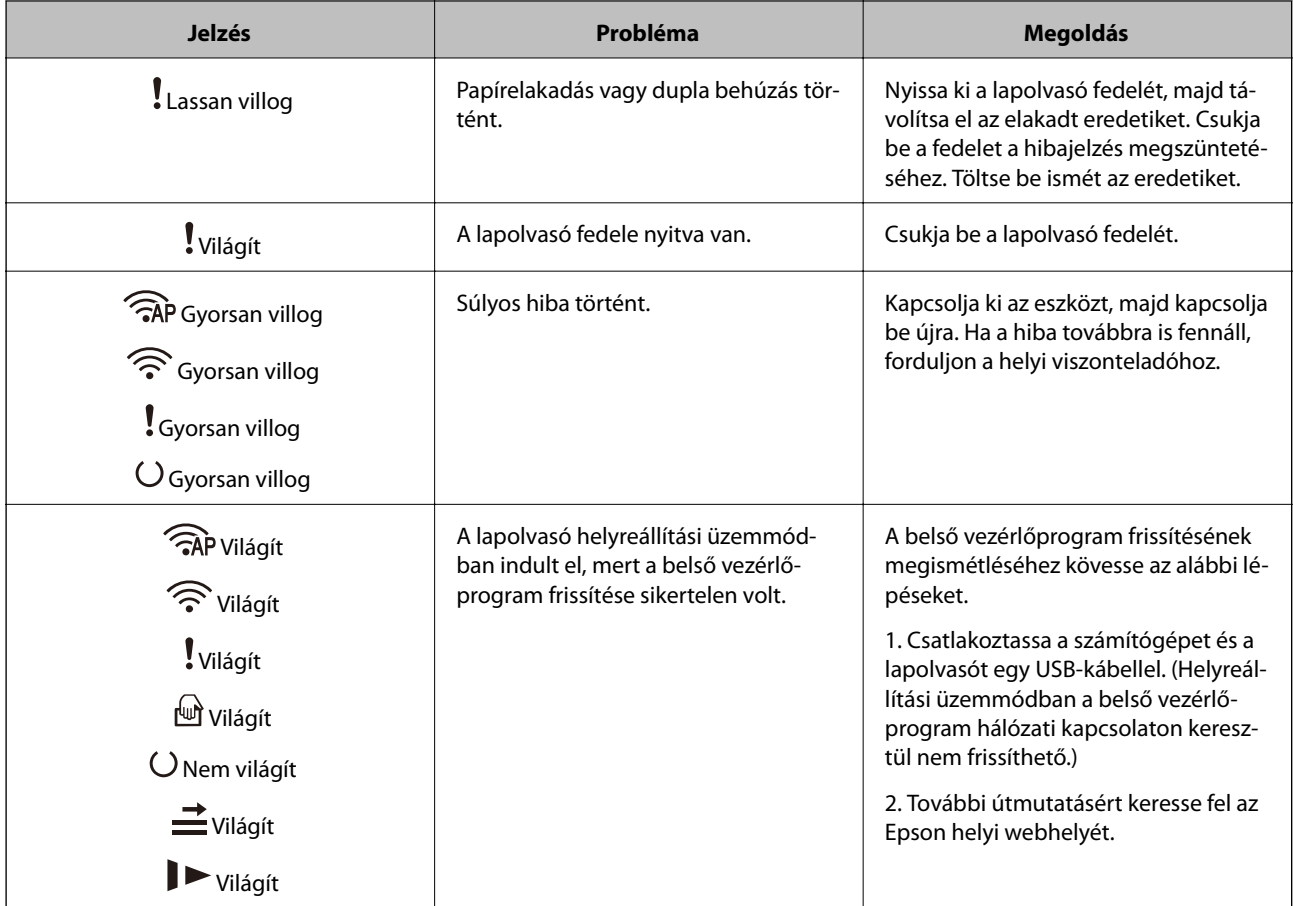

### **A hálózati kapcsolat hibái**

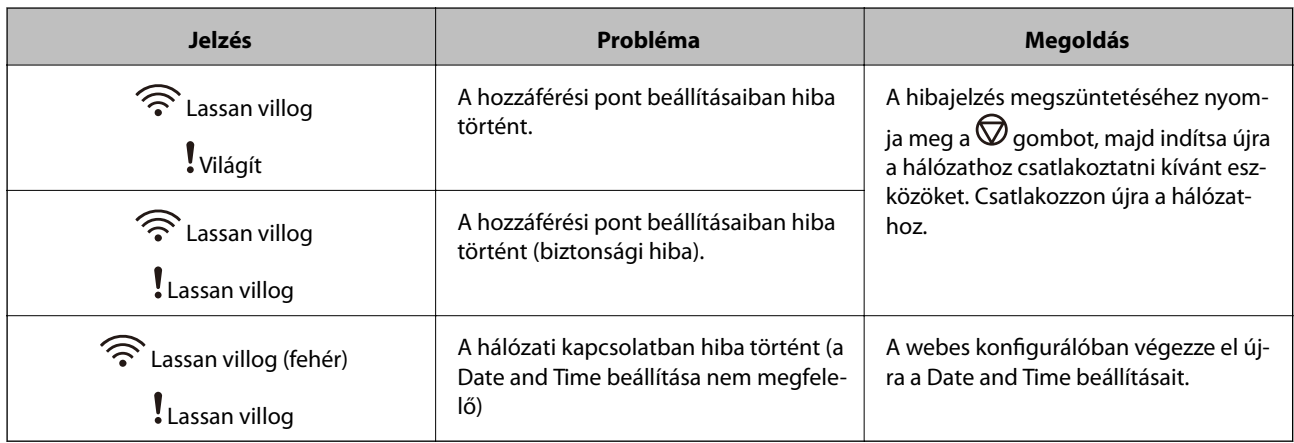

### **Kapcsolódó információ**

- $\blacktriangleright$  ["Elakadt eredetik eltávolítása a lapolvasóból" 121. oldal](#page-120-0)
- $\blacktriangleright$ ["Wi-Fi beállítások elvégzése a kezelőpanelről" 100. oldal](#page-99-0)
- $\blacktriangleright$  ["Hálózattal kapcsolatos problémák" 131. oldal](#page-130-0)

# <span id="page-16-0"></span>**Alkalmazásokkal kapcsolatos információ**

A fejezet a lapolvasóhoz elérhető alkalmazásokat ismerteti. A legfrissebb alkalmazás az Epson webhelyéről telepíthető.

# **Epson FastFoto**

Az Epson FastFoto egy nagy sebességű fényképbeolvasó alkalmazás. Az Epson FastFoto használatával könnyedén beolvashatja a fényképeit, hogy digitális képként megoszthassa vagy feltölthesse őket az internetre. Lehetősége van a megfakult fényképek helyreállítására, javítására is.

# **Epson ScanSmart**

Az Epson ScanSmart egy olyan dokumentumolvasó alkalmazás, amivel könnyedén olvashat be és menthet el adatokat egyszerű lépésekkel.

- ❏ Beolvashat és elküldhet információkat egy felhőszolgáltatásba három egyszerű lépéssel.
- ❏ Automatikusan elnevezheti a dokumentumokat a beolvasott adatok segítségével.

Ezek a funkciók lehetővé teszik, hogy időt takarítson meg a dokumentumok rendezése során.

# **EPSON Software Updater**

Az EPSON Software Updater egy olyan alkalmazás, amely az interneten új és frissített szoftvereket keres, illetve telepít.

A lapolvasó digitális kézikönyve is frissíthető.

## **Epson DocumentScan**

Az Epson DocumentScan alkalmazás lehetővé teszi a dokumentumok okoseszközökön, például okostelefonokon és táblagépeken keresztül történő beolvasását. A beolvasott adatok okoseszközökön vagy felhőszolgáltatásokban tárolhatók, és e-mailben is elküldhetők. Ez az alkalmazás az App Store vagy a Google Play áruházból tölthető le és telepíthető.

# **EpsonNet Config**

Az EpsonNet Config alkalmazás a hálózati csatoló címeinek és protokolljainak beállítását teszi lehetővé. További részletek az EpsonNet Config üzemeltetési útmutatójában vagy az alkalmazás súgójában találhatók.

### *Megjegyzés:*

A Web Config az EpsonNet Config alkalmazásból futtatható.

# <span id="page-17-0"></span>**Kiegészítő elemekkel és fogyóeszközökkel kapcsolatos információ**

# **Hordozó fólia Kódok**

A Hordozó fólia használatával szabálytalan alakú eredetik vagy könnyen megkarcolódó fényképek is beolvashatók. Az A4 méretnél nagyobb eredetik hordozólappal, félbehajtva olvashatók be.

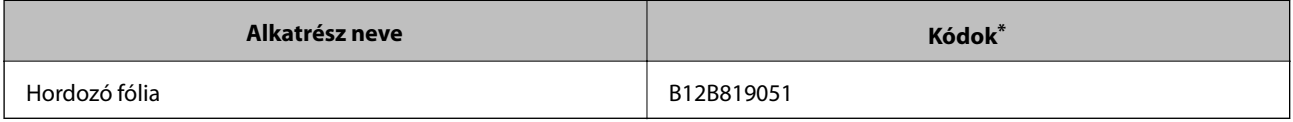

A hordozólap csak a kóddal használható.

### **Kapcsolódó információ**

- & ["Fényképek betöltése Hordozó fólia használatával" 45. oldal](#page-44-0) Beolvashat sérült vagy értékes fényképeket a Hordozó fólia használatával.
- & ["Nagyméretű eredetik behelyezése" 76. oldal](#page-75-0)
- & ["Szabálytalan alakú eredetik behelyezése" 79. oldal](#page-78-0)

## **Görgőkészlet-kódok**

Az alkatrészeket (a laptovábbító és a szétválasztó görgőt) ki kell cserélni, ha a beolvasások száma túllépi a szervizszámot. A beolvasások aktuális száma az Epson Scan 2 Utility alkalmazásban ellenőrizhető.

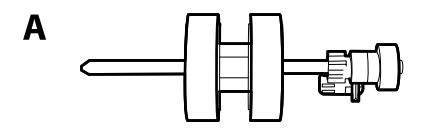

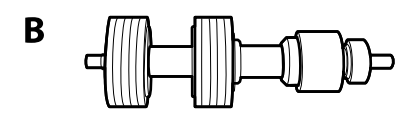

A: laptovábbító görgő, B: szétválasztó görgő

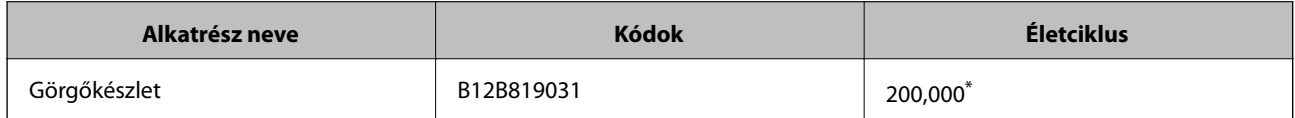

Ennek a számnak az elérése eredeti Epson tesztpapírok használatával, egymást követő beolvasással történt, és útmutatóul szolgál a csereciklushoz. A csereciklus a különböző, például sok papírport okozó vagy durva felületű, az életciklust rövidítő papírtípusoktól függően változhat.

### **Kapcsolódó információ**

& ["A görgőkészlet cseréje" 110. oldal](#page-109-0)

<span id="page-18-0"></span> $\blacktriangleright$  ["Lapolvasások számának alaphelyzetbe állítása" 114. oldal](#page-113-0)

# **Tisztítókészlet-kódok**

Ezt a lapolvasó belsejének tisztítása esetén használja. A készlet egy tisztítófolyadékból és egy tisztítókendőből áll.

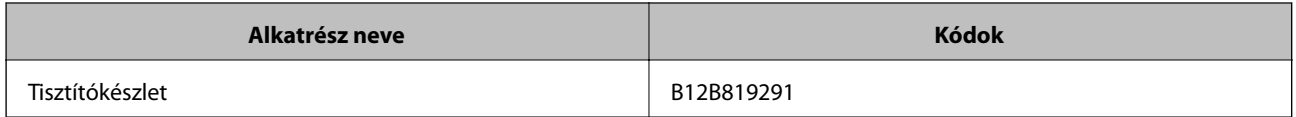

### **Kapcsolódó információ**

& ["A lapolvasó belsejének tisztítása" 105. oldal](#page-104-0)

# <span id="page-19-0"></span>**Fényképek beolvasása**

Az Epson FastFoto alkalmazás használatával könnyedén beolvashatja a fényképeit, hogy digitális képként megoszthassa vagy feltölthesse őket az internetre. Lehetősége van a megfakult fényképek helyreállítására, javítására is.

#### *Megjegyzés:*

- ❏ Az Epson FastFoto segítségével csak fényképeket olvashat be, dokumentumokat vagy más típusú eredetiket nem. Ha ilyen jellegű eredetiket kíván beolvasni, használja az Epson ScanSmart számítógépes alkalmazást vagy az Epson DocumentScan okoseszközre szabott alkalmazást.
- ❏ Az Epson FastFoto az alapértelmezettként kijelölt alkalmazás a lapolvasó gombjához.

### **Kapcsolódó információ**

& ["A Szkennelés gombra elinduló szkennelő alkalmazás módosítása" 50. oldal](#page-49-0) Módosíthatja a Szkennelés gomb megnyomásakor alapértelmezettként elinduló alkalmazást.

# **A fényképek adatai**

Az alábbi típusú fényképeket töltheti be a lapolvasóba.

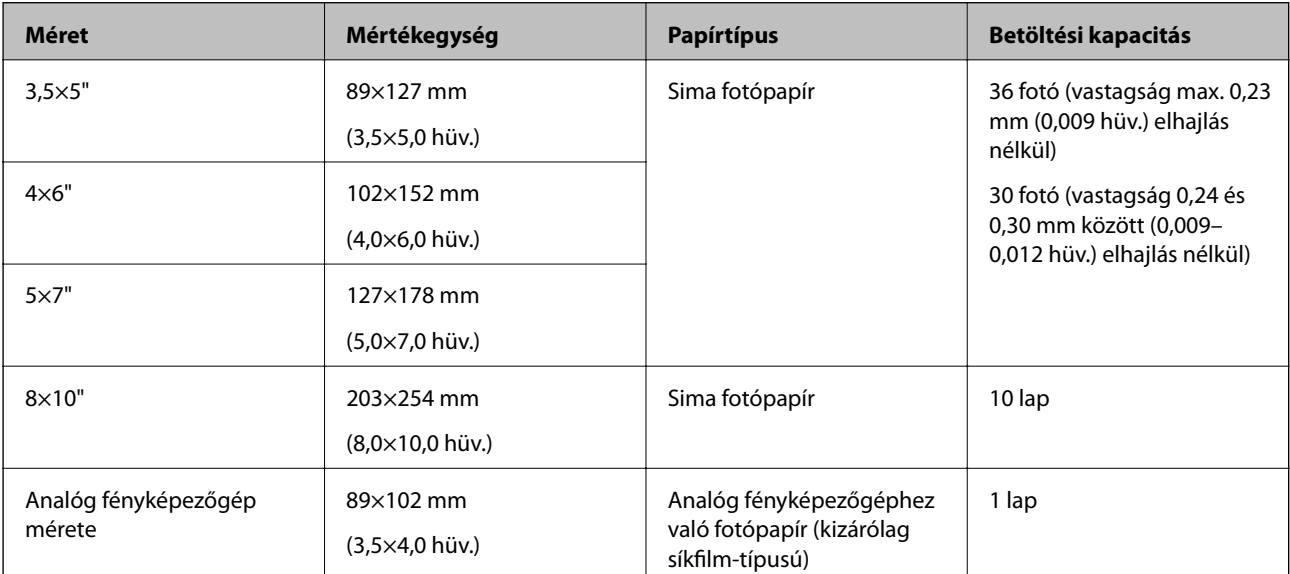

<span id="page-20-0"></span>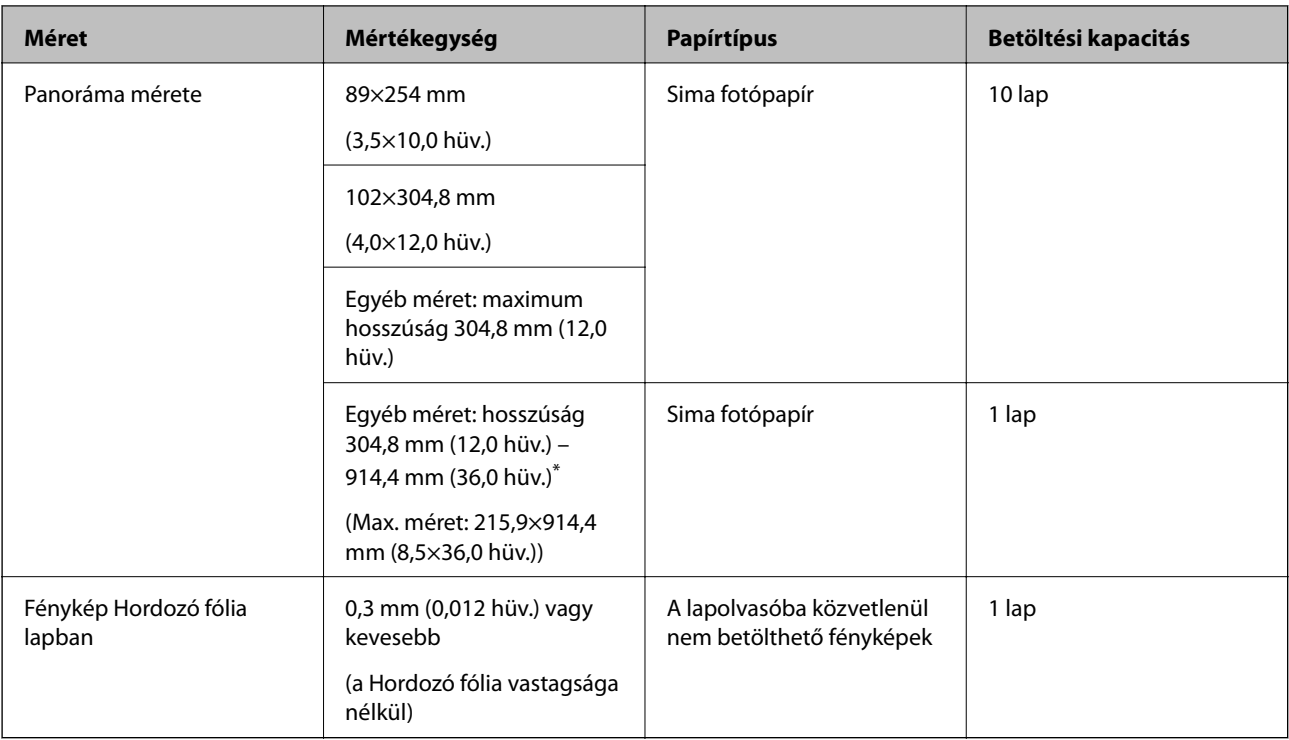

### *Megjegyzés:*

- ❏ Simítsa ki az elhajlott fényképeket kevesebb mint 2 mm (0,07 hüv.) vastagságúra. Az a legjobb, ha az elhajlott fényképeket 15–25 °C (59–77 °F) hőmérsékleten, 40–60%-os páratartalom mellett olvassa be. Ha alacsonyabb hőmérsékleten olvassa be a fényképeket, az a fotók elhajlását eredményezheti.
- ❏ A fényképek összeragadhatnak a papír típusától és vastagságától függően. Az a legjobb, ha a fényképeket 15–25 °C (59– 77 °F) hőmérsékleten, 40–60%-os páratartalom mellett olvassa be, hogy elkerülje az összetapadásukat.
- ❏ Ha sokszor ugyanazokat a fényképeket olvassa be egymás után, az az összetapadásukat eredményezheti. Ha összetapadnak, adagolja őket egyesével.

# **Figyelmet igénylő fényképek típusai**

Előfordulhat, hogy a következő típusú fényképek beolvasása nem sikerül, vagy hogy megsérülnek a beolvasáskor.

- ❏ Nem szögletes alakú fényképek
- ❏ Egyenetlen fényképek
- ❏ 2 mm-nél (0,08 hüvelyk) jobban elhajlott fényképek
- ❏ Ráncokkal vagy hajtási vonalakkal rendelkező fényképek
- ❏ Leváló szélű fényképek
- ❏ Leváló középrésszel rendelkező fényképek
- ❏ Ragadó felületű fényképek
- ❏ Jól ráragasztott címkékkel vagy matricákkal ellátott fényképek
- ❏ Megkeményedett anyagot (pl. ragasztót) tartalmazó fényképek
- ❏ Síkfilmtől eltérő, analóg fényképezőgéphez való fotópapír

#### <span id="page-21-0"></span>*Megjegyzés:*

- ❏ Az elhajlott fényképeket beolvasás előtt próbálja meg kisimítani.
- ❏ A címkéket vagy matricákat erősen a fényképre kell ragasztani, és a ragasztóanyag nem folyhat ki alóluk.

# **A nem beolvasható fényképek típusai**

A következő típusú fényképek beolvasása tilos.

- ❏ Szakadt fényképek
- ❏ Kifakult vagy deformálódott fényképek
- ❏ Tűzőkapcsot vagy gemkapcsot tartalmazó fényképek
- ❏ Nem megfelelően ráragasztott címkékkel vagy matricákkal ellátott fényképek
- ❏ Fényképek, amelyeket ragasztó, folyadék, olaj vagy zselés anyag ért
- ❏ Nem teljesen megszáradt fényképek
- ❏ Perforált fényképek
- ❏ 25,4×25,4 mm-nél (2×2 hüv.) kisebb fényképek

# **A fényképek beolvasásának folyamata**

Kövesse az alábbi három lépést a fényképek beolvasásához.

### **Kapcsolódó információ**

- & "1. lépés: A fényképek összerendezése" 22. oldal Rendezze össze a fényképeket, mielőtt behelyezi őket a lapolvasóba.
- & ["2. lépés: A fényképek behelyezése a lapolvasóba" 23. oldal](#page-22-0) Ha összerendezte a fényképeket, helyezze be őket a lapolvasóba.
- & ["3. lépés: A fényképek beolvasása és lementése" 27. oldal](#page-26-0) Az Epson FastFoto automatikusan lementi a beolvasott képeket a számítógépére, az Ön által megadott mappába.

# **1. lépés: A fényképek összerendezése**

Rendezze össze a fényképeket, mielőtt behelyezi őket a lapolvasóba.

- 1. Készítse elő a beolvasni kívánt fényképeket.
- 2. Használjon puha, száraz kendőt (például a lapolvasóhoz mellékelt mikroszálas törlőkendőt), hogy letörölje a fotókat akár megkarcoló port, szemcséket vagy egyéb szennyeződéseket a fényképek elejéről és hátuljáról.

### !*Figyelem!*

A fényképek beolvasási sebessége miatt a fotókon lévő porszemcsék csíkokat eredményezhetnek a beolvasott képeken, és szélsőséges esetben enyhén megkarcolhatják a fényképek védőrétegét. Javasolt a lapolvasó görgőinek megtisztítása minden 300. lapolvasást követően, vagy akár minden egyes szkennelési munkamenet után.

<span id="page-22-0"></span>3. Rendezze össze a fényképeket dátum vagy téma szerint.

Beolvasáskor elnevezheti a képeket az évszám, a hónap vagy évszak és a téma segítségével, például: "1970\_nyár\_szabadság".

- 4. Különböző méretű fényképek beolvasása esetén ellenőrizze a következőket:
	- ❏ Ha azonos méretű álló és fekvő fényképeket kíván beolvasni, azokat egymásra helyezheti és beszkennelheti egy adagban. Szükség esetén elforgathatja a beolvasás után a képeket, ha rákattint a **Szerkesztés** > **Elforgatás balra** vagy **Elforgatás jobbra** lehetőségre.
	- ❏ Beolvashat 4×6" és 5×7" méretű fényképeket egy adagban, ha méret szerint csoportosítja a fotókat, a nagyobbakat hátulra helyezve.

Azután helyezze az összerendezett fényképeket a lapolvasóba.

## **2. lépés: A fényképek behelyezése a lapolvasóba**

Ha összerendezte a fényképeket, helyezze be őket a lapolvasóba.

1. Nyissa ki a bemeneti tálcát, csúsztassa ki a kimeneti tálcát, és emelje fel az ütközőt.

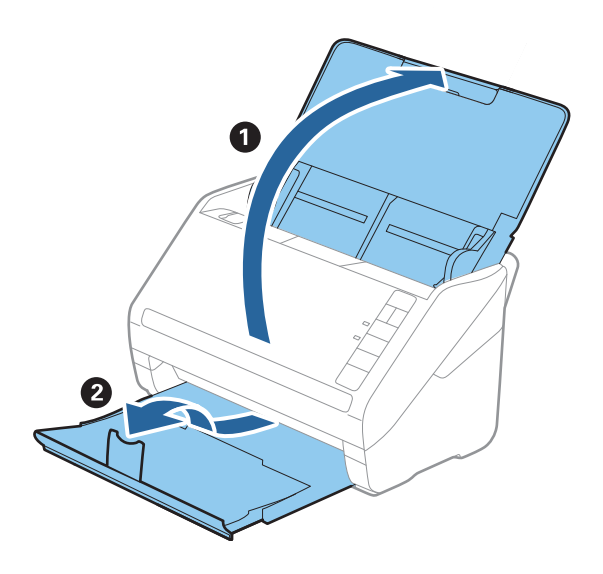

### **Fényképek beolvasása**

#### *Megjegyzés:*

❏ Ha nagyobb (pl. 5×7" vagy 8×10") méretű fényképeket szeretne beolvasni, húzza ki a bemeneti és kimeneti tálca bővítőjét.

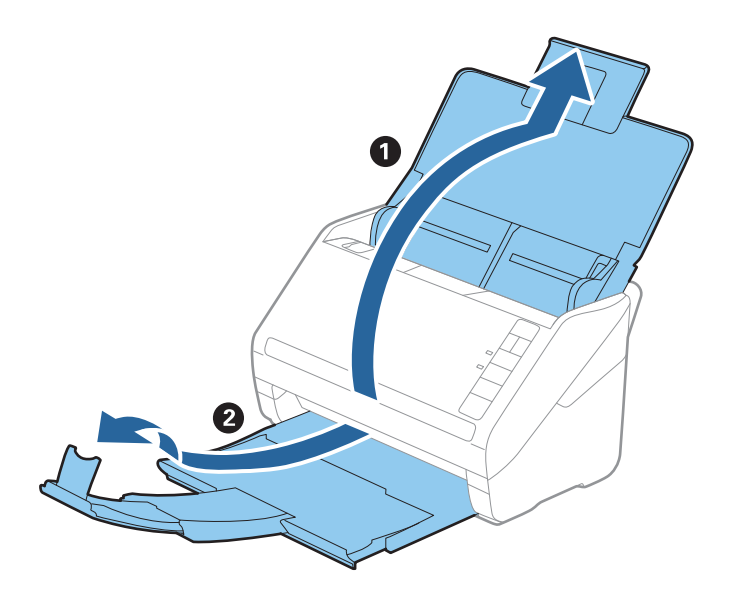

- ❏ Ellenőrizze, hogy az ütköző helyzetének beállítása megfelelő a kiadott fényképek méretéhez. Ha ez nem teljesül, a fényképek szétszóródhatnak.
- 2. Csúsztassa ki teljesen a bemeneti tálcán levő élvezetőket.

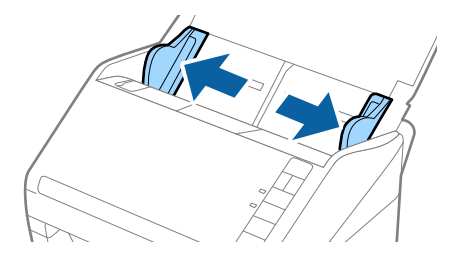

3. Pörgesse végig a fényképköteget, és ellenőrizze, hogy a fotók nincsenek-e összetapadva. Továbbá ha lehet, egyenesítse ki a fényképek szélein található felgyűrődéseket.

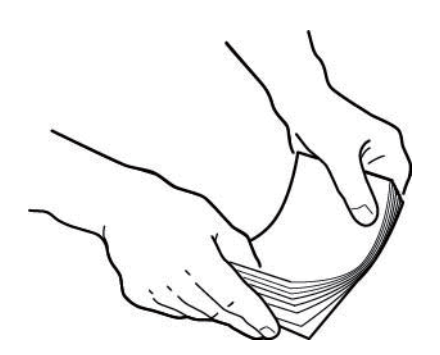

### !*Figyelem!*

Az összetapadt fényképek egyszerre áthaladnak az adagolón vagy elakadhatnak a lapolvasóban, nagy eséllyel kárt téve a fényképekben vagy a lapolvasóban.

### **Fényképek beolvasása**

### *Megjegyzés:*

Az a legjobb, ha a fényképeket 15–25 °C (59–77 °F) hőmérsékleten, 40–60%-os páratartalom mellett olvassa be. Ebben az esetben csökken a fényképek felgyűrődésének lehetősége, illetve megelőzhető a fényképek összetapadása.

4. Töltse be a fényképeket a bemeneti tálcára felfelé fordítva, a felső szélüknél.

Csúsztassa a fényképeket ütközésig az ADF egységbe.

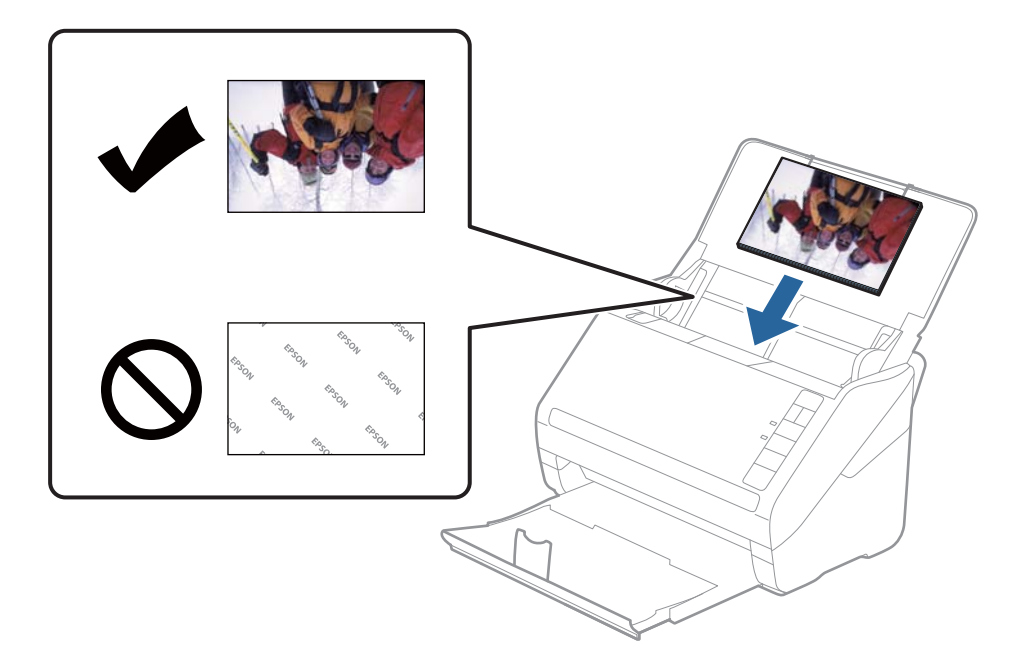

#### *Megjegyzés:*

❏ Javasolt vízszintesen behelyezni a fényképeket.

- ❏ Automatikusan elforgathatja a beszkennelt képeket a beolvasáskor az Epson FastFoto segítségével. Kattintson a *Beállítások* > *Speciális beállítások* fülre, majd engedélyezze az *Automatikus elforgatás* funkciót. A fényképektől függően előfordulhat, hogy nem a jó irányba kerülnek elforgatásra. A fényképek manuális elforgatásához válassza ki az elfordítani kívánt képet, majd kattintson a *Szerkesztés* > *Elforgatás balra*/*Elforgatás jobbra* lehetőségre.
- ❏ Ha 4×6" és 5×7" méretű fényképeket helyez egy kupacba, igazítsa egymáshoz a fényképek közepét, és töltse be őket a bemeneti tálca közepére úgy, hogy az 5×7" méretű fényképek vannak hátul, a 4×6" méretűek pedig elöl.

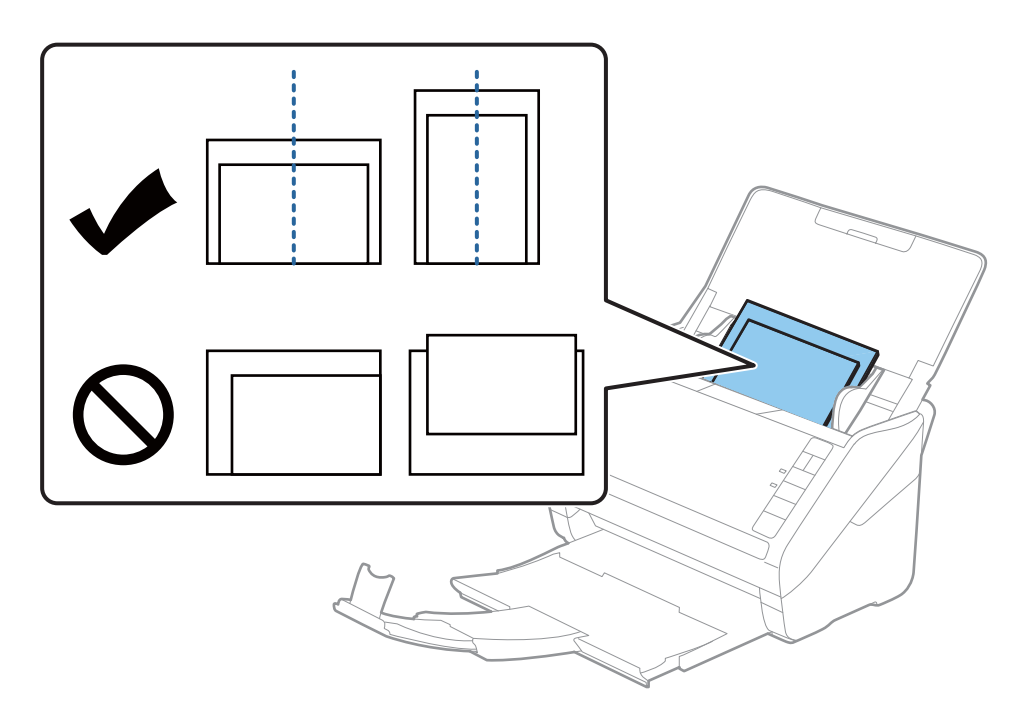

5. Tolja az élvezetőket a fényképek széléhez, és ügyeljen rá, hogy ne maradjon rés a fényképek és az élvezetők között. Más esetben előfordulhat, hogy a fényképek behúzása ferdén történik.

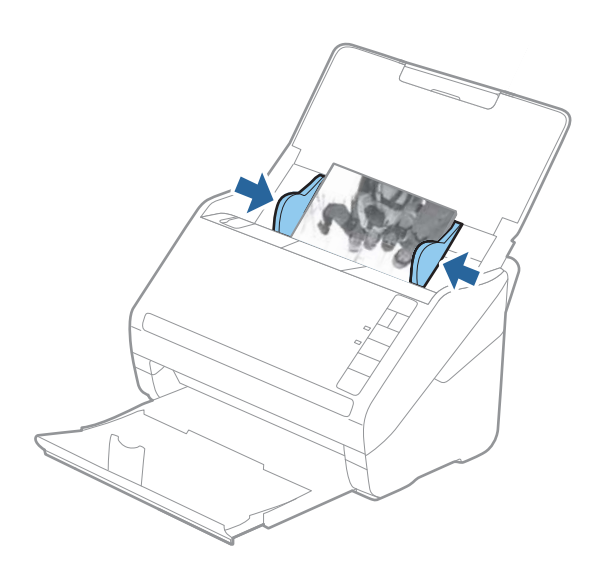

Azután indítsa el a beolvasást az Epson FastFoto segítségével.

## <span id="page-26-0"></span>**3. lépés: A fényképek beolvasása és lementése**

Az Epson FastFoto automatikusan lementi a beolvasott képeket a számítógépére, az Ön által megadott mappába.

1. Kattintson a lapolvasó  $\varphi$  gombjára a beolvasás megkezdéséhez.

A **Szkennelés elindítása** lehetőségre is kattinthat a főképernyőn.

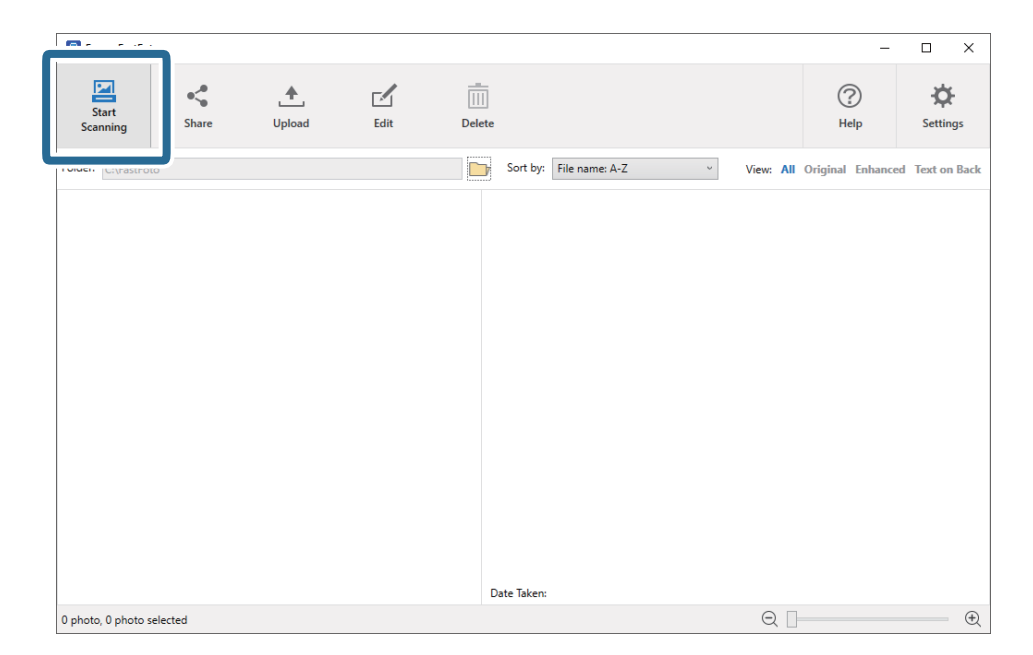

2. Állítsa be a mentésre vonatkozó beállításokat a **Leírás a fotókról** képernyőn.

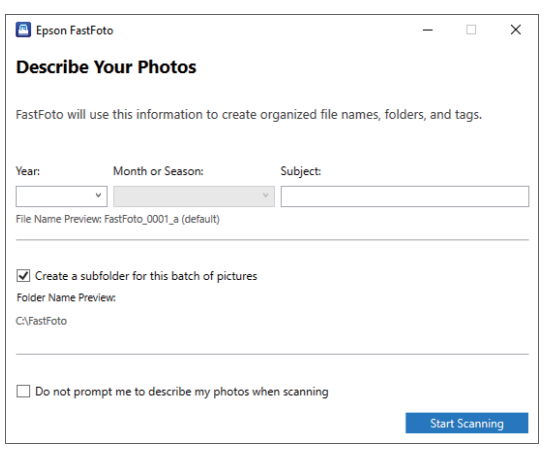

- ❏ **Év**/**Hónap vagy évszak**/**Tárgy**: Állítsa be a fájlnévre vonatkozó beállításokat.
- ❏ **Almappa létrehozása a fotókhoz**: Új almappát hoz létre a beolvasott képeknek.
- ❏ **Szkenneléskor ne jelenjen meg kérdés, hogy szeretnék-e leírást megadni a fotókhoz**: Ugorja át ezt a képernyőt a következő beolvasás alkalmával. A rendszer arra kéri, hogy adjon leírást a fényképeihez.

3. Kattintson a(z) **Szkennelés elindítása** lehetőségre.

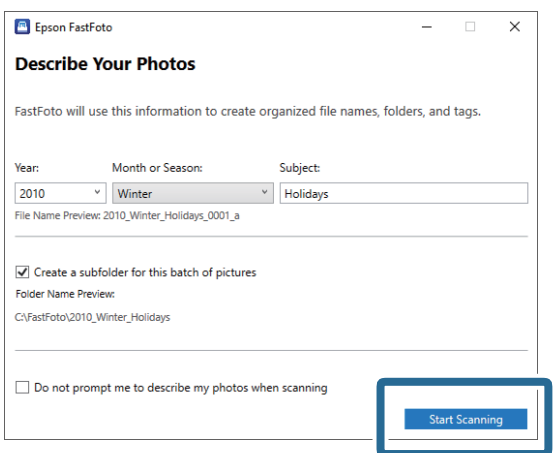

#### *Megjegyzés:*

- ❏ Ha megjelenik a szennyezett üvegfelületre vonatkozó riasztás a beolvasás során, tisztítsa meg a lapolvasó belsejében található üvegfelületet a beolvasást követően.
- ❏ Ha egyszerre több fénykép kerül behúzásra, nyomja meg a(z) (Lassú üzemmód) gombot az adagolási sebesség lassításához. A gomb újbóli megnyomásával visszatérhet a normál sebességre.

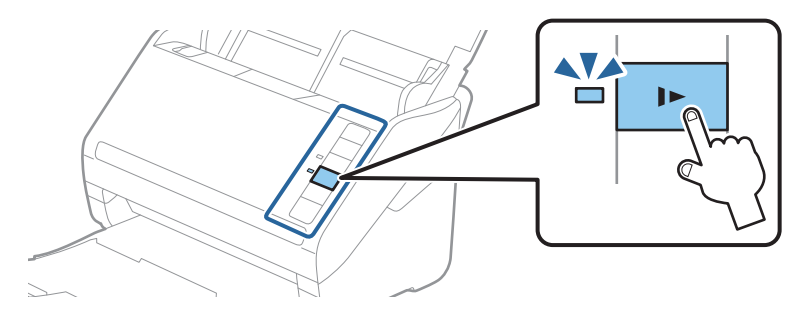

4. Ha befejezte a beolvasást, a következő képernyő jelenik meg:

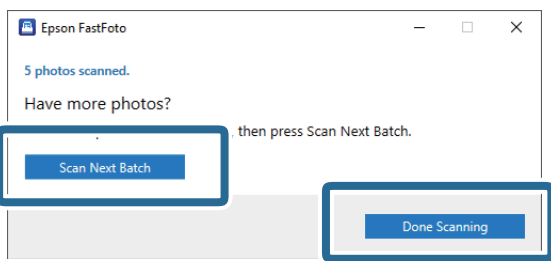

Ha folytatni kívánja a beolvasást, kattintson a **Következő köteg szkennelése** opcióra. Ha végzett a beolvasással, kattintson az **A szkennelés kész** lehetőségre.

5. A fényképek beolvasása és az Ön által kiválasztott helyre történő lementése megtörtént. Kattintson a beolvasott képekre.

Az alábbi szabályok vonatkoznak a fájlnevekre:

- ❏ Nincs hozzáadott azonosító: Ezek az eredeti, beolvasott képek. Nem történt korrekció.
- ❏ "\_a" végződéssel kiegészítve: Ezen a képen automatikus színkorrekciót alkalmaztak.

❏ "\_b" végződéssel kiegészítve: Ez a beolvasott fénykép hátoldala. Engedélyezheti a hátoldalak beolvasását a **Beállítások** > **Szkennelési beállítások** fülön.

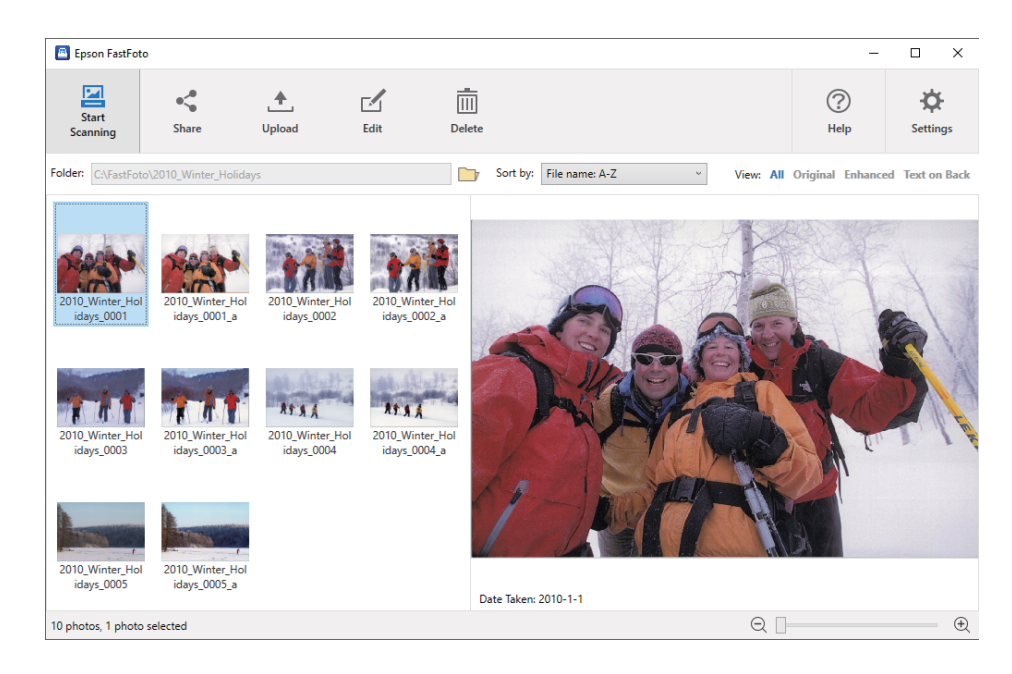

A beolvasást követően megoszthatja, feltöltheti vagy szerkesztheti a képeket az Epson FastFoto segítségével. Módosíthatja a miniatűrök nézetére vonatkozó beállítást is.

### **Kapcsolódó információ**

- & "Fényképek megosztása" 29. oldal Megoszthatja a beolvasott fényképeket e-mail üzenetben.
- & ["Fényképek feltöltése" 31. oldal](#page-30-0) Feltöltheti a beolvasott fényképeket a Dropbox vagy a Google Drive rendszerbe.
- & ["Fényképek szerkesztése" 33. oldal](#page-32-0) Szerkesztheti a beolvasott fényképeket az olyan funkciók segítségével, mint például az elforgatás, képjavítás, vörösszem-korrekció stb.
- & ["A megjelenített mappa és a miniatűr-nézet módosítása" 35. oldal](#page-34-0) Módosíthatja a megjelenített mappát, illetve hogy a miniatűrök hogyan jelenjenek meg.

### **Fényképek megosztása**

Megoszthatja a beolvasott fényképeket e-mail üzenetben.

*Megjegyzés:* Az elérhető célelemek előzetes értesítés nélkül is megváltozhatnak. 1. Válassza ki a megosztani kívánt képeket.

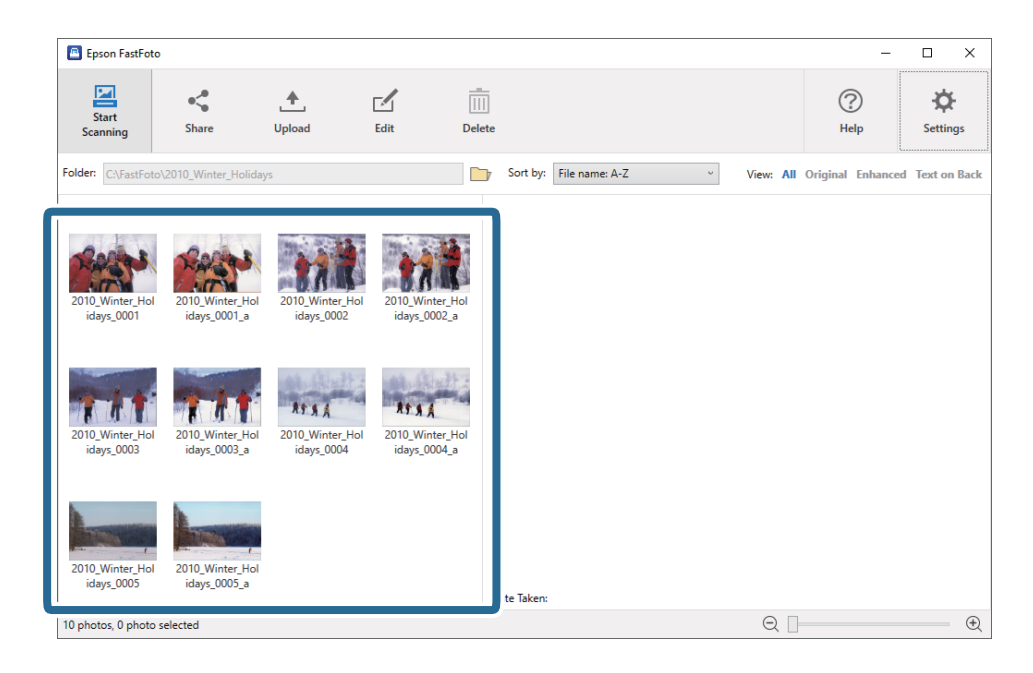

2. Kattintson a(z) **Megosztás** lehetőségre.

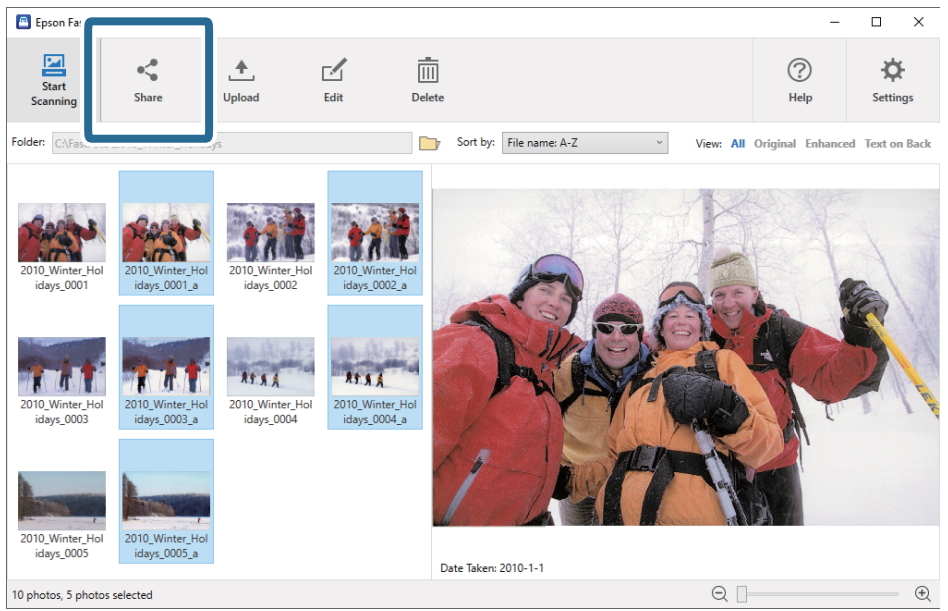

3. Kattintson a(z) **E-mail** lehetőségre.

A kiválasztott képek automatikusan csatolmányként lesznek hozzáadva egy új e-mail üzenethez. Írja be a szükséges információkat, és küldje el az e-mail üzenetet.

### **Fényképek beolvasása**

#### <span id="page-30-0"></span>*Megjegyzés:*

Ha nincs feltelepítve alapértelmezett levelező alkalmazása, akkor kapni fog egy erre vonatkozó felszólítást, mielőtt elküldi a képeket. Az Epson FastFoto nem támogatja az olyan webalapú levélküldő rendszereket, mint például a Gmail.

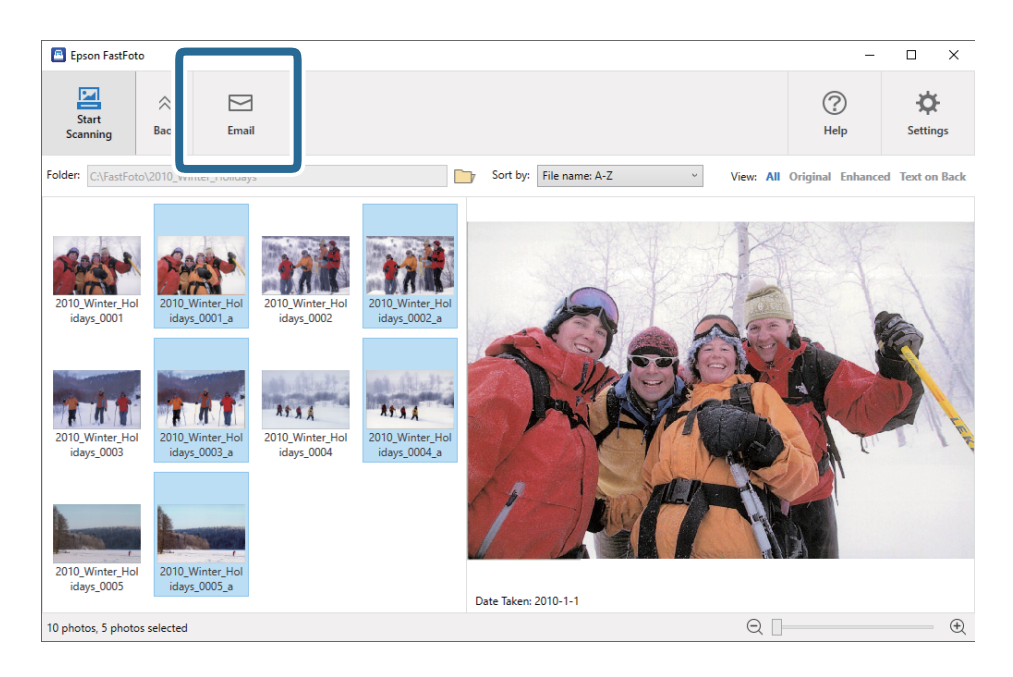

### **Fényképek feltöltése**

Feltöltheti a beolvasott fényképeket a Dropbox vagy a Google Drive rendszerbe.

#### *Megjegyzés:*

Győződjön meg róla a beolvasás előtt, hogy a Dropbox alkalmazás telepítve van a számítógépére.

1. Válassza ki a feltölteni kívánt képeket.

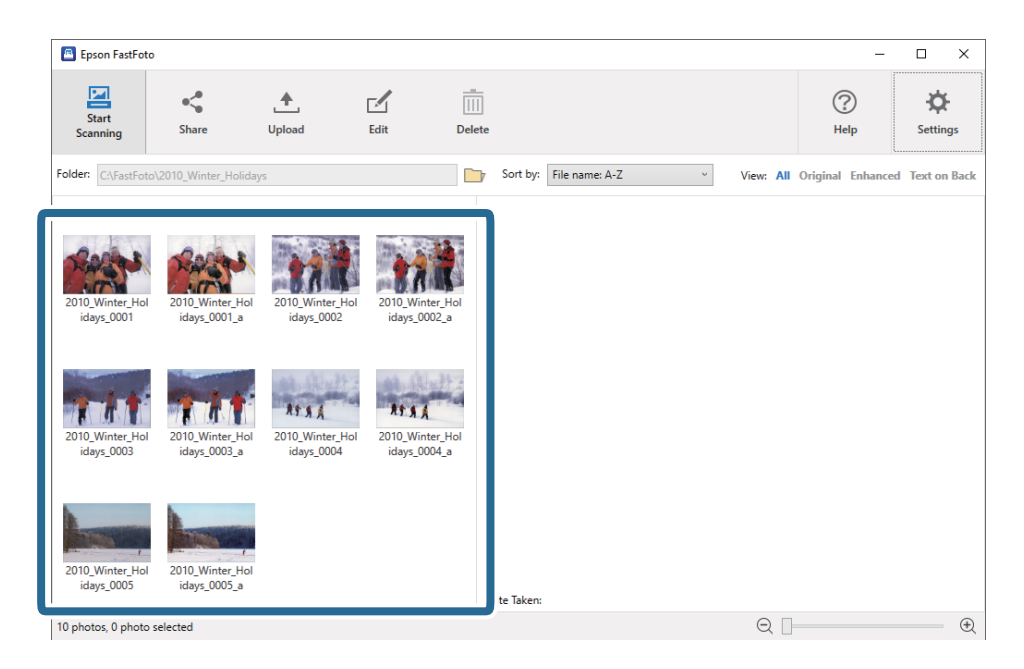

2. Kattintson a(z) **Feltöltés** lehetőségre.

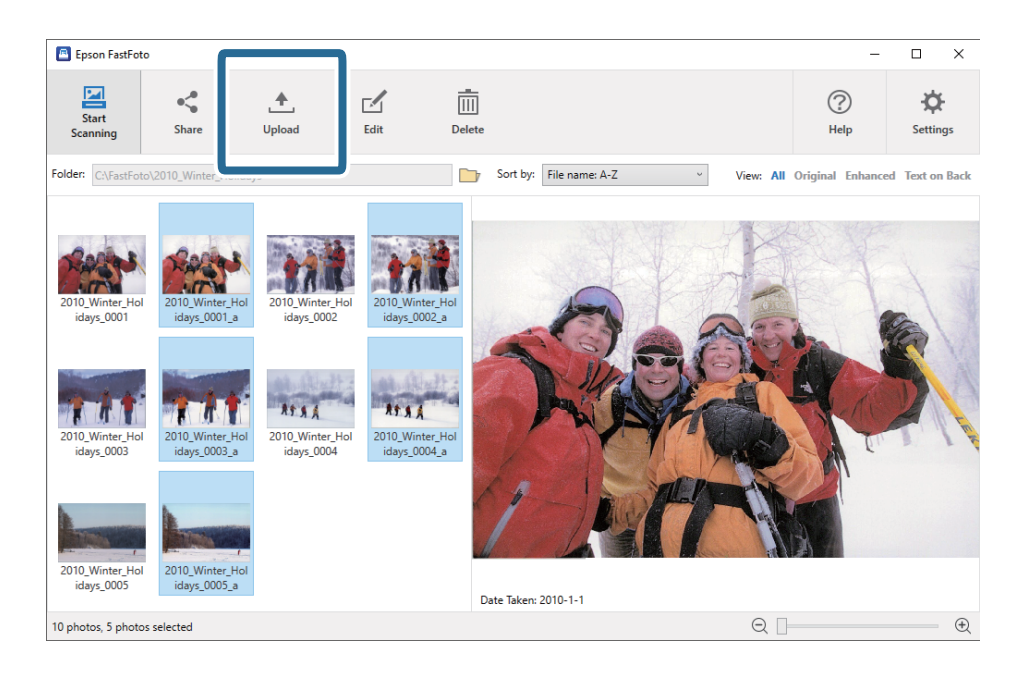

- 3. Kattintson az alábbiak egyikére.
	- ❏ **Dropbox**: A képeket a Dropbox mappájába tölti fel.
	- ❏ **Google Drive**: A képeket a Google Drive rendszerbe tölti fel.

#### *Megjegyzés:*

Ha még nem csatlakoztatta a Dropbox vagy Google Drive fiókját az Epson FastFoto alkalmazáshoz, akkor kapni fog egy erre vonatkozó felszólítást.

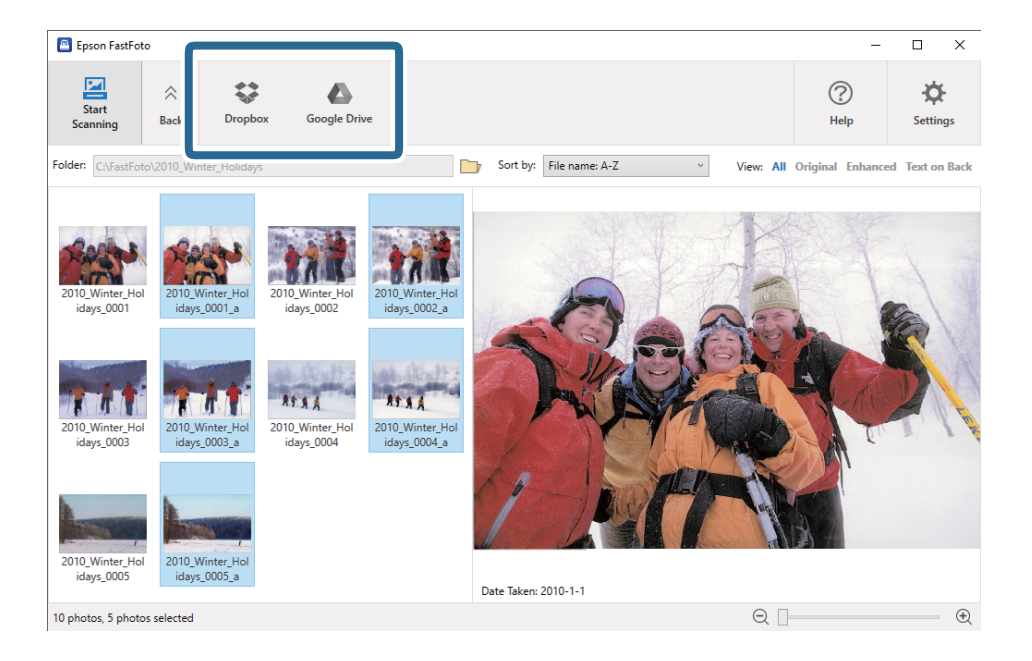

#### *Megjegyzés:*

A beolvasást követően azonnal felöltheti automatikusan a képeket. Kattintson a *Beállítások* lehetőségre a főképernyőn, kattintson a *Feltöltés* fülre, majd válassza ki annak a szolgáltatásnak az ikonját, amelyre fel szeretné tölteni a képeket.

### <span id="page-32-0"></span>**Fényképek szerkesztése**

Szerkesztheti a beolvasott fényképeket az olyan funkciók segítségével, mint például az elforgatás, képjavítás, vörösszem-korrekció stb.

*Megjegyzés:*

Beállíthatja, hogy beolvasáskor automatikus legyen az *Automatikus korrekció*, a *Vörösszem eltávolítása* és a *Megfakult színek helyreállítása* funkció. Kattintson a *Beállítások* > *Korrekciók* fülre.

1. Válassza ki a szerkeszteni kívánt képeket.

#### *Megjegyzés:*

Több képet is kiválaszthat és szerkeszthet, kivéve a *Kivágás* funkciót (csak Windows esetén).

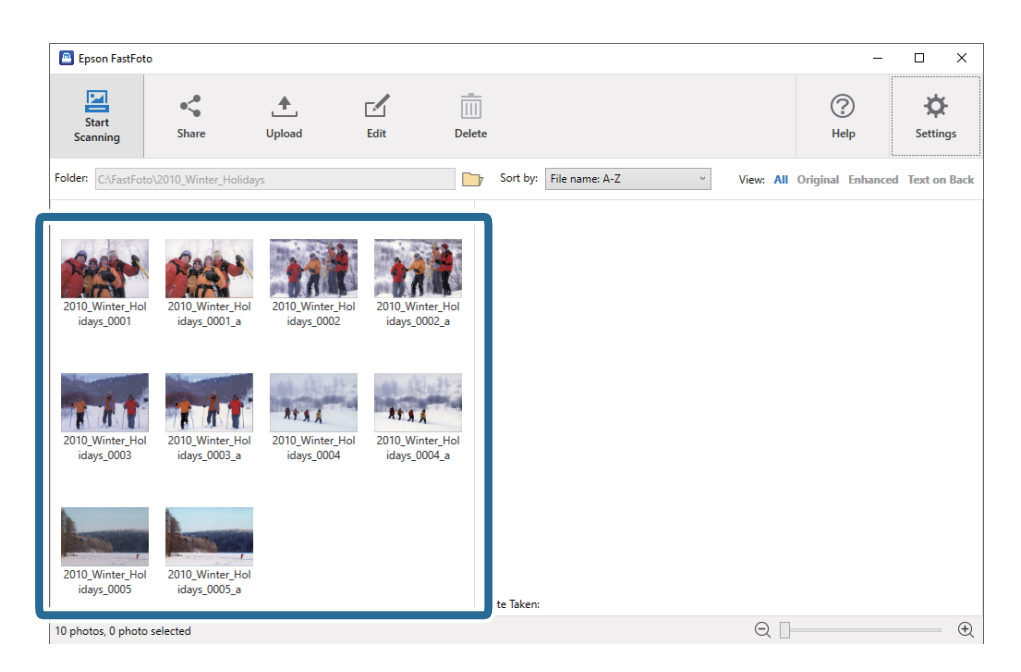

2. Kattintson a(z) **Szerkesztés** lehetőségre.

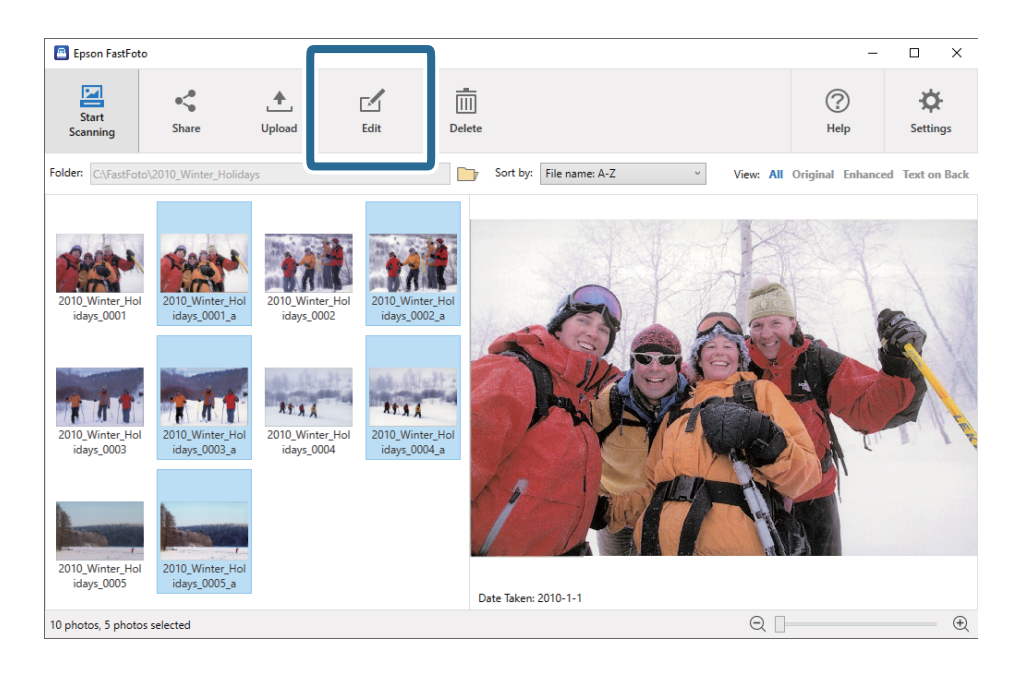

3. Válassza ki a képernyő tetején a szerkeszteni kívánt elemet.

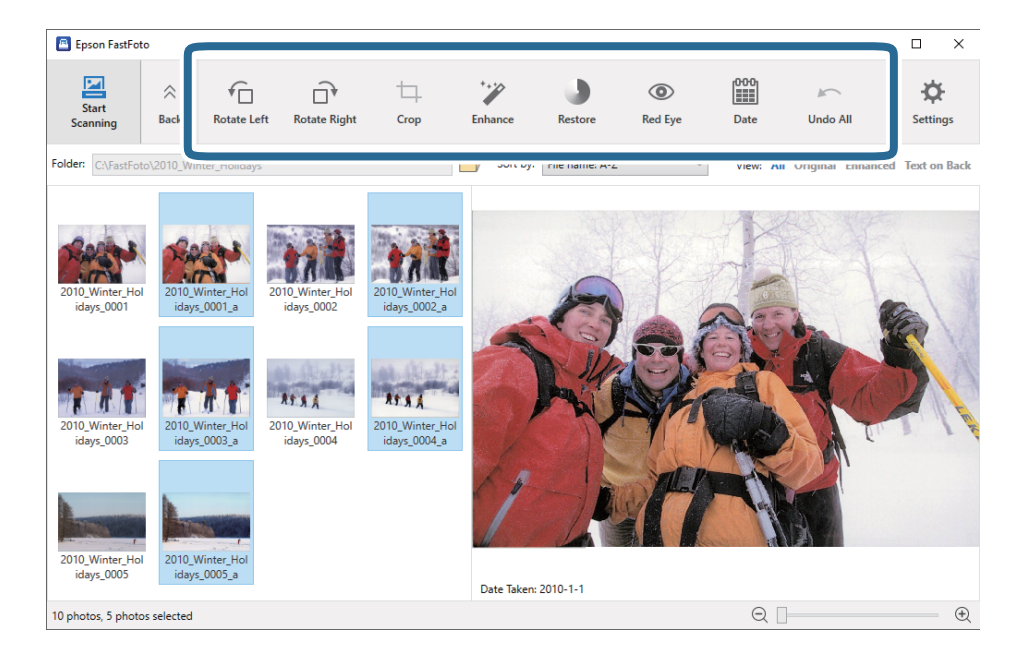

- ❏ **Elforgatás balra**/**Elforgatás jobbra**: Elforgathatja a kiválasztott képeket.
- ❏ **Kivágás** (Csak Windows esetén): Levághat a képből. A kiválasztott kép körül megjelenik egy körvonal az előnézet panelban. Kattintson rá és húzza el, hogy kijelölje a levágni kívánt területet, majd kattintson az **Alkalmaz** lehetőségre a kép levágásához. Kiválaszthat minden egyes alkalommal egy képet, amikor ezt az elemet alkalmazza.
- ❏ **Korrigálás**: Javítja a fénykép jellemzőit (fényerő, kontraszt és telítettség) a kiválasztott képek esetében.
- ❏ **Helyreállítás**: Helyreállítja a színeket a kiválasztott képek esetében.
- ❏ **Vörösszem**: Csökkenti a vörösszem-hatást a kiválasztott képek esetében.
- ❏ **Dátum** (Csak Windows esetén): Segítségével hozzáadhatja, szerkesztheti vagy eltávolíthatja a dátumot a kiválasztott képek esetében (**Készítés dátuma** információként jelenik meg).
- ❏ **Mind visszavonása**: Eltávolít az Epson FastFoto elindítása után, az aktuális munkamenet során végrehajtott minden szerkesztést a kiválasztott képekről.

Ha kilép az Epson FastFoto alkalmazásból, a szerkesztései véglegessé válnak.

### <span id="page-34-0"></span>**A megjelenített mappa és a miniatűr-nézet módosítása**

Módosíthatja a megjelenített mappát, illetve hogy a miniatűrök hogyan jelenjenek meg.

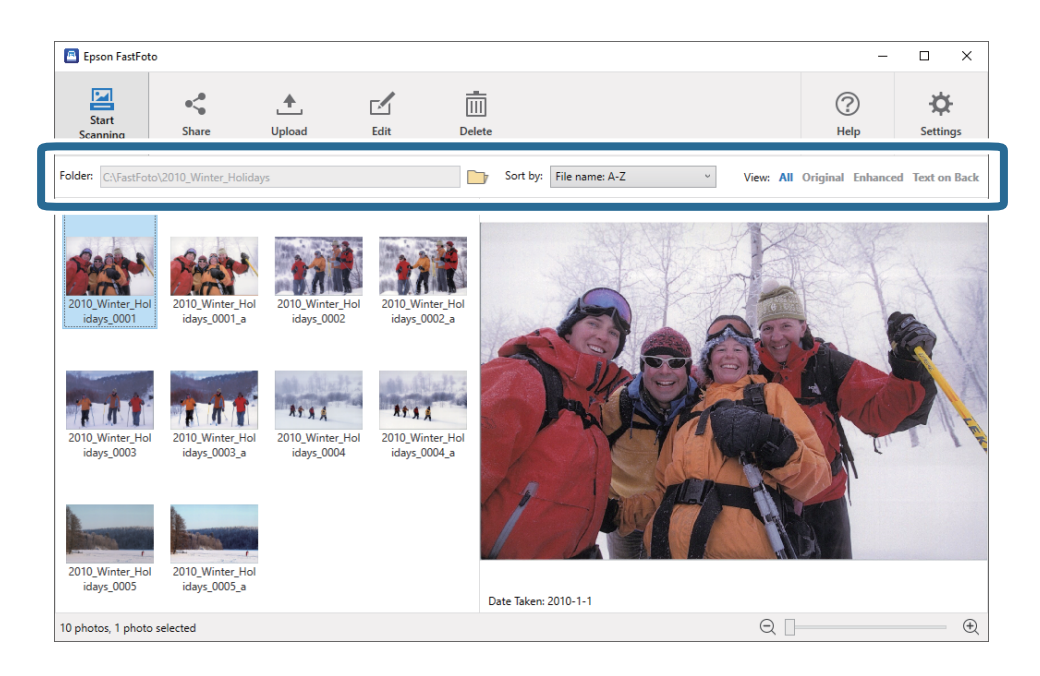

### Mappa

Az aktuális mappa látható. Módosíthatja a mappát a(z) ikonra történő kattintással.

### Rendezés

Módosíthatja a miniatűrök megjelenését és elrendezését.

### Megtekintés

Szűrheti a miniatűröket.

# <span id="page-35-0"></span>**Tippek az Epson FastFoto használatára vonatkozóan**

# **Azonnali fotók beolvasása**

Azonnali fotókat is beolvashat.

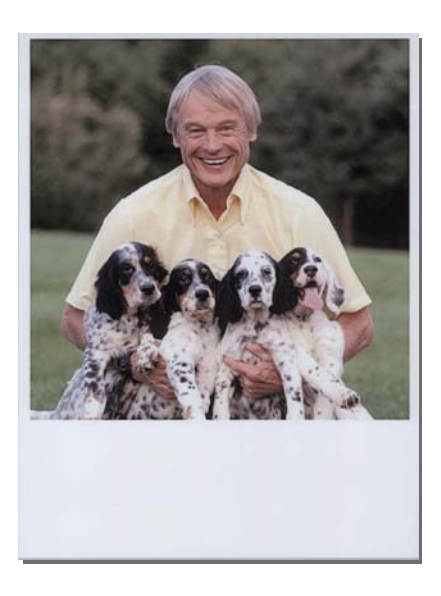

A beolvasás előtt ellenőrizze, hogy mely specifikációjú azonnali fotók beolvasása lehetséges.

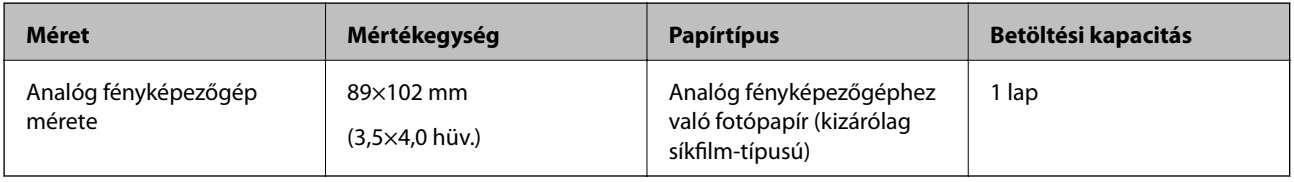

#### *Megjegyzés:*

Azonnali fotók beolvasásakor a dupla behúzás észlelése funkció ki van kapcsolva a hibás érzékelés elkerülése érdekében. Az analóg fényképezőgéphez való fotópapír rendszerint rétegelt, így a rendszer dupla behúzásként érzékeli normál szkennelési beállítások esetén.
1. Módosítsa a szkennelési beállítást a beolvasás előtt. Kattintson a **Beállítások** lehetőségre a főképernyőn.

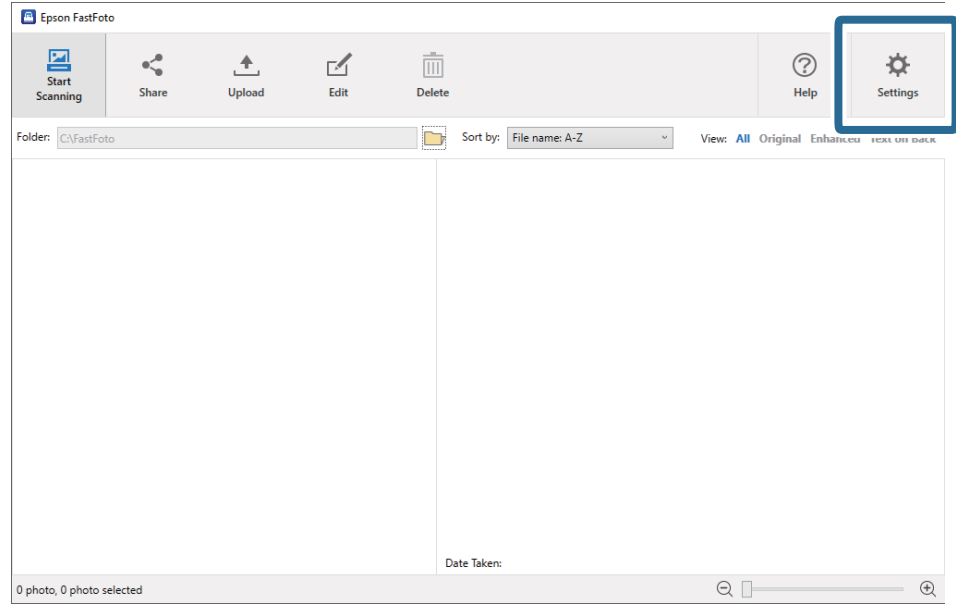

2. Kattintson a(z) **Szkennelési beállítások** fülre.

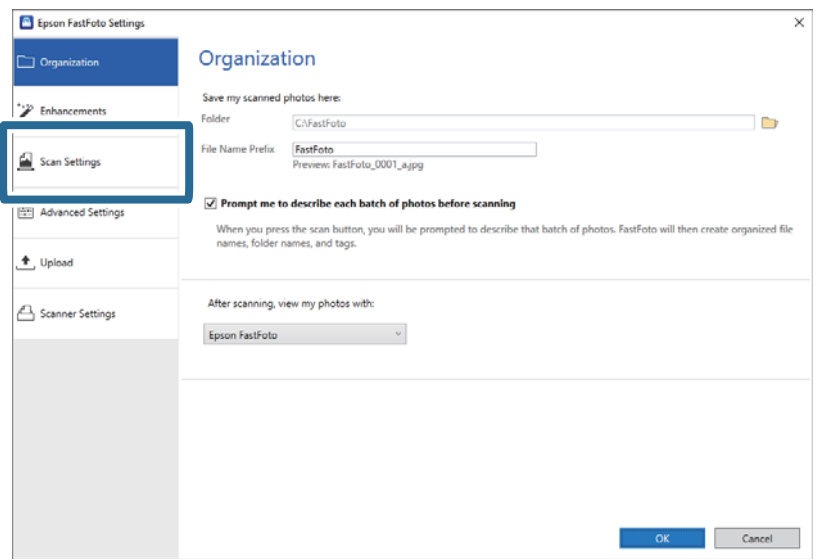

3. Válassza a(z) **Azonnali fotók** lehetőséget.

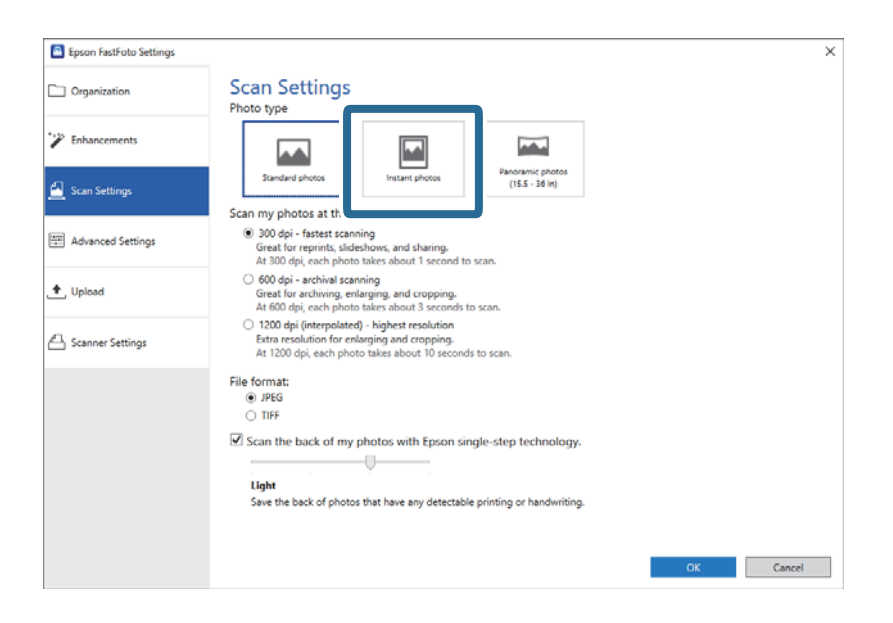

4. Kattintson az **OK** lehetőségre a beállítások életbe léptetéséhez.

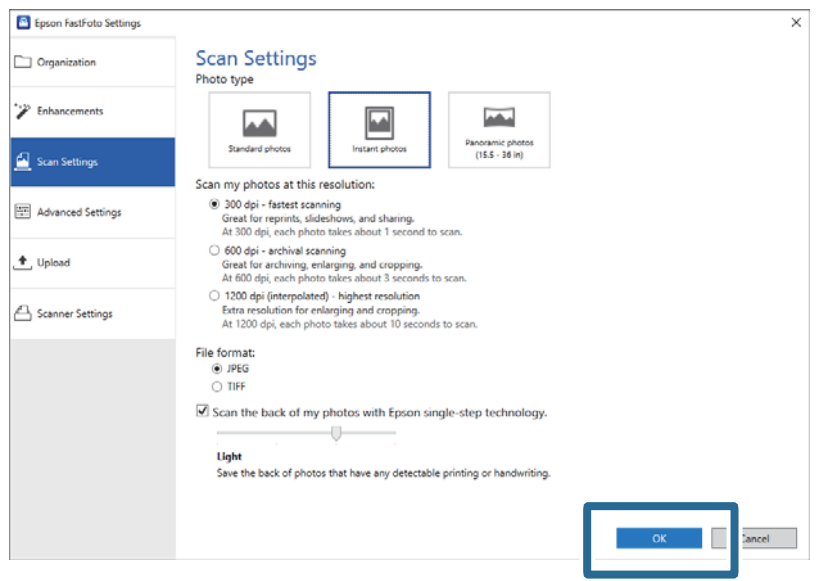

Ha más típusú fényképeket szeretne beolvasni a szkennelést követően, módosítsa a fotó típusát a **Szkennelési beállítások** fülön.

#### **Kapcsolódó információ**

& ["3. lépés: A fényképek beolvasása és lementése" 27. oldal](#page-26-0) Az Epson FastFoto automatikusan lementi a beolvasott képeket a számítógépére, az Ön által megadott mappába.

# **Panorámaképek beolvasása**

Panorámaképeket is beolvashat.

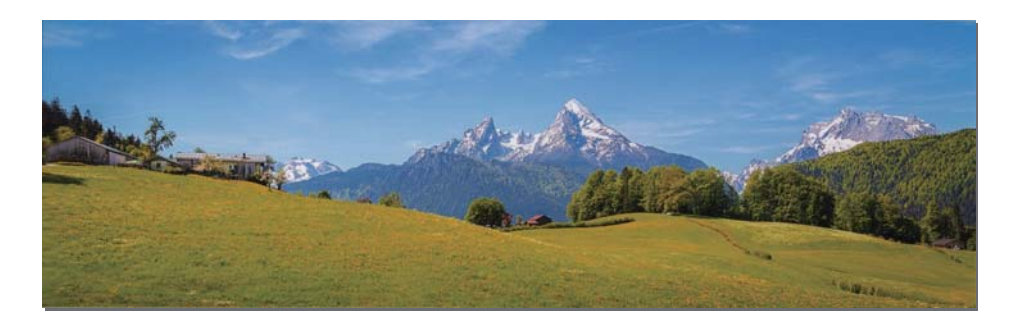

A beolvasás előtt ellenőrizze, hogy mely specifikációjú panorámaképek beolvasása lehetséges.

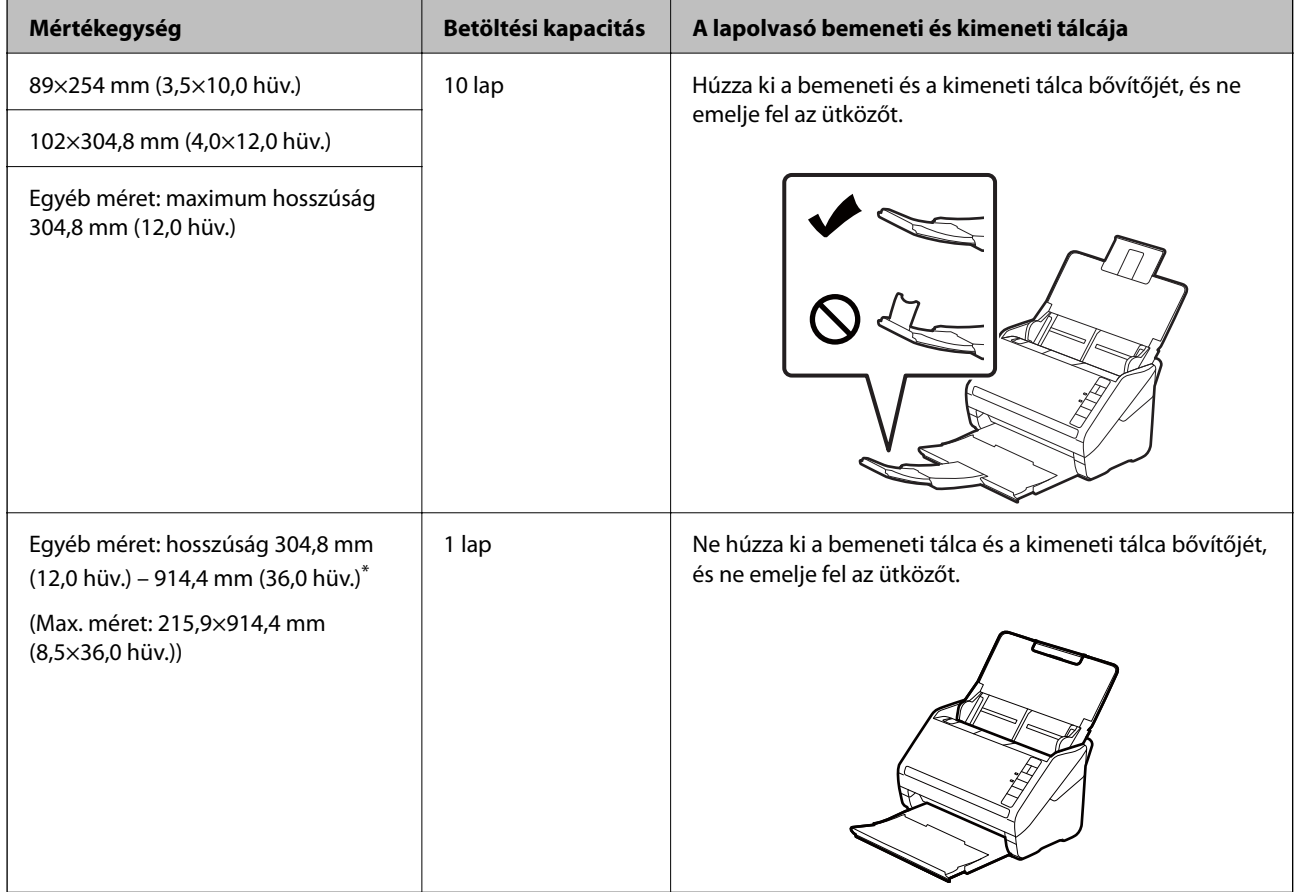

\* Ha 393,8 mm-nél (15,5 hüv.) nagyobb fotókat olvas be, módosítania kell az Epson FastFoto szkennelési beállításait. Lásd az alábbi utasításokat.

1. Kattintson a **Beállítások** lehetőségre a főképernyőn.

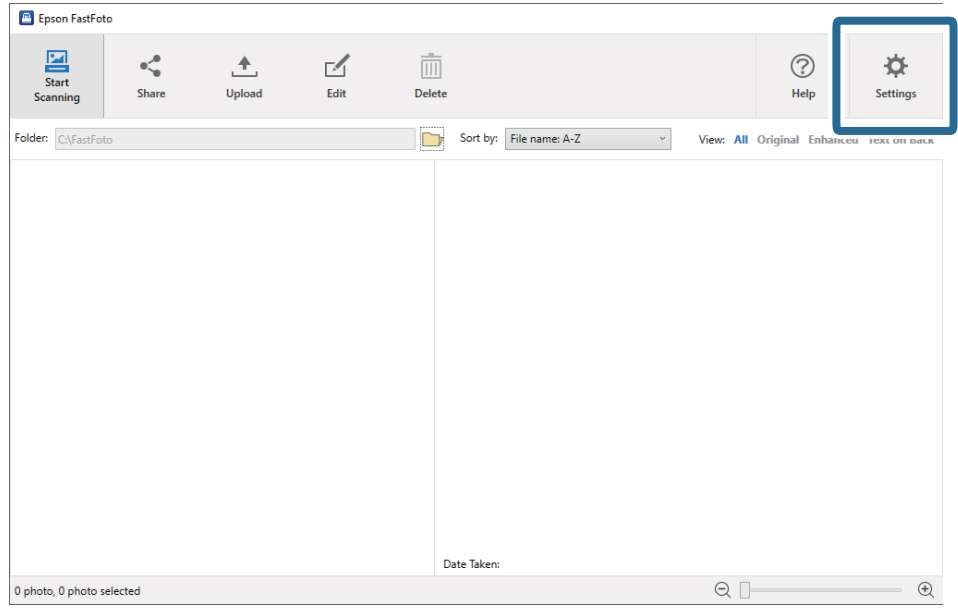

2. Kattintson a(z) **Szkennelési beállítások** fülre.

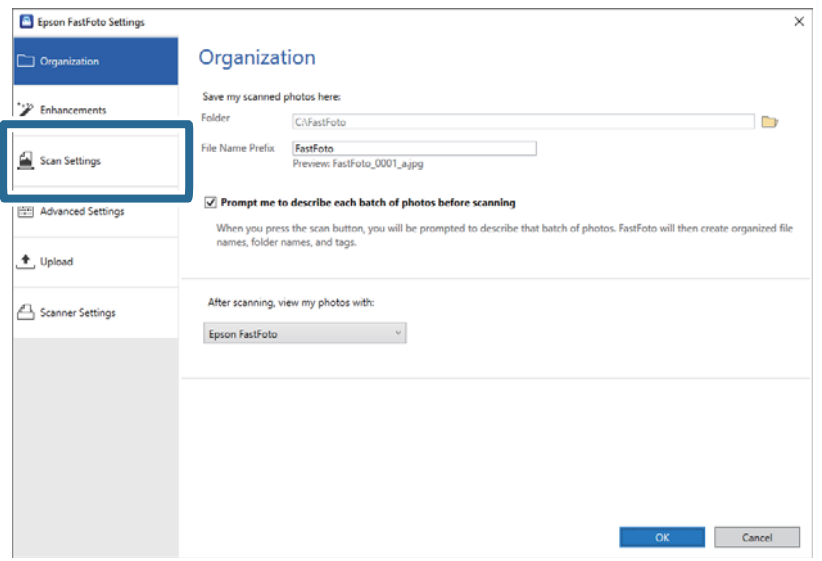

3. Válassza a(z) **Panorámaképek (15.5-36 hüv.)** lehetőséget.

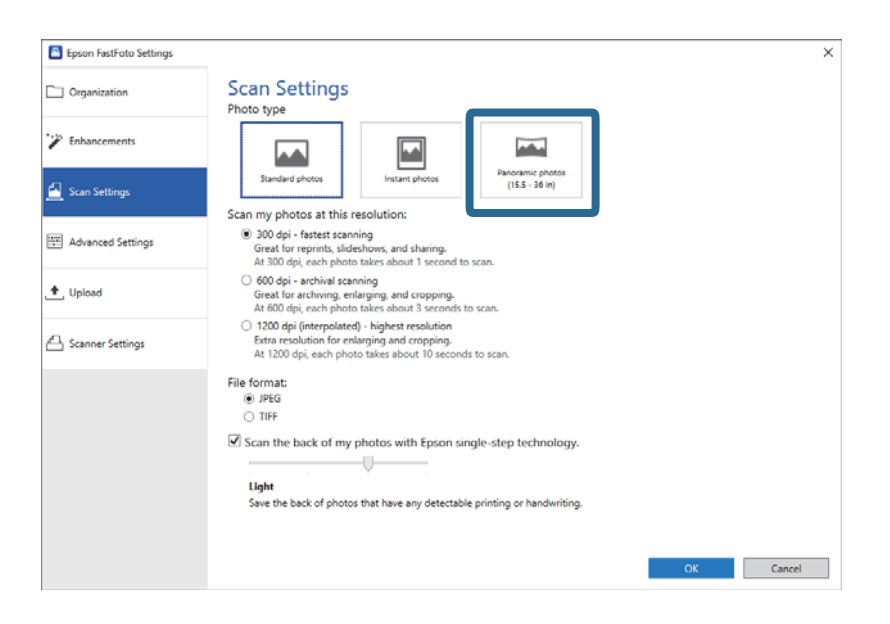

#### *Megjegyzés:*

*Panorámaképek (15.5-36 hüv.)* kiválasztása esetén 600 dpi vagy 300 dpi értékűre állíthatja a felbontást. Ha az 1200 dpi értéket adja meg, azt a rendszer automatikusan 600 dpi értékre módosítja.

4. Kattintson az **OK** lehetőségre a beállítások életbe léptetéséhez.

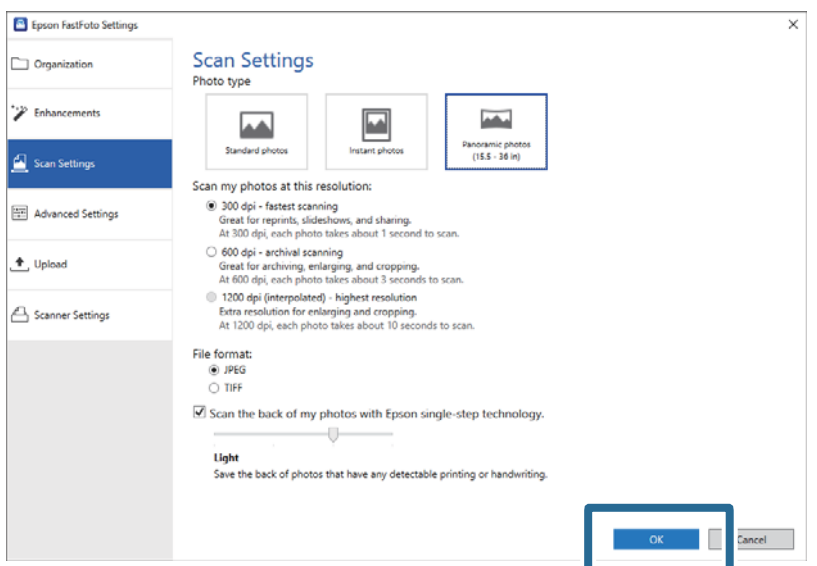

#### **Fényképek beolvasása**

#### *Megjegyzés:*

❏ Gondoskodjon a fénykép alátámasztásáról, amikor az bekerül a lapolvasóba, illetve kikerül belőle.

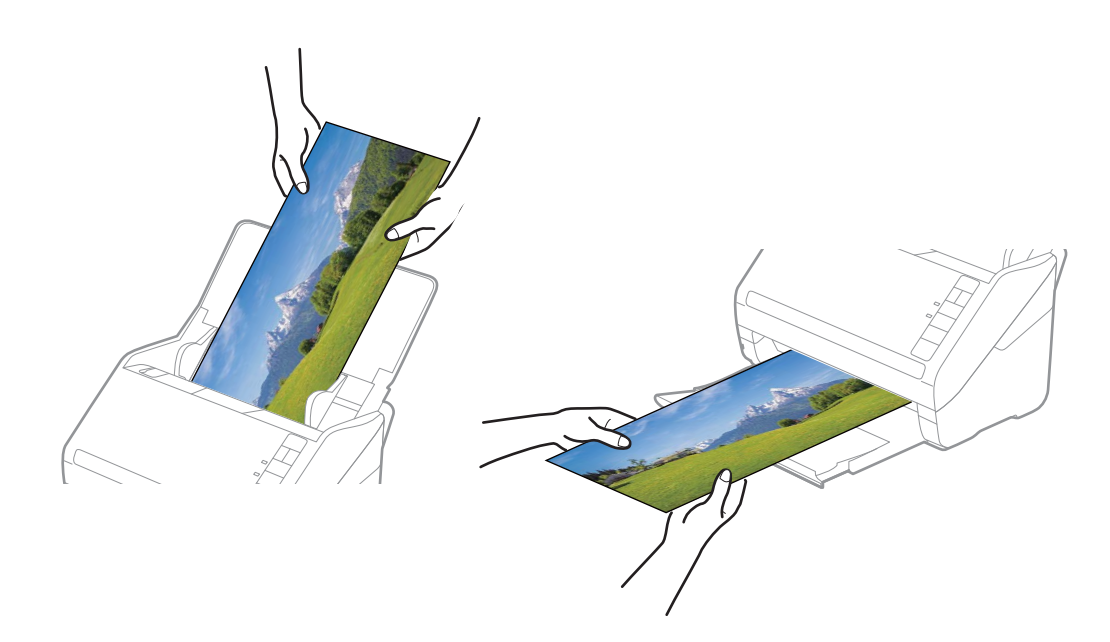

- ❏ Ha más típusú fényképeket szeretne beolvasni a szkennelést követően, módosítsa a fotó típusát a *Szkennelési beállítások* fülön.
- ❏ A max. 393,7 mm (15,5 hüv.) méretű panorámaképek esetében nem kell kiválasztania a *Panorámaképek (15.5-36 hüv.)* lehetőséget. A beállítást a *Szabványos fotók* lehetőségen hagyhatja.

#### **Kapcsolódó információ**

& ["3. lépés: A fényképek beolvasása és lementése" 27. oldal](#page-26-0) Az Epson FastFoto automatikusan lementi a beolvasott képeket a számítógépére, az Ön által megadott mappába.

# **A fényképek hátulján lévő jegyzetek beolvasása**

Fényképek beolvasásakor a fotók hátulját is beszkennelheti.

Ha a rendszer szöveget észlel a fényképek hátulján, a fotók hátoldala is beolvasásra kerül. Ha a hátoldal üres, a fényképek hátulja nem kerül beolvasásra.

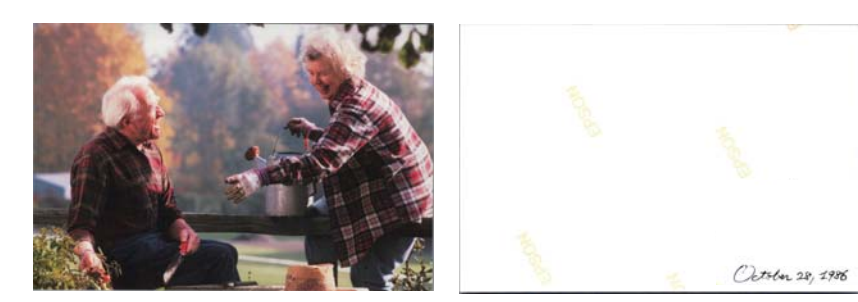

1. Kattintson a **Beállítások** lehetőségre a főképernyőn.

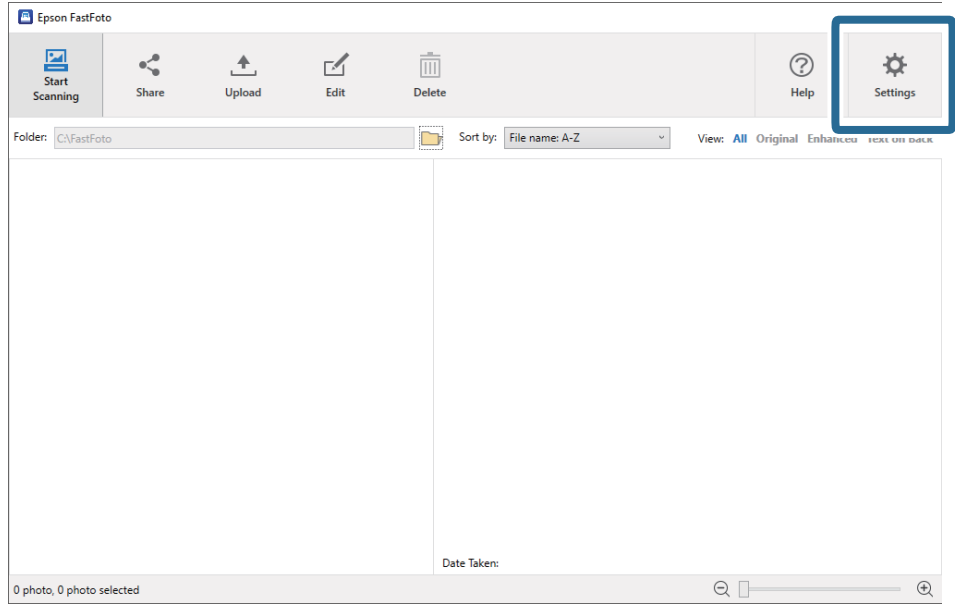

Megjelenik az **Epson FastFoto beállítások** képernyő.

2. Kattintson a(z) **Szkennelési beállítások** fülre.

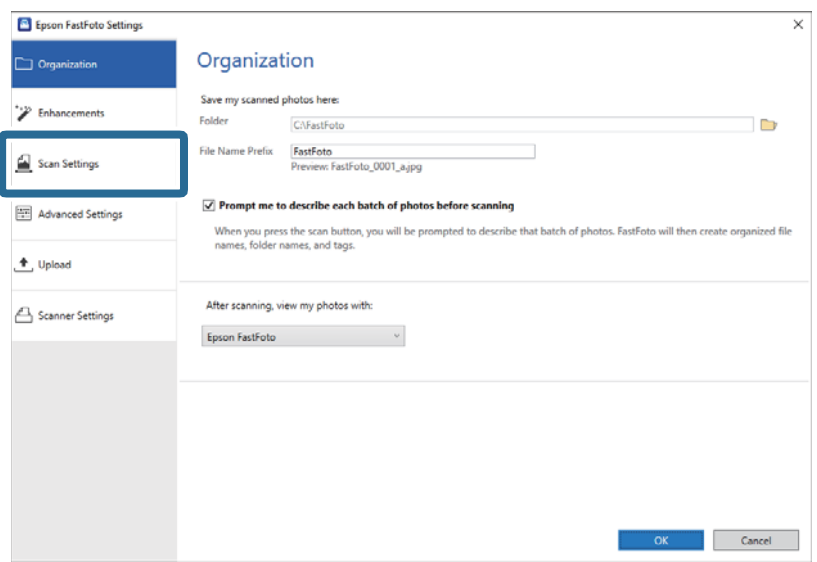

3. Engedélyezze az **A fotók hátoldalának szkennelése az Epson egylépéses technológiájával** funkciót, majd állítsa be az érzékelés szintjét a csúszka segítségével.

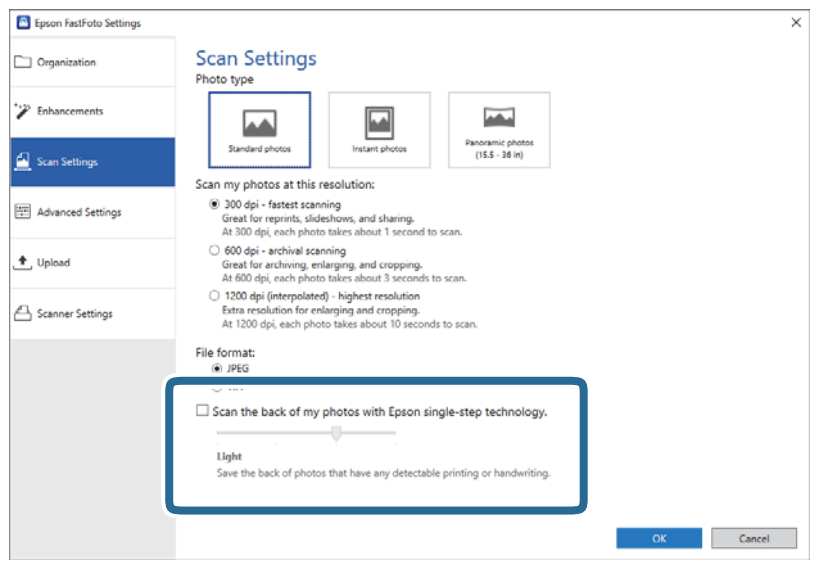

4. Kattintson az **OK** lehetőségre a beállítások életbe léptetéséhez.

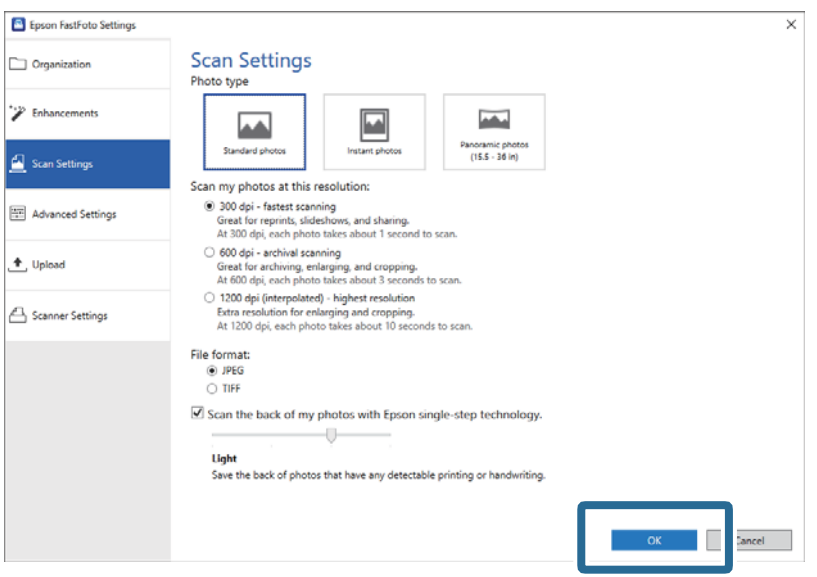

Fényképek beolvasásakor a hátoldali képek neve a "\_b" végződéssel van ellátva.

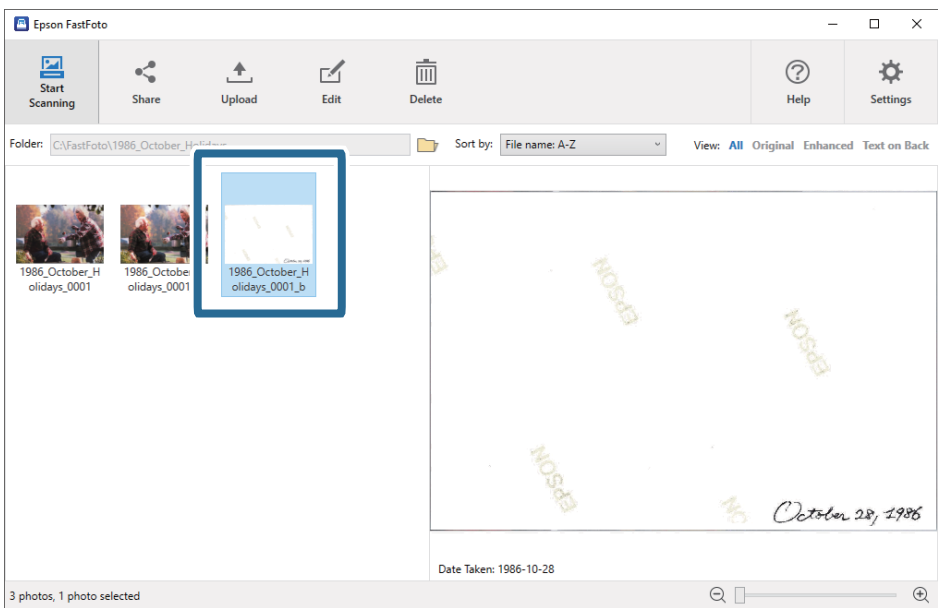

#### *Megjegyzés:*

Beolvasáskor a kép hátoldalára nem alkalmazható színkorrekció. Ha színkorrekciót szeretne végezni, válassza ki a képet, majd kattintson a *Szerkesztés* lehetőségre a főképernyőn.

# **Fényképek betöltése Hordozó fólia használatával**

Beolvashat sérült vagy értékes fényképeket a Hordozó fólia használatával.

#### *Megjegyzés:*

Fényképek Hordozó fólia segítségével történő beolvasásakor egyszerre csak egy lapot tölthet be.

1. Nyissa ki a bemeneti tálcát, és húzza ki a bemeneti tálca bővítőjét. Csúsztassa ki a kimeneti tálcát, húzza ki a kimeneti tálca bővítőjét, majd emelje fel az ütközőt.

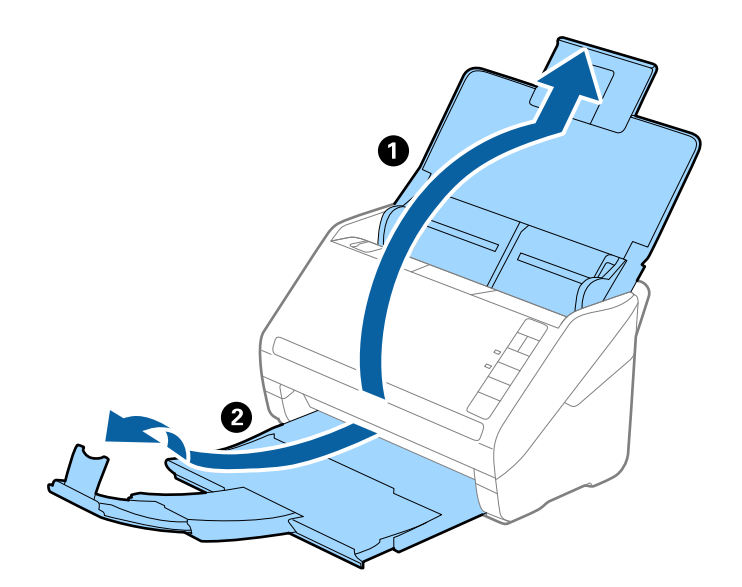

2. Csúsztassa ki teljesen a bemeneti tálcán levő élvezetőket.

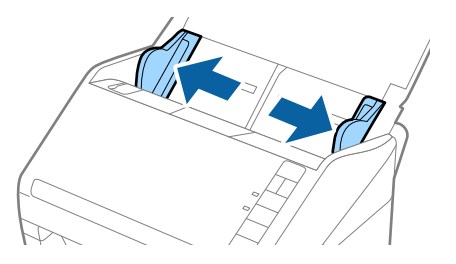

3. Helyezze be a Hordozó fólia lapot az elülső él ábrájával felfelé, majd helyezze a fényképet a Hordozó fólia közepére, a beolvasandó oldalával felfelé.

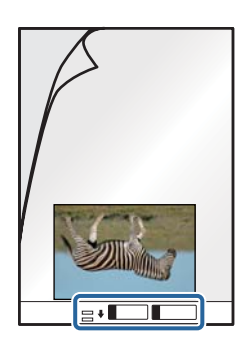

4. Töltse be a Hordozó fólia lapot a bemeneti tálcába úgy, hogy a felső éle az ADF belseje felé nézzen. Csúsztassa a Hordozó fólia lapot az ADF egységbe ütközésig.

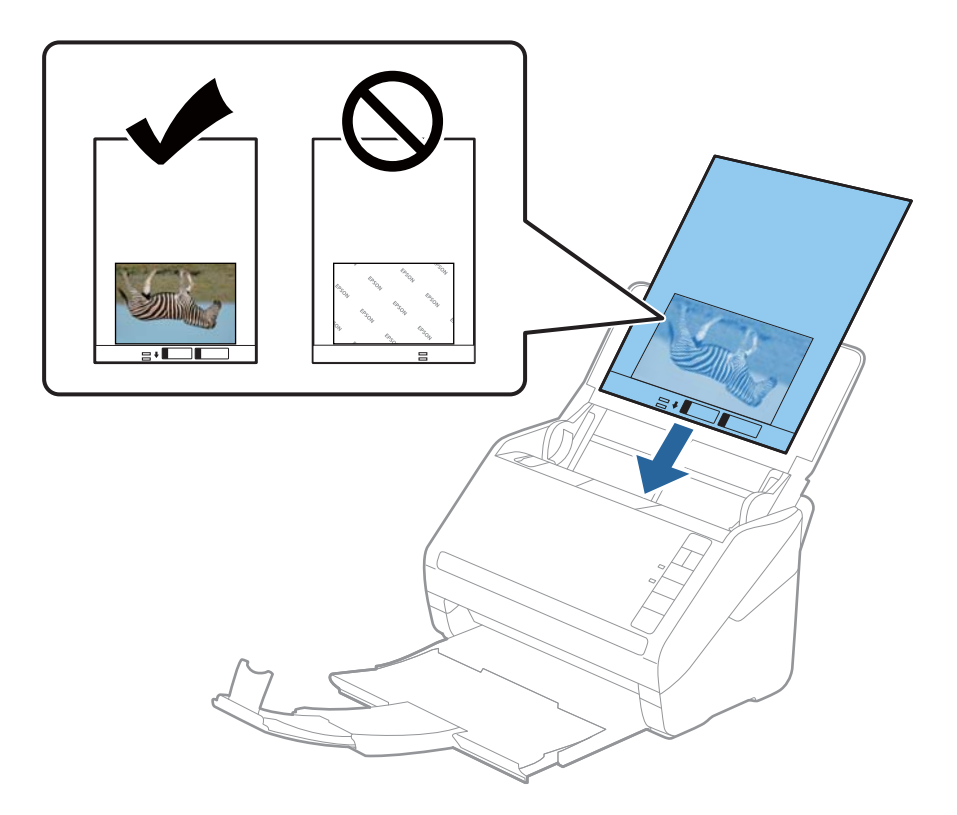

5. Tolja az élvezetőket a Hordozó fólia lap széléhez, hogy ne maradjon rés a Hordozó fólia és az élvezetők között. Más esetben előfordulhat, hogy a hordozó fólia behúzása ferdén történik.

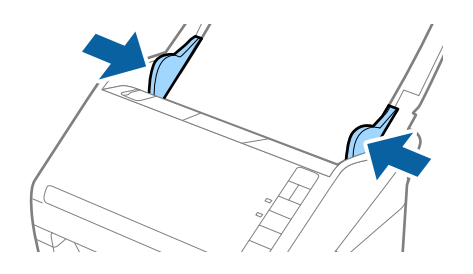

#### *Megjegyzés:*

- ❏ A megkarcolódott vagy több mint 3000 alkalommal beolvasott Hordozó fólia lapot ne használja tovább.
- ❏ Ne hagyja a fényképeket hosszabb ideig a Hordozó fólia belsejében.
- ❏ Csak a lapolvasóhoz tervezett Hordozó fólia lapot használja. A lapolvasó a Hordozó fólia lapot az elülső élen található két kis szögletes nyílás észlelése révén automatikusan felismeri. A nyílásokat tartsa tisztán és szabadon.

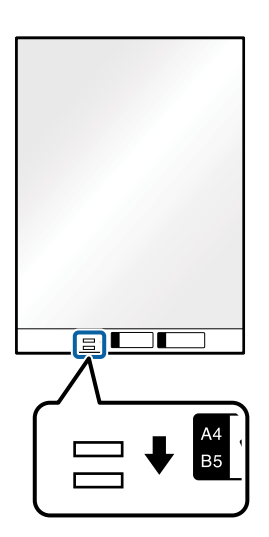

#### **Kapcsolódó információ**

& ["Hordozó fólia Kódok" 18. oldal](#page-17-0)

# **A szennyezett üvegfelületre vonatkozó riasztás engedélyezése vagy letiltása**

Megadhatja, hogy a rendszer érzékelje-e a lapolvasó belsejében található üvegfelületen lévő szennyeződést, vagy sem.

#### *Megjegyzés:*

A szennyeződéstől függően előfordulhat, hogy az érzékelés nem megfelelően történik.

1. Kattintson a **Beállítások** lehetőségre a főképernyőn.

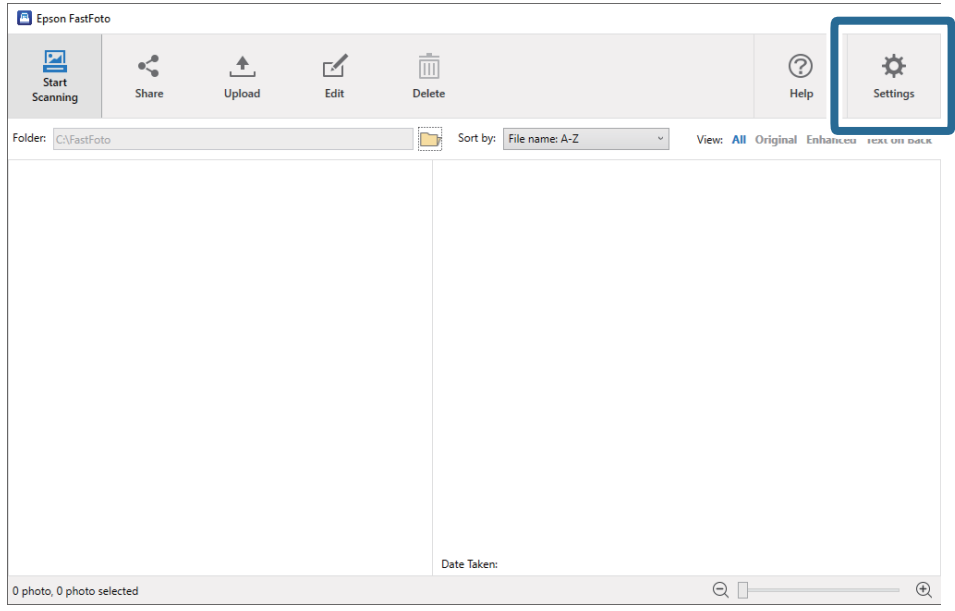

Megjelenik az **Epson FastFoto beállítások** képernyő.

2. Kattintson a **Eszköz beállításai** lehetőségre a **Szkennerbeállítások** fülön.

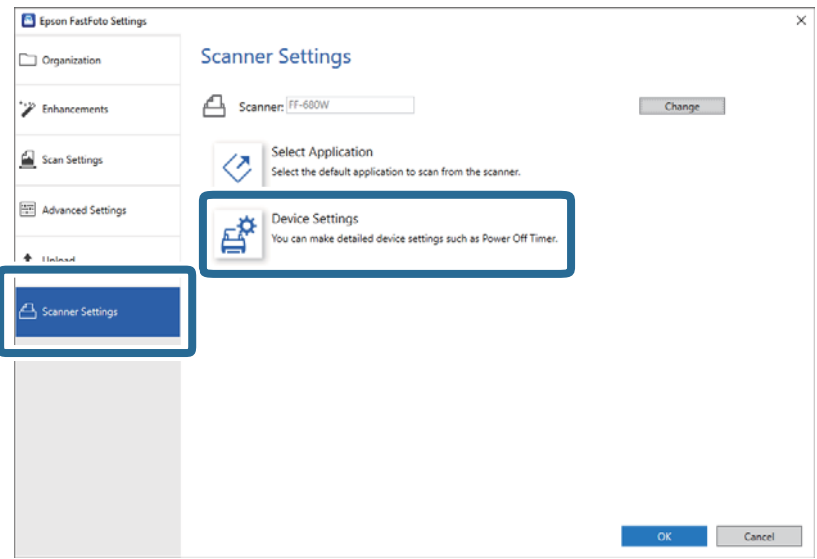

Megjelenik az **Epson Scan 2 Utility** képernyő.

3. Válassza a **Szkennerbeálllítás** fület.

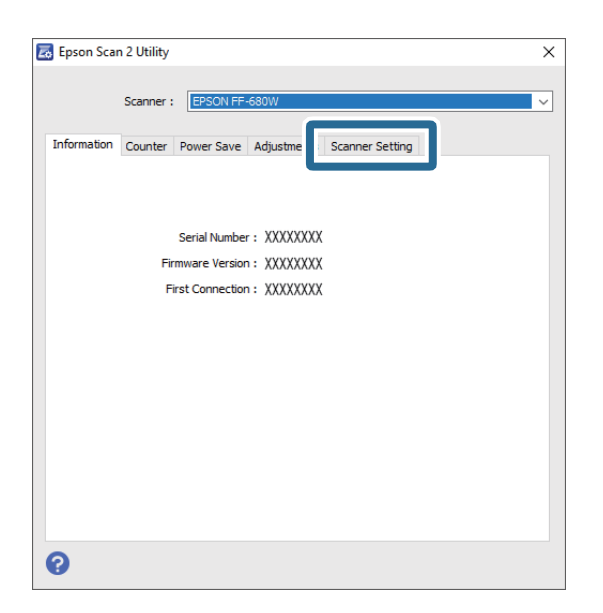

4. Az **Üveglap-szennyeződés észlelése** legördülő menüben válassza ki a **Be - Alacsony** vagy a **Be - Magas** opciót. Az érzékelés letiltásához válassza a **Ki** opciót.

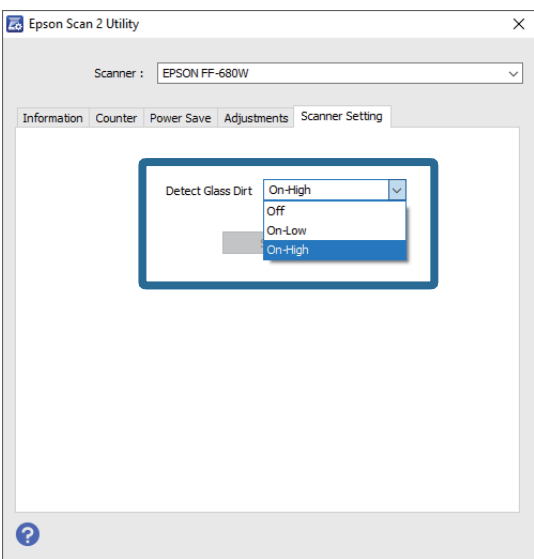

<span id="page-49-0"></span>5. Kattintson a(z) **Beállít** lehetőségre.

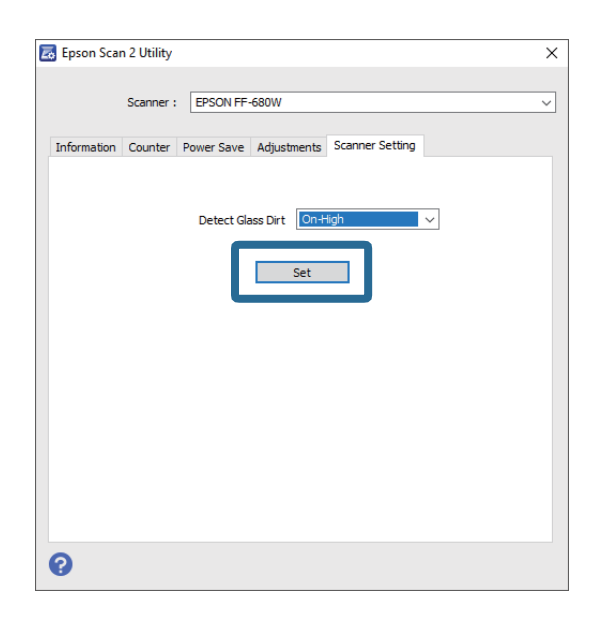

6. Zárja be az **Epson Scan 2 Utility** képernyőt.

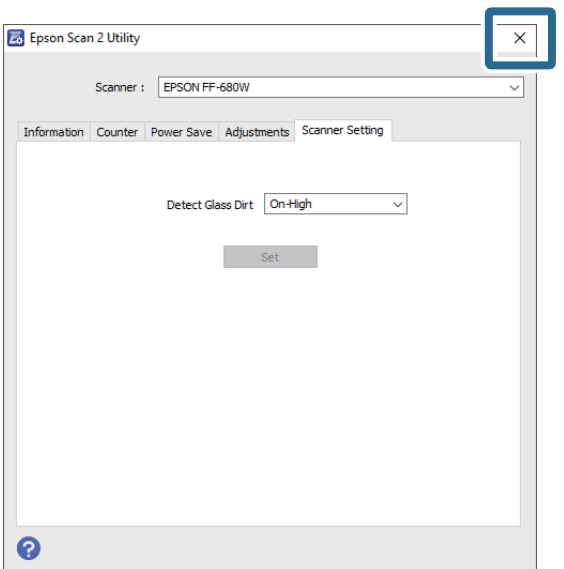

# **A Szkennelés gombra elinduló szkennelő alkalmazás módosítása**

Módosíthatja a Szkennelés gomb megnyomásakor alapértelmezettként elinduló alkalmazást.

1. Kattintson a **Beállítások** lehetőségre a főképernyőn.

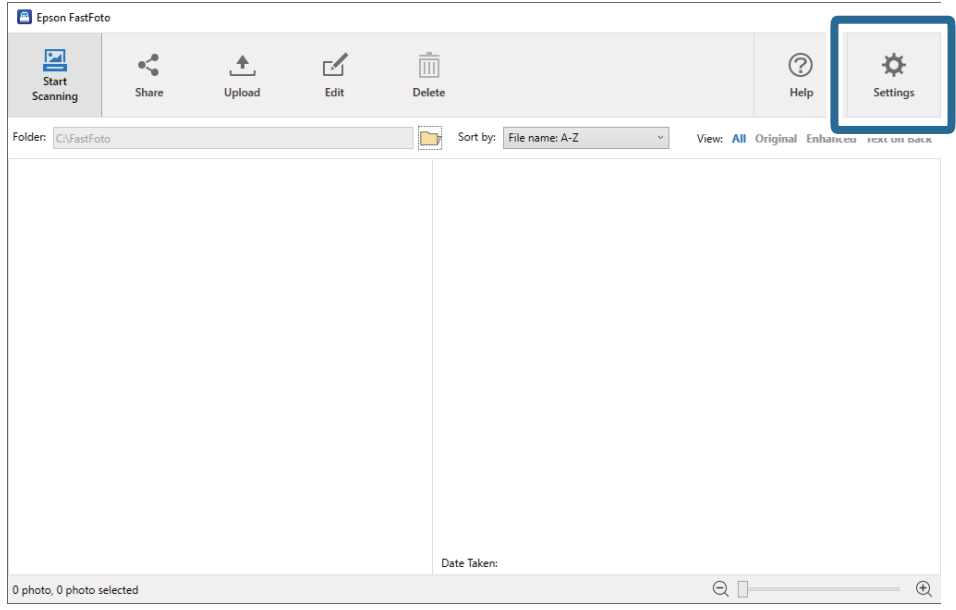

Megjelenik az **Epson FastFoto beállítások** képernyő.

2. Kattintson a **Alkalmazás kiválasztása** lehetőségre a **Szkennerbeállítások** fülön.

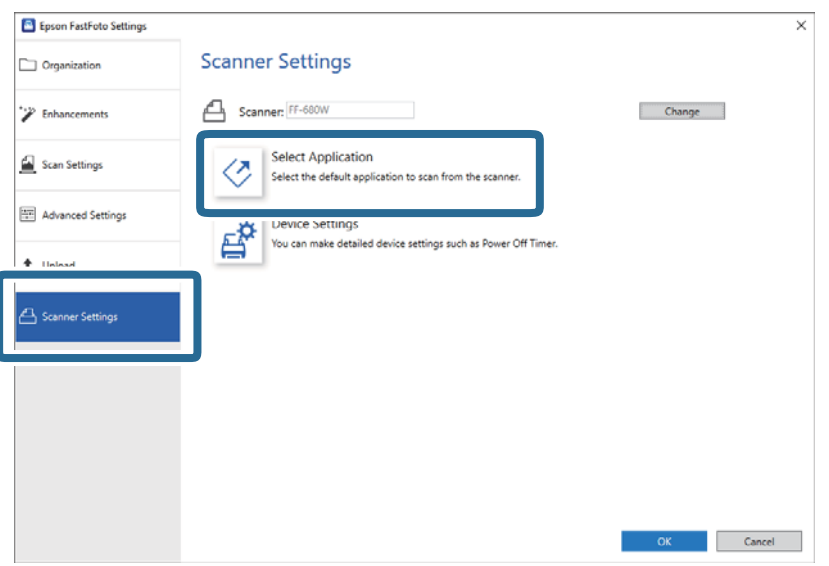

- 3. Válassza ki a Szkennelés gomb megnyomásakor elinduló alkalmazást.
	- ❏ **Epson FastFoto**: Az Epson FastFoto alkalmazást indítja el. Ez az alkalmazás fényképek beolvasásához és lementéséhez való.
	- ❏ **Epson ScanSmart**: Az Epson ScanSmart alkalmazást indítja el. Ez az alkalmazás dokumentumok beolvasásához és lementéséhez való.

#### *Megjegyzés:*

Az Epson FastFoto van alapértelmezett beállításként megadva.

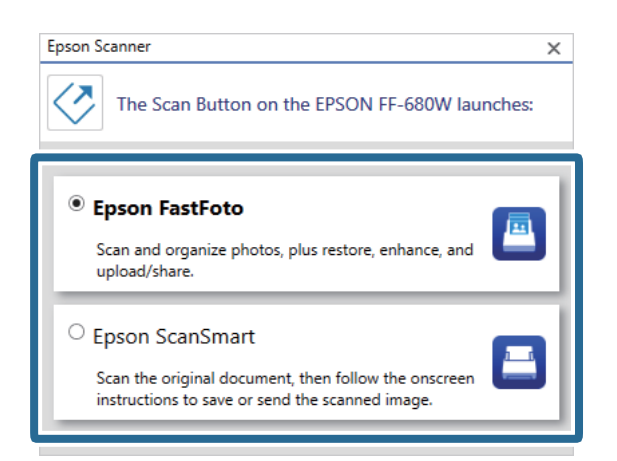

4. Az alkalmazás kiválasztását követően zárja be a képernyőt a beállítás életbe léptetéséhez.

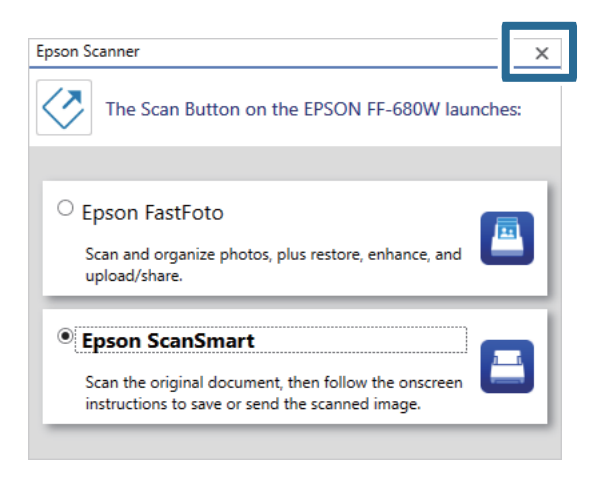

# **Epson FastFoto beállítások**

Módosíthatja az alkalmazás beállításait, például a fájlformátumot, a szkennelési felbontást, a mentéshez használt mappát stb.

1. Kattintson a **Beállítások** lehetőségre a főképernyőn.

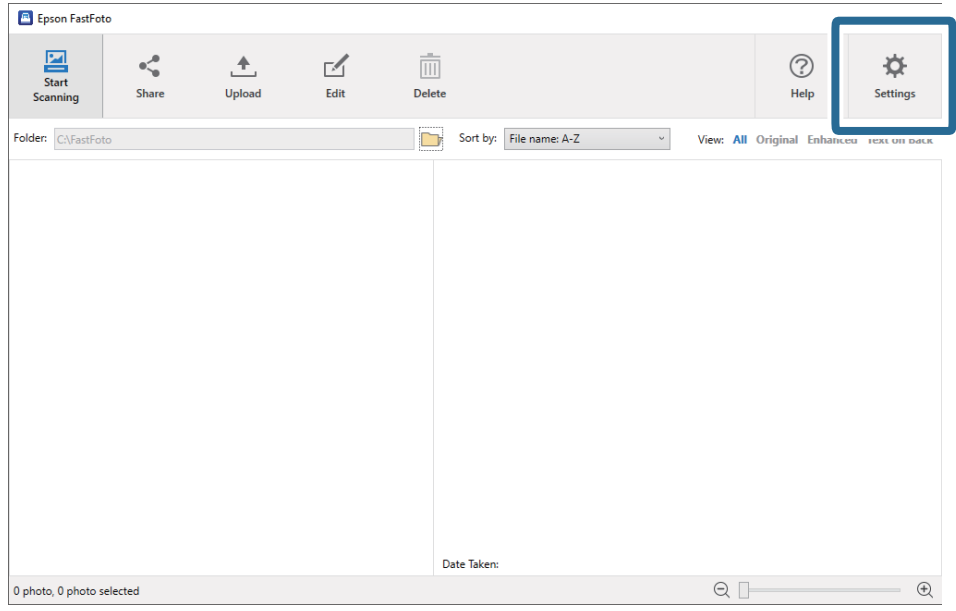

Megjelenik az **Epson FastFoto beállítások** képernyő.

2. Válassza ki az egyik fület, majd módosítsa a beállításokat.

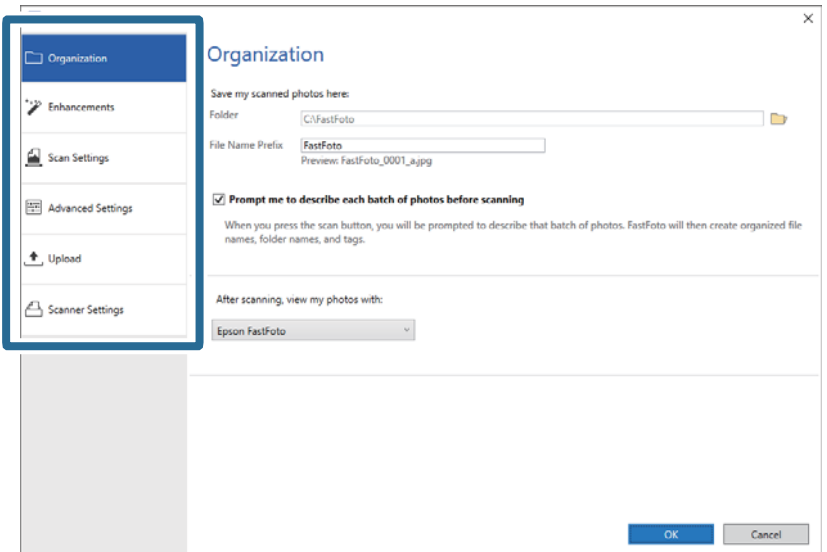

#### **Kapcsolódó információ**

- & ["Rendszerezés fül" 54. oldal](#page-53-0) Módosíthatja a mappa mentési beállításait, a fájlnév-beállításokat stb.
- $\blacktriangleright$  ["Korrekciók fül" 55. oldal](#page-54-0) Módosíthatja a beolvasáskor a szkennelt képen automatikusan alkalmazott, korrekciós beállításokat.
- & ["Szkennelési beállítások fül" 56. oldal](#page-55-0) Módosíthatja az olyan szkennelési beállításokat, mint például a fotó típusa, a felbontás vagy a fájl mentési formátuma.
- & ["Speciális beállítások fül" 57. oldal](#page-56-0)

<span id="page-53-0"></span>Módosíthatja az olyan speciális szkennelési beállításokat, mint például a fénykép elforgatása, a hátoldal beolvasása stb.

& ["Feltöltés fül" 58. oldal](#page-57-0)

A beolvasást követően automatikusan felöltheti a beszkennelt képet egy felhőalapú tárhelyre.

& ["Szkennerbeállítások fül" 58. oldal](#page-57-0)

Módosíthatja az olyan szkennerbeállításokat, mint például a használni kívánt lapolvasó, a Szkennelés gomb megnyomásakor elinduló szkennelő alkalmazás vagy az eszköz beállításai.

# **Rendszerezés fül**

Módosíthatja a mappa mentési beállításait, a fájlnév-beállításokat stb.

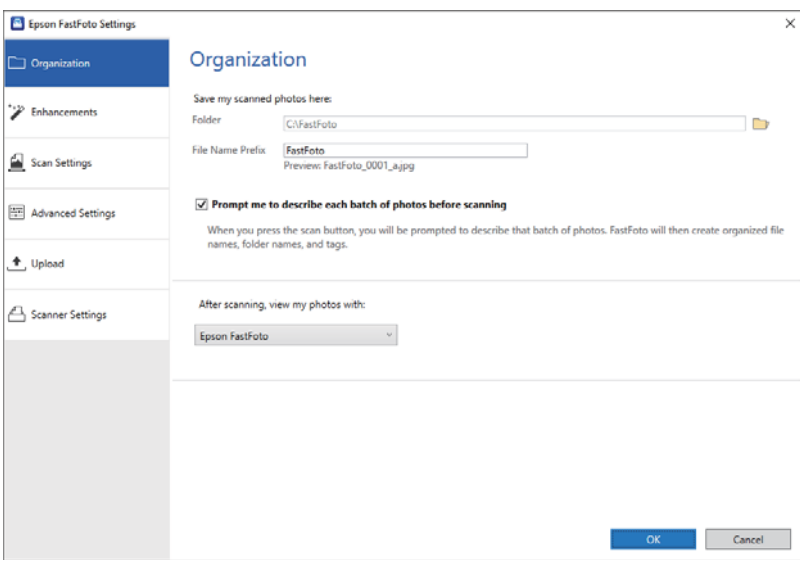

#### Mappa

Válassza ki a mappát a beolvasott kép mentéséhez.

#### Fájlnév előtagja

Adja meg a szöveget, amellyel ki szeretné egészíteni a fájlnév elejét. Akkor lehet hasznos ez a beállítás, ha nem adja meg a fájlnévre vonatkozó beállításokat a beolvasás előtt a **Leírás a fotókról** képernyőn.

#### Szkennelés előtt jelenjen meg egy kérdés, hogy szeretnék-e leírást megadni a fotókhoz

Beolvasás előtt megjelenik a **Leírás a fotókról** képernyő.

#### A fotók megtekintése a következővel szkennelés után

Kiválasztja az alkalmazást a beszkennelt kép beolvasást követő megtekintéséhez.

# <span id="page-54-0"></span>**Korrekciók fül**

Módosíthatja a beolvasáskor a szkennelt képen automatikusan alkalmazott, korrekciós beállításokat.

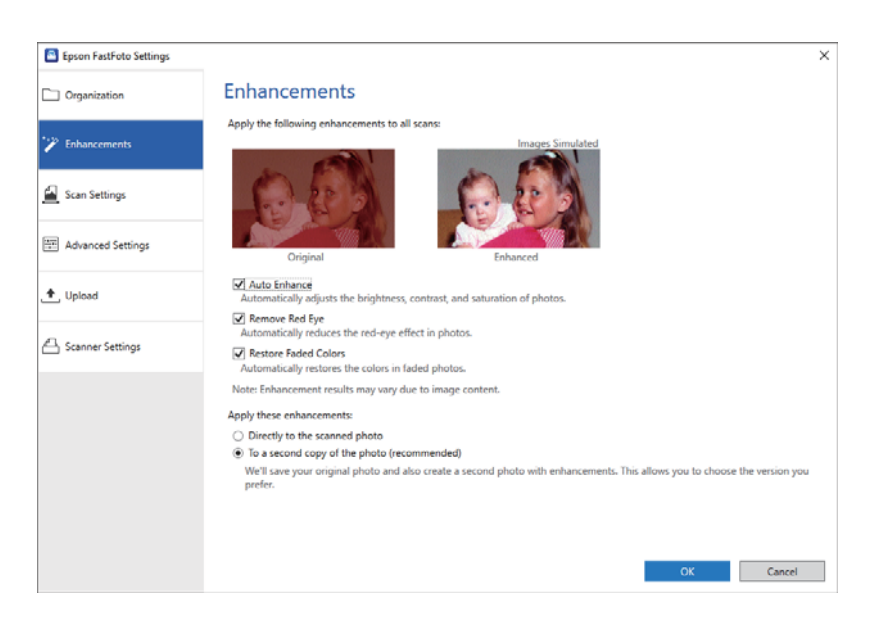

#### *Megjegyzés:*

A korrekció eredménye függ a fényképek képtartalmától.

#### Automatikus korrekció

Automatikusan beállítja a fotók fényerejét, kontrasztját és telítettségét.

#### Vörösszem eltávolítása

Automatikusan csökkenti a vörösszem-effektust a fotókon.

#### Megfakult színek helyreállítása

Automatikusan helyreállítja a színeket a megfakult fotókon.

#### A korrekciók alkalmazása

- ❏ **Közvetlenül a beszkennelt fotóra**: A beolvasott képeknek csak a javított verziója lesz lementve a mappába, az eredeti verziójuk nem.
- ❏ **A fotó egy másolatára (ajánlott)**: Két képet ment le minden egyes fényképhez. Az egyik az eredeti, beolvasott kép, a másik pedig a javított kép.

# <span id="page-55-0"></span>**Szkennelési beállítások fül**

Módosíthatja az olyan szkennelési beállításokat, mint például a fotó típusa, a felbontás vagy a fájl mentési formátuma.

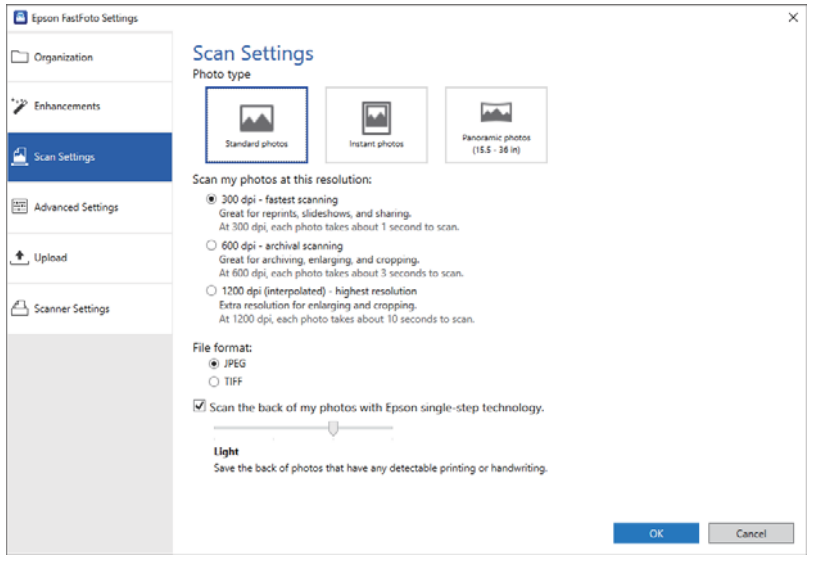

#### Fotó típusa

Kiválaszthatja a beolvasni kívánt fényképtípust. Speciális beállításokat alkalmazhat beolvasáskor az azonnali fotókhoz és a panorámaképekhez.

#### Fotók szkennelése az alábbi felbontásban

Kiválaszthatja, fényképei milyen felbontással kerüljenek beolvasásra. A nagyobb felbontás hosszabb beolvasási időt és nagyobb fájlméretet eredményez.

#### Fájlformátum

Kiválaszthatja a fájlformátumot a beolvasott kép mentéséhez.

#### *Megjegyzés:*

Ha a *JPEG* formátumot választja, és a felbontást 1200 dpi és 600 dpi közötti értékre állítja, a beolvasott kép 100%-ban JPEG-minőségben kerül mentésre (tömörítés).

Ha a 300 dpi értéket választja, a JPEG-minőség (tömörítés) automatikusan 84%-os lesz, hogy csökkenjen a fájl mérete a beolvasott kép mentésekor.

#### A fotók hátoldalának szkennelése az Epson egylépéses technológiájával

Fényképek beolvasásakor a fotók hátulját is beszkennelheti.

Ha a rendszer szöveget észlel a fényképek hátulján, a fotók hátoldala is beolvasásra kerül. Ha a hátoldal üres, a fényképek hátulja nem kerül beolvasásra.

# <span id="page-56-0"></span>**Speciális beállítások fül**

Módosíthatja az olyan speciális szkennelési beállításokat, mint például a fénykép elforgatása, a hátoldal beolvasása stb.

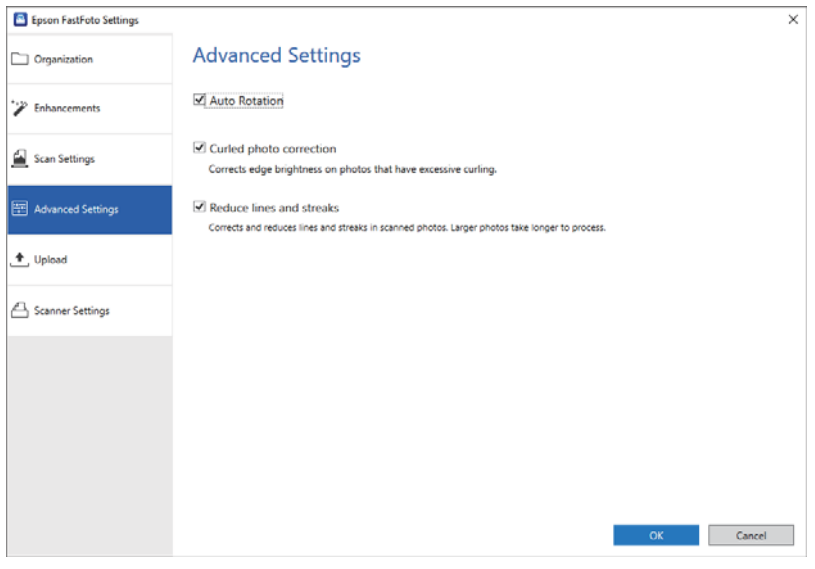

#### Automatikus elforgatás

Automatikusan felismeri a fényképek tájolását, és elfordítja őket a megfelelő irányba. A fényképektől függően előfordulhat, hogy nem a jó irányba kerülnek elforgatásra.

#### Felkunkorodó szélű fotók korrigálása

Kijavítja a szélek fényerejét a felpöndörödött szélű fényképek esetén. Tekintse meg az alábbi táblázatot, hogy hogyan tudja engedélyezni vagy letiltani ezt a beállítást.

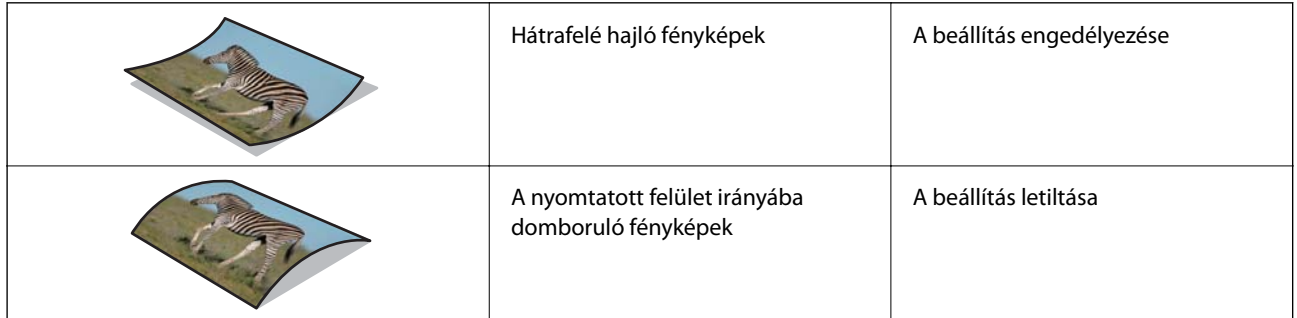

A fényképektől függően előfordulhat, hogy nem jól kerülnek beállításra.

#### Vonalak és csíkok csökkentése

Csökkenti a lapolvasó belsejében található üvegfelületen lévő szennyeződések miatt a beolvasott képen keletkező függőleges vonalakat vagy csíkokat.

Ha túl sok a szennyeződés a szkennerüvegen, előfordulhat, hogy a vonalakat és csíkokat nem lehet megfelelően csökkenteni. Tisztítsa meg a lapolvasót, ha egy erre felszólító üzenet jelenik meg.

# <span id="page-57-0"></span>**Feltöltés fül**

A beolvasást követően automatikusan felöltheti a beszkennelt képet egy felhőalapú tárhelyre.

Kattintson az ikonokra az automatikus feltöltés engedélyezéséhez.

#### *Megjegyzés:*

❏ Ha a fiókja nincs csatlakoztatva az Epson FastFoto alkalmazáshoz, akkor kapni fog egy erre vonatkozó felszólítást.

❏ Győződjön meg róla a beolvasás előtt, hogy a Dropbox alkalmazás telepítve van a számítógépére.

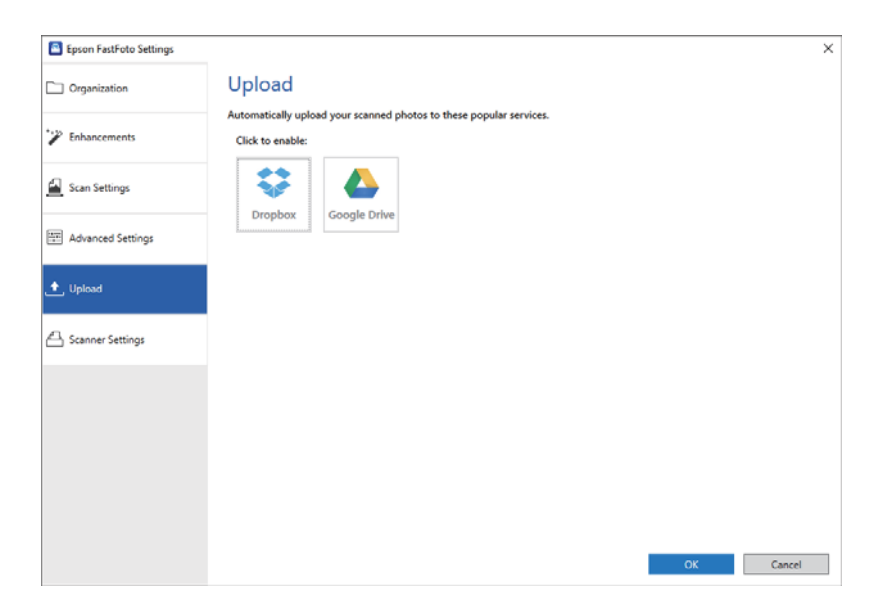

# **Szkennerbeállítások fül**

Módosíthatja az olyan szkennerbeállításokat, mint például a használni kívánt lapolvasó, a Szkennelés gomb megnyomásakor elinduló szkennelő alkalmazás vagy az eszköz beállításai.

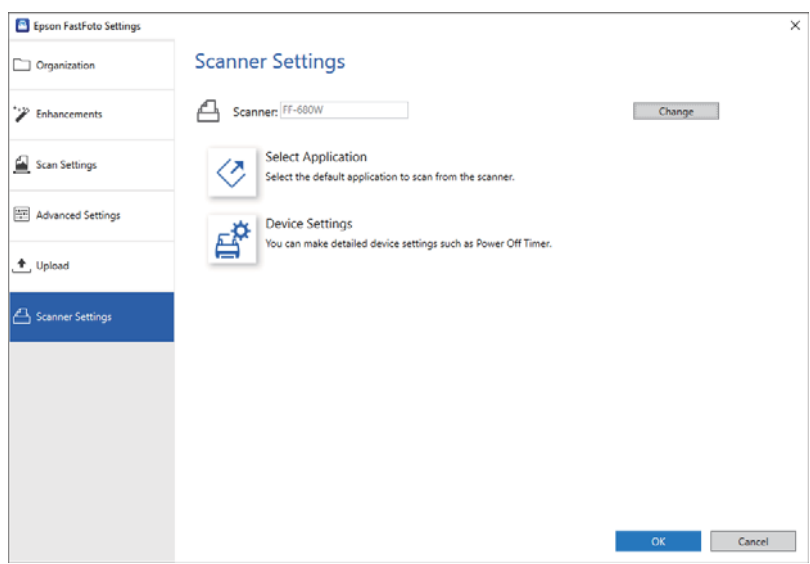

Lapolvasó

Megjelenik a használatban lévő lapolvasó. Ha másik lapolvasót kíván használni, kattintson a **Módosítás** opcióra.

#### **Fényképek beolvasása**

#### Alkalmazás kiválasztása

Kiválaszthatja a Szkennelés gomb megnyomásakor alapértelmezettként elinduló alkalmazást.

#### Eszköz beállításai

Megadhatja a lapolvasó eszköz beállításait (pl. kikapcsolási időzítő).

Beolvashat dokumentumokat vagy egyéb, nem-fénykép típusú eredetiket az Epson ScanSmart számítógépes alkalmazás vagy az Epson DocumentScan okoseszközre szabott alkalmazás segítségével.

#### *Megjegyzés:*

- ❏ Nem tud fényképeket beolvasni az Epson ScanSmart vagy az Epson DocumentScan okoseszközre szabott alkalmazás segítségével.
- ❏ Az Epson FastFoto az alapértelmezettként kijelölt alkalmazás a lapolvasó gombjához. Ha az Epson ScanSmart alkalmazást kívánja használni a lapolvasó gombjához, módosítsa a beállításokat.

#### **Kapcsolódó információ**

 $\rightarrow$  <sub>n</sub>A Szkennelés gombra elinduló szkennelő alkalmazás módosítása" 50. oldal Módosíthatja a Szkennelés gomb megnyomásakor alapértelmezettként elinduló alkalmazást.

# **Dokumentumok vagy más eredetik behelyezése**

# **Beolvasott eredetik általános adatai**

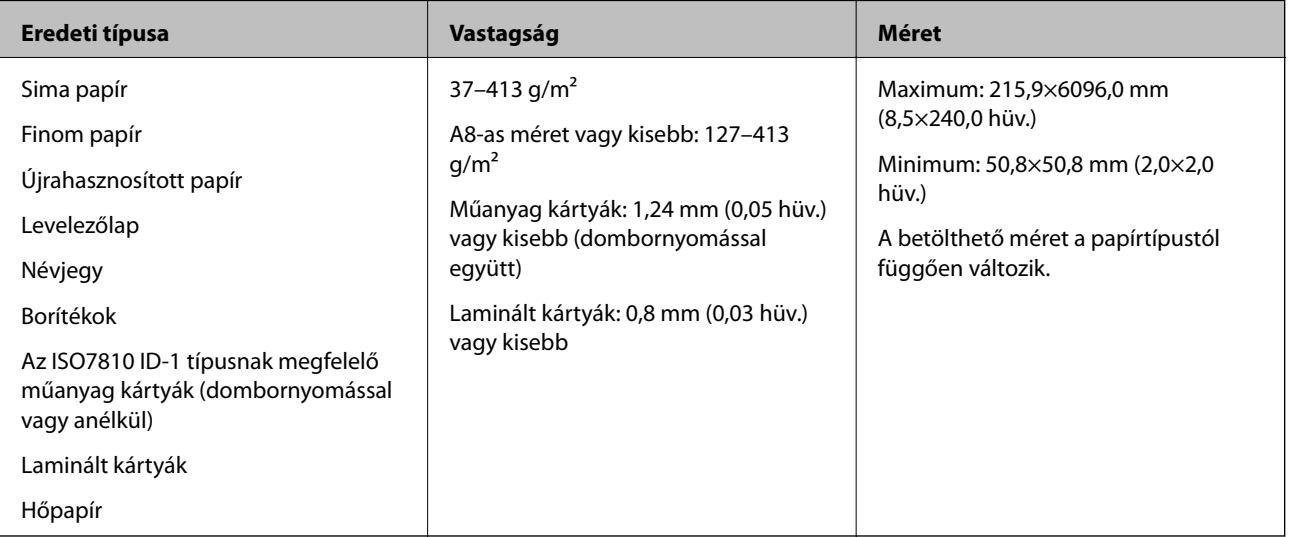

#### *Megjegyzés:*

- ❏ Minden eredetinek laposnak kell lennie a vezetőélnél.
- ❏ Ügyeljen arra, hogy az eredetik vezetőélének felgyűrődései a következő tartományon belül maradjanak.

 $A(z)$  **O** legfeljebb 3 mm lehet.

 $A(z)$  **2** legfeljebb 1 mm lehet, míg a(z) **2** kisebb vagy egyenlő **3** értékével. Ha a(z) **3** értéke egyenlő vagy több mint tízszerese  $a(z)$   $\bullet$  méretének, akkor  $a(z)$   $\bullet$  nagyobb lehet 1 mm-nél.

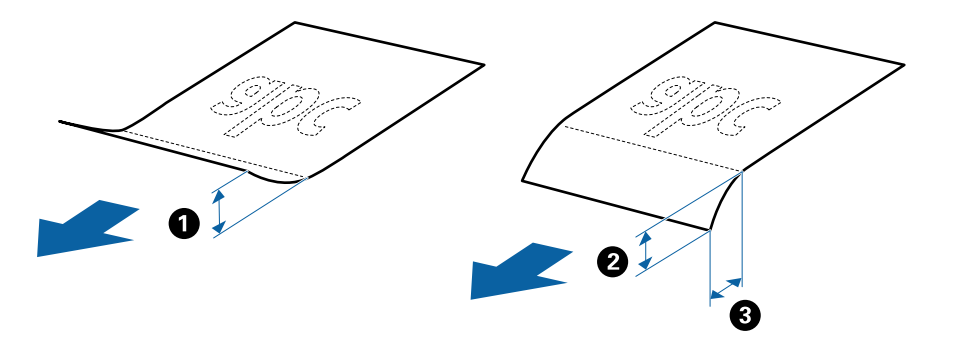

❏ Akkor is, ha az eredeti megfelel az ADF elembe helyezett eredetik adatainak, előfordulhat, hogy a rendszer nem végez adagolást az ADF egységből, vagy a beolvasás minősége romlik a papír tulajdonságaitól vagy minőségétől függően.

## **Figyelmet igénylő eredetik típusai**

Előfordulhat, hogy a következő típusú eredetik beolvasása sikertelen.

- ❏ Egyenetlen felületű, például dombornyomott fejléces papír
- ❏ Ráncokkal vagy hajtási vonalakkal rendelkező eredetik
- ❏ Perforált eredetik
- ❏ Címkékkel vagy matricákkal rendelkező eredetik
- ❏ Indigó nélküli önmásoló papír
- ❏ Felpöndörödött eredetik
- ❏ Bevonatos papír

#### *Megjegyzés:*

- ❏ Az indigó nélküli önmásoló papír olyan vegyi anyagokat tartalmaz, amelyek károsíthatják a görgőket, ezért ha gyakran történik papírelakadás, akkor tisztítsa meg a laptovábbító és a szétválasztó görgőt.
- ❏ A ráncos eredetik jobban beolvashatók, ha a beolvasás során csökkenti az adagolási sebességet, vagy betöltés előtt kisimítia a ráncokat.
- ❏ A kényes vagy könnyen összeráncolódó eredetik beolvasásához használja a Hordozó fólia lapot.
- ❏ A tévesen dupla behúzásnak észlelt eredetik beolvasásához beolvasás előtt nyomja meg a (Dupla behúzás észlelésének kihagyása) gombot.

Letilthatja a dupla behúzás észlelését az Epson ScanSmart alkalmazáson keresztül is. Kattintson a *Beállítások* > *Szkennerbeállítások* fül > *Szkennelési beállítások* gomb > *Fő beállítások* fülre az Epson Scan 2 ablakban, majd válassza a *Ki* lehetőséget a *Dupla behúzás észlelése* részben.

- ❏ A címkéket vagy matricákat erősen az eredetire kell ragasztani, és a ragasztóanyag nem folyhat ki alóluk.
- ❏ A felpöndörödött eredetiket beolvasás előtt próbálja meg kisimítani.

## **A nem beolvasható eredetik típusai**

A következő típusú eredetik beolvasása tilos.

- ❏ Füzetek
- ❏ Nem papíralapú eredetik (például műanyag iratgyűjtők, textíliák és fémfólia)
- ❏ Tűzőkapcsot vagy gemkapcsot tartalmazó eredetik
- ❏ Ragasztóval összeerősített eredetik
- ❏ Tépett eredetik
- ❏ Erősen gyűrött vagy felpöndörödött eredetik
- ❏ Átlátszó eredetik, például írásvetítő fóliák
- ❏ Önindigós eredetik
- ❏ Nedves tintával rendelkező eredetik
- ❏ Öntapadós jegyzetlapokkal összeerősített eredetik

#### *Megjegyzés:*

- ❏ Károsodástól vagy torzítástól óvni kívánt, értékes eredeti műalkotásokat vagy fontos dokumentumokat ne adagoljon közvetlenül a lapolvasóba. A nem megfelelő behelyezés az eredeti meggyűrődését vagy károsodását okozhatja. Ilyen eredetik beolvasásakor minden esetben használjon Hordozó fólia lapot.
- ❏ Hordozó fólia lap használatával tépett, gyűrött vagy felpöndörödött eredetik is beolvashatók.

# **Szabványos méretű eredetik**

# **Szabványos méretű eredetik adatai**

A szabványos méretű eredetik lapolvasóba betölthető listája.

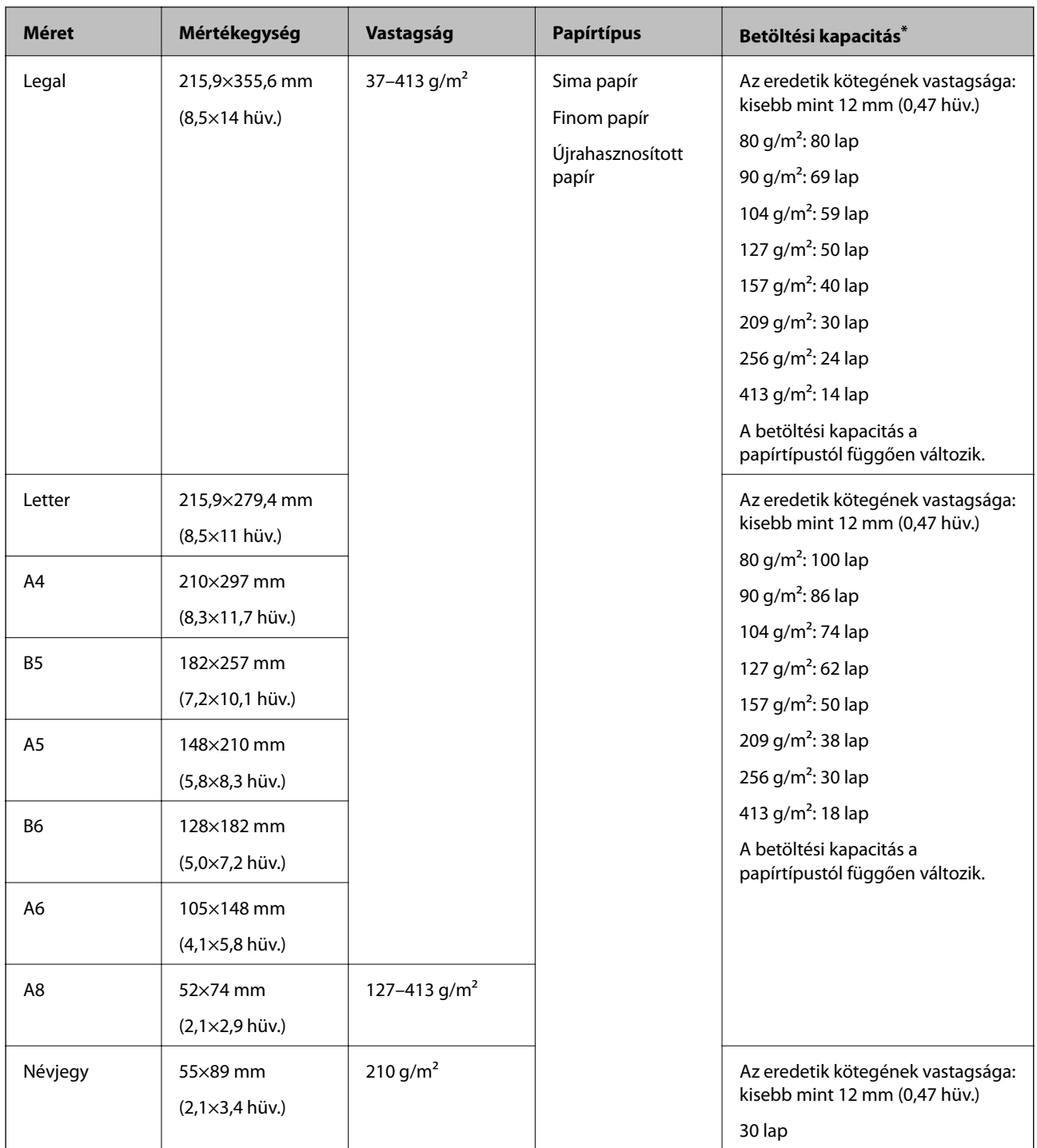

\* Beolvasás közben az eredetik akár a maximális kapacitásig újra feltölthetők.

# **Szabványos méretű eredetik behelyezése**

1. Nyissa ki az adagolótálcát és húzza ki az adagolótálca bővítőjét. Csúsztassa ki a kimeneti tálcát, húzza ki a kimeneti tálca bővítőjét, majd emelje fel a megállítót.

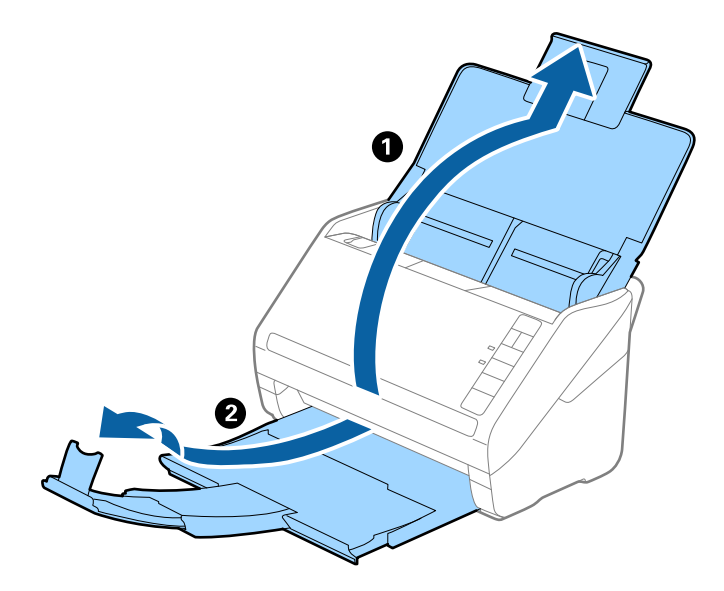

#### *Megjegyzés:*

- ❏ A4-es vagy nagyobb méretű eredetik esetén ügyeljen rá, hogy az adagolótálca bővítője legyen kihúzva és beállítva.
- ❏ Ügyeljen rá, hogy az adagolótálca bővítői oly módon legyenek kihúzva és beállítva, hogy kissé hosszabbak legyenek az eredeti hosszánál, és emelje fel a megállítót, hogy a kiadott eredetik kényelmesen gyűlhessenek össze a kimeneti tálcán.
- ❏ A megállító a kimeneti tálca bővítőjén előre-hátra mozgatható, így a megállító könnyedén a beolvasott eredetik számára leginkább megfelelő pozícióba állítható.
- ❏ Ha a vastag eredetik nekiütődnek a kimeneti tálcának és leesnek róla, akkor helyezze a tárolóhelyre a kimeneti tálcát, és ne használja a kiadott eredetik gyűjtéséhez.
- ❏ Ha a beolvasott képeket továbbra is megzavarja a lapolvasó alatti felületnek ütődő kiadott eredetik, akkor javasoljuk, hogy a lapolvasót helyezze egy asztal szélére, ahol a kiadott eredetik szabadon leeshetnek, illetve elkaphatók.
- 2. Csúsztassa félre teljesen az adagolótálcán levő élvezetőket.

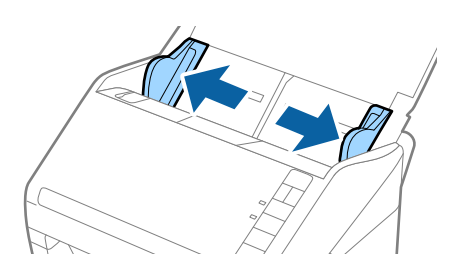

3. Lengesse meg az eredetiket.

Fogja meg az eredetik mindkét végét, és néhányszor lengesse meg őket.

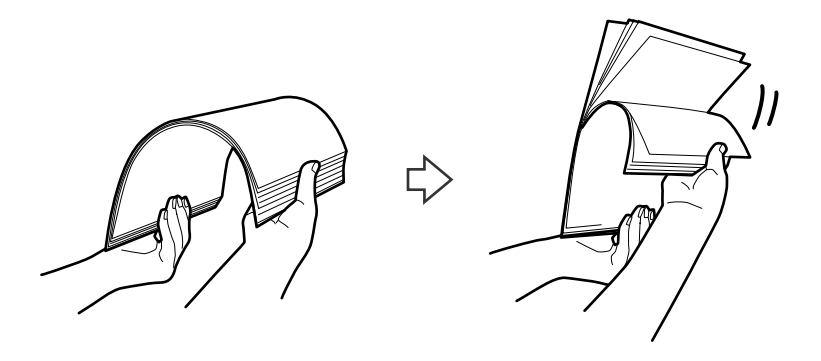

4. Igazítsa egymáshoz a nyomtatott oldallal lefelé fordított eredetik éleit, majd a vezetőélet csúsztassa ék alakba.

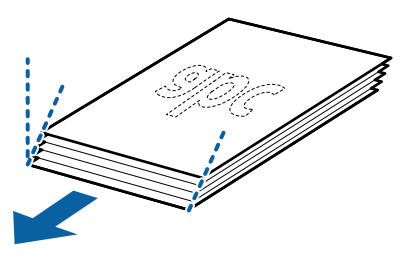

5. Töltse be az eredetiket az adagolótálcába lefelé fordítva úgy, hogy a felső él az ADF belseje felé nézzen. Csúsztassa az eredetiket ütközésig az ADF egységbe.

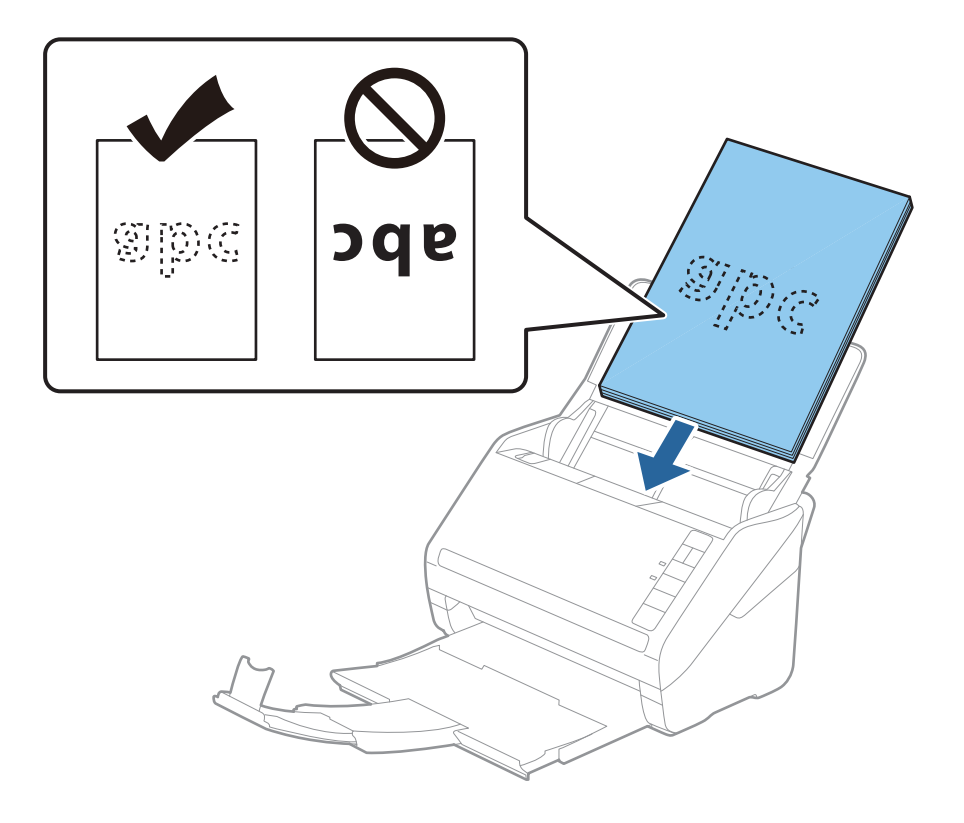

6. Tolja az élvezetőket az eredetik széléhez, és ügyeljen rá, hogy ne maradjon rés az eredetik és az élvezetők között. Más esetben előfordulhat, hogy az eredetik behúzása ferdén történik.

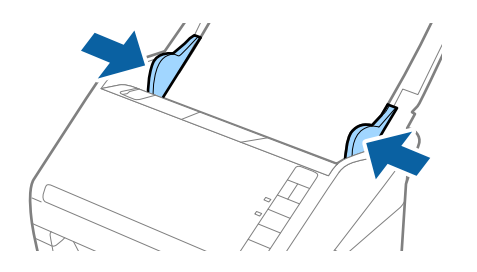

#### *Megjegyzés:*

❏ Perforált eredetik, például jegyzetfüzet-lapok beolvasása esetén a perforált eredetiket a lyukakkal az oldal felé nézve vagy lefelé fordítva töltse be. Az eredetik közepén 30 mm-es (1,2 hüvelykes) sávon belül nem lehet nyílás. Az eredetik vezetőélétől számított 30 mm-en (1,2 hüvelyken) belül viszont lehetnek nyílások. Ügyeljen rá, hogy a perforációk széle ne legyen egyenetlenség vagy gyűrődés.

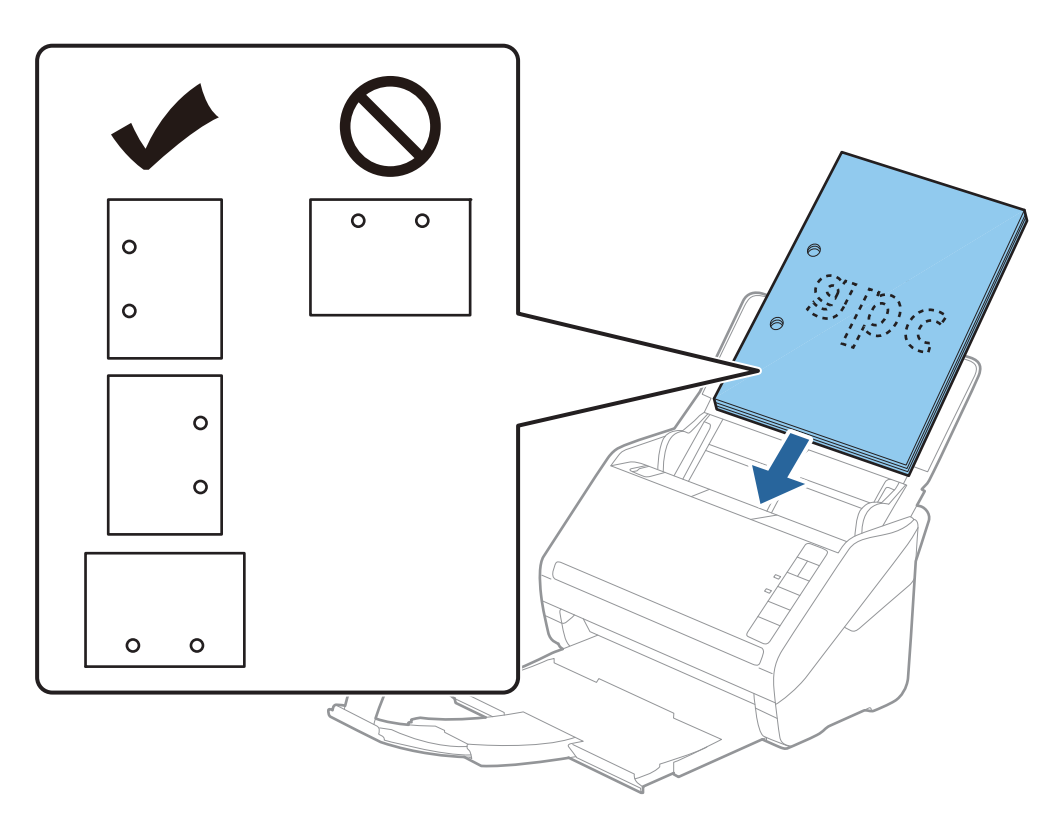

❏ Papírelakadást vagy dupla behúzást okozó ráncokkal rendelkező vékony papír beolvasása esetén a helyzet megkönnyíthető, ha a behúzási sebesség csökkentéséhez megnyomja a  $\blacktriangleright$  (Lassú üzemmód) gombot. A  $\blacktriangleright$  (Lassú üzemmód) gomb egyszeri megnyomása csökkenti a papírbehúzás sebességét; nyomja meg ismét a normál sebességre való visszaállításhoz.

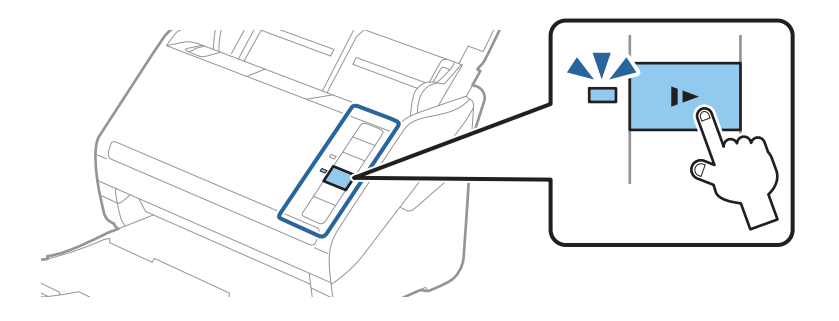

#### **Kapcsolódó információ**

& ["Dokumentumok beolvasása számítógépről \(Epson ScanSmart\)" 86. oldal](#page-85-0) Az Epson ScanSmart segítségével könnyedén beolvashatja és lementheti a dokumentumokat.

# **Hosszú papír**

## **Hosszú papír adatai**

A lapolvasóba betölthető hosszú papír adatai.

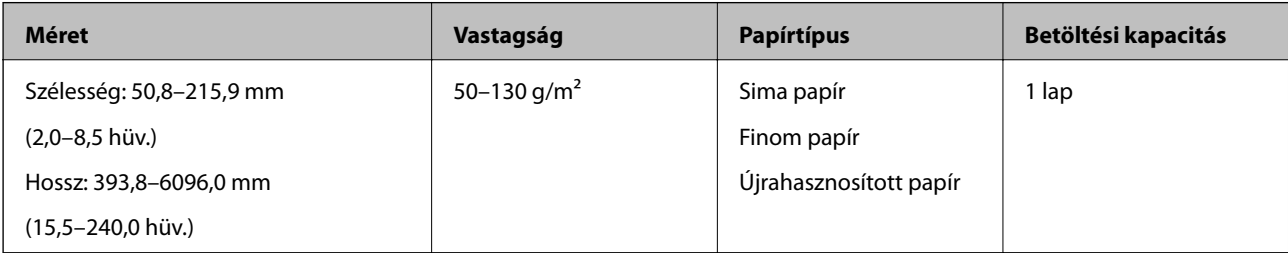

# **Hosszú papír behelyezése**

1. Nyissa ki a bemeneti tálcát, majd csúsztassa ki a kimeneti tálcát.

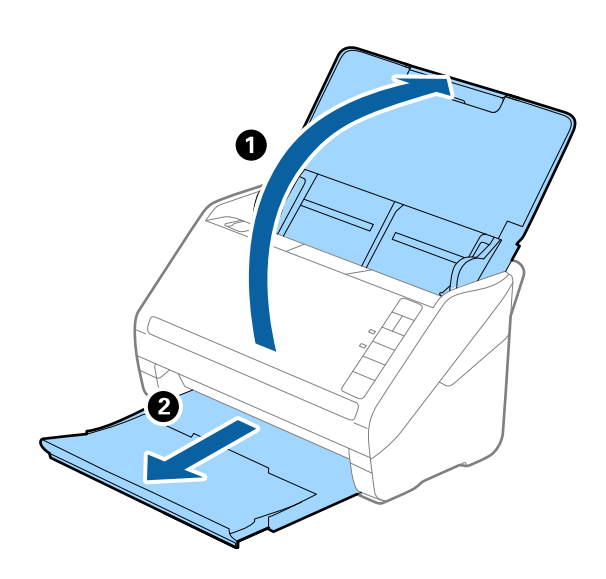

*Megjegyzés:* Ne húzza ki a bemeneti tálca és a kimeneti tálca bővítőjét, és ne emelje fel az ütközőt.

2. Csúsztassa ki teljesen a bemeneti tálcán levő élvezetőket.

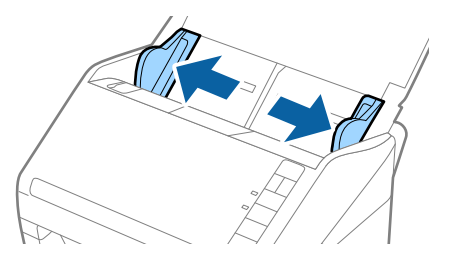

3. Töltse be az eredetit egyenesen a bemeneti tálcába lefelé fordítva úgy, hogy a felső él az ADF belseje felé nézzen.

Csúsztassa az eredetit ütközésig az ADF egységbe.

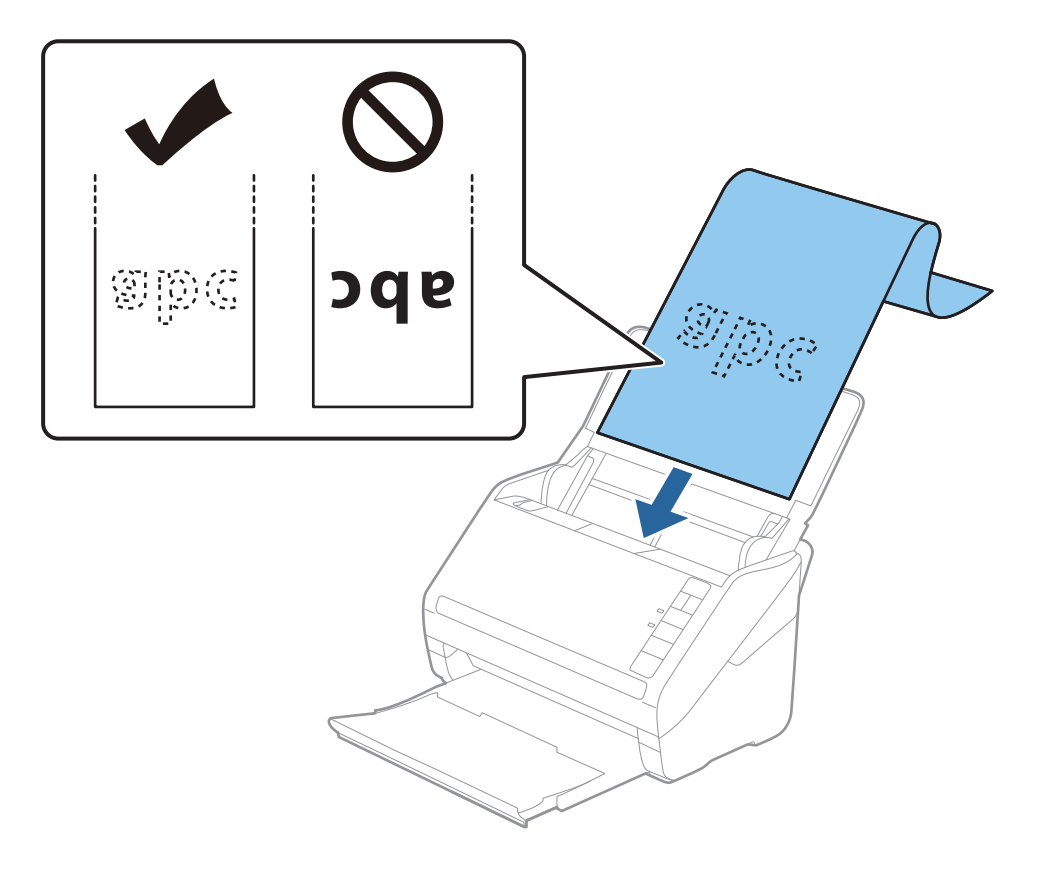

4. Állítsa az élvezetőket a hosszú papír széléhez, és ügyeljen rá, hogy ne maradjon rés a papír széle és az élvezetők között. Más esetben előfordulhat, hogy az eredetik behúzása ferdén történik.

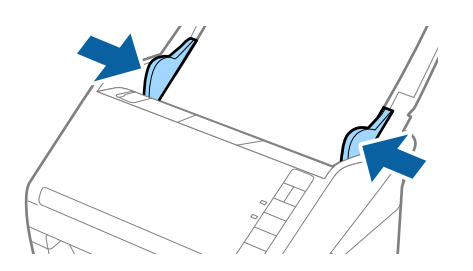

*Megjegyzés:*

- ❏ A legfeljebb 5461 mm (215 hüvelyk) hosszú papír maximum 300 dpi felbontással, illetve az 5461 mm (215 hüvelyk) és 6096 mm (240 hüvelyk) közötti hosszúságú papír maximum 200 dpi felbontással olvasható be.
- ❏ Az Epson ScanSmart alkalmazásban meg kell adnia a papírméretet. Kattintson a *Beállítások* > *Szkennerbeállítások* fül > *Szkennelési beállítások* gomb > *Fő beállítások* fülre az Epson Scan 2 ablakban, majd állítsa be a(z) *Dokumentumméret* értékét.

Ha a papír hossza 3048 mm (120 hüvelyk) vagy kevesebb, akkor a méret automatikus felismeréséhez választhatja az *Aut észl. (hosszú papír)* lehetőséget.

Ha a papír hosszabb, mint 3048 mm (120 hüvelyk), akkor a *Testreszabás* lehetőséget kell választania, és meg kell adnia a papír méretét.

Ha a papír hossza 5461 mm (215 hüvelyk) vagy kevesebb, akkor a papír magasságának megadása helyett választhatja a *Papírhossz észlelése* lehetőséget. Ha a papír hosszabb, mint 5461 mm (215 hüvelyk), akkor a papír szélességét és hosszát is meg kell adnia.

❏ Támassza alá a hosszú papírt a bemeneti oldalon, hogy ne essen ki az ADF egységből, illetve a kimeneti oldalon, hogy a kiadott papír ne essen le a kimeneti tálcáról.

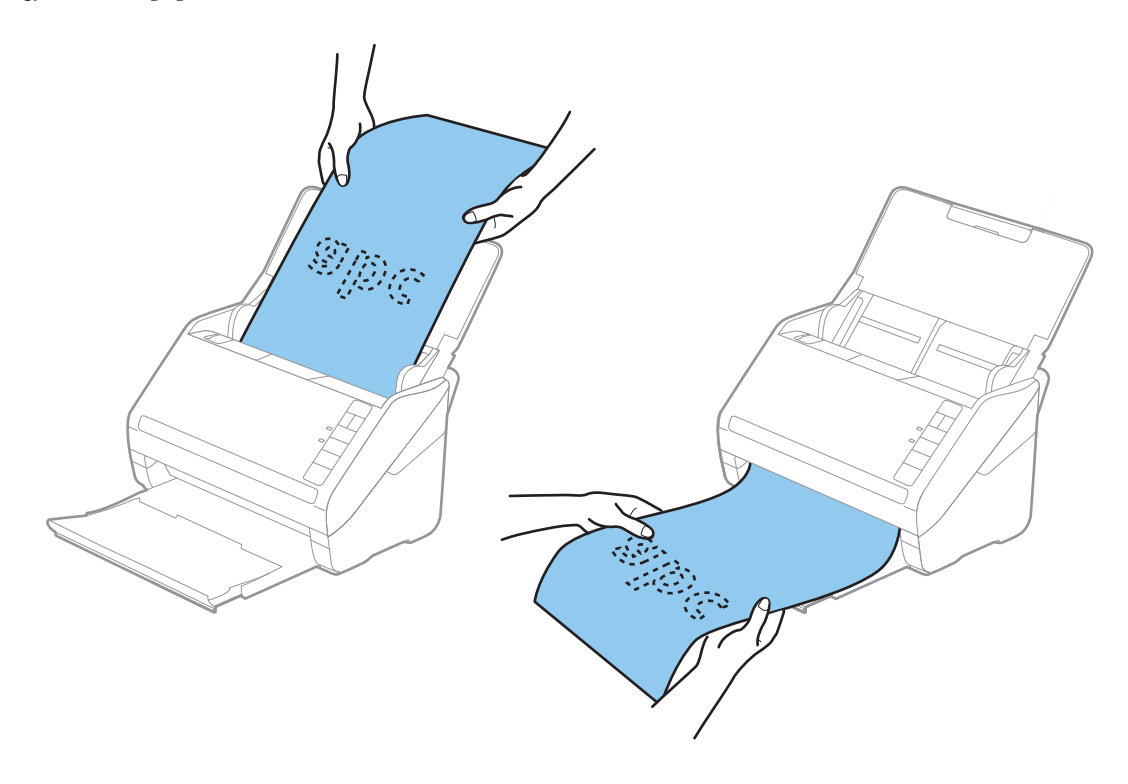

#### **Kapcsolódó információ**

- & ["Dokumentumok beolvasása számítógépről \(Epson ScanSmart\)" 86. oldal](#page-85-0) Az Epson ScanSmart segítségével könnyedén beolvashatja és lementheti a dokumentumokat.
- & ["Hordozó fólia Kódok" 18. oldal](#page-17-0)

# **Műanyag kártyák**

## **Műanyag kártyák adatai**

A lapolvasóba betölthető műanyag kártyák adatai.

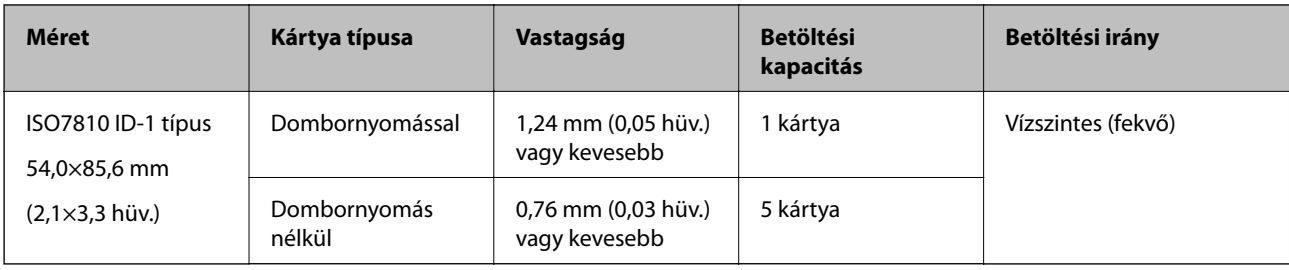

# **Műanyag kártyák behelyezése**

1. Nyissa ki a bemeneti tálcát, majd csúsztassa ki a kimeneti tálcát, és emelje fel az ütközőt.

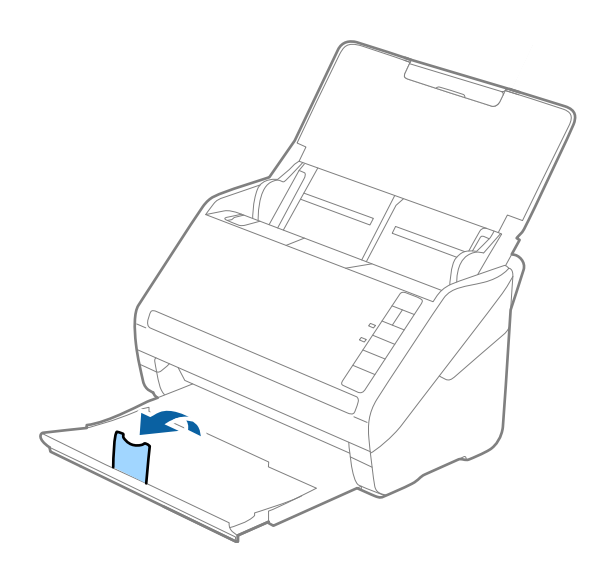

2. Csúsztassa ki teljesen a bemeneti tálcán levő élvezetőket.

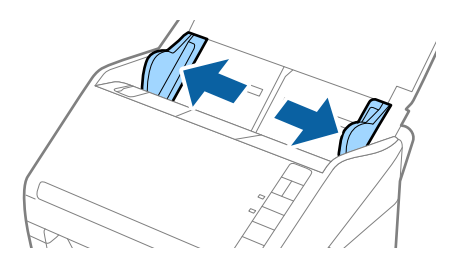

3. Töltse be a műanyag kártyákat a bemeneti tálcába lefelé fordítva úgy, hogy a felső él az ADF belseje felé nézzen. Csúsztassa a műanyag kártyákat ütközésig az ADF egységbe.

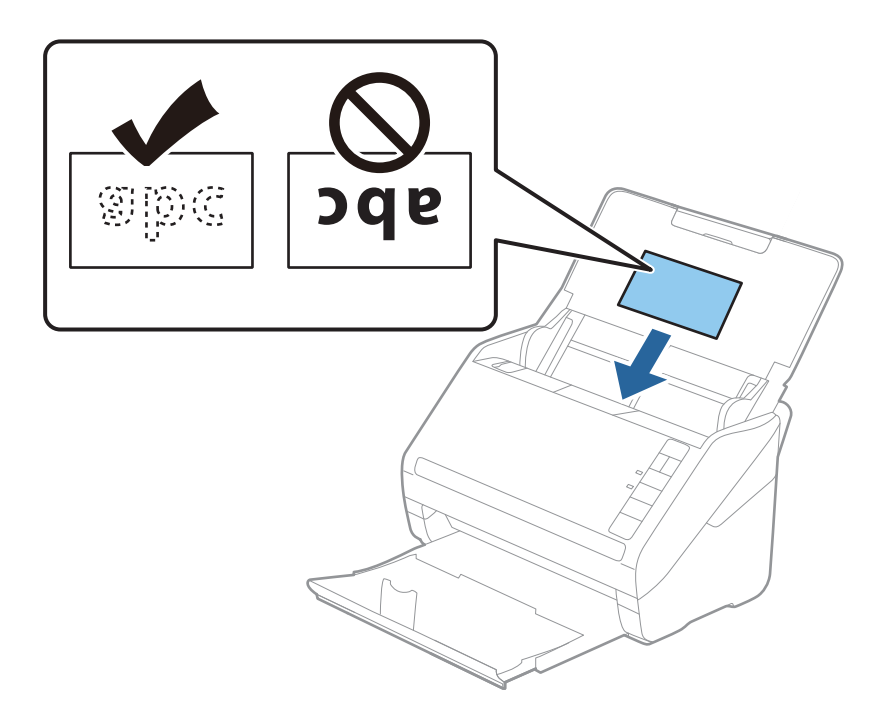

# *CFontos:*

Műanyag kártyákat ne töltsön be függőlegesen.

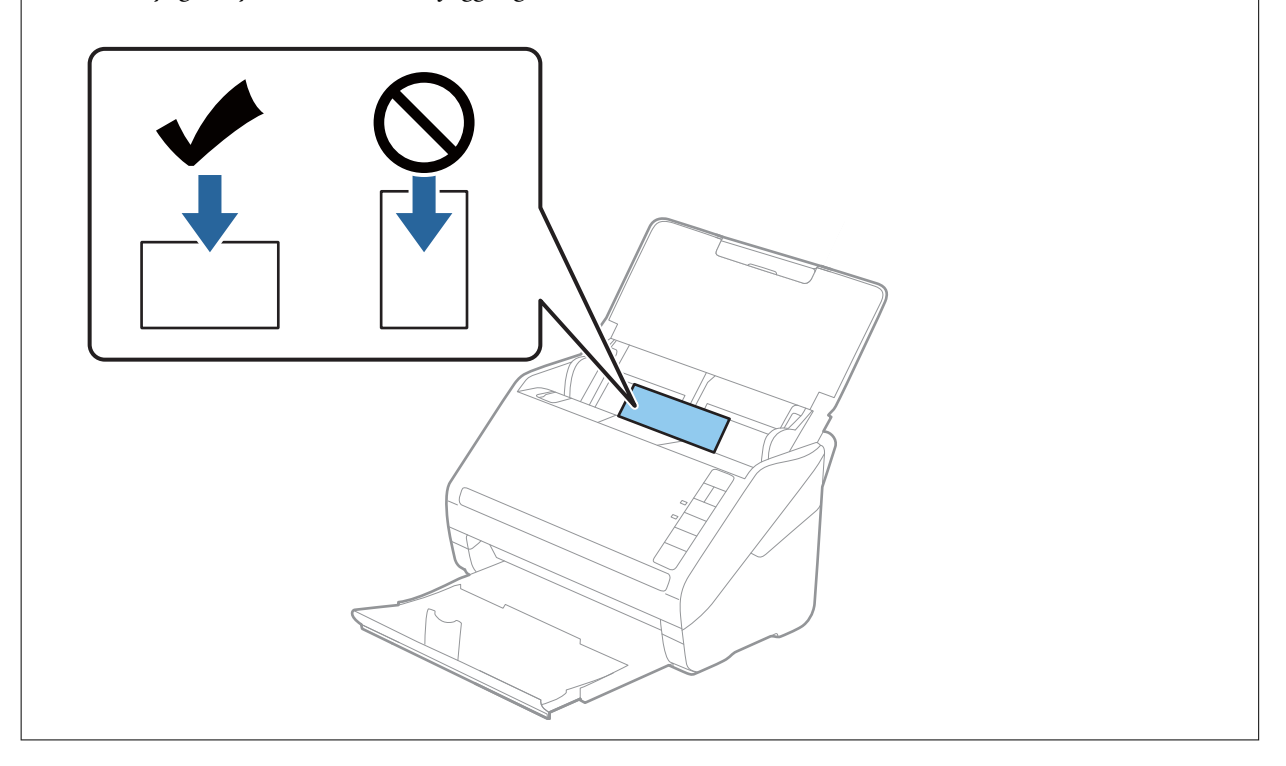

4. Tolja az élvezetőket a műanyag kártyák széléhez.

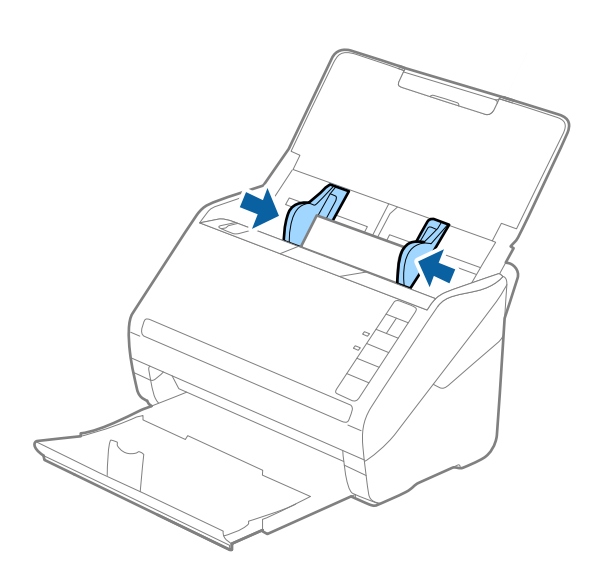

#### *Megjegyzés:*

Műanyag kártyák beolvasásához adja meg a megfelelő beállítást az Epson ScanSmart alkalmazásban. Kattintson a *Beállítások* > *Szkennerbeállítások* fül > *Szkennelési beállítások* gomb > *Fő beállítások* fülre az Epson Scan 2 ablakban, majd válassza a *Műanyag kártya* lehetőséget a *Dokumentumméret* részben, vagy állítsa a *Dupla behúzás észlelése* értéket a *Ki* lehetőségre.

Ha elfelejtette kikapcsolni a *Dupla behúzás észlelése* funkciót, és dupla behúzási hiba történik, akkor távolítsa el a kártyát az ADF egységből, majd töltse be újra, és az alábbi ábra szerint nyomja meg a lapolvasón a $\triangleq$ (Dupla behúzás észlelésének kihagyása) gombot a *Dupla behúzás észlelése* funkció kikapcsolásához a következő beolvasásra, majd végezze el ismét a beolvasást. A  $\triangleq$  (Dupla behúzás észlelésének kihagyása) gomb csak egy lap esetére kapcsolja ki a *Dupla behúzás észlelése* funkciót.

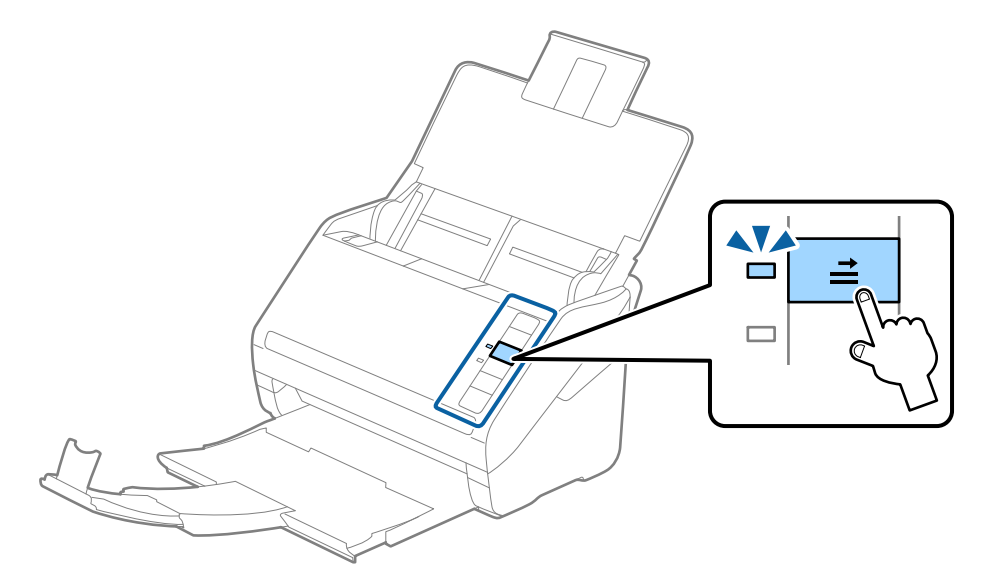

#### **Kapcsolódó információ**

& ["Dokumentumok beolvasása számítógépről \(Epson ScanSmart\)" 86. oldal](#page-85-0)

Az Epson ScanSmart segítségével könnyedén beolvashatja és lementheti a dokumentumokat.
## **Laminált kártyák**

## **Laminált kártyák adatai**

A lapolvasóba betölthető laminált kártyák adatai.

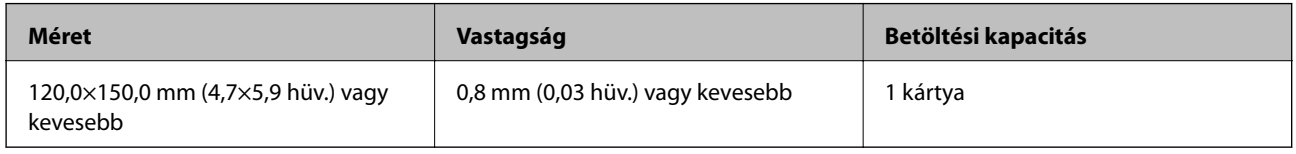

### **Laminált kártyák behelyezése**

1. Nyissa ki a bemeneti tálcát, majd csúsztassa ki a kimeneti tálcát, és emelje fel az ütközőt.

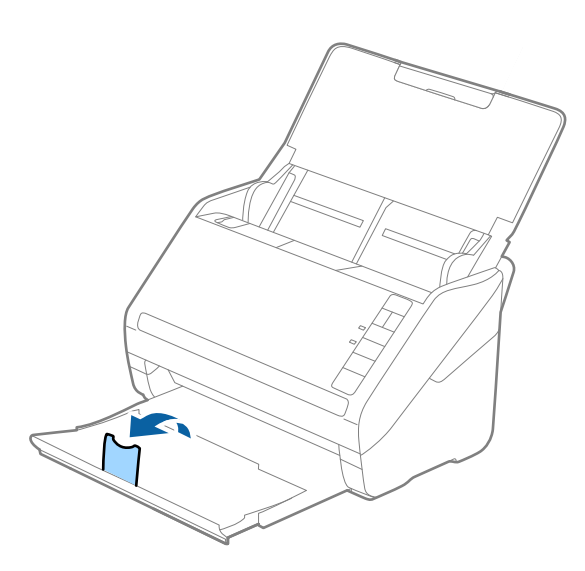

2. Csúsztassa ki teljesen a bemeneti tálcán levő élvezetőket.

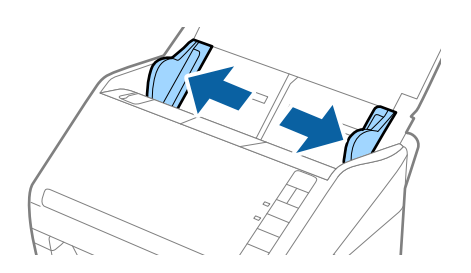

3. Töltse be a laminált kártyákat a bemeneti tálcába lefelé fordítva úgy, hogy a felső él az ADF belseje felé nézzen. Csúsztassa a laminált kártyákat az ADF egységbe ütközésig.

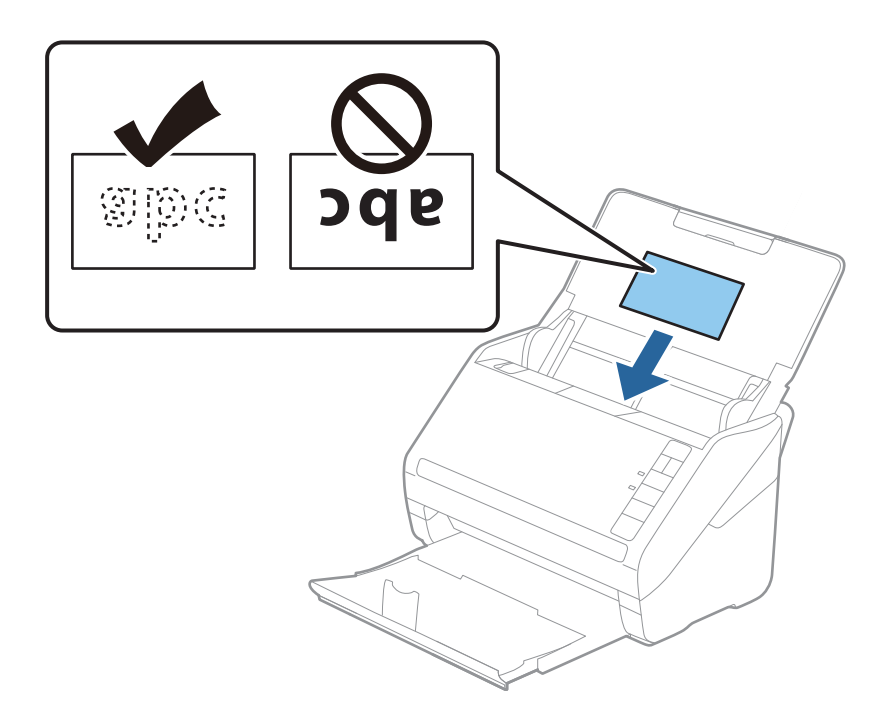

4. Tolja az élvezetőket a laminált kártyák széléhez.

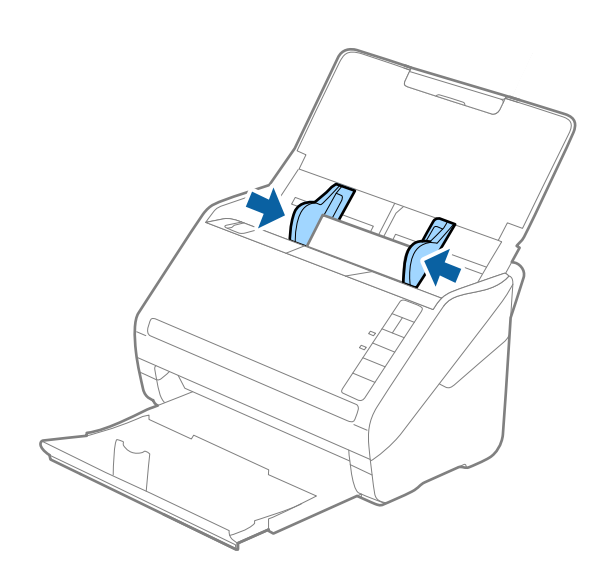

#### *Megjegyzés:*

Laminált kártyák beolvasásához adja meg a megfelelő beállítást az Epson ScanSmart alkalmazásban az automatikus

méretérzékelés pontosságának növeléséhez. Kattintson a *Beállítások* > *Szkennerbeállítások* fül > *Szkennelési beállítások* gomb > *Fő beállítások* fülre az Epson Scan 2 ablakban > *Dokumentumméret* > *Beállítások*, majd válassza a *Laminált kártya szkennelése* lehetőséget.

Továbbá állítsa a *Dupla behúzás észlelése* értékét a *Ki* lehetőségre.

Ha elfelejtette kikapcsolni a *Dupla behúzás észlelése* funkciót, és dupla behúzási hiba történik, akkor távolítsa el a kártyát az ADF egységből, majd töltse be újra, és az alábbi ábra szerint nyomja meg a lapolvasón a $\equiv$  (Dupla behúzás észlelésének kihagyása) gombot a *Dupla behúzás észlelése* funkció kikapcsolásához a következő beolvasásra, majd végezze el ismét a beolvasást. A  $\triangleq$  (Dupla behúzás észlelésének kihagyása) gomb csak egy lap esetére kapcsolja ki a *Dupla behúzás észlelése* funkciót.

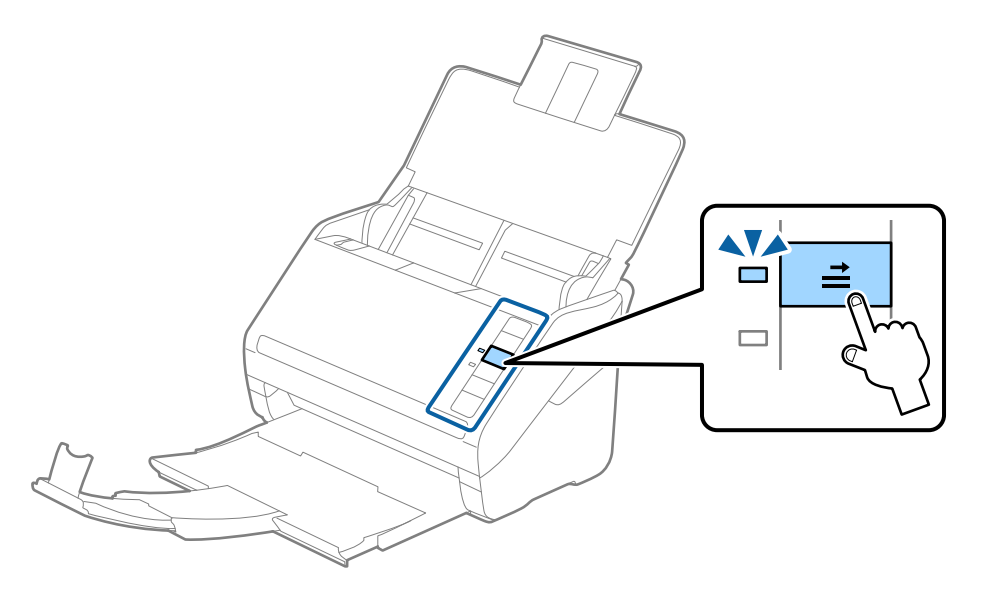

#### **Kapcsolódó információ**

& ["Dokumentumok beolvasása számítógépről \(Epson ScanSmart\)" 86. oldal](#page-85-0) Az Epson ScanSmart segítségével könnyedén beolvashatja és lementheti a dokumentumokat.

### **Nagyméretű eredetik**

### **Nagy méretű eredetik adatai**

A Hordozó fólia használatával és az eredetik félbehajtásával az A4 méretnél nagyobb, például A3 vagy B4 méretű eredetik is beolvashatók.

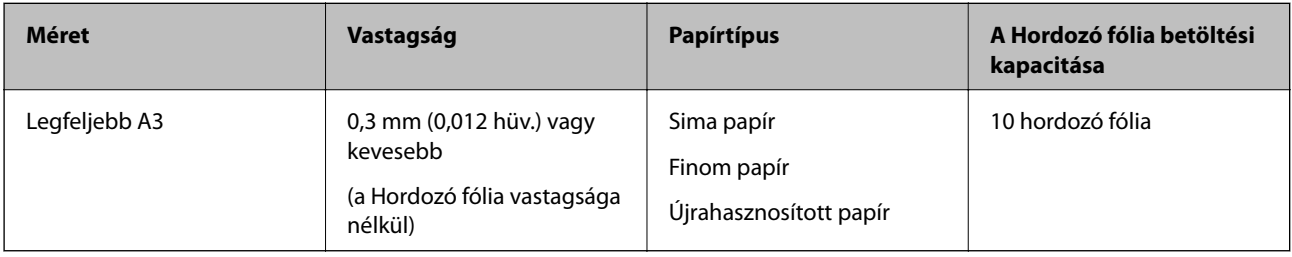

### **Nagyméretű eredetik behelyezése**

1. Nyissa ki a bemeneti tálcát, és húzza ki a bemeneti tálca bővítőjét. Csúsztassa ki a kimeneti tálcát, húzza ki a kimeneti tálca bővítőjét, majd emelje fel az ütközőt.

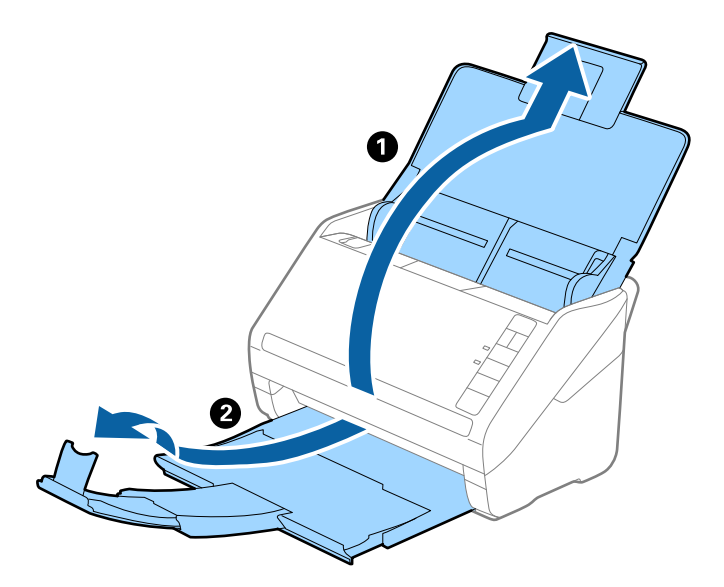

2. Csúsztassa ki teljesen a bemeneti tálcán levő élvezetőket.

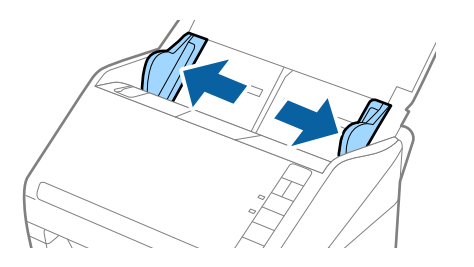

3. Helyezze be a Hordozó fólia lapot az elülső él ábrájával felfelé, majd helyezze úgy az eredetit a hordozó fóliába kettéhajtva, hogy a beolvasandó oldal kifelé nézzen, és a jobb oldala legyen elöl.

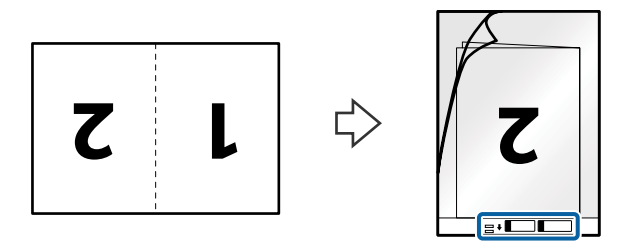

4. Töltse be a Hordozó fólia lapot a bemeneti tálcába úgy, hogy a felső éle az ADF belseje felé nézzen. Csúsztassa a Hordozó fólia lapot az ADF egységbe ütközésig.

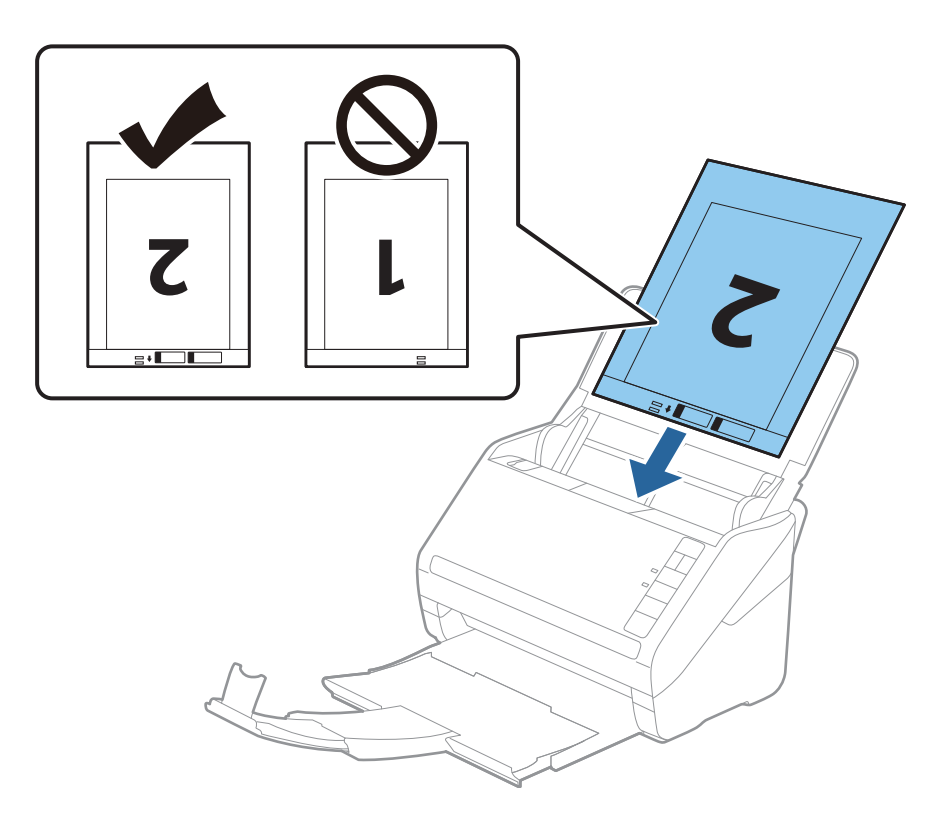

5. Tolja az élvezetőket a Hordozó fólia lap széléhez, hogy ne maradjon rés a Hordozó fólia és az élvezetők között. Más esetben előfordulhat, hogy a hordozó fólia behúzása ferdén történik.

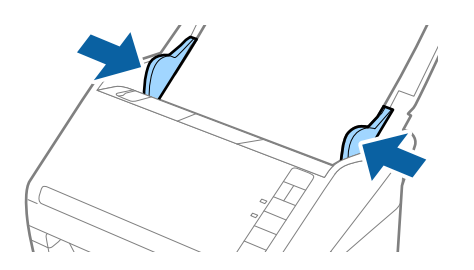

#### *Megjegyzés:*

- ❏ A megkarcolódott vagy több mint 3000 alkalommal beolvasott Hordozó fólia lapot ne használja tovább.
- ❏ Mindkét oldal beolvasásához és azok összefűzéséhez adja meg a megfelelő beállítást az Epson ScanSmart

alkalmazásban. Kattintson a *Beállítások* > *Szkennerbeállítások* fül > *Szkennelési beállítások* gomb > *Fő beállítások* fülre az Epson Scan 2 ablakban. Válassza a *Kétoldalas* lehetőséget a *Szkennelési oldal* értékeként, majd válassza a *Bal és jobb* lehetőséget a *Képek fűzése* részben.

❏ Ha egy Hordozó fólia lap beolvasásánál az *Automatikus észlelés* lehetőséget választja a *Dokumentumméret* beállításaként az Epson ScanSmart alkalmazásban, akkor a kép beolvasása automatikusan történik, a *Ferde papír* lehetőség alkalmazásával a *Jó dokumentum sík* részben.

Leellenőrizheti a beállítást, ha a *Beállítások* > *Szkennerbeállítások* fül > *Szkennelési beállítások* gomb > *Fő beállítások* fülre kattint az Epson Scan 2 ablakban.

- ❏ Kb. 297 mm hosszú eredeti beolvasása esetén az eredeti vezetőélét a Hordozó fólia kötési részéhez kell illeszteni. Ellenkező esetben a beolvasott kép hossza a kívántnál nagyobb lehet, mert a lapolvasó a beolvasást a Hordozó fólia végéig végzi, ha az *Automatikus észlelés* lehetőséget választja a *Dokumentumméret* beállításaként az Epson ScanSmart alkalmazásban.
- ❏ Csak a lapolvasóhoz tervezett Hordozó fólia lapot használja. A lapolvasó a Hordozó fólia lapot az elülső élen található két kis szögletes nyílás észlelése révén automatikusan felismeri. A nyílásokat tartsa tisztán és szabadon.

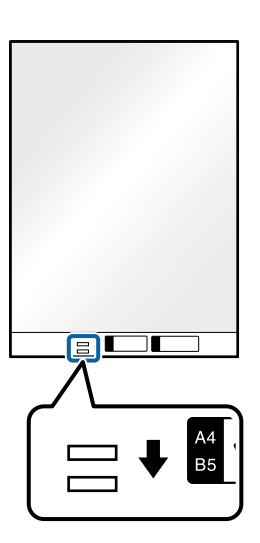

#### **Kapcsolódó információ**

& ["Dokumentumok beolvasása számítógépről \(Epson ScanSmart\)" 86. oldal](#page-85-0) Az Epson ScanSmart segítségével könnyedén beolvashatja és lementheti a dokumentumokat.

### **Szabálytalan alakú eredetik**

#### **Szabálytalan alakú eredetik adatai**

A Hordozó fólia használatával gyűrött, felpöndörödött, nagyon vékony vagy szabálytalan alakú eredetik is beolvashatók.

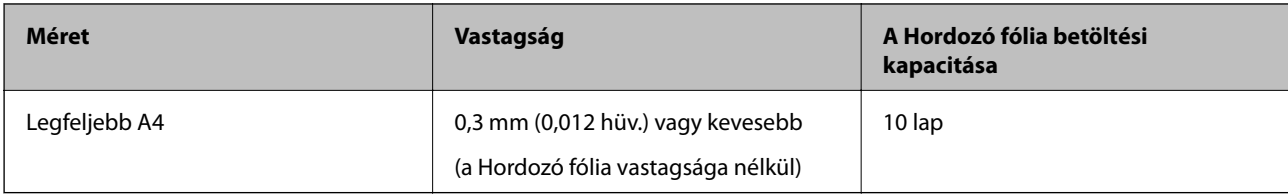

### **Szabálytalan alakú eredetik behelyezése**

1. Nyissa ki a bemeneti tálcát, és húzza ki a bemeneti tálca bővítőjét. Csúsztassa ki a kimeneti tálcát, húzza ki a kimeneti tálca bővítőjét, majd emelje fel az ütközőt.

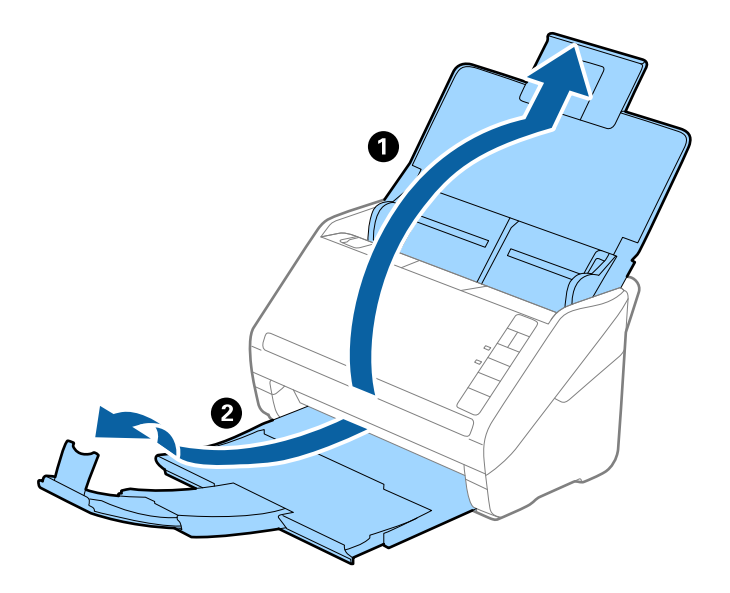

2. Csúsztassa ki teljesen a bemeneti tálcán levő élvezetőket.

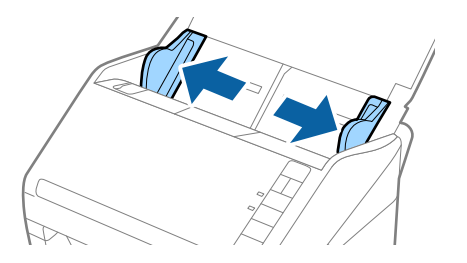

3. Helyezze be a Hordozó fólia lapot az elülső él ábrájával felfelé, majd helyezze az eredetit a Hordozó fólia közepére, a beolvasandó oldalával lefelé.

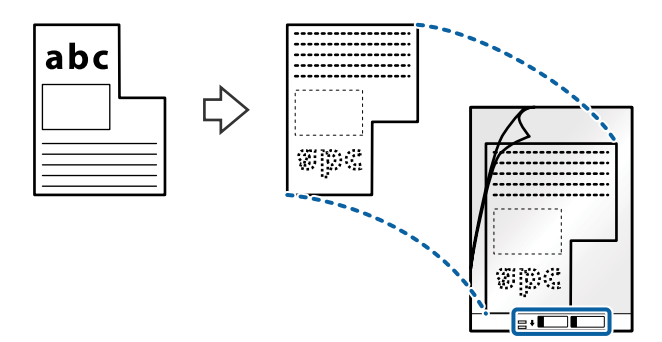

4. Töltse be a Hordozó fólia lapot a bemeneti tálcába úgy, hogy a felső éle az ADF belseje felé nézzen. Csúsztassa a Hordozó fólia lapot az ADF egységbe ütközésig.

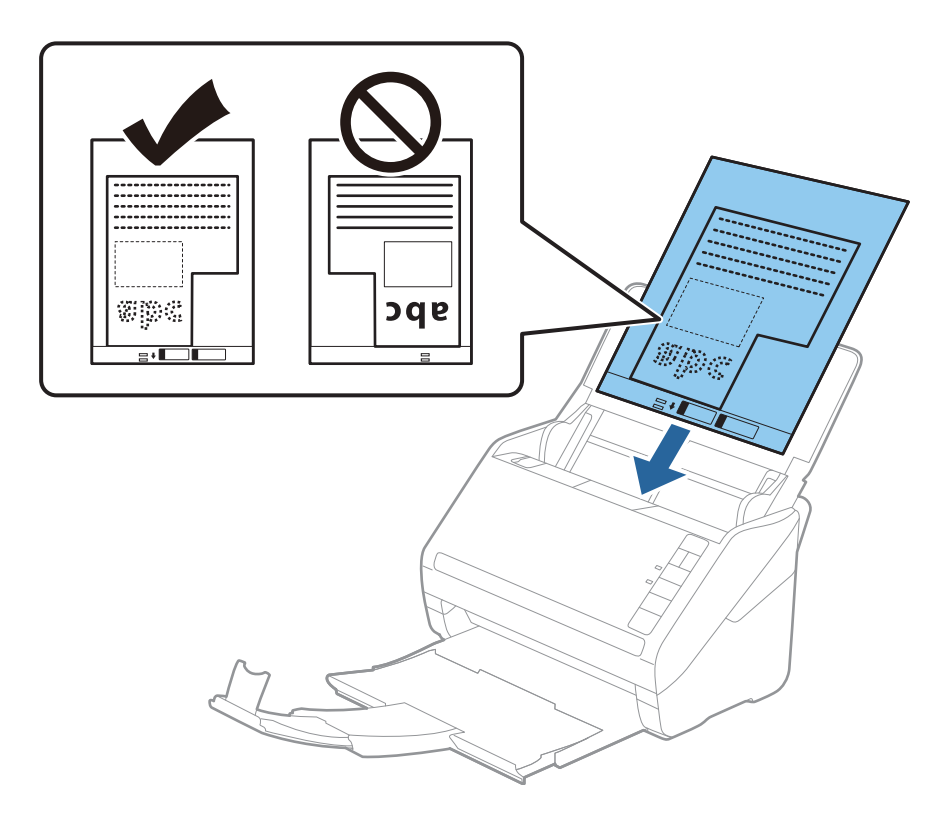

5. Tolja az élvezetőket a Hordozó fólia lap széléhez, hogy ne maradjon rés a Hordozó fólia és az élvezetők között. Más esetben előfordulhat, hogy a hordozó fólia behúzása ferdén történik.

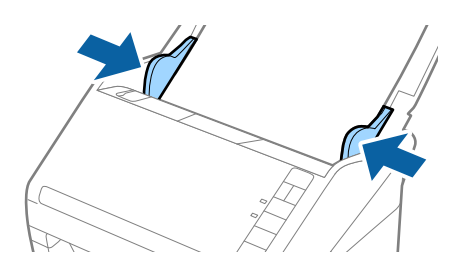

#### *Megjegyzés:*

- ❏ A megkarcolódott vagy több mint 3000 alkalommal beolvasott Hordozó fólia lapot ne használja tovább.
- ❏ Az Epson ScanSmart segítségével beállíthatja az eredeti méretét. Kattintson a *Beállítások* > *Szkennerbeállítások* fül > *Szkennelési beállítások* gomb > *Fő beállítások* fülre az Epson Scan 2 ablakban, majd állítsa be a(z) *Dokumentumméret* értékét.

Ha a beolvasni kívánt eredetihez nem található megfelelő méret a *Dokumentumméret* listában, akkor egyedi dokumentumméret létrehozásához válassza az *Automatikus észlelés* vagy a *Testreszabás* lehetőséget.

Ha egy Hordozó fólia lap beolvasásánál az *Automatikus észlelés* lehetőséget választja a *Dokumentumméret* beállításaként, akkor a kép beolvasása automatikusan történik, a *Ferde papír* lehetőség alkalmazásával a *Jó dokumentum sík* részben.

❏ Csak a lapolvasóhoz tervezett Hordozó fólia lapot használja. A lapolvasó a Hordozó fólia lapot az elülső élen található két kis szögletes nyílás észlelése révén automatikusan felismeri. A nyílásokat tartsa tisztán és szabadon.

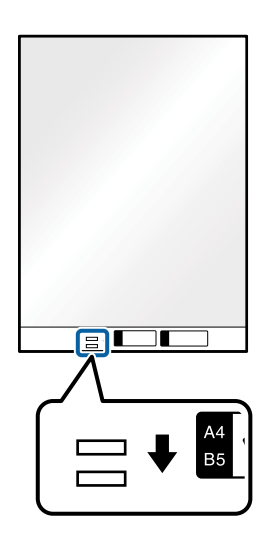

#### **Kapcsolódó információ**

- & ["Dokumentumok beolvasása számítógépről \(Epson ScanSmart\)" 86. oldal](#page-85-0) Az Epson ScanSmart segítségével könnyedén beolvashatja és lementheti a dokumentumokat.
- & ["Hordozó fólia Kódok" 18. oldal](#page-17-0)

## **Borítékok**

### **Borítékok adatai**

A lapolvasóba betölthető borítékok adatai.

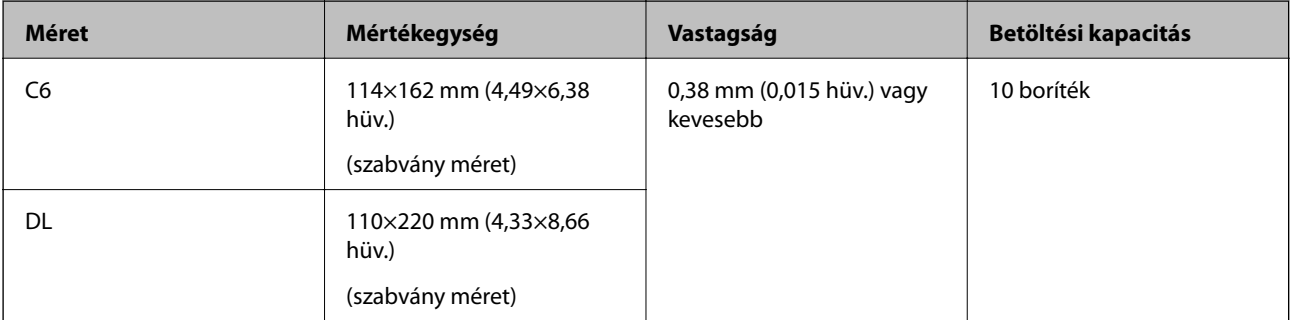

### **Borítékok behelyezése**

1. Nyissa ki a bemeneti tálcát, és húzza ki a bemeneti tálca bővítőjét. Csúsztassa ki a kimeneti tálcát, húzza ki a kimeneti tálca bővítőjét, majd emelje fel az ütközőt.

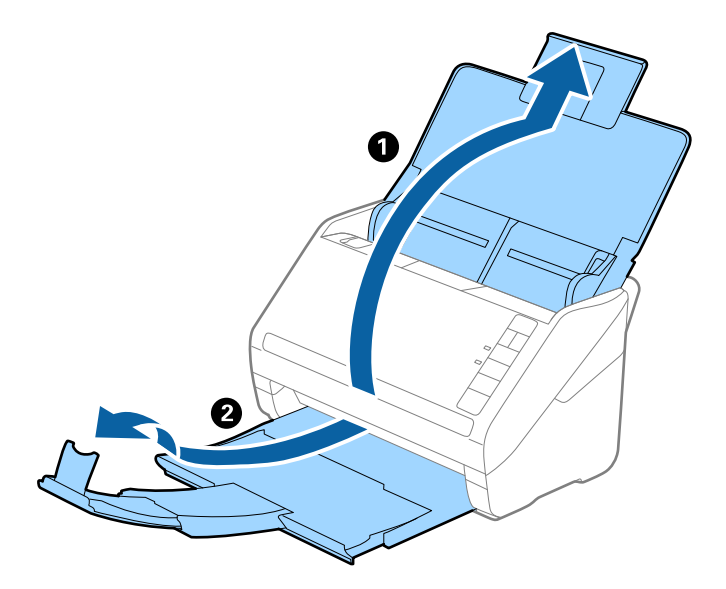

2. Csúsztassa ki teljesen a bemeneti tálcán levő élvezetőket.

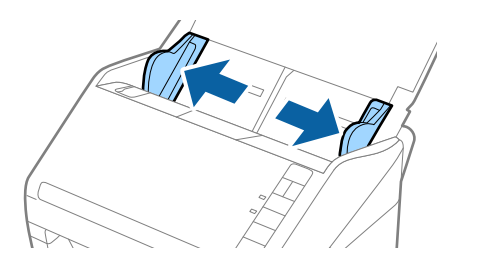

3. Töltse be a borítékokat lefelé fordítva a bemeneti tálcába, és ellenőrizze, hogy a borítékok nyitott (hajtókás) éle oldalra néz. A rövidebbik élükön nyitott (hajtókás) borítékok esetén a borítékok a nyitott (hajtókás) élükkel felfelé nézően helyezhetők be.

Csúsztassa a borítékokat az ADF egységbe ütközésig.

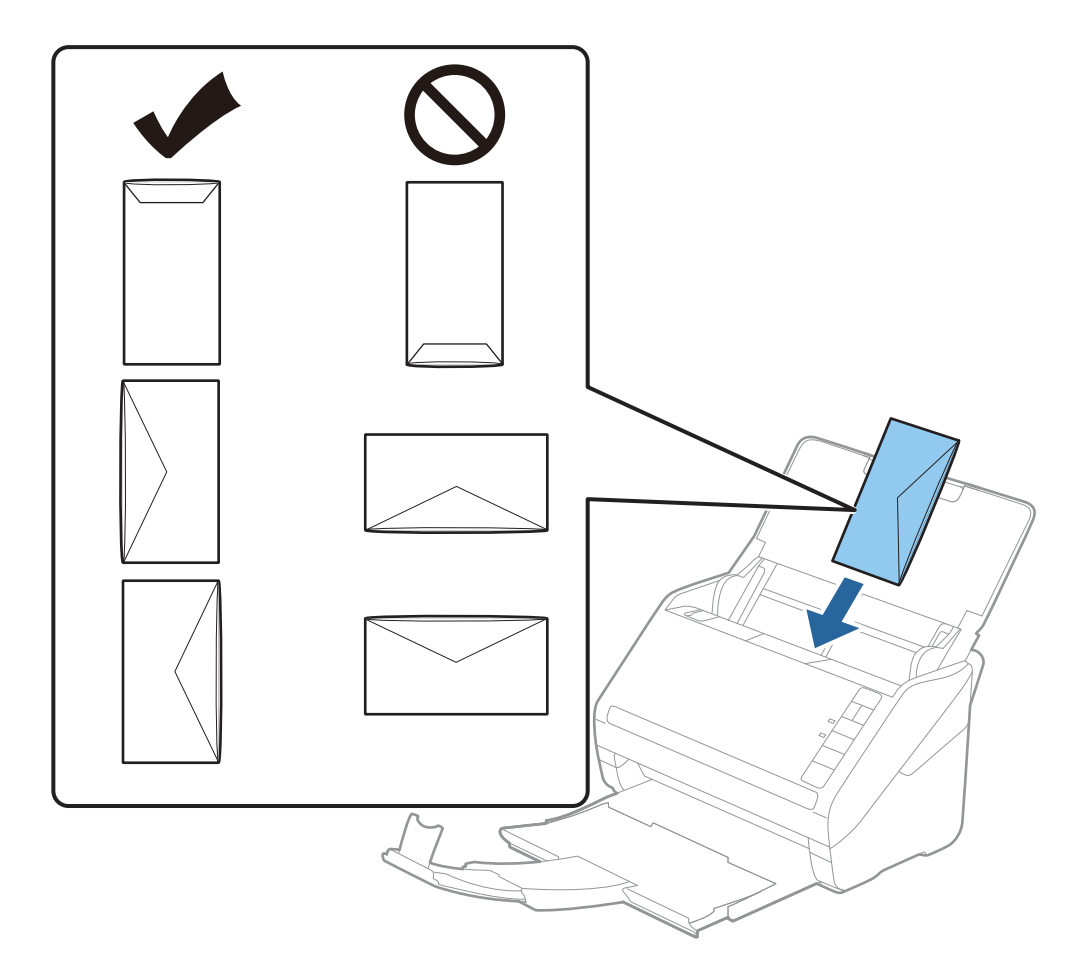

#### *<u>Fontos:</u>*

Ne töltsön be ragasztós borítékokat.

#### *Megjegyzés:*

- ❏ Azoknak a borítékoknak a beolvasása, amelyek nem a hajtókás élükön történő vágással nyílnak, nem mindig megfelelő.
- ❏ A még le nem zárt borítékok nyitott hajtókával és felfelé nézve tölthetők be.
- 4. Tolja az élvezetőket a borítékok széléhez, és ügyeljen rá, hogy ne maradjon rés a borítékok és az élvezetők között. Más esetben előfordulhat, hogy a boríték behúzása ferdén történik.

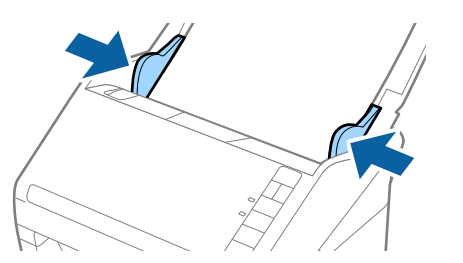

*Megjegyzés:*

❏ Borítékok beolvasásához javasoljuk, hogy a beolvasás előtt válassza ki a megfelelő elforgatási szöget vagy az

*Automatikus* lehetőséget a *Forgatás* részben az Epson ScanSmart alkalmazásban. Kattintson a *Beállítások* > *Szkennerbeállítások* fül > *Szkennelési beállítások* gomb > *Fő beállítások* fülre az Epson Scan 2 ablakban, majd adja meg a *Forgatás* beállítását.

❏ Borítékok beolvasásához állítsa a *Dupla behúzás észlelése* értéket a *Ki* lehetőségre az Epson ScanSmart

alkalmazásban. Kattintson a *Beállítások* > *Szkennerbeállítások* fül > *Szkennelési beállítások* gomb > *Fő beállítások* fülre az Epson Scan 2 ablakban, majd állítsa a *Dupla behúzás észlelése* értéket a *Ki* lehetőségre.

Ha elfelejtette kikapcsolni a *Dupla behúzás észlelése* funkciót, és dupla behúzási hiba történik, akkor távolítsa el a

borítékot az ADF egységből, majd töltse be újra, és az alábbi ábra szerint nyomja meg a lapolvasón a $\equiv$  (Dupla behúzás észlelésének kihagyása) gombot a *Dupla behúzás észlelése* funkció kikapcsolásához a következő

beolvasásra, majd végezze el ismét a beolvasást. A  $\triangleq$  (Dupla behúzás észlelésének kihagyása) gomb csak egy lap esetére kapcsolja ki a *Dupla behúzás észlelése* funkciót.

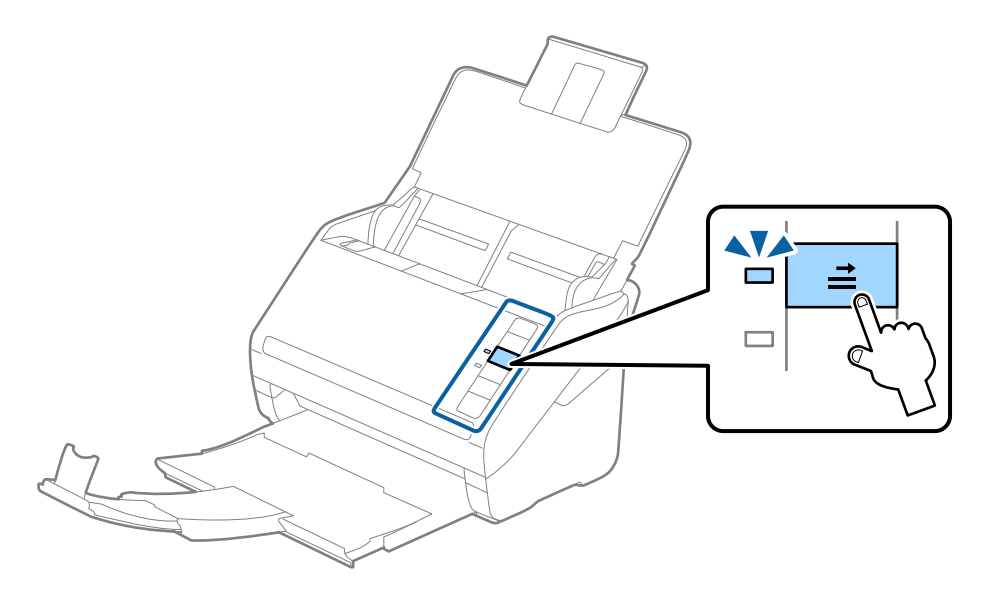

#### **Kapcsolódó információ**

& ["Dokumentumok beolvasása számítógépről \(Epson ScanSmart\)" 86. oldal](#page-85-0) Az Epson ScanSmart segítségével könnyedén beolvashatja és lementheti a dokumentumokat.

### **Eredetik keveréke**

### **Különböző méretű eredetik keverékéből álló eredetik adatai**

Különböző méretű eredetik keveréke behelyezhető 50,8×50,8 mm (2,0×2,0 hüv.) mérettől A4 (vagy Letter) méretig. Kevert típusú vagy vastagságú papírok is betölthetők.

#### *Megjegyzés:*

- ❏ A papírtípusok vagy papírméretek kombinációjától függően előfordulhat, hogy az eredetik nem tölthetők be megfelelően, és elferdülhetnek vagy elakadhatnak. Javasoljuk, hogy ellenőrizze a beolvasott képen, hogy az eredeti nem ferdült-e el.
- ❏ Másik megoldásként az *Automatikus behúzás mód* használatával a különböző papírméretű és papírtípusú eredetik egyenként olvashatók be.

## **Különböző méretű eredetik keverékének behelyezése**

1. Nyissa ki a bemeneti tálcát, és húzza ki a bemeneti tálca bővítőjét. Csúsztassa ki a kimeneti tálcát, húzza ki a kimeneti tálca bővítőjét, majd emelje fel az ütközőt.

#### *Megjegyzés:*

Ha az eredetik között vastag eredetik is vannak, akkor az eredetik kimeneti tálcának való ütődése, illetve onnan leesése megakadályozásának érdekében helyezze a tárolóhelyre a kimeneti tálcát, és ne használja a kiadott eredetik gyűjtéséhez.

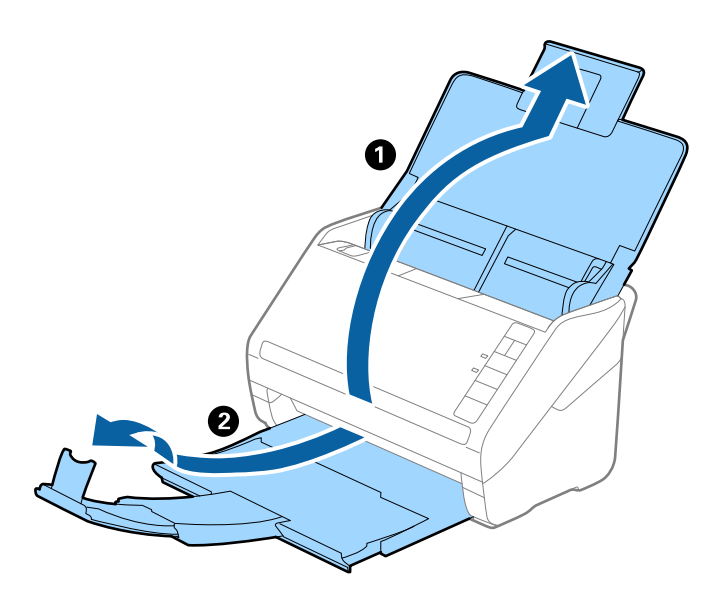

2. Csúsztassa ki teljesen a bemeneti tálcán levő élvezetőket.

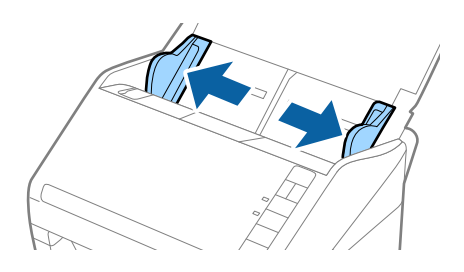

<span id="page-85-0"></span>3. Töltse be az eredetiket a bemeneti tálca közepére papírméret szerint csökkenő sorrendben, hátulra a legszélesebb, előre a legkeskenyebb eredetiket téve.

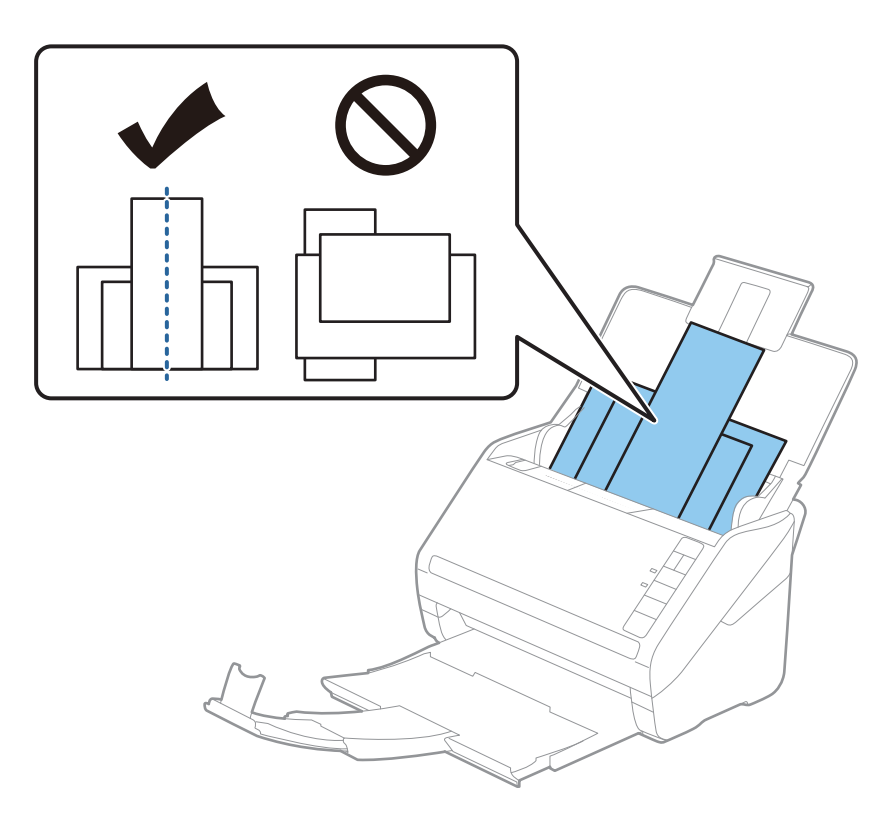

#### *Megjegyzés:*

- ❏ Töltse be az eredetiket a bemeneti tálcába lefelé fordítva, és a felső éleket tetszőleges szögben kissé eltolva, az ADF belseje felé néző módon.
- ❏ Csúsztassa az eredetiket ütközésig az ADF egységbe.
- ❏ Maximum 8 mm-es (0,31 hüv.) eredetiket helyezhet egymásra.
- 4. Tolja az élvezetőket a legszélesebb eredeti széléhez.

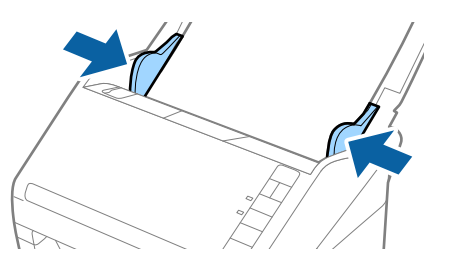

#### **Kapcsolódó információ**

& "Dokumentumok beolvasása számítógépről (Epson ScanSmart)" 86. oldal Az Epson ScanSmart segítségével könnyedén beolvashatja és lementheti a dokumentumokat.

## **Dokumentumok beolvasása számítógépről (Epson ScanSmart)**

Az Epson ScanSmart segítségével könnyedén beolvashatja és lementheti a dokumentumokat.

Az alkalmazás használatának részletes leírásáért lásd az Epson ScanSmart súgóját. Ez a szakasz ismerteti a PDFfájlba történő beolvasás és mentés folyamatát.

- 1. Tegye az eredetiket a lapolvasóra.
- 2. Indítsa el az Epson ScanSmart alkalmazást.
	- ❏ Windows 10

Kattintson a Start gombra, majd válassza az **Epson Software** > **Epson ScanSmart** lehetőséget.

❏ Windows 8.1/Windows 8

Adja meg az alkalmazás nevét a keresőablakban, majd válassza ki a megjelenő ikont.

❏ Windows 7

Kattintson a Start gombra, majd válassza az **Összes program** > **Epson Software** > **Epson ScanSmart** lehetőséget.

❏ Mac OS

Nyissa meg az **Alkalmazások** mappát, és válassza ki az **Epson ScanSmart** lehetőséget.

3. Kattintson a **Kétoldalas szkennelés** vagy az **Egyoldalas szkennelés** elemre.

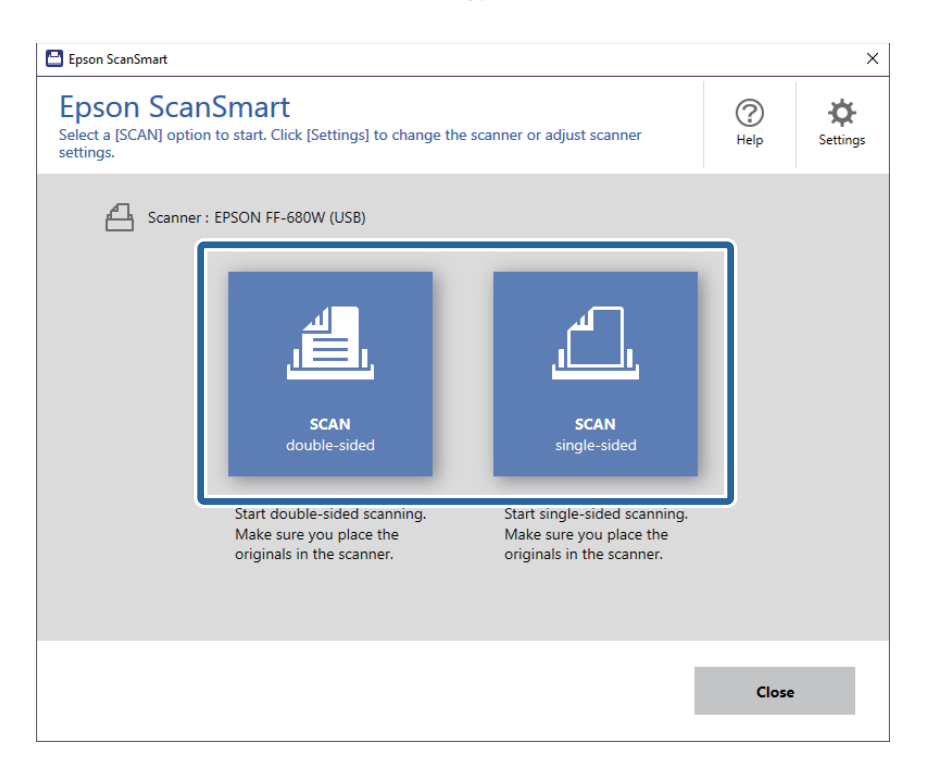

A beolvasás automatikusan elindul.

- 4. Ellenőrizze a beolvasott képeket, és rendezze őket, ha szükséges.
	- ❏ Az eredetik beolvasását és hozzáadását a **Több szkennelése** lehetőség alkalmazásával is elvégezheti.
	- ❏ A beolvasott képek elforgatásához használhatja a képernyő felső részén lévő gombokat.
	- ❏ Megadhatja, hogy megtartja vagy elveti a kétoldalúként beolvasott képek hátoldalát a **Hátsó oldalak befoglalása** lehetőségnél.

❏ Ha nem szeretné minden egyes alkalommal rendezni a beolvasott képeket, akkor válassza a **Legközelebb ugorja át ezt a képernyőt.** lehetőséget.

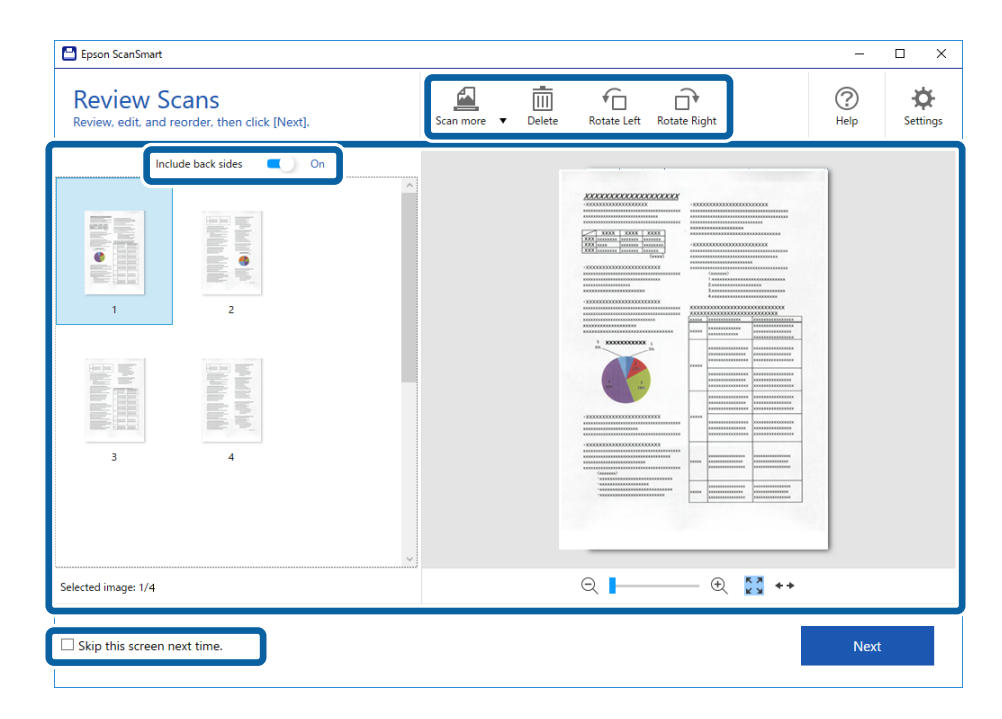

5. Kattintson a(z) **Tovább** lehetőségre.

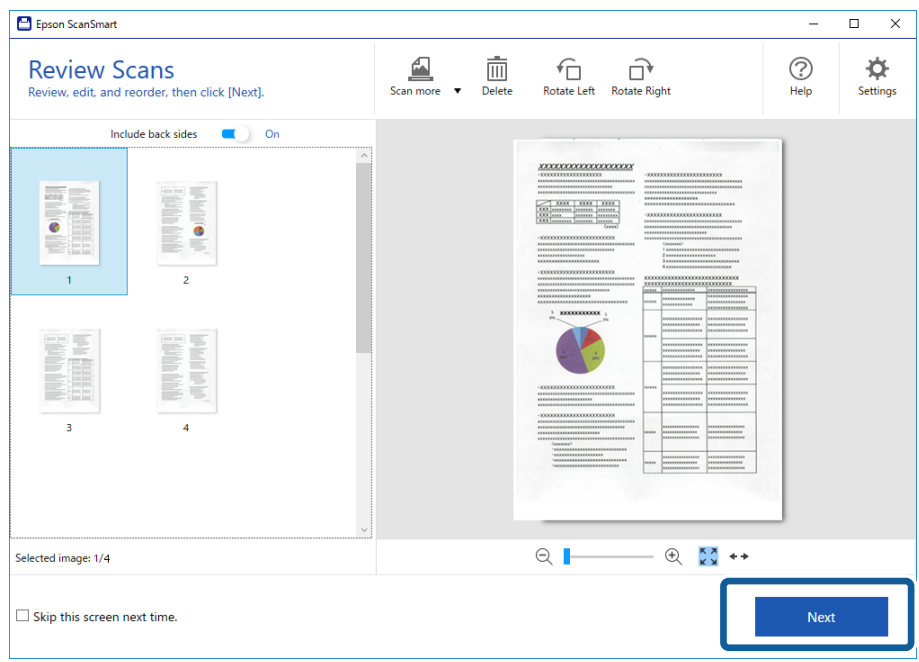

6. Kattintson a **Mentés** gombra a **Művelet választása** ablakban.

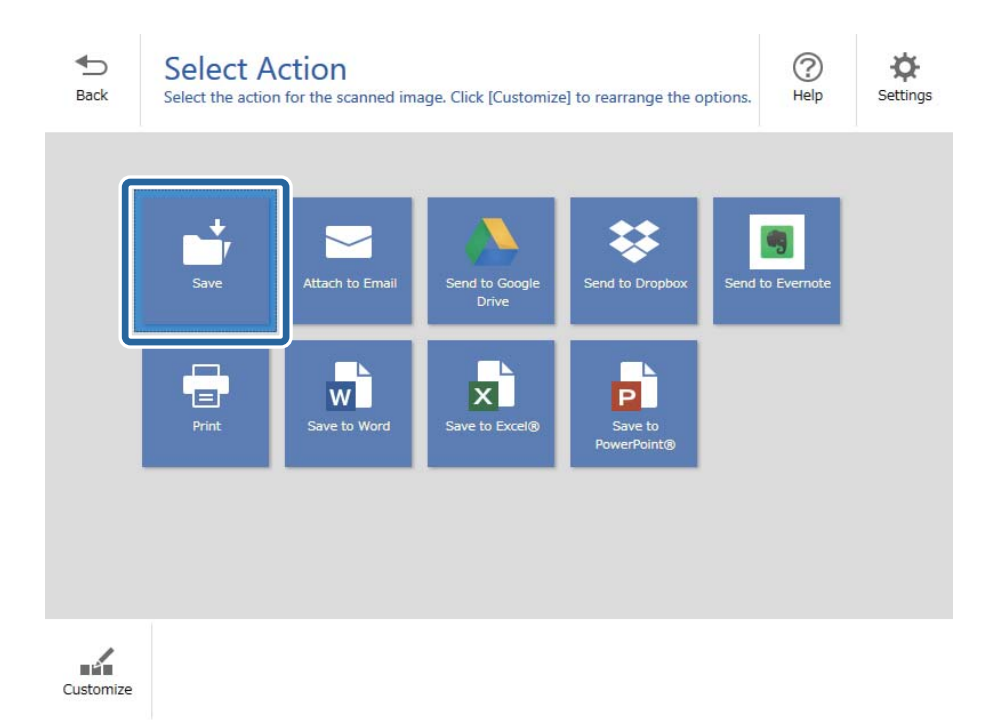

7. Szükség esetén ellenőrizze vagy módosítsa a mentési beállításokat.

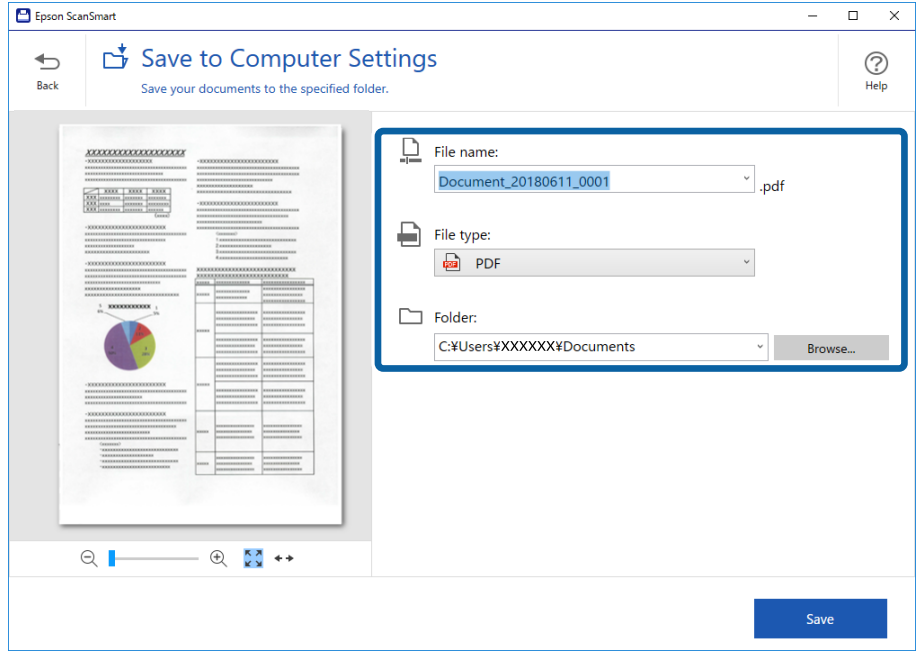

8. Kattintson a(z) **Mentés** lehetőségre.

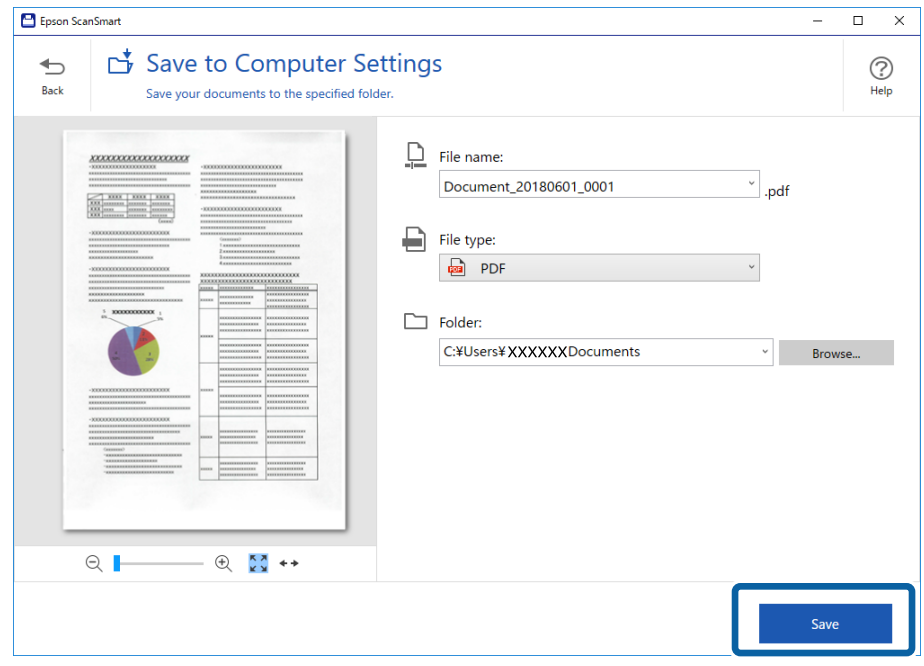

A beolvasott képet a rendszer a megadott mappába menti.

## **Különböző méretű vagy típusú eredetik beolvasása folyamatosan (Automatikus behúzás mód)**

Az Automatikus behúzás mód használatával különböző méretű vagy típusú eredetik egyenként olvashatók be. Ebben az üzemmódban a lapolvasó automatikusan elkezdi a beolvasást, ha az eredetiket betöltik a lapolvasóba.

- 1. Indítsa el az Epson ScanSmart alkalmazást.
- 2. Kattintson a(z) **Beállítások** lehetőségre.

3. Kattintson a **Szkennelési beállítások** lehetőségre a **Szkennerbeállítások** fülön.

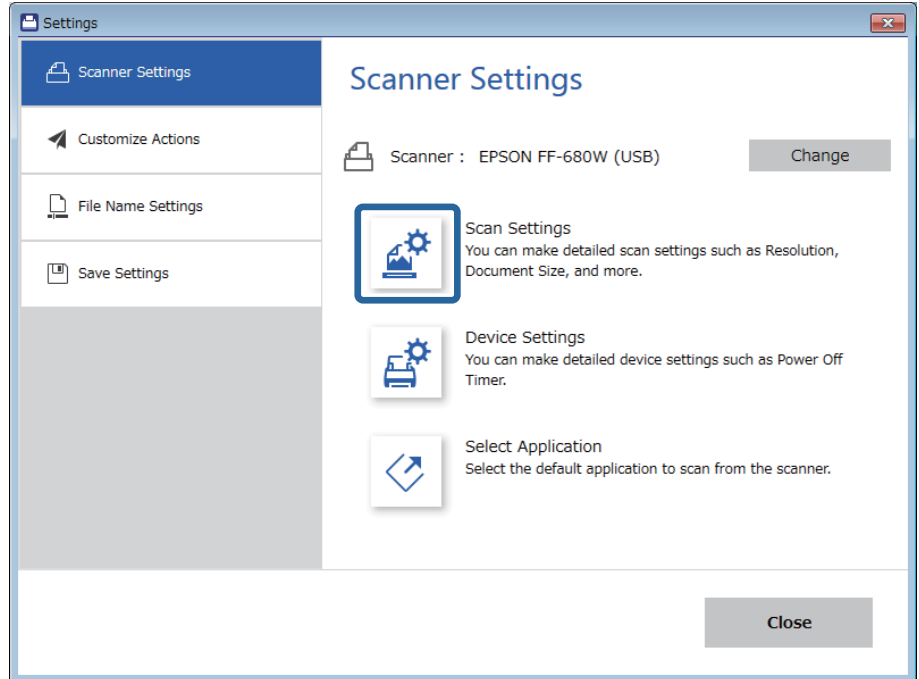

Megjelenik az **Epson Scan 2** ablak.

4. Válassza az **Automatikus behúzás mód** lehetőséget a **Fő beállítások** fülön.

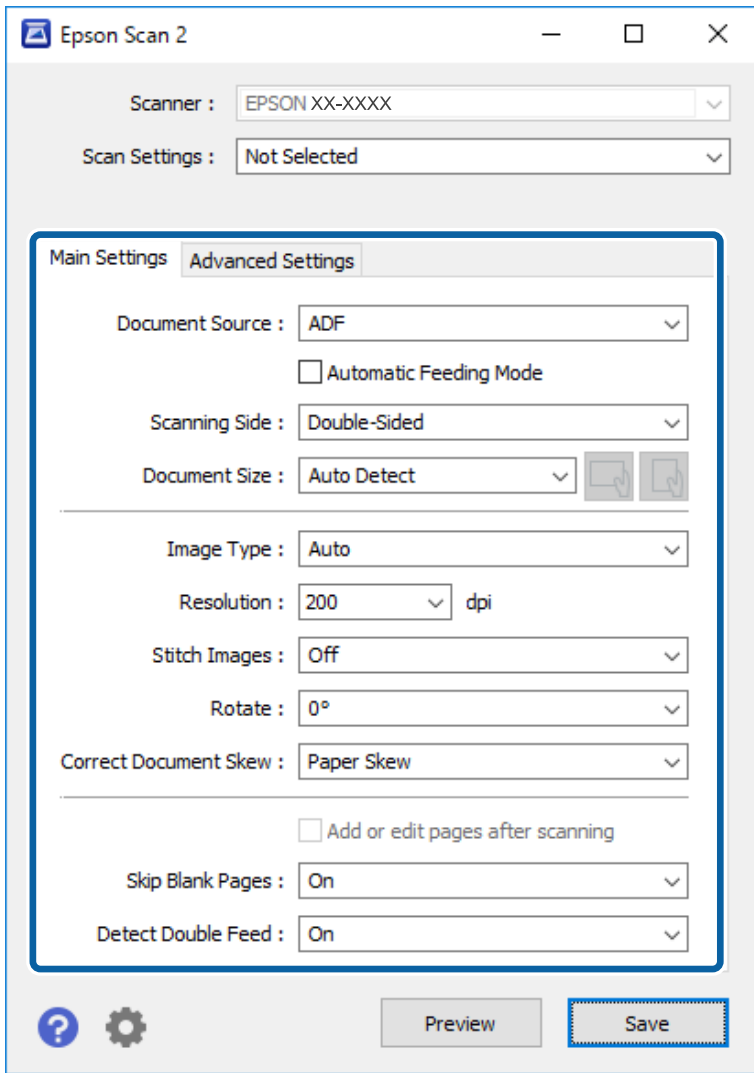

5. Az Epson Scan 2 alkalmazás ablakában végezze el a lapolvasás további beállításait.

#### *Megjegyzés:*

Az *Automatikus behúzás mód* befejezéséhez időtúllépési beállítások adhatók meg.

Válassza a *Beállítások* lehetőséget a *Dokumentumforrás* listában a *Dokumentumforrás-beállítások* ablak megnyitásához. Az ablakban állítsa be az *Automatikus behúzás mód időtúllépés (perc)* lehetőséget.

- 6. Kattintson a **Mentés** elemre a(z) Epson Scan 2 ablak bezárásához.
- 7. Kattintson a **Bezárás** elemre a(z) **Beállítások** ablak bezárásához.
- 8. Kattintson a **Kétoldalas szkennelés** vagy az **Egyoldalas szkennelés** elemre.

Az Automatikus behúzás mód elindul.

A lapolvasón világítani kezd a(z) jelzőfény, és a számítógépen megjelenik az **Automatikus behúzás mód** ablak.

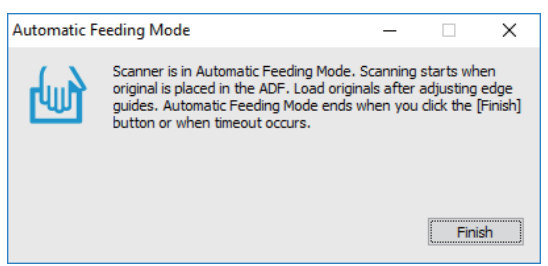

9. Állítsa be az élvezetőket, majd helyezze be az eredetit az ADF egységbe.

A beolvasás automatikusan elindul.

10. A beolvasás leállása után helyezze be a következő eredetit az ADF egységbe.

Ismételje meg ezt az eljárást mindaddig, amíg az összes eredetit be nem olvasta.

#### *Megjegyzés:*

- ❏ Ha dupla behúzásként észlelt eredetiket, például műanyag kártyákat vagy borítékokat kíván beolvasni, akkor a dupla behúzás észlelésének kihagyása érdekében az eredeti behelyezése előtt nyomja meg a(z) $\stackrel{\longrightarrow}{\Longrightarrow}$ gombot.
- ❏ Ha könnyen elakadó eredetiket, például vékony papírt kíván beolvasni, akkor a beolvasási sebesség csökkentése érdekében az eredeti behelyezése előtt nyomja meg a(z)  $\blacktriangleright$  gombot.
- 11. Miután az összes eredetit beolvasta, a lapolvasón nyomja meg a(z)  $\bigcirc$  gombot az Automatikus behúzás mód befejezéséhez.

#### *Megjegyzés:*

Az Automatikus behúzás mód lezárható a *Befejez* gomb megnyomásával, a számítógépen megjelenített *Automatikus behúzás mód* ablakban is.

Kövesse az Epson ScanSmart alkalmazás utasításait a beolvasott kép elmentéséhez.

## **Dokumentumok beolvasása okoseszközről (Epson DocumentScan)**

#### *Megjegyzés:*

❏ Az Epson DocumentScan kizárólag dokumentumok beolvasását támogatja, fényképek szkennelését nem.

❏ Lapolvasás előtt csatlakoztassa a lapolvasót az okoseszközhöz.

- 1. Helyezze be az eredetit.
- 2. Indítsa el az Epson DocumentScan alkalmazást.

3. Koppintson a **Scan** lehetőségre.

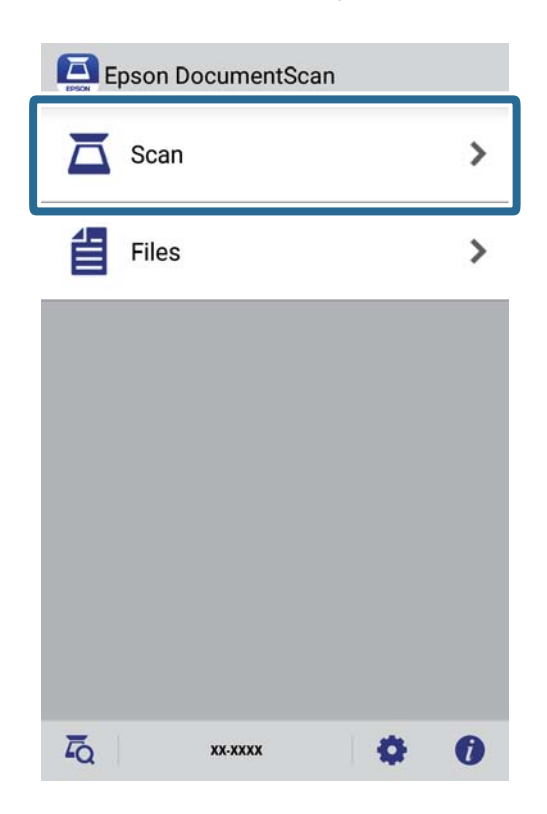

4. Végezze el a lapolvasási beállításokat.

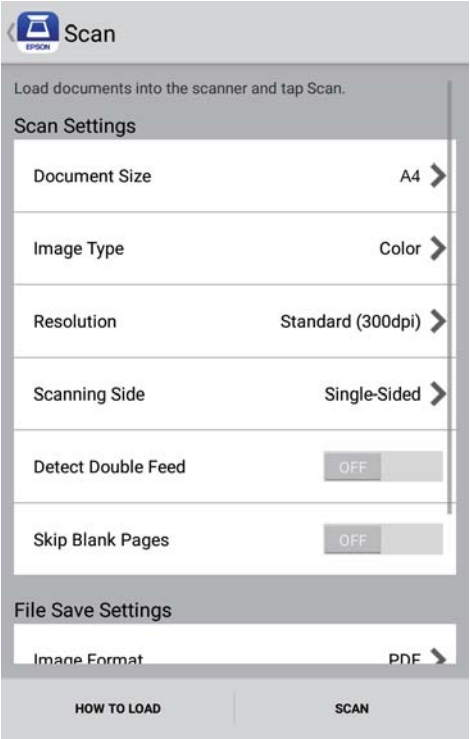

- ❏ **Document Size**: Válassza ki a behelyezett eredeti méretét.
- ❏ **Image Type**: A beolvasott kép mentési színének kiválasztása.
- ❏ **Resolution**: A felbontás kiválasztása.

- ❏ **Scanning Side**: Válassza ki az eredeti beolvasni kívánt oldalát.
- ❏ **Detect Double Feed**: Válassza ki, hogy a rendszer észlelje-e a dupla behúzást, ha több eredeti adagolása történik egyidejűleg.
- ❏ **Skip Blank Pages**: Az eredetikben esetleg előforduló üres oldalak kihagyása.
- ❏ **Image Format**: Válassza ki a mentési formátumot a listából.
- ❏ **Location**: Válassza ki a helyet a beolvasott kép mentéséhez.
- ❏ **File Name**: Ellenőrizze a fájlnév beállításait.
- 5. Koppintson a **Scan** lehetőségre.

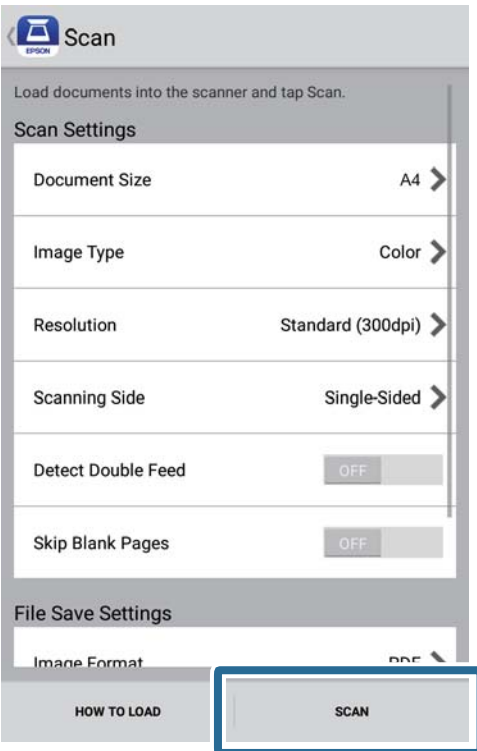

A beolvasás elindul.

6. Ellenőrizze a beolvasott képet, majd koppintson a **Done** lehetőségre.

#### *Megjegyzés:*

A beolvasás folytatásához koppintson a *Scan More* lehetőségre.

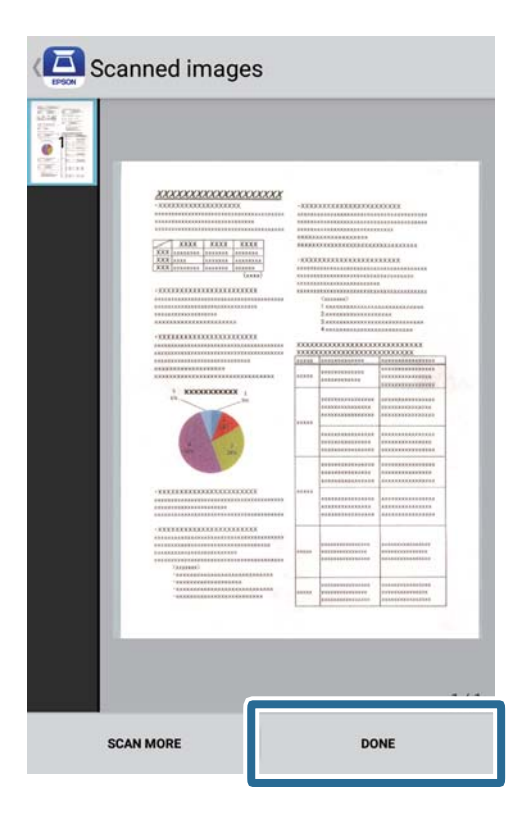

7. Koppintson a **Save** lehetőségre.

#### *Megjegyzés:*

Elforgathatja és rendezheti a képeket a képernyő alján található ikonokra történő koppintással.

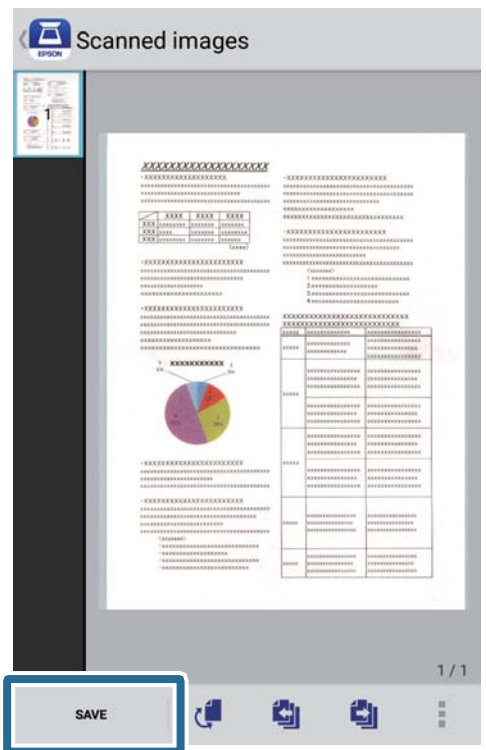

A beolvasott képet a rendszer a tárolóeszközére menti.

# **Hálózati beállítások**

## **Hálózati kapcsolat típusai**

A következő kapcsolódási módszereket használhatja.

## **Wi-Fi kapcsolat**

Csatlakoztassa a lapolvasót vagy az okoseszközt a vezeték nélküli útválasztóhoz. Ez az otthoni vagy irodai hálózatok jellemző csatlakozási módja, ahol a számítógépek vezeték nélküli útválasztón keresztül csatlakoznak a Wi-Fi hálózatra.

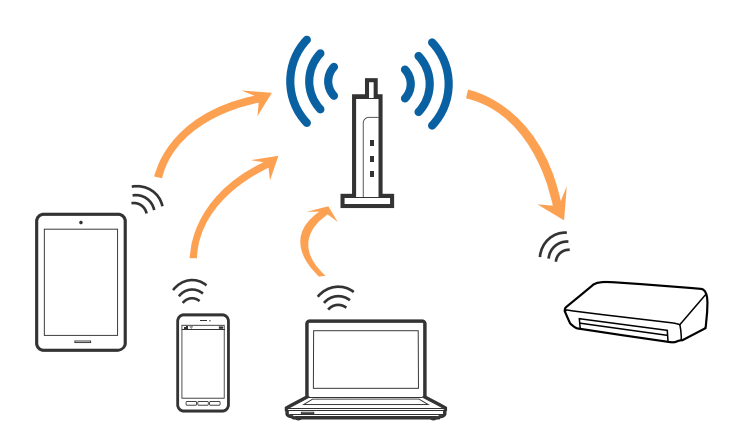

#### **Kapcsolódó információ**

- & ["Csatlakoztatás számítógéphez" 99. oldal](#page-98-0)
- & ["Csatlakozás intelligens eszközhöz" 100. oldal](#page-99-0)
- $\blacktriangleright$  ["Wi-Fi beállítások elvégzése a kezelőpanelről" 100. oldal](#page-99-0)

## **Wi-Fi Direct (Egyszerű AP) mód**

Ezt a módot akkor használja, ha nem használ Wi-Fi-t a lakásban vagy az irodában, vagy ha a lapolvasót és a számítógépet vagy az intelligens eszközt közvetlenül kívánja csatlakoztatni. Ebben a módban a lapolvasó

<span id="page-98-0"></span>hozzáférési vezeték nélküli útválasztóként működik, és a lapolvasóhoz akár szabványos vezeték nélküli útválasztóként is csatlakoztathatja az eszközöket.

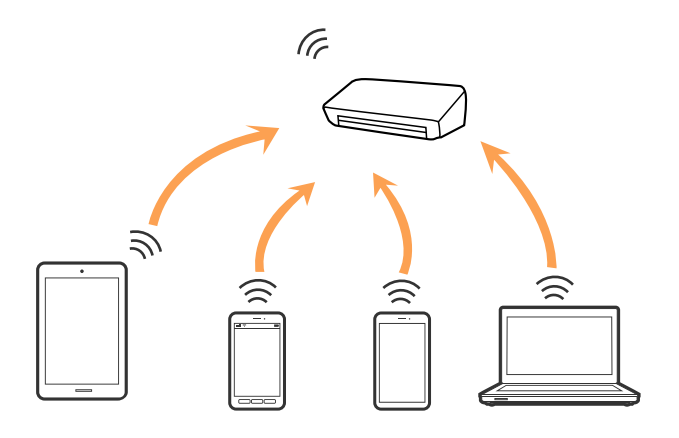

A lapolvasó Wi-Fi, illetve egyidejűleg Wi-Fi Direct (Egyszerű AP) móddal is csatlakoztatható. Ha viszont Wi-Fi Direct (Egyszerű AP) módban hálózati csatlakozást létesít, amikor a lapolvasó Wi-Fi-n keresztül csatlakozik, akkor a(z) Wi-Fi ideiglenesen lecsatlakozik.

#### **Kapcsolódó információ**

 $\rightarrow$  ["Az AP mód beállításai" 102. oldal](#page-101-0)

## **Csatlakoztatás számítógéphez**

A lapolvasónak számítógéphez való csatlakoztatásához a telepítő használatát javasoljuk. A telepítő a következő módszerek egyikével futtatható.

#### ❏ Telepítés a webhelyről

Lépjen a következő webhelyre, majd adja meg a termék nevét.

<http://epson.sn>

Lépjen a(z) **Beállítás** lehetőségre, majd a letöltés és csatlakoztatás részben kattintson a(z) **Letöltés** elemre. A telepítő futtatásához kattintson vagy kattintson duplán a letöltött fájlra. Kövesse a képernyőn megjelenő utasításokat.

❏ A szoftverlemez telepítése (csak azon típusok esetén, amelyekhez szoftverlemez van mellékelve, és azoknak a felhasználóknak, lemezmeghajtóval felszerelt számítógéppel rendelkeznek.)

Helyezze be a szoftverlemezt a számítógépbe, majd kövesse a képernyőn megjelenő útmutatást.

#### <span id="page-99-0"></span>**Csatlakozási módszerek kiválasztása**

Kövesse a képernyőn megjelenő útmutatást, amíg meg nem jelenik a következő képernyő, majd válassza ki a lapolvasó számítógéphez való csatlakoztatásának módját.

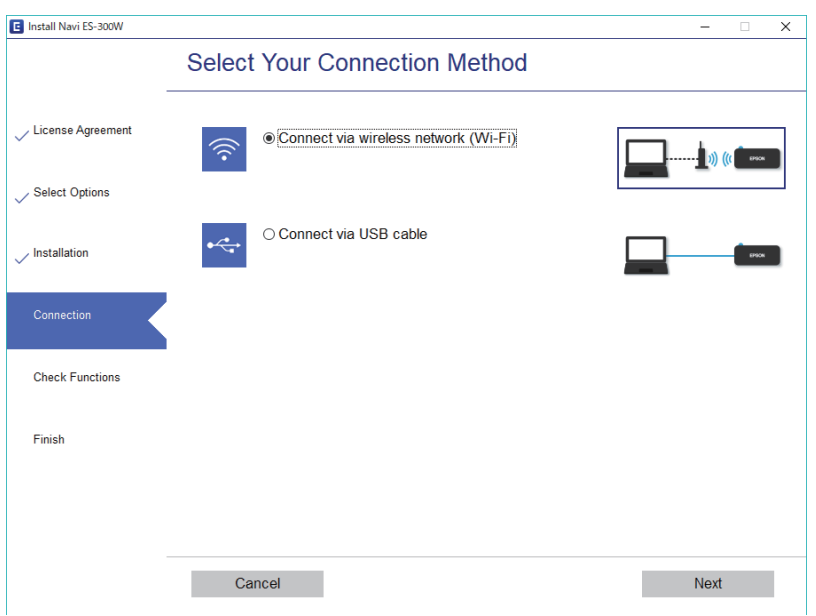

Válassza ki a csatlakozás típusát, majd kattintson a(z) **Tovább** elemre. Kövesse a képernyőn megjelenő utasításokat.

## **Csatlakozás intelligens eszközhöz**

A lapolvasót használhatja intelligens eszközről. A lapolvasó intelligens eszközről való használatához telepítse az Epson DocumentScan alkalmazásból.

#### *Megjegyzés:*

Ha a lapolvasóhoz egyidejűleg számítógépet és intelligens eszközt is kíván csatlakoztatni, akkor javasoljuk, hogy először a számítógépet csatlakoztassa.

- 1. Keresse meg a(z) Epson DocumentScan alkalmazást az App Store vagy a Google Play áruházban.
- 2. Töltse le és telepítse a(z) Epson DocumentScan alkalmazást.
- 3. Indítsa el a(z) Epson DocumentScan alkalmazást.
- 4. Kövesse a képernyőn megjelenő utasításokat és csatlakoztassa a lapolvasót intelligens eszközéhez.

## **Wi-Fi beállítások elvégzése a kezelőpanelről**

A hálózati beállítások a lapolvasó kezelőpaneljéről is elvégezhetők. A lapolvasónak a hálózathoz való csatlakoztatása után csatlakozzon a lapolvasóhoz a használni kívánt eszközről (számítógépről, okostelefonról, táblagépről stb.)

#### **Kapcsolódó információ**

& ["Wi-Fi beállítások elvégzése gombnyomásra történő telepítéssel \(WPS\)" 101. oldal](#page-100-0)

- <span id="page-100-0"></span>& "Wi-Fi beállítások elvégzése PIN-kódos beállítással (WPS)" 101. oldal
- & ["Az AP mód beállításai" 102. oldal](#page-101-0)

## **Wi-Fi beállítások elvégzése gombnyomásra történő telepítéssel (WPS)**

A hozzáférési ponton gombnyomásra automatikusan elvégezhető a Wi-Fi hálózat beállítása. A telepítés ennek a módnak a használatával a következő feltételek teljesülése esetén végezhető el.

❏ A hozzáférési pont kompatibilis a WPS (Wi-Fi Protected Setup) megoldással.

❏ A jelenlegi Wi-Fi csatlakozás létrehozása a hozzáférési pontot elvégzett gombnyomásra történt.

#### *Megjegyzés:*

Ha nem találja a gombot, vagy a beállítást a szoftver használatával végzi, akkor olvassa el a hozzáférési ponthoz mellékelt dokumentációt.

1. A hozzáférési ponton tartsa lenyomva a [WPS] gombot, amíg a biztonsági jelzőfény villogni nem kezd.

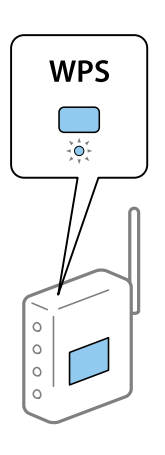

Ha nem tudja, hol van a [WPS] gomb, vagy a hozzáférési ponton nincs gomb, akkor a részletekért olvassa el a hozzáférési ponthoz mellékelt dokumentációt.

2. Tartsa nyomva a  $\omega$  gombot a lapolvasó kezelőpaneljén, amíg a  $\widehat{\mathbb{R}}$  jelzőfény kéken villogni nem kezd (körülbelül 3 másodpercig).

Megkezdődik a csatlakozás beállítása. A  $\widehat{\mathcal{P}}$  és a  $\widehat{\mathcal{P}}$  jelzőfény felváltva villog.

Ha a csatlakozás létrejött, akkor a  $\widehat{\mathcal{F}}$  jelzőfény kéken világít.

#### *Megjegyzés:*

Ha a  $!$  jelzőfény világít, akkor a csatlakozás sikertelen. Szüntesse meg a hibajelzést a $\bigcirc$  gomb megnyomásával, majd indítsa újra a hozzáférési pontot, helyezze közelebb a lapolvasóhoz, és próbálja meg újra.

## **Wi-Fi beállítások elvégzése PIN-kódos beállítással (WPS)**

PIN-kód használatával automatikusan csatlakozhat egy hozzáférési ponthoz. Ez a mód akkor használható a beállításhoz, ha a hozzáférési pont képes a WPS (Wi-Fi Protected Setup) használatára. A PIN-kódnak a hozzáférési pontra történő beírásához használjon számítógépet.

- <span id="page-101-0"></span>1. A lapolvasó kezelőpaneljén tartsa nyomva egyidejűleg a  $\widehat{\mathbb{R}}$  és a  $\omega$  gombot, amíg a  $\widehat{\mathbb{R}}$  jelzőfény kéken villogni nem kezd (körülbelül 3 másodpercig).
- 2. A számítógép használatával két percen belül írja be a hozzáférési pontra a lapolvasóra ragasztott címkén található PIN-kódot (nyolcjegyű szám).

Megkezdődik a csatlakozás beállítása. A  $\widehat{\mathcal{P}}$  és a  $\widehat{\mathcal{P}}$  jelzőfény felváltva villog.

Ha a csatlakozás létrejött, akkor a  $\widehat{\mathcal{F}}$  jelzőfény kéken világít.

#### *Megjegyzés:*

- ❏ A PIN-kód megadásának részletei a hozzáférési ponthoz mellékelt kézikönyvben találhatók.
- $\Box$  Ha a  $\Box$  jelzőfény világít, akkor a csatlakozás sikertelen. Szüntesse meg a hibajelzést a  $\bigcirc$  gomb megnyomásával, majd indítsa újra a hozzáférési pontot, helyezze közelebb a lapolvasóhoz, és próbálja meg újra.

## **Az AP mód beállításai**

Ez a mód a lapolvasó és eszközök hozzáférési pont nélküli közvetlen csatlakoztatását teszi lehetővé. A lapolvasó hozzáférési pontként működik.

#### **T** Fontos:

Ha egy okoseszközről az AP mód használatával csatlakozik a lapolvasóhoz, akkor a lapolvasó ugyanahhoz a Wi-Fi hálózathoz (SSID azonosítóhoz) csatlakozik, mint az okoseszköz, és létrejön köztük a kommunikáció. Ha a lapolvasó ki van kapcsolva, az okoseszköz automatikusan csatlakozik más elérhető Wi-Fi hálózatokhoz, ezért a lapolvasó újbóli bekapcsolása esetén nem csatlakozik az előző Wi-Fi hálózathoz. Csatlakozzon ismét az okoseszközről a lapolvasó SSID-azonosítójához AP módban. Ha nem kíván a lapolvasó minden be- vagy kikapcsolásakor csatlakozni, akkor egy Wi-Fi hálózatnak a lapolvasó hozzáférési ponthoz csatlakozása révén történő használatát javasoljuk.

1. A lapolvasón nyomja meg a  $\widehat{\mathfrak{S}}$  gombot.

Ha az AP módú csatlakozás létrejött, akkor a <sup>7</sup>AP jelzőfény kéken világít.

2. Csatlakozzon az okoseszközről vagy számítógépről a lapolvasóhoz a lapolvasó SSID-azonosítójának és jelszavának használatával.

#### *Megjegyzés:*

- ❏ Az SSID-azonosító és a jelszó a lapolvasóra ragasztott címkéről olvasható le.
- ❏ Az üzemeltetési útmutató az okoseszközhöz vagy a számítógéphez mellékelt dokumentációban található.

## **A hálózati állapot ellenőrzése a hálózati jelzőfény használatával**

A hálózati csatlakozás állapota a lapolvasó kezelőpaneljén levő hálózati jelzőfény használatával ellenőrizhető.

#### **Kapcsolódó információ**

- $\rightarrow$  ["Jelzőfények" 15. oldal](#page-14-0)
- $\blacktriangleright$  ["Hibajelzések" 16. oldal](#page-15-0)

## **Vezeték nélküli útválasztók cseréje vagy új útválasztó hozzáadása**

Ha a vezeték nélküli útválasztó cseréje miatt megváltozik az SSID (a hálózat neve), vagy ha vezeték nélküli útválasztót adnak a rendszerhez és új hálózati környezetet hoznak létre, akkor állítsa alaphelyzetbe a Wi-Fi beállításokat.

#### **Kapcsolódó információ**

& "A számítógéphez való csatlakozás módjának módosítása" 103. oldal

## **A számítógéphez való csatlakozás módjának módosítása**

A telepítő használata és újbóli beállítás másik csatlakozási móddal.

❏ Telepítés a webhelyről

Lépjen a következő webhelyre, majd adja meg a termék nevét.

#### <http://epson.sn>

Lépjen a(z) **Beállítás** lehetőséghez, majd a letöltés és csatlakoztatás részben kattintson a(z) **Letöltés** elemre. A telepítő futtatásához kattintson vagy kattintson duplán a letöltött fájlra. Kövesse a képernyőn megjelenő utasításokat.

❏ A szoftverlemez telepítése (csak azon típusok esetén, amelyekhez szoftverlemez van mellékelve, és azoknak a felhasználóknak, lemezmeghajtóval felszerelt számítógéppel rendelkeznek.)

Helyezze be a szoftverlemezt a számítógépbe, majd kövesse a képernyőn megjelenő útmutatást.

#### **A csatlakozási módok módosításának kiválasztása**

Kövesse a képernyőn megjelenő útmutatót, amíg meg nem jelenik a következő képernyő.

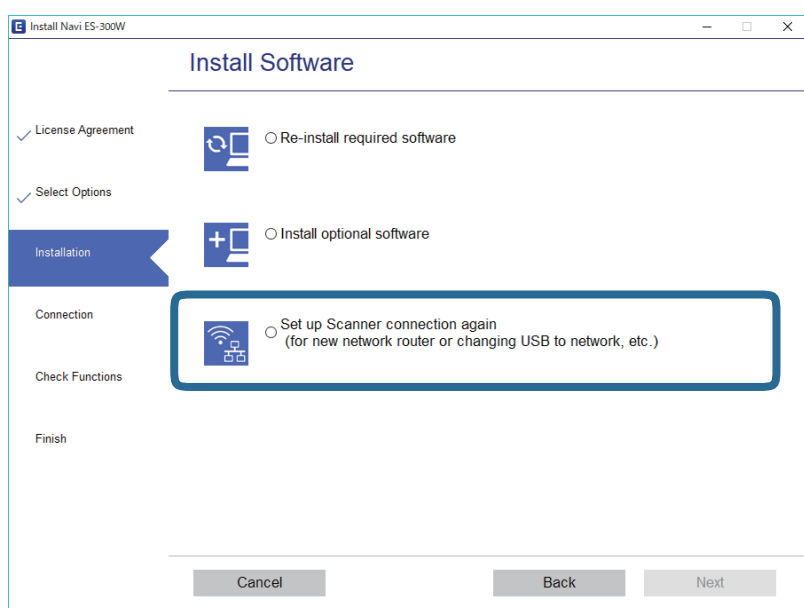

Válassza a **Nyomtató kapcsolat újbóli beállítása (új hálózati útválasztóhoz vagy USB-ről hálózatra történő módosításhoz, stb.)** lehetőséget a A szoftver telepítése képernyőn, majd kattintson a **Tovább** elemre. Kövesse a képernyőn megjelenő utasításokat.

## **A hálózati beállítások letiltása a kezelőpanelről**

A hálózati beállítások letilthatók.

1. A Wi-Fi és az AP módú csatlakozás letiltásához több mint 3 másodpercig tartsa nyomva a  $\widehat{\mathbb{R}}$  gombot.

Ha ezek a csatlakozások le vannak tiltva, a  $\widehat{\mathbb{R}}$  és a  $\widehat{\mathbb{R}}$ P jelzőfény kialszik.

*Megjegyzés:*

Nyomja meg a  $\widehat{\mathcal{F}}$  gombot a Wi-Fi és az AP mód újbóli csatlakoztatásához.

## **A hálózati beállítások visszaállítása a kezelőpanelről**

Az összes hálózati beállítás visszaállítható az alapértelmezett értékre.

- 1. Kapcsolja ki a lapolvasót.
- 2. A  $\widehat{\mathbb{R}}$  gomb nyomva tartása mellett nyomja meg a  $\mathbb{U}$  gombot, amíg a  $\widehat{\mathbb{R}}$  és a  $\widehat{\mathbb{R}}$ P jelzőfény egyidejűleg világítani nem kezd.

 $A \widehat{\mathcal{F}}$  és a  $\widehat{\mathcal{F}}$  ielzőfény felváltva villog, majd kialszik, ha a visszaállítás megtörtént.

# **Karbantartás**

## **A lapolvasó külsejének tisztítása**

A külső burkolat szennyeződéseit száraz kendővel (például a lapolvasóhoz mellékelt mikroszálas törlőkendővel) vagy enyhe mosószeres vízzel megnedvesített kendővel törölje le.

#### **Fontos:**

- ❏ Soha ne tisztítsa a lapolvasót alkohollal, hígítóval vagy maró hatású oldószerrel. Ez alakváltozást vagy elszíneződést okozhat.
- ❏ Vigyázzon, hogy ne kerüljön víz a termék belsejébe. Ez meghibásodást okozhat.
- ❏ Soha ne bontsa meg a lapolvasó burkolatát.
- 1. A lapolvasó kikapcsolásához nyomja meg a(z)  $\bigcirc$  gombot.
- 2. Húzza ki a hálózati adaptert a lapolvasóból.
- 3. Enyhe mosószeres vízzel megnedvesített ruhával tisztítsa meg a külső burkolatot.

## **A lapolvasó belsejének tisztítása**

A lapolvasó bizonyos idejű használata után a lapolvasó belsejében, a görgőn vagy az üveg alkatrészeken leülepedő szobai és papírpor problémákat okozhat a papíradagolásban vagy a beolvasási képminőségben. Tisztítsa meg a lapolvasó belsejét, ha egy erre felszólító üzenet jelenik meg. A beolvasások aktuális száma az Epson Scan 2 Utility alkalmazásban ellenőrizhető.

#### *Megjegyzés:*

- ❏ Ha az Epson FastFoto használatával fotókat olvas be, az üzenet minden 300. beolvasást követően jelenik meg. Ha az Epson ScanSmart használatával dokumentumokat olvas be, az üzenet minden 5000. beolvasást követően jelenik meg.
- ❏ Az Epson Scan 2 Utility az Epson FastFoto vagy az Epson ScanSmart alkalmazásból is elindítható.

Kattintson a *Beállítások* > *Szkennerbeállítások* fül > *Eszköz beállításai* elemére.

Ha a felületre nehezen eltávolítható anyag kerül, használjon eredeti Epson tisztítócsomagot a foltok eltávolításához. A szennyeződések eltávolításához tisztítókendőre öntött, kis mennyiségű tisztítószert használjon.

#### c*Fontos:*

- ❏ Soha ne tisztítsa a lapolvasót alkohollal, hígítóval vagy maró hatású oldószerrel. Ez alakváltozást vagy elszíneződést okozhat.
- ❏ Soha ne permetezzen semmilyen folyadékot vagy nedvesítőszert a lapolvasóra. A készülék vagy az áramkörök sérülése rendellenes működést okozhat.
- ❏ Soha ne bontsa meg a lapolvasó burkolatát.
- 1. A lapolvasó kikapcsolásához nyomja meg a(z) $\bigcup$  gombot.
- 2. Húzza ki a hálózati adaptert a lapolvasóból.

#### **Karbantartás**

3. Húzza meg a fedélnyitó kart és nyissa fel a lapolvasó fedelét.

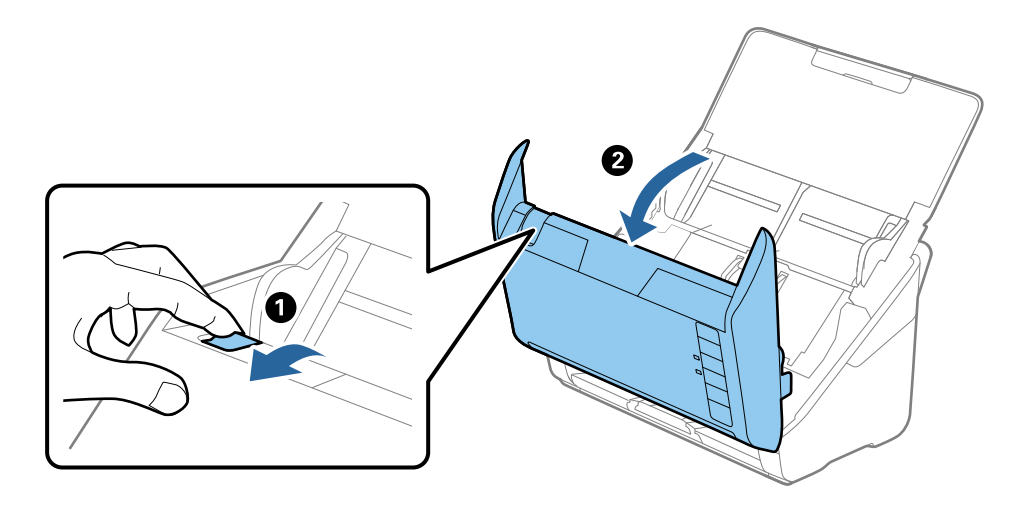

4. Puha kendő (például a lapolvasóhoz mellékelt mikroszálas törlőkendő) vagy eredeti Epson tisztítókészlet használatával törölje le a szennyeződéseket a lapolvasó belsejében a műanyag görgőről és az üvegfelületről.

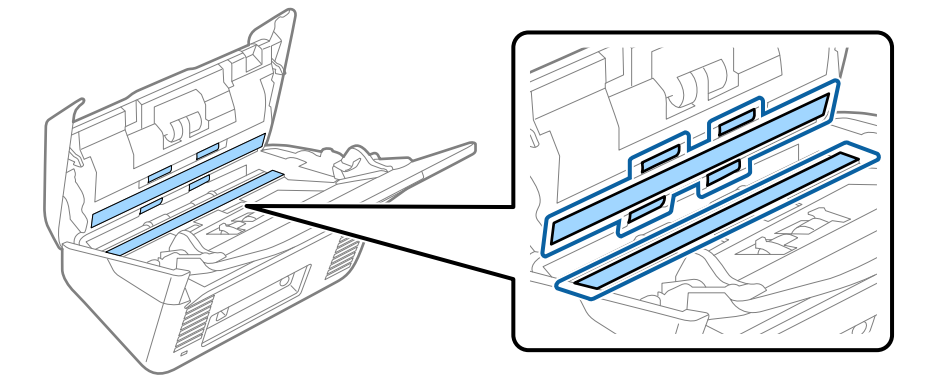

#### *<u>Fontos:</u>*

- ❏ Ne nyomja meg túl nagy erővel az üvegfelületet.
- ❏ Ne használjon ecsetet vagy kemény szerszámot. Az üveg bármilyen karcolódása ronthatja a beolvasás minőségét.
- ❏ Ne permetezzen tisztítót közvetlenül az üvegfelületre.
- 5. Az érzékelőkön levő szennyeződést vattapamaccsal távolítsa el.

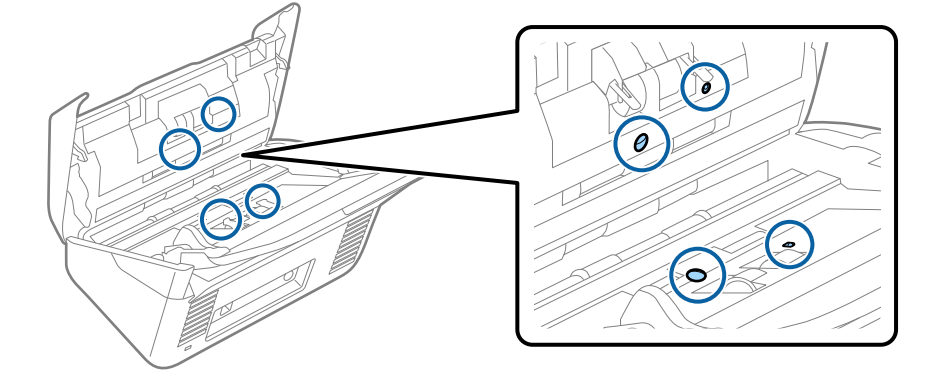

## *<u>Fontos:</u>*

A vattapamacson ne használjon folyadékot, például tisztítószert.

6. Nyissa fel a fedelet, majd távolítsa el a szétválasztó görgőt.

További részletek "A görgőkészlet cseréje" című részben találhatók.

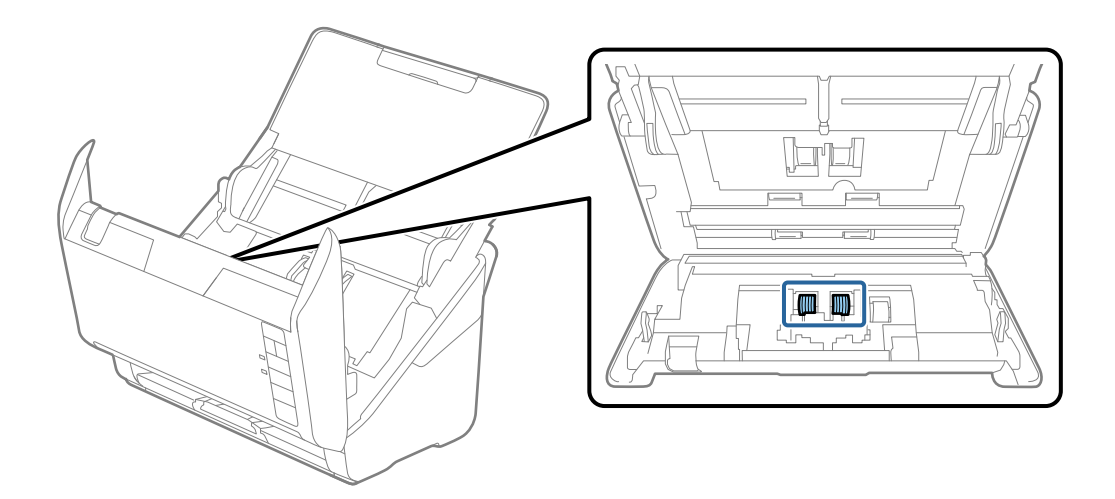

7. Eredeti Epson tisztítókészlet segítségével vagy puha, nedves törlőkendővel törölje le a szétválasztó görgőn található port vagy szennyeződést.

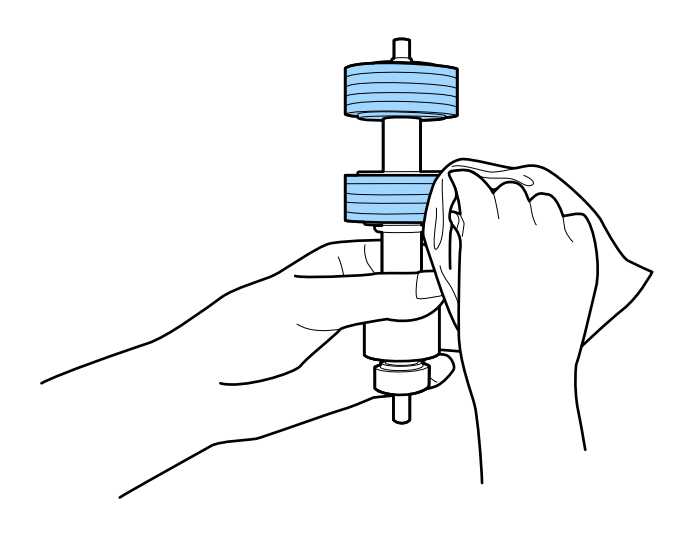

#### *<u>Fontos:</u>*

Kizárólag eredeti Epson tisztítókészletet vagy puha, nedves törlőkendőt használjon a görgő tisztításához. A száraz törlőkendő károsíthatja a görgő felületét.

#### **Karbantartás**

8. Nyissa fel a fedelet, majd távolítsa el a laptovábbító görgőt. További részletek "A görgőkészlet cseréje" című részben találhatók.

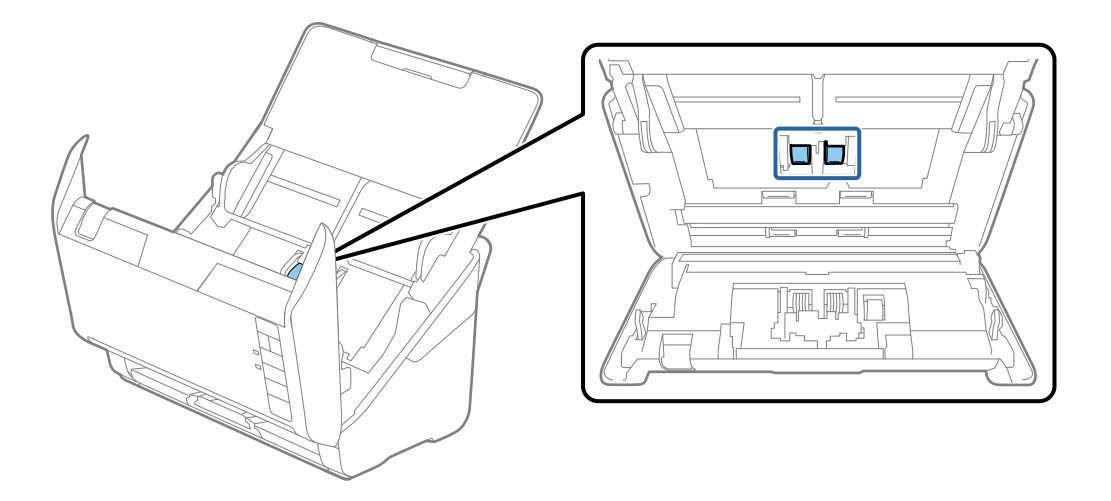

9. Eredeti Epson tisztítókészlet segítségével vagy puha, nedves törlőkendővel törölje le a laptovábbító görgőn található port vagy szennyeződést.

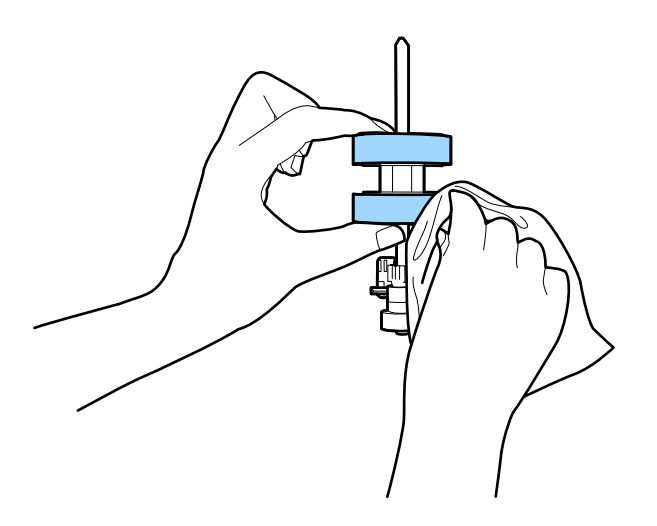

#### *<u>Fontos:</u>*

Kizárólag eredeti Epson tisztítókészletet vagy puha, nedves törlőkendőt használjon a görgő tisztításához. A száraz törlőkendő károsíthatja a görgő felületét.

10. Dugja be a hálózati adaptert, majd kapcsolja be a lapolvasót.
### **Karbantartás**

11. A lapolvasó fedelének felnyitása közben legalább két másodpercig tartsa nyomva a(z)  $\otimes$  gombot. Az alsó görgők rövid mozgást végeznek, majd a lapolvasó tisztító üzemmódba kapcsol. A(z)  $\Diamond$  gomb megnyomásakor a görgők kismértékben mindig elfordulnak. A(z)  $\Diamond$  gomb többszöri megnyomásával forgathatja a görgőket. Eredeti Epson tisztítókészletet vagy puha, nedves törlőkendőt használjon a forgó görgők tisztításához. Ezt a lépést addig ismételje, amíg a görgők tiszták nem lesznek.

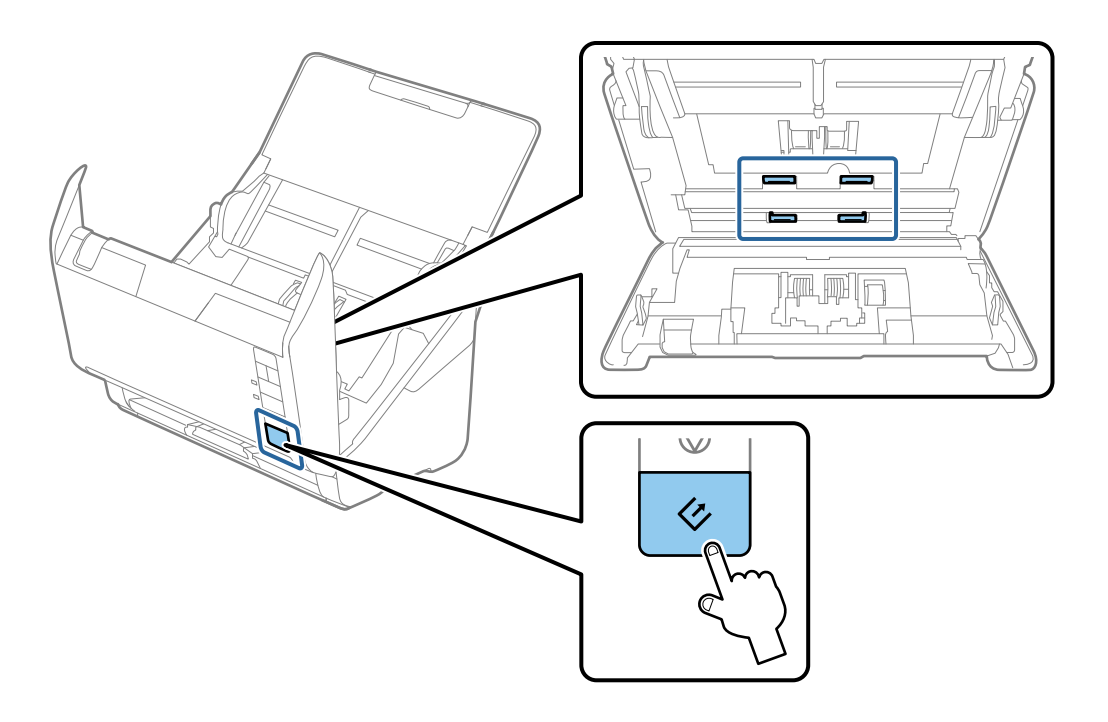

## !*Figyelem!*

Ügyeljen rá, hogy a görgő működtetésekor a keze vagy a haja ne csípődjön be a szerkezetbe. Ez sérülést okozhat.

12. Zárja le a lapolvasó fedelét.

A lapolvasó kilép a tisztítási üzemmódból.

### **Kapcsolódó információ**

- & ["Tisztítókészlet-kódok" 19. oldal](#page-18-0)
- & ["A görgőkészlet cseréje" 110. oldal](#page-109-0)

## <span id="page-109-0"></span>**A görgőkészlet cseréje**

A görgőkészletet (a felvevő és a szétválasztó görgőt) ki kell cserélni, ha a beolvasások száma túllépi a görgők életciklusát. Ha a számítógépen megjelenik a cserére felszólító üzenet, a cseréhez kövesse az alábbi lépéseket.

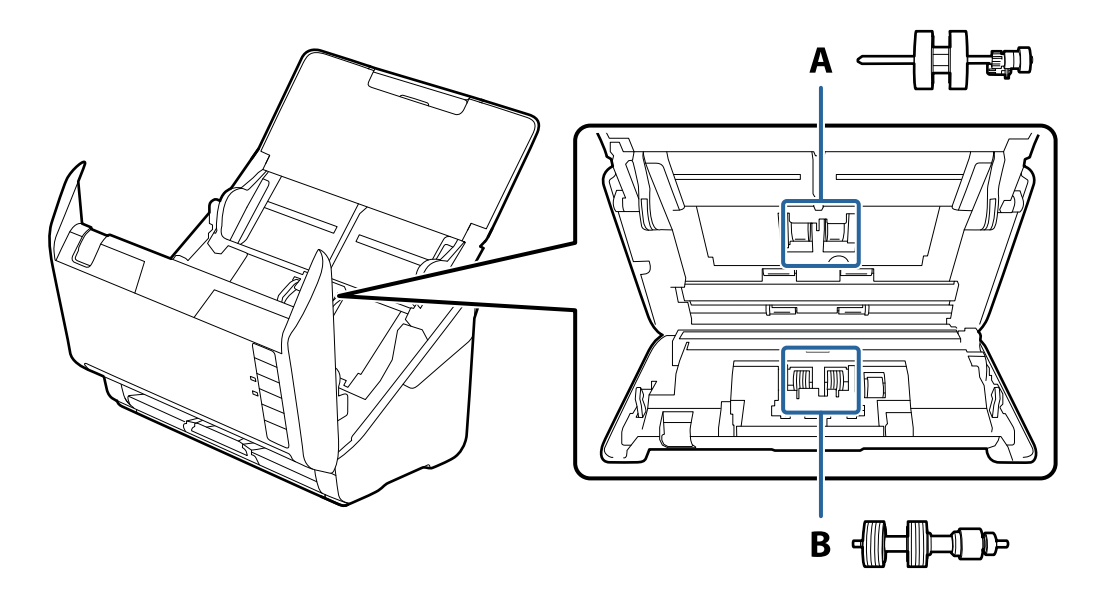

A: felvevő görgő, B: szétválasztó görgő

- 1. A lapolvasó kikapcsolásához nyomja meg a  $\bigcup$  gombot.
- 2. Húzza ki a hálózati adaptert a lapolvasóból.
- 3. Húzza meg a fedélnyitó kart és nyissa ki a lapolvasó fedelét.

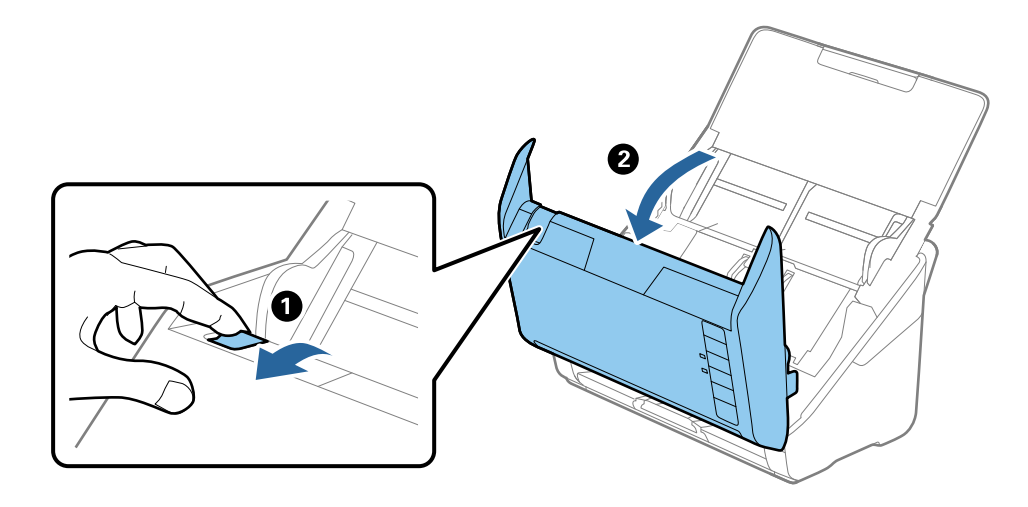

- $\overline{\mathbf{2}}$
- 4. Nyissa ki a felvevő görgő fedelét, majd csúsztatva távolítsa el.

5. Húzza le a görgő tengelyének szerkezetét, majd csúsztassa és távolítsa el a felszerelt felvevő görgőket.

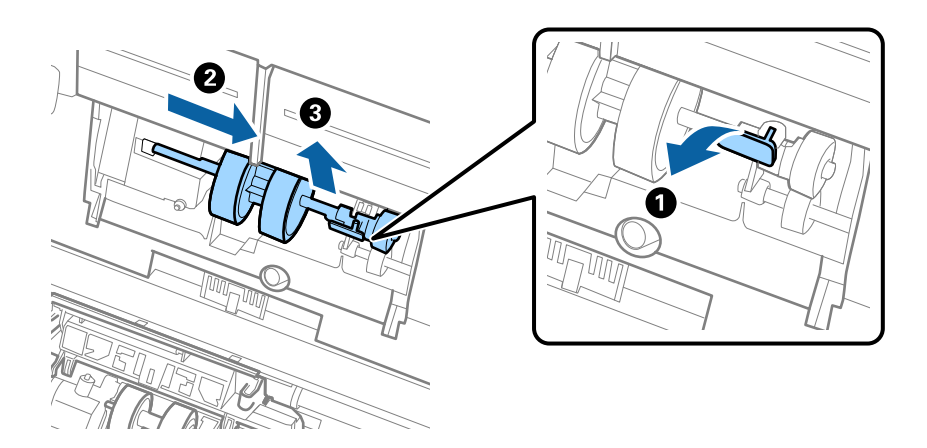

c*Fontos:* Ne húzza ki nagy erővel a felvevő görgőt. Ez a lapolvasó belsejének károsodását okozhatja. 6. A szerkezetet lent tartva csúsztassa balra az új felvevő görgőt, majd illessze be a házban levő nyílásba. A rögzítéséhez nyomja meg a szerkezetet.

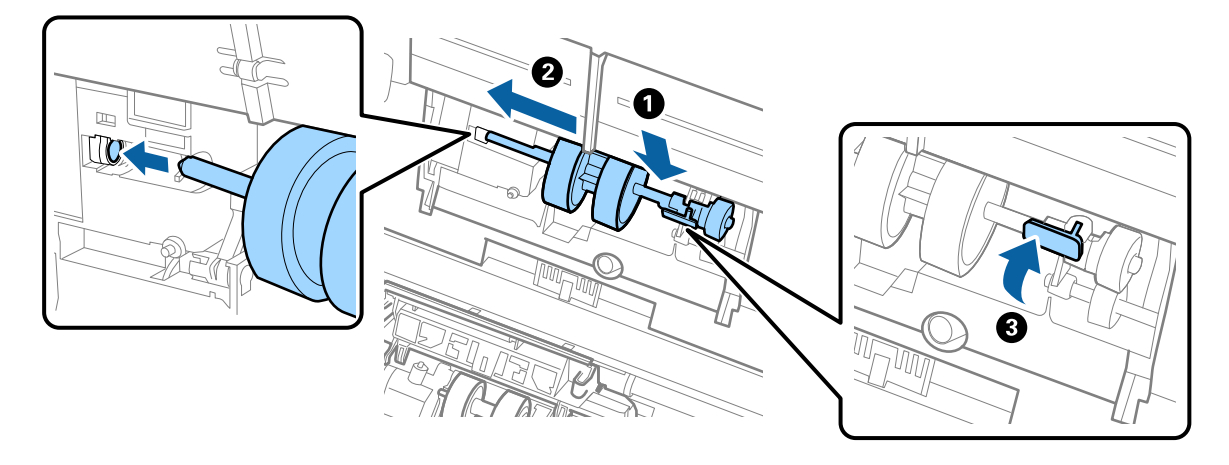

7. A felvevő görgő fedelének szélét helyezze a horonyba, majd csúsztassa el. Csukja be határozottan a fedelet.

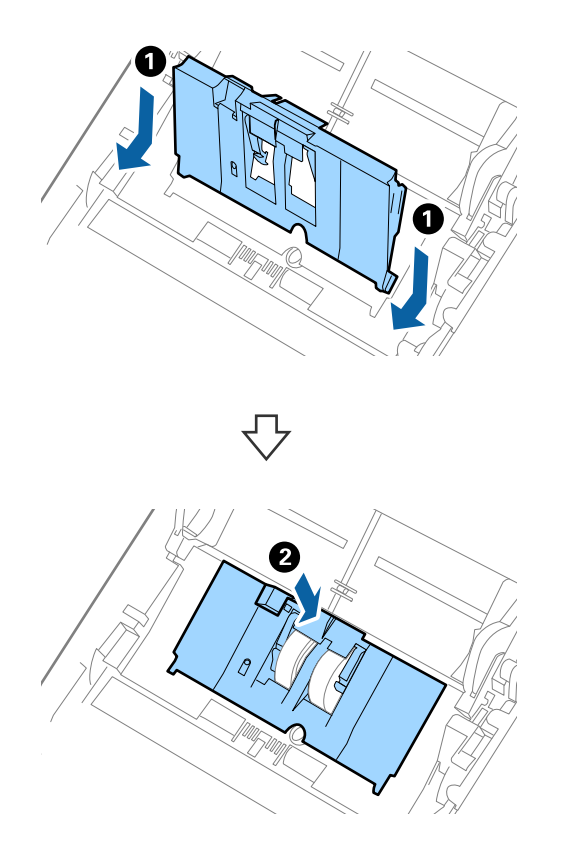

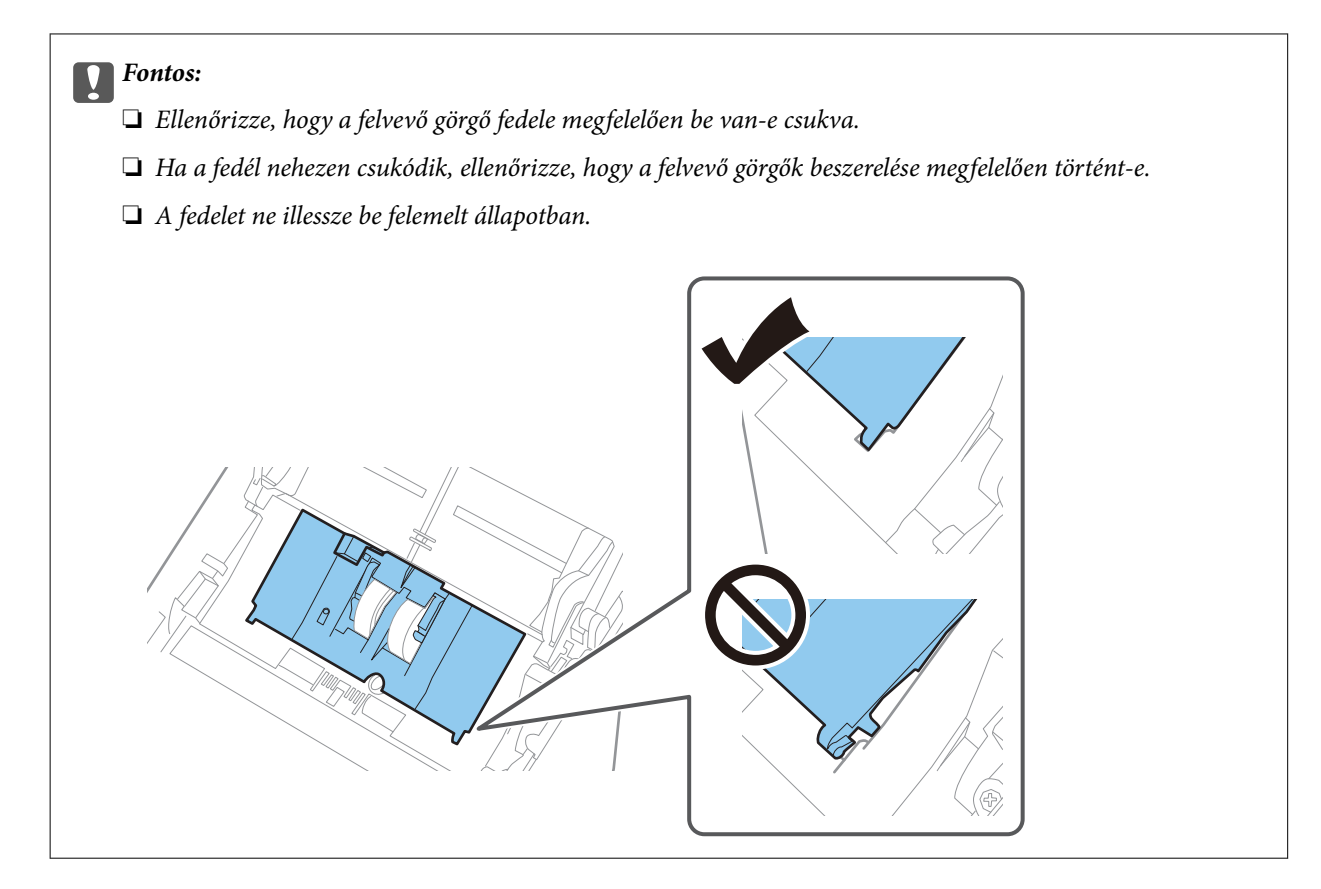

8. A fedél nyitásához a szétválasztó görgő mindkét végén nyomja meg a kapcsokat.

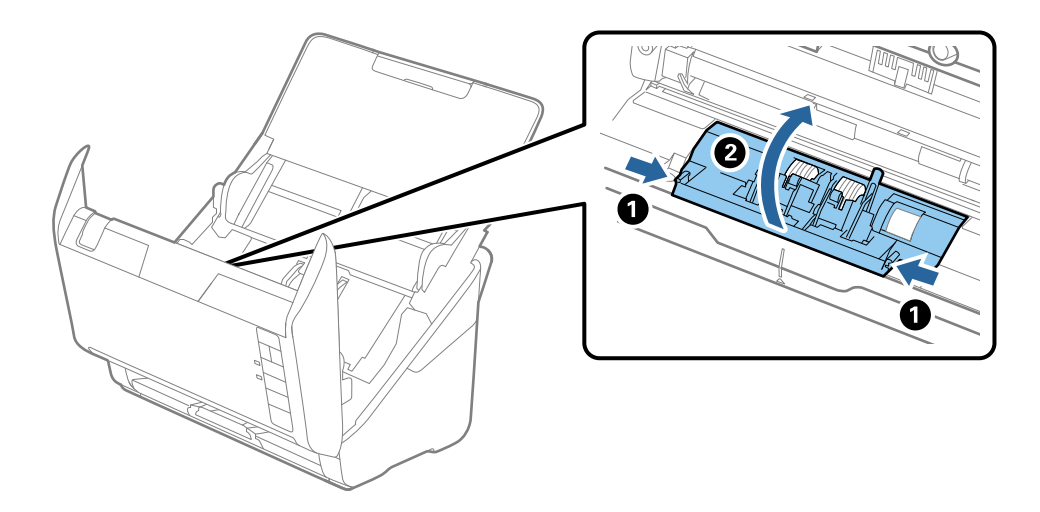

9. Emelje fel a szétválasztó görgő bal oldalát, majd csúsztassa és távolítsa el a felszerelt szétválasztó görgőket.

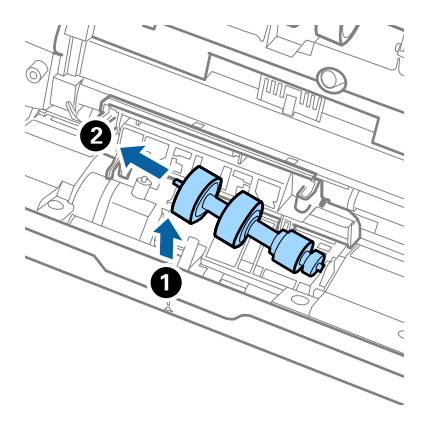

10. Az új szétválasztó görgő tengelyét illessze a jobb oldali nyílásba, majd engedje le a görgőt.

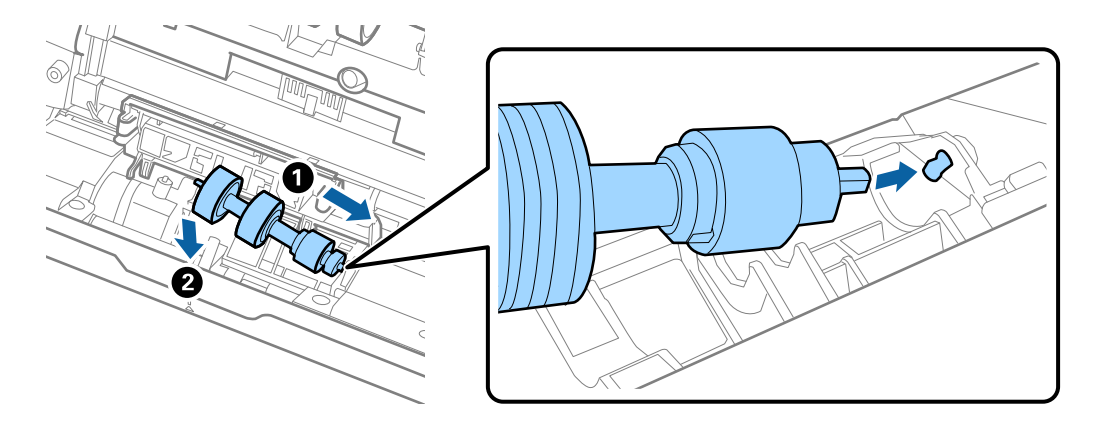

11. Csukja be a szétválasztó görgő fedelét.

### Fontos:

Ha a fedél nehezen csukódik, ellenőrizze, hogy a szétválasztó görgők beszerelése megfelelően történt-e.

- 12. Csukja be a lapolvasó fedelét.
- 13. Dugja be a hálózati adaptert, majd kapcsolja be a lapolvasót.
- 14. Az Epson Scan 2 Utility alkalmazás használatával állítsa alaphelyzetbe a lapolvasások számát.

#### *Megjegyzés:*

A vonatkozó helyi rendelkezések betartásával selejtezze a felvevő és a szétválasztó görgőt. Ne szerelje szét őket.

### **Kapcsolódó információ**

& ["Görgőkészlet-kódok" 18. oldal](#page-17-0)

### **Lapolvasások számának alaphelyzetbe állítása**

A lapolvasások száma a görgőkészlet cseréje után az Epson Scan 2 Utility alkalmazás használatával állítható alaphelyzetbe.

- 1. Kapcsolja be a lapolvasót.
- 2. Indítsa el az Epson Scan 2 Utility alkalmazást.
	- ❏ Windows 10

Kattintson a Start gombra, majd válassza az **EPSON** > **Epson Scan 2** > **Epson Scan 2 Utility** lehetőséget.

❏ Windows 8.1/Windows 8

**Start** képernyő > **Alkalmazások** > **Epson** > **Epson Scan 2 Utility**.

❏ Windows 7

Kattintson a Start gombra, majd válassza a **Minden program** (vagy **Programok**) > **EPSON** > **Epson Scan 2** > **Epson Scan 2 Utility** lehetőséget.

❏ Mac OS

Válassza ki az **Ugrás** > **Alkalmazások** > **EPSON Software** > **Epson Scan 2 Utility** lehetőséget.

#### *Megjegyzés:*

Az Epson Scan 2 Utility az Epson FastFoto vagy az Epson ScanSmart alkalmazásból is elindítható.

Kattintson a *Beállítások* > *Szkennerbeállítások* fül > *Eszköz beállításai* elemére.

3. Kattintson a(z) **Számláló** fülre.

#### *Megjegyzés:*

Ha az Epson FastFoto segítségével szkennel fényképeket, a lapolvasás minden esetben *Kétoldalas*, még akkor is, ha a fényképek hátulja üres. Ez azonban nincs kihatással a görgőkészlet élettartamára.

4. A görgőkészlethez kattintson a **Visszaállítás** lehetőségre.

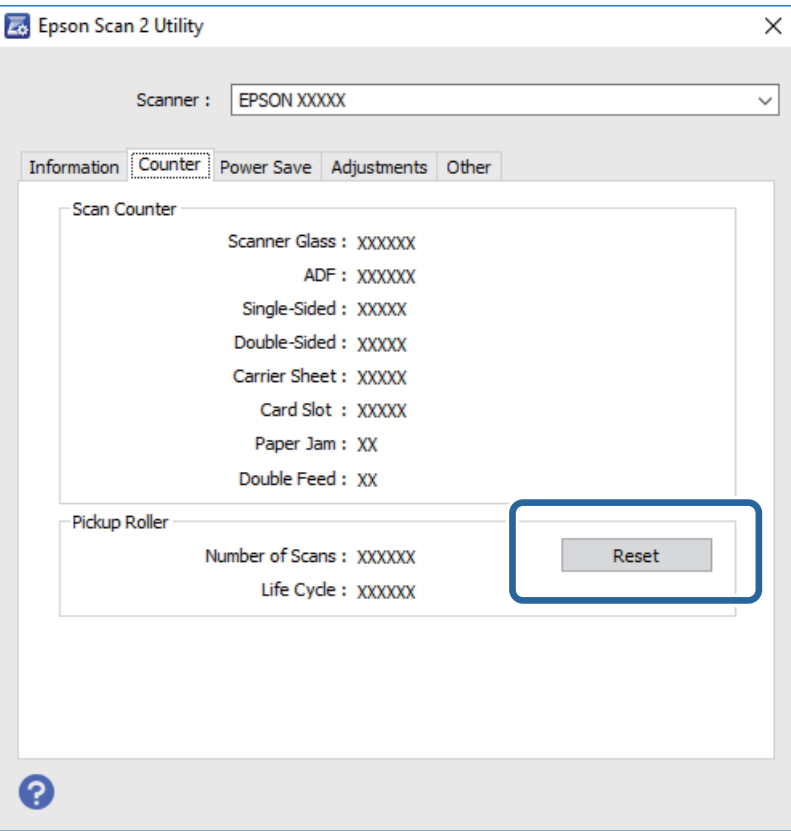

### **Kapcsolódó információ**

 $\rightarrow$  ["A görgőkészlet cseréje" 110. oldal](#page-109-0)

## **Energiatakarékosság**

Ha a lapolvasó nem végez műveleteket, akkor az alvó üzemmód vagy az automatikus kikapcsolás használatával energia takarítható meg. Meghatározhatja azt az időt, amelynek eltelte után a lapolvasó alvó üzemmódba kapcsol, illetve automatikusan kikapcsol. Bármilyen növekmény hatással lesz a termék energiahatékonyságára. Gondoljon a környezetre, mielőtt bármilyen módosítást végez.

- 1. Indítsa el az Epson Scan 2 Utility alkalmazást.
	- ❏ Windows 10

Kattintson a start gombra, majd válassza az **EPSON** > **Epson Scan 2** > **Epson Scan 2 Utility** lehetőséget.

❏ Windows 8.1/Windows 8

**Start** képernyő > **Alkalmazások** > **Epson** > **Epson Scan 2 Utility**.

❏ Windows 7

Kattintson a start gombra, majd válassza a **Minden program** (vagy **Programok**) > **EPSON** > **Epson Scan 2** > **Epson Scan 2 Utility** lehetőséget.

❏ Mac OS

Válassza ki az **Ugrás** > **Alkalmazások** > **EPSON Software** > **Epson Scan 2 Utility** lehetőséget.

#### *Megjegyzés:*

Az Epson Scan 2 Utility az Epson FastFoto vagy az Epson ScanSmart alkalmazásból is elindítható. Kattintson a *Beállítások* > *Szkennerbeállítások* fül > *Eszköz beállításai* elemére.

2. Kattintson a(z) **Energiatakarékos** fülre.

3. Válassza az **Alvó időzítő (perc)** vagy a **Kikapcsolási időzítő (perc)** lehetőséget, majd kattintson a **Beállít** elemre.

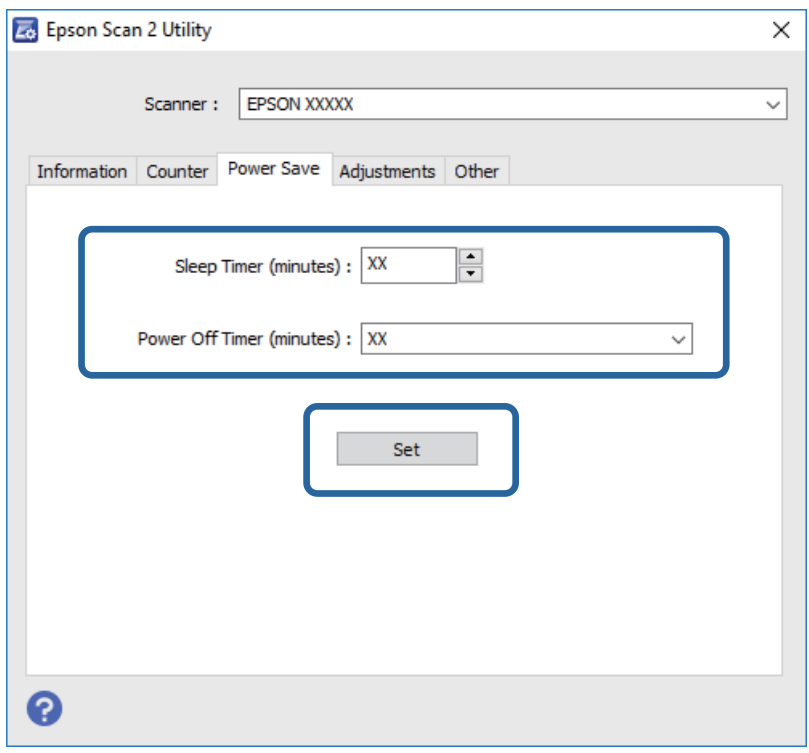

## **A lapolvasó szállítása**

Ha költözés vagy szerviz miatt el kell szállítania a lapolvasót, akkor az alábbiak szerint vissza kell csomagolni.

- 1. A lapolvasó kikapcsolásához nyomja meg a  $\bigcup$  gombot.
- 2. Húzza ki a hálózati adaptert a lapolvasóból.
- 3. Távolítsa el az USB-kábelt.

4. Csukja be az adagolótálcát és a kimeneti tálcát.

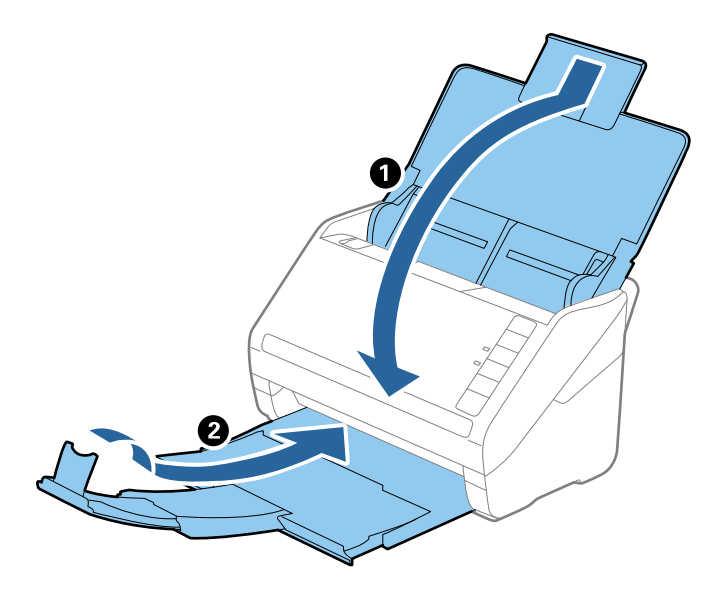

Fontos:

Ügyeljen rá, hogy gondosan csukja be a kimeneti tálcát; ellenkező esetben a szállítás során a tálca károsodhat.

5. Tegye a lapolvasót a csomagolóanyagába, majd tegye vissza a lapolvasót az eredeti dobozába vagy egy erős dobozba.

## **Az alkalmazások és a belső vezérlőprogram frissítése**

Az alkalmazások és a belső vezérlőprogram frissítésével eltávolíthat bizonyos hibákat, javíthatja a funkciókat, valamint új funkciókat adhat hozzá. Győződjön meg arról, hogy az alkalmazások és a belső vezérlőprogram legújabb verzióját használja.

### c*Fontos:*

- ❏ Frissítés közben ne kapcsolja ki a számítógépet és a lapolvasót.
- 1. Győződjön meg arról, hogy a lapolvasó és a számítógép egymáshoz csatlakozik, és a számítógép csatlakozik az internethez.
- 2. Indítsa el az EPSON Software Updater alkalmazást, és frissítse az alkalmazásokat vagy a belső vezérlőprogramot.
	- ❏ Windows 10

Kattintson a Start gombra, majd válassza az **Epson Software** > **EPSON Software Updater** lehetőséget.

❏ Windows 8.1/Windows 8

Adja meg az alkalmazás nevét a keresőablakban, majd válassza ki a megjelenő ikont.

❏ Windows 7

Kattintson a Start gombra, majd válassza a **Minden program** vagy **Programok** > **Epson Software** > **EPSON Software Updater** lehetőséget.

### ❏ Mac OS

### Válassza a **Kereső** > **Ugrás** > **Alkalmazások** > **Epson Software** > **EPSON Software Updater** elemet.

### *Megjegyzés:*

Ha nem találja a frissíteni kívánt alkalmazást a listán, nem tud frissíteni az EPSON Software Updater segítségével. Látogasson el az Epson weboldalára az alkalmazások legfrissebb verziójáért.

[http://www.epson.com](http://www.epson.com/)

# **Hibaelhárítás**

## **Szkenner problémák**

### **A lapolvasó jelzőfényei hibát jeleznek**

Ha a lapolvasó jelzőfényei hibát jeleznek, ellenőrizze a következőket.

- ❏ Ellenőrizze, hogy a lapolvasóban nincsenek-e elakadt eredetik.
- ❏ Több eredeti behúzása esetén nyissa ki az ADF fedelét, és távolítsa el az eredetiket. Ezután csukja be az ADF fedelét.
- ❏ Győződjön meg arról, hogy a lapolvasó fedele be van csukva.
- ❏ Ellenőrizze, hogy a lapolvasó megfelelően van-e csatlakoztatva a számítógéphez. Ha Wi-Fi csatlakozási hiba történt, ellenőrizze a Wi-Fi csatlakozás beállításait.
- ❏ Ellenőrizze, hogy az alkalmazások megfelelően vannak-e telepítve.
- ❏ Ha a belső vezérlőprogram frissítése sikertelen, és a lapolvasó helyreállítási üzemmódba kapcsol, akkor USB csatlakozás használatával ismételje meg a belső vezérlőprogram frissítését.
- ❏ Kapcsolja ki a lapolvasót, majd kapcsolja be újra. Ha ez nem oldja meg a problémát, akkor lehetséges, hogy a lapolvasó meghibásodott, vagy a lapolvasó egységben levő fényforrás cserét igényel. Vegye fel a kapcsolatot a forgalmazóval.

### **Kapcsolódó információ**

- & ["Hibajelzések" 16. oldal](#page-15-0)
- & ["Az eredeti gyakran elakad a lapolvasóban" 122. oldal](#page-121-0)

### **A lapolvasó nem kapcsol be**

- ❏ Győződjön meg arról, hogy a hálózati adapter megfelelően csatlakozik-e a lapolvasóhoz és a konnektorhoz.
- ❏ Ellenőrizze, hogy a konnektor működik-e. Csatlakoztasson egy másik eszközt a konnektorba, és ellenőrizze, hogy bekapcsolható-e.

## **Papíradagolással kapcsolatos problémák**

### **A fényképek adagolása nem megfelelően történik**

Ha a fényképek adagolása nem megfelelően történik, győződjön meg a következőkről.

❏ Simítsa ki az elhajlott fényképeket kevesebb mint 2 mm (0,07 hüv.) vastagságúra. Az a legjobb, ha az elhajlott fényképeket 15–25 °C (59–77 °F) hőmérsékleten, 40–60%-os páratartalom mellett olvassa be. Ha alacsonyabb hőmérsékleten olvassa be a fényképeket, az a fotók elhajlását eredményezheti.

- ❏ A fényképek összeragadhatnak a papír típusától és vastagságától függően. Az a legjobb, ha a fényképeket 15–25 °C (59–77 °F) hőmérsékleten, 40–60%-os páratartalom mellett olvassa be, hogy elkerülje az összetapadásukat.
- ❏ Ha ugyanazokat a fényképeket olvassa be sokszor egymás után, azok összeragadhatnak. Ha összetapadnak, adagolja őket egyesével.
- ❏ Csökkentse az egyidejűleg behelyezett fényképek számát.

## **Több eredeti behúzása**

Több eredeti behúzása esetén nyissa ki a lapolvasó fedelét, és távolítsa el az eredetiket. Ezután csukja le a lapolvasó fedelét.

Ha több eredeti behúzása gyakran előfordul, próbálja meg a következőt.

- ❏ Ha nem támogatott eredetiket töltött be, akkor előfordulhat, hogy a lapolvasó egyidejűleg több eredetit húz be.
- ❏ Tisztítsa meg a lapolvasó belsejében levő görgőket.
- ❏ Csökkentse az egyidejűleg behelyezett eredetik számát.
- $□$  A beolvasási sebesség csökkentéséhez nyomja meg a(z)  $□$  gombot.
- ❏ Használja az **Automatikus behúzás mód** lehetőséget az Epson ScanSmart alkalmazásban, és olvassa be egyenként az eredetiket.

Kattintson a **Beállítások** > **Szkennerbeállítások** fül > **Szkennelési beállítások** gomb > **Fő beállítások** fülre az Epson Scan 2 ablakban, majd állítsa be a(z) **Automatikus behúzás mód** értékét.

### **Kapcsolódó információ**

& ["A lapolvasó belsejének tisztítása" 105. oldal](#page-104-0)

## **Elakadt eredetik eltávolítása a lapolvasóból**

Ha egy eredeti elakadt a lapolvasó belsejében, az eltávolításához kövesse ezeket a lépéseket.

- 1. Távolítsa el az összes maradék eredetit az adagolótálcából.
- 2. Húzza meg a fedélnyitó kart és nyissa ki a lapolvasó fedelét.

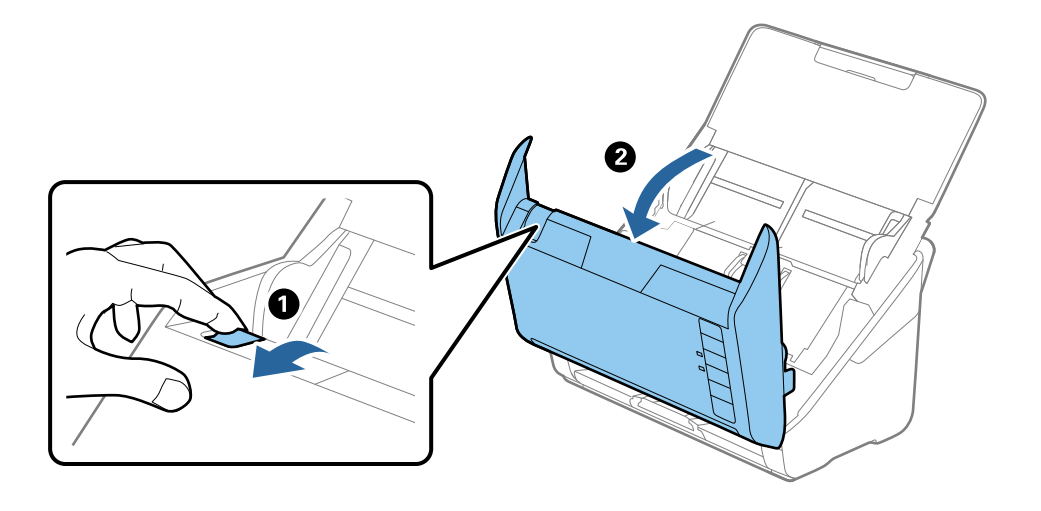

### **Hibaelhárítás**

<span id="page-121-0"></span>3. Óvatosan távolítsa el a lapolvasó belsejében maradt eredetiket.

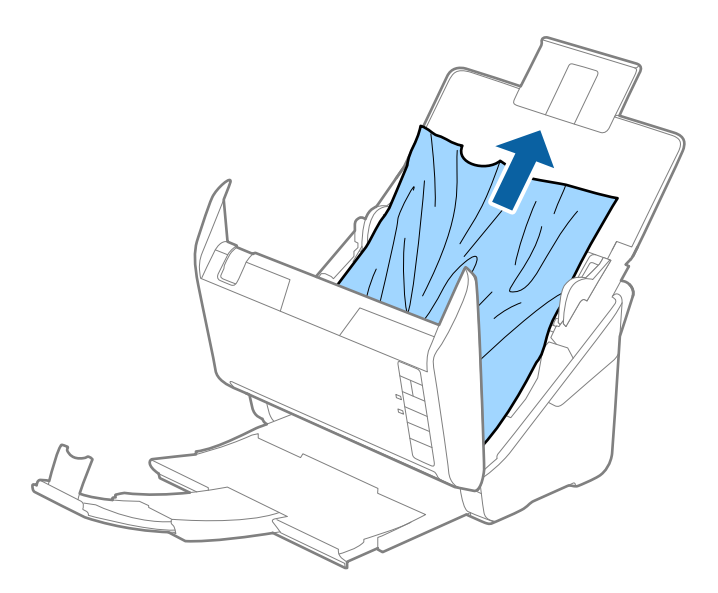

4. Ha az eredetiket nem tudja egyenesen felfelé kihúzni, akkor a nyíl irányában húzza ki óvatosan az elakadt eredetiket a kimeneti tálcából.

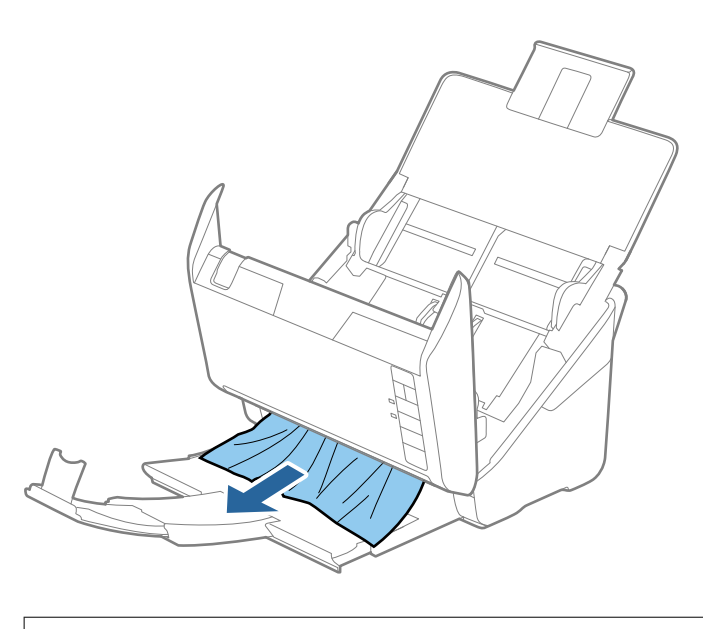

Fontos: Ellenőrizze, hogy a lapolvasóban nincs-e papír.

5. Csukja be a lapolvasó fedelét.

### **Az eredeti gyakran elakad a lapolvasóban**

Ha az eredeti gyakran elakad a lapolvasóban, akkor próbálja a következőt.

- $\Box$  A beolvasási sebesség csökkentéséhez nyomja meg a(z)  $\blacktriangleright$  gombot.
- ❏ Tisztítsa meg a lapolvasó belsejében levő görgőket.

❏ Ha a kiadott eredetik a kimeneti tálcában akadnak el, helyezze a tárolóhelyre a kimeneti tálcát, és ne használja.

### **Kapcsolódó információ**

& ["A lapolvasó belsejének tisztítása" 105. oldal](#page-104-0)

### **Az eredetik elpiszkolódnak**

Tisztítsa meg a lapolvasó belsejét.

### **Kapcsolódó információ**

◆ ["A lapolvasó belsejének tisztítása" 105. oldal](#page-104-0)

### **Folyamatos beolvasás esetén csökken a beolvasási sebesség**

Ha folyamatos beolvasás történik az ADF használatával, akkor a beolvasás lelassul, hogy megóvja a lapolvasó mechanizmusát a túlmelegedéstől és a károsodástól. Mindazonáltal a beolvasás folytatható.

A normál beolvasási sebesség visszaállításához legalább 30 percig hagyja a lapolvasót tétlen állapotban. A beolvasási sebesség a kikapcsolástól nem áll vissza.

### **Hosszú ideig tart a beolvasás**

- ❏ Nagy felbontás esetén a beolvasás hosszabb ideig is eltarthat.
- ❏ Az USB 3.0 (SuperSpeed) vagy USB 2.0 (Hi-Speed) porttal felszerelt számítógépek gyorsabb lapolvasásra képesek, mint az USB 1.1 porttal rendelkezők. Ha USB 3.0 vagy USB 2.0 porttal csatlakoztatja a lapolvasót, győződjön meg arról, hogy a port megfelel a rendszerkövetelményeknek.
- ❏ Biztonsági szoftver használata esetén a TWAIN.log fájlt zárja ki a megfigyelésből, vagy a TWAIN.log fájlt állítsa be csak olvashatóra. A biztonsági szoftver funkcióival kapcsolatos további információ a szoftverhez mellékelt súgóban található. A TWAIN.log fájl mentése a következő helyekre történik.

C:\Felhasználók\(felhasználó neve)\AppData\Local\Temp

## **Az Epson FastFoto használata során felmerülő szkennelési problémák**

## **Csíkok jelennek meg**

Akkor jelenhetnek meg csíkok a képen, amikor por vagy szennyeződés jut a lapolvasóba.

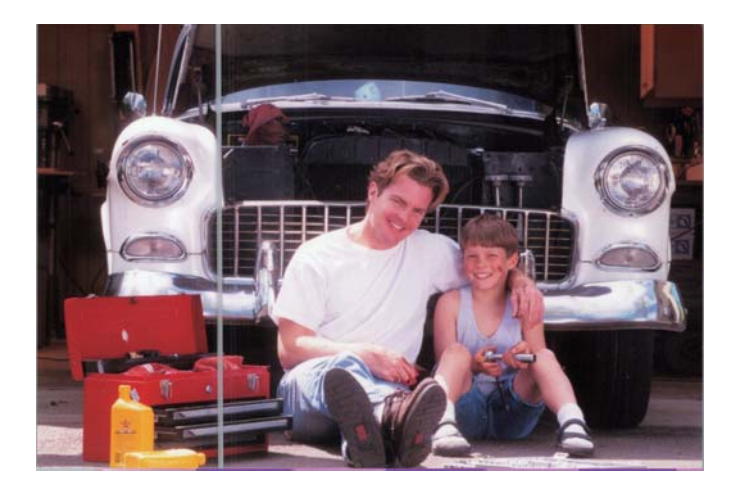

- ❏ Tisztítsa meg a lapolvasó belsejében található üvegfelületet az eredeti Epson tisztítókészlettel vagy a lapolvasóhoz mellékelt, mikroszálas törlőkendővel.
- ❏ Távolítsa el a port, szemcséket vagy egyéb szennyeződéseket a fényképek elejéről és hátuljáról.
- ❏ A **Vonalak és csíkok csökkentése** funkció használata csökkenti a lapolvasó belsejében található üvegfelületen lévő szennyeződések miatt a beolvasott képen keletkező függőleges vonalakat vagy csíkokat.

Kattintson a **Beállítások** > **Speciális beállítások** fülre, majd engedélyezze a **Vonalak és csíkok csökkentése funkciót.**

### *Megjegyzés:*

A szennyeződéstől függően előfordulhat, hogy a vonalak és csíkok nem csökkenthetőek megfelelően.

❏ Az **Üveglap-szennyeződés észlelése** funkció használata esetén riasztás jelenik meg, ha a rendszer szennyeződést észlel a szkennerüvegen.

Kattintson a **Beállítások** > **Szkennerbeállítások** fül > **Eszköz beállításai** lehetőségre, majd kattintson a **Szkennerbeálllítás** fülre az **Epson Scan 2 Utility** képernyőn. Válassza ki az **Üveglap-szennyeződés észlelése** funkcióra vonatkozó beállítást, majd kattintson a **Beállít** lehetőségre.

Ha riasztás jelenik meg, tisztítsa meg a lapolvasó belsejében található üvegfelületet az eredeti Epson tisztítókészlettel vagy a lapolvasóhoz mellékelt, mikroszálas törlőkendővel.

### *Megjegyzés:*

- ❏ A szennyeződéstől függően előfordulhat, hogy az érzékelés nem megfelelően történik.
- ❏ Ha az érzékelés nem megfelelő, állítsa a szintet a *Be Alacsony*, a *Be Magas* vagy a *Ki* opcióra.

### **Kapcsolódó információ**

& ["A lapolvasó belsejének tisztítása" 105. oldal](#page-104-0)

## **Rossz a képminőség**

- ❏ Használjon puha, száraz kendőt (például a lapolvasóhoz mellékelt mikroszálas törlőkendőt), hogy eltávolítsa a port, szemcséket vagy egyéb szennyeződéseket a fényképek elejéről vagy hátuljáról.
- ❏ Ha a felbontás (DPI) kicsi, növelje az értékét, majd végezze el újra a beolvasást.

Kattintson a **Beállítások** > **Szkennelési beállítások** fülre, majd válassza ki a beolvasáshoz a felbontást (DPI).

## **A lapolvasó gombjának megnyomása nem indítja el az Epson FastFoto alkalmazást**

❏ Győződjön meg róla, hogy megtörtént az alábbi alkalmazások telepítése:

- ❏ Epson FastFoto
- ❏ Epson Scan 2
- ❏ Epson Event Manager

Ha az alkalmazások nincsenek telepítve, akkor telepítse őket újra.

### *Megjegyzés:*

Lásd az alábbi információkat az alkalmazások ellenőrzésével kapcsolatban.

Windows 10: Kattintson jobb gombbal a Start gombra, vagy nyomja meg és tartsa lenyomva, majd válassza a *Vezérlőpanel* > *Programok* > *Programok és szolgáltatások* lehetőséget.

Windows 8.1/Windows 8: Válassza az *Asztal* > *Beállítások* > *Vezérlőpanel* > *Programok* > *Programok és szolgáltatások* lehetőséget.

Windows 7: Kattintson a Start gombra, és válassza a *Vezérlőpanel* > *Programok* > *Programok és szolgáltatások* lehetőséget.

Mac OS: Válassza az *Ugrás* > *Alkalmazások* > *EPSON Software* lehetőséget.

❏ Kattintson a **Beállítások** > **Szkennerbeállítások** fülre, majd ellenőrizze a következőket:

- ❏ Győződjön meg róla, hogy a **Lapolvasó** helyesen van megadva. Ha nem, kattintson a **Módosítás** lehetőségre, és válassza ki az Ön lapolvasóját.
- ❏ Ha a lapolvasót Wi-Fi kapcsolaton keresztül használja, kattintson a **Módosítás** lehetőségre, és győződjön meg róla, hogy a lapolvasó és a számítógép párosítása megfelelően megtörtént. Ha a lapolvasója nem szerepel a listában, ellenőrizze, hogy a Wi-Fi kapcsolat megfelelően működik-e.
- ❏ Kattintson az **Alkalmazás kiválasztása** lehetőségre, majd győződjön meg róla, hogy az **Epson FastFoto** vane kiválasztva.
- ❏ Győződjön meg arról, hogy nem csatlakozik másik számítógép USB-n keresztül. Az USB-kapcsolat elsőbbséget élvez a Wi-Fi kapcsolattal szemben. Ha egy másik számítógép csatlakozik USB-n keresztül, akkor válassza le.
- ❏ Ellenőrizze, hogy az Epson FastFoto és a többi alkalmazás megfelelően van-e telepítve.
- ❏ Próbálja meg kikapcsolni, majd újra bekapcsolni a vezeték nélküli útválasztót.
- ❏ Mac OS X felhasználóknak: Győződjön meg arról, hogy azt a hálózatot választja ki, ami elsőbbséget élvez a Mac OS X rendszerben.

### **Kapcsolódó információ**

& ["Alkalmazások telepítése" 137. oldal](#page-136-0)

## **Nem lehet megosztani a fényképeket vagy feltölteni őket a webszolgáltatásra**

- ❏ Ellenőrizze, hogy a helyes információkat adja meg a bejelentkezéskor.
- ❏ Győződjön meg róla, hogy a szolgáltatás üzemel. Előfordulhat, hogy a szolgáltatás rendszerkarbantartás miatt nem üzemel. További információkért ellenőrizze a nyilvántartást szolgáltató honlapot.

## **Nem tűnik el az üveg szennyezettségére vonatkozó riasztás**

Ha az üveg szennyezettségére vonatkozó riasztás képernyője megjelenik a lapolvasó belsejének tisztítását követően, ellenőrizze újra az üvegfelületet. Ha karcolások vannak az üvegen, azt a rendszer szennyezett üvegként érzékeli.

Ilyenkor ki kell cserélni az üveg alkatrészt. Vegye fel a kapcsolatot a helyi forgalmazóval a javítást illetően.

## **Az Epson ScanSmart használata során felmerülő szkennelési problémák**

## **Az Epson ScanSmart alkalmazás nem indítható el**

Ellenőrizze, hogy a lapolvasó megfelelően van-e csatlakoztatva a számítógéphez.

- ❏ Győződjön meg róla, hogy megtörtént az alábbi alkalmazások telepítése:
	- ❏ Epson ScanSmart
	- ❏ Epson Scan 2
	- ❏ Epson Event Manager

Ha az alkalmazások nincsenek telepítve, akkor telepítse őket újra.

### *Megjegyzés:*

Lásd az alábbi információkat az alkalmazások ellenőrzésével kapcsolatban.

Windows 10: Kattintson jobb gombbal a Start gombra, vagy nyomja meg és tartsa lenyomva, majd válassza a *Vezérlőpanel* > *Programok* > *Programok és szolgáltatások* lehetőséget.

Windows 8.1/Windows 8: Válassza az *Asztal* > *Beállítások* > *Vezérlőpanel* > *Programok* > *Programok és szolgáltatások* lehetőséget.

Windows 7: Kattintson a Start gombra, és válassza a *Vezérlőpanel* > *Programok* > *Programok és szolgáltatások* lehetőséget.

Mac OS: Válassza az *Ugrás* > *Alkalmazások* > *EPSON Software* lehetőséget.

### **Hibaelhárítás**

- ❏ Ellenőrizze az alábbiakat, ha a lapolvasót hálózaton keresztül használja.
	- ❏ Ellenőrizze, hogy a Wi-Fi kapcsolat megfelelően működik-e.

Próbálja meg kikapcsolni, majd újra bekapcsolni a vezeték nélküli útválasztót.

❏ Győződjön meg arról, hogy a megfelelő lapolvasót választotta ki.

Kattintson a **Beállítások** elemre az **Epson ScanSmart**, a **Szkennelések áttekintése** vagy a **Művelet választása** ablakban, majd kattintson a **Szkennerbeállítások** fül > **Módosítás** elemére a megerősítéshez, vagy a számítógépe segítségével párosítsa újra a lapolvasót.

- ❏ Győződjön meg arról, hogy nem csatlakozik másik számítógép USB-n keresztül. Az USB-kapcsolat elsőbbséget élvez a Wi-Fi kapcsolattal szemben. Ha egy másik számítógép csatlakozik USB-n keresztül, akkor válassza le.
- ❏ Mac OS felhasználók számára:

Győződjön meg arról, hogy azt a hálózatot választja ki, ami elsőbbséget élvez a Mac OS rendszerben.

❏ Ellenőrizze az alábbiakat, ha a lapolvasót USB-kábelen keresztül használja.

❏ Győződjön meg arról, hogy az USB-kábel megfelelően csatlakozik a lapolvasóhoz és a számítógéphez.

- ❏ Használja a lapolvasóhoz mellékelt USB-kábelt.
- ❏ Csatlakoztassa a lapolvasót közvetlenül a számítógép USB-csatlakozójához. Előfordulhat, hogy nem működik jól a lapolvasó, ha egynél több USB-elosztón keresztül csatlakozik a számítógéphez.
- ❏ Győződjön meg arról, hogy a lapolvasó be van kapcsolva.
- ❏ Várja meg, amíg az állapotjelző lámpa abba nem hagyja a villogást, ezzel jelezve, hogy a lapolvasó készen áll a beolvasásra.
- ❏ Ha valamilyen TWAIN-kompatibilis alkalmazást használ, akkor ellenőrizze, hogy a megfelelő lapolvasót választotta-e ki lapolvasóként vagy forrásként beállítva.

### **Kapcsolódó információ**

& ["Alkalmazások telepítése" 137. oldal](#page-136-0)

## **Egyenes vonalak jelennek meg az ADF egységből történő beolvasáskor**

❏ Tisztítsa meg az ADF egységet.

Egyenes vonalak akkor jelenhetnek meg a képen, ha szennyeződések vagy porszemek kerülnek az ADF egységbe.

❏ Távolítsa el az eredetihez tapadó szennyeződéseket.

### **Kapcsolódó információ**

 $\blacktriangleright$  ["A lapolvasó belsejének tisztítása" 105. oldal](#page-104-0)

## **A képek hátterében túloldali tartalom jelenik meg**

Előfordulhat, hogy az eredetik hátoldalán levő képek megjelennek a beolvasott képen.

- ❏ Amikor a(z) **Automatikus**, a(z) **Színes** vagy a(z) **Szürkeárnyalatos** a(z) **Képtípus** kiválasztott értéke.
	- ❏ Ellenőrizze, hogy ki van-e választva a(z) **Háttér eltávolítása** funkció.

Kattintson a(z) **Beállítások** elemre a(z) **Epson ScanSmart**, **Szkennelések áttekintése** menüben vagy a(z) **Művelet választása** ablakban, azután kattintson a(z) **Szkennerbeállítások** fül > **Szkennelési beállítások** gomb > **Speciális beállítások** fülre a(z) Epson Scan 2 ablak > **Háttér eltávolítása** eleménél.

❏ Ellenőrizze, hogy ki van-e választva a(z) **Szöveg optimalizálás** funkció.

Kattintson a(z) **Beállítások** elemre a(z) **Epson ScanSmart**, **Szkennelések áttekintése** menüben vagy a(z) **Művelet választása** ablakban a(z) **Szkennerbeállítások** fül > **Szkennelési beállítások** gomb > **Speciális beállítások** fülre a(z) Epson Scan 2 ablak > **Szöveg optimalizálás** eleménél.

- ❏ Amikor a(z) **Fekete-fehér** a(z) **Képtípus** kiválasztott értéke.
	- ❏ Ellenőrizze, hogy ki van-e választva a(z) **Szöveg optimalizálás** funkció.

Kattintson a(z) **Beállítások** elemre a(z) in **Epson ScanSmart**, **Szkennelések áttekintése** menüben vagy a(z) **Művelet választása** ablakban, azután kattintson a(z) **Szkennerbeállítások** fül > **Szkennelési beállítások** gomb > **Speciális beállítások** fülre a(z) Epson Scan 2 ablak > **Szöveg optimalizálás** eleménél.

A beolvasott kép állapotától függően kattintson a(z) **Beállítások** elemre és próbáljon beállítani egy alacsonyabb színtű **Méretkorrigálás** beállítást vagy egy magasabb **Zajcsökkentési szint** értéket.

## **A beolvasott kép vagy szöveg elmosódott**

Beállíthatja, hogyan jelenjen meg a beolvasott kép vagy szöveg: növelheti a felbontást vagy beállíthatja a kép minőségét.

❏ Próbálja meg növelni a felbontást, majd azután végezzen beolvasást.

Válassza ki a megfelelő felbontást a beolvasott kép célja szerint.

Kattintson a(z) **Beállítások** elemre a(z) **Epson ScanSmart**, **Szkennelések áttekintése** menüben vagy a(z) **Művelet választása** ablakban, azután kattintson a(z) **Szkennerbeállítások** fül > **Szkennelési beállítások** gomb > **Fő beállítások** fülre a(z) Epson Scan 2 ablak > **Felbontás** eleménél.

❏ Ellenőrizze, hogy ki van-e választva a Szövegjavítás lehetőség.

Kattintson a(z) **Beállítások** elemre a(z) **Epson ScanSmart**, **Szkennelések áttekintése** menüben vagy a(z) **Művelet választása** ablakban, azután kattintson a(z) **Szkennerbeállítások** fül > **Szkennelési beállítások** gomb > **Speciális beállítások** fülre a(z) Epson Scan 2 ablak > **Szöveg optimalizálás** eleménél.

❏ Amikor a(z) **Fekete-fehér** a(z) **Képtípus** kiválasztott értéke.

A beolvasott kép állapotától függően kattintson a(z) **Beállítások** elemre és próbáljon beállítani egy alacsonyabb színtű **Méretkorrigálás** beállítást vagy egy magasabb **Zajcsökkentési szint** értéket.

❏ Amennyiben a beolvasást JPEG formátumban végzi, próbálja meg módosítani a tömörítési szintet.

Kattintson a(z) **Beállítások** elemre a(z) **Epson ScanSmart**, **Szkennelések áttekintése** vagy a(z) **Művelet választása** ablakban, majd kattintson a(z) **Beállítások mentése** fül > **Opciók** gombjára

### **Javasolt felbontások a céljának megfelelően**

Az alábbi táblázat alapján kiválaszthatja a megfelelő felbontást a beolvasott kép célja szerint.

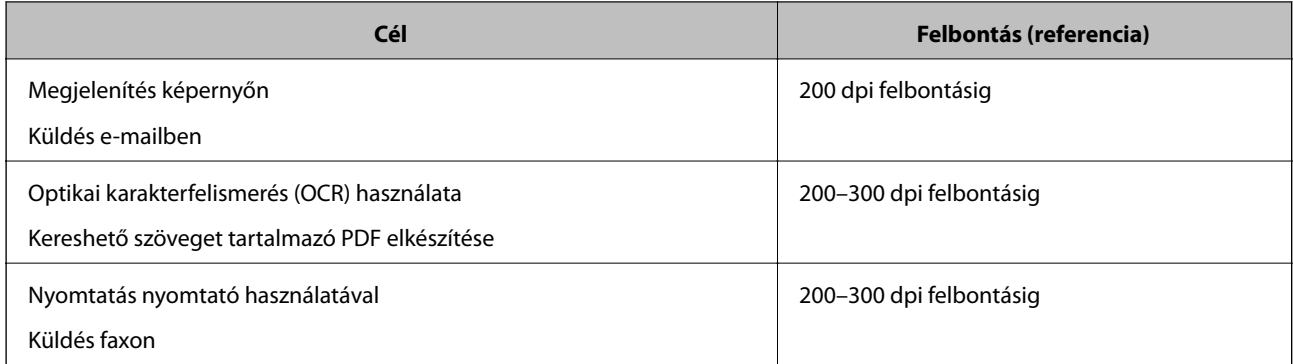

## **Moarémintázatok (hálószerű árnyék) jelennek meg**

Ha az eredeti egy nyomtatott dokumentum, akkor moarémintázatok (hálószerű árnyék) jelenhetnek meg a beolvasott képen.

❏ Ellenőrizze, hogy ki van-e választva a(z) **Moiré eltáv.** funkció.

Kattintson a(z) **Beállítások** elemre a(z) **Epson ScanSmart**, **Szkennelések áttekintése** menüben vagy a(z) **Művelet választása** ablakban, azután kattintson a(z) **Szkennerbeállítások** fül > **Szkennelési beállítások** gomb > **Speciális beállítások** fülre a(z) Epson Scan 2 ablak > **Moiré eltáv.** eleménél.

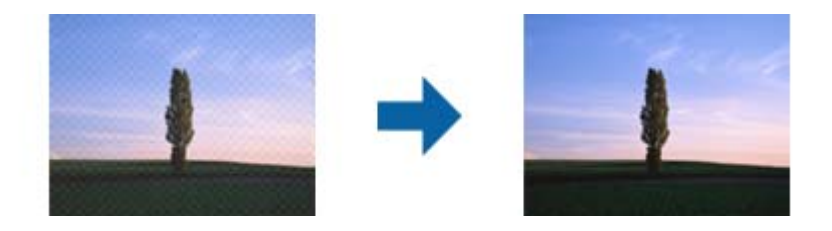

❏ Módosítsa a felbontást, majd végezzen újra beolvasást.

Kattintson a(z) **Beállítások** elemre a(z) **Epson ScanSmart**, **Szkennelések áttekintése** menüben vagy a(z) **Művelet választása** ablakban, azután kattintson a(z) **Szkennerbeállítások** fül > **Szkennelési beállítások** gomb > **Fő beállítások** fülre a(z) Epson Scan 2 ablak > **Felbontás** eleménél.

## **Az eredeti méretének automatikus észlelése esetén az eredeti széle nincs beolvasva**

Az eredeti méretétől függően előfordulhat, hogy az eredeti szélét nem olvassa be a rendszer, ha automatikusan észleli az eredeti méretét.

❏ Kattintson a(z) **Beállítások** elemre a(z) **Epson ScanSmart**, **Szkennelések áttekintése** vagy a(z) **Művelet választása** ablakban, majd kattintson a(z) **Szkennerbeállítások** fül > **Szkennelési beállítások** gombjára.

A(z) Epson Scan 2 alkalmazásban válassza a(z) **Fő beállítások** fület majd válassza a(z) **Dokumentumméret** > **Beállítások** lehetőséget. A(z) **Dokumentumméret-beállítások** ablakban állítsa be a(z) **Szélek levágása "Automatikus" méret esetén** lehetőséget.

❏ Az **Automatikus észlelés** funkció használatánál az eredetitől függően előfordulhat, hogy az eredeti területének észlelése nem megfelelő. Válassza ki az eredeti megfelelő méretét a **Dokumentumméret** listából.

Kattintson a(z) **Beállítások** elemre a(z) **Epson ScanSmart**, **Szkennelések áttekintése** vagy a(z) **Művelet választása** ablakban, majd kattintson a(z) **Szkennerbeállítások** fül > **Szkennelési beállítások** gombjára.

Az Epson Scan 2 alatt kattintson a(z) **Fő beállítások** fülre, majd kattintson a(z) **Dokumentumméret** > lehetőségre.

#### *Megjegyzés:*

Ha a beolvasni kívánt eredeti mérete nem szerepel a listán, akkor válassza a *Testreszabás* lehetőséget, és hozza létre a méretet manuálisan.

Kattintson a(z) *Beállítások* elemre a(z) *Epson ScanSmart*, *Szkennelések áttekintése* vagy a(z) *Művelet választása* ablakban, majd kattintson a(z) *Szkennerbeállítások* fül > *Szkennelési beállítások* gombjára.

Az Epson Scan 2 alatt kattintson a(z) *Fő beállítások* fülre, majd kattintson a(z) *Testreszabás* lehetőségre a (z) *Dokumentumméret* menüben.

### **A program helytelenül ismeri fel a karaktereket**

Ellenőrizze az alábbiakat az OCR (Optikai karakterfelismerő) felismerési arányának növeléséhez.

- ❏ Ellenőrizze, hogy az eredeti egyenesen van-e behelyezve.
- ❏ Használjon jól olvasható szöveggel rendelkező eredetit. A következő típusú eredetik esetén pontatlanabb szövegfelismerés fordulhat elő.
	- ❏ Több alkalommal lemásolt eredetik
	- ❏ Faxon (kis felbontással) érkezett eredetik
	- ❏ Túl kicsi betűközzel vagy sortávolsággal rendelkező eredetik
	- ❏ Vonalazott papírra írt vagy utólag aláhúzott szöveget tartalmazó eredetik
	- ❏ Kézírással készült eredetik
	- ❏ Gyűrött vagy ráncos eredetik
- ❏ A hőpapírból készült papírok, pl.: nyugták életkorukból vagy a súrlódásból kifolyólag megrongálódhatnak. Minél előbb olvassa be őket.
- ❏ Microsoft® Office programba vagy **Kereshető PDF**-fájlokba való mentés esetén ellenőrizze, hogy a megfelelő nyelv van-e kiválasztva.

Ellenőrizze a **Nyelv** beállításokat minden beállítás mentése ablakban.

## **A beolvasott kép nagyítása vagy kicsinyítése**

A beolvasott kép nagyítása vagy zsugorítása esetén a kiterjesztési arány a **Beállítások** funkció használatával módosítható az Epson Scan 2 Utility alkalmazásban. Ez a funkció csak Windows rendszer esetén áll rendelkezésre.

#### *Megjegyzés:*

Az Epson Scan 2 Utility az egyik lapolvasó szoftverhez mellékelt alkalmazás.

- 1. Indítsa el az Epson Scan 2 Utility alkalmazást.
	- ❏ Windows 10

Kattintson a Start gombra, majd válassza az **EPSON** > **Epson Scan 2** > **Epson Scan 2 Utility** lehetőséget.

❏ Windows 8.1/Windows 8

Adja meg az alkalmazás nevét a keresőablakban, majd válassza ki a megjelenő ikont.

❏ Windows 7

Kattintson a Start gombra, majd válassza a **Minden program** vagy **Programok** > **EPSON** > **Epson Scan 2** > **Epson Scan 2 Utility** lehetőséget.

- 2. Válassza a **Beállítások** fület.
- 3. A beolvasott képek kiterjesztési arányának módosításához használja a **Növelés/Összehúzás** beállítást.
- 4. A beállítások lapolvasóra való alkalmazásához kattintson a **Beállít** elemre.

## **A beolvasott képpel kapcsolatos problémák nem oldhatók meg**

Ha minden megoldási lehetőséget megpróbált, és a probléma nem oldódott meg, akkor állítsa alaphelyzetbe az alkalmazás beállításait az Epson Scan 2 Utility használatával.

### *Megjegyzés:*

A(z) Epson Scan 2 Utility az egyik lapolvasószoftverhez mellékelt alkalmazás.

- 1. Indítsa el a(z) Epson Scan 2 Utility alkalmazást.
	- ❏ Windows 10

Kattintson a start gombra, majd válassza a(z) **EPSON** > **Epson Scan 2 Utility** lehetőséget.

❏ Windows 8.1/Windows 8

Adja meg az alkalmazás nevét a keresőablakban, majd válassza ki a megjelenő ikont.

❏ Windows 7

Kattintson a start gombra, majd válassza a **Minden program** vagy **Programok** > **EPSON** > **Epson Scan 2** > **Epson Scan 2 Utility** lehetőséget.

❏ Mac OS

Válassza ki az **Ugrás** > **Alkalmazások** > **Epson Software** > **Epson Scan 2 Utility** lehetőséget.

- 2. Válassza a(z) **Egyéb** fület.
- 3. Kattintson a(z) **Visszaállítás** elemre.

### *Megjegyzés:*

Ha az alaphelyzetbe állítás nem oldja meg a problémát, akkor távolítsa el és telepítse újra a(z) Epson Scan 2 alkalmazást.

## **Hálózattal kapcsolatos problémák**

## **Ha a hálózati beállítások nem végezhetők el**

Kapcsolja ki a hálózathoz csatlakoztatni kívánt eszközöket. Várjon körülbelül 10 másodpercet, majd kapcsolja be az eszközöket a következő sorrendben: hozzáférési pont, számítógép vagy okoseszköz, majd a lapolvasó. A rádióhullámú kommunikáció javítása érdekében a lapolvasót és a számítógépet vagy az okoseszközt helyezze közelebb a hozzáférési ponthoz, majd próbálja meg ismét a hálózati beállítások elvégzését.

### <span id="page-131-0"></span>**Még akkor sem lehet csatlakozni az eszközökről, ha nincs probléma a hálózati beállításokkal**

Ha nem tud csatlakozni a számítógépről vagy okoseszközről a lapolvasóhoz annak ellenére, hogy nincs probléma a lapolvasó hálózati beállításaival, lásd a következő részt.

❏ Amikor egyszerre több vezeték nélküli útválasztót használ, a vezeték nélküli útválasztók beállításaitól függően előfordulhat, hogy nem tudja használni a lapolvasót a számítógépről vagy okoseszközről. Csatlakoztassa a számítógépet vagy okoseszközt ugyanarra a vezeték nélküli útválasztóra, mint a lapolvasót.

Tiltsa le az internetmegosztási funkciót az okoseszközön (ha az engedélyezve van).

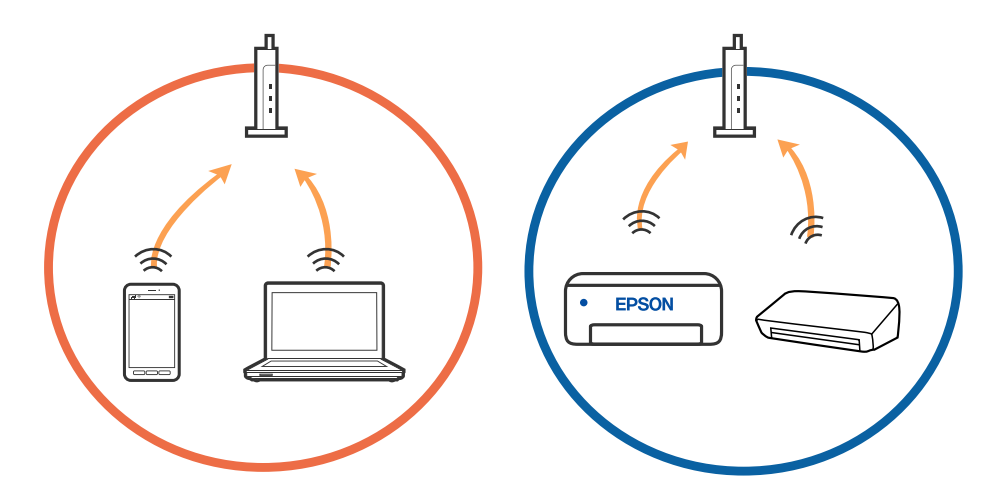

❏ Ha a vezeték nélküli útválasztó több SSID-azonosítót használ, és az eszközök ugyanazon vezeték nélküli útválasztó különböző SSID-azonosítóihoz kapcsolódnak, előfordulhat, hogy nem tud csatlakozni a vezeték nélküli útválasztóhoz. Csatlakoztassa a számítógépet vagy okoseszközt ugyanarra az SSID-azonosítóra, mint a lapolvasót.

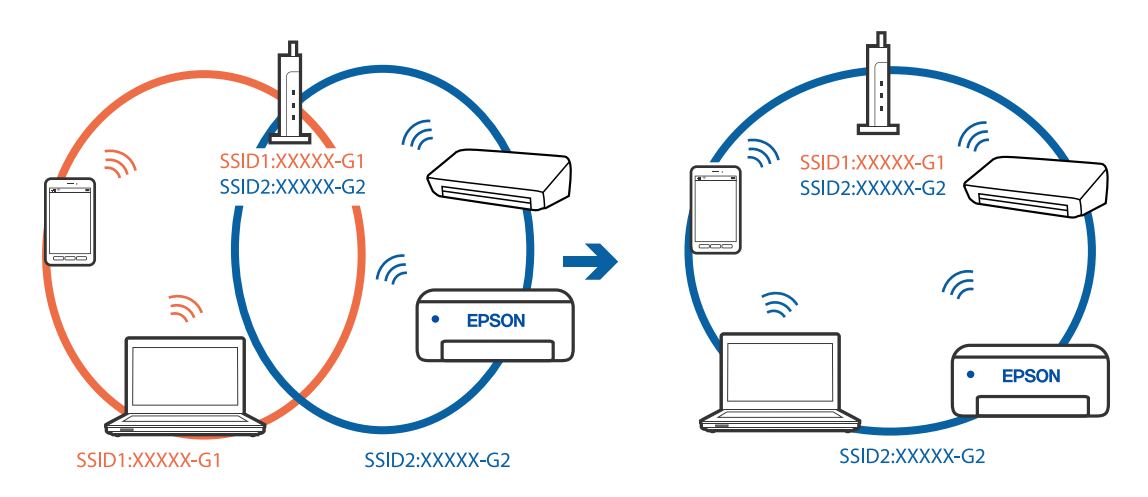

### **Hibaelhárítás**

<span id="page-132-0"></span>❏ Az IEEE 802.11a és IEEE 802.11g szabvánnyal egyaránt kompatibilis vezeték nélküli útválasztók SSIDazonosítói 2,4 GHz-esek és 5 GHz-esek. Ha a számítógépet vagy okoseszközt egy 5 GHz-es SSID-azonosítóhoz csatlakoztatja, akkor nem tud csatlakozni a lapolvasóhoz, mert az csak a 2,4 GHz-en történő kommunikációt támogatja. Csatlakoztassa a számítógépet vagy okoseszközt ugyanarra az SSID-azonosítóra, mint a lapolvasót.

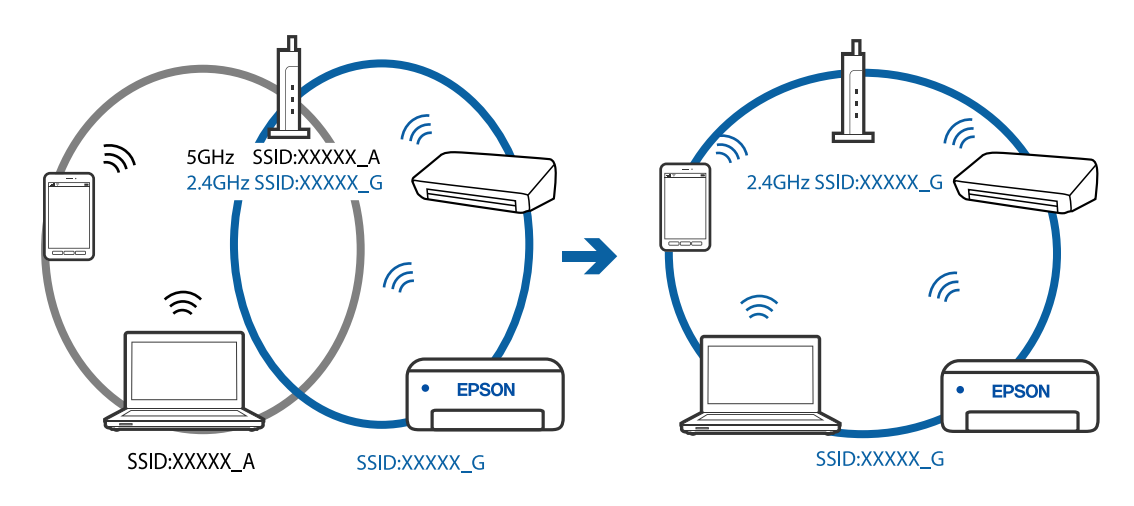

❏ A legtöbb vezeték nélküli útválasztó rendelkezik adatvédelmi elválasztó funkcióval, amely blokkolja a kommunikációt a csatlakoztatott eszközök között. Ha annak ellenére sem tudja létrehozni a kommunikációt a lapolvasó és a számítógép vagy okoseszköz között, hogy azok ugyanahhoz a hálózathoz csatlakoznak, tiltsa le a vezeték nélküli útválasztó adatvédelmi elválasztó funkcióját. Részletes útmutatóért olvassa el a vezeték nélküli útválasztóhoz kapott dokumentációt.

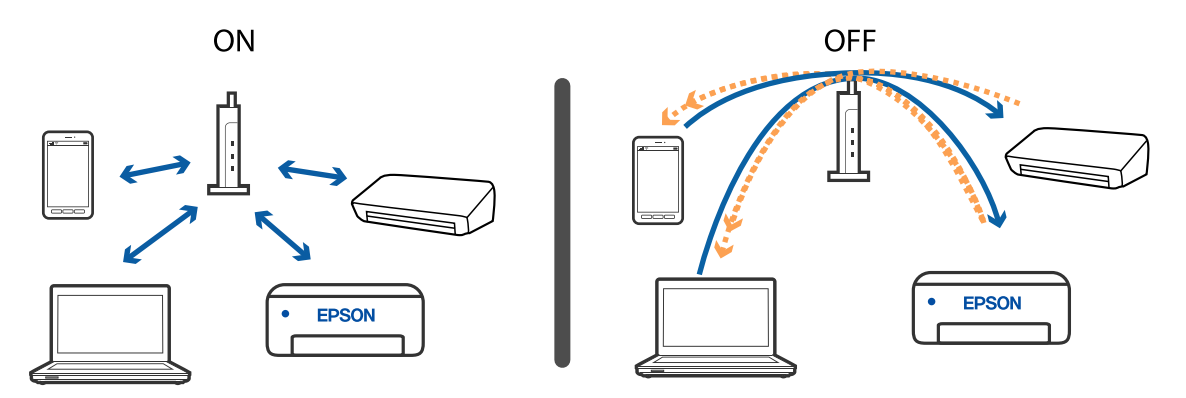

### **Kapcsolódó információ**

- & "A lapolvasóhoz csatlakoztatott SSID-azonosító ellenőrzése" 133. oldal
- & ["Az SSID ellenőrzése a számítógép számára" 134. oldal](#page-133-0)

### **A lapolvasóhoz csatlakoztatott SSID-azonosító ellenőrzése**

A csatlakoztatott SSID-azonosító a EpsonNet Config alkalmazással ellenőrizhető.

Az SSID-azonosító és jelszó magán a lapolvasón, az aljára ragasztott címkén is ellenőrizhető. Ezeket a lapolvasónak az AP módú csatlakoztatásakor kell használni.

### <span id="page-133-0"></span>**Az SSID ellenőrzése a számítógép számára**

### **Windows**

Válassza a **Vezérlőpult** > **Hálózat és internet** > **Hálózati és megosztási központ** elemet.

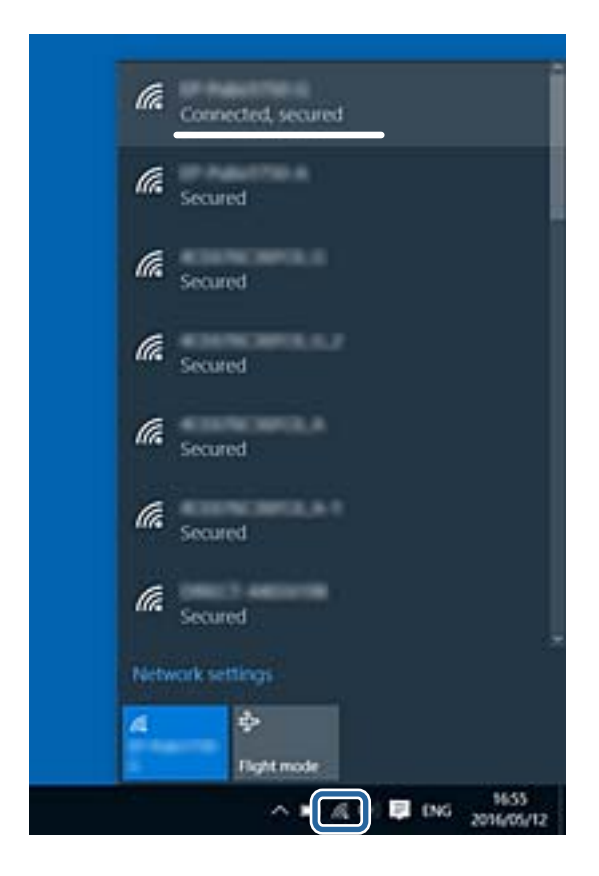

### **Mac OS X**

A számítógép képernyőjének tetején kattintson a Wi-Fi ikonra. Megjelenik az SSID-azonosítók listája, és a csatlakoztatott SSID-azonosítót egy pipa jelöli.

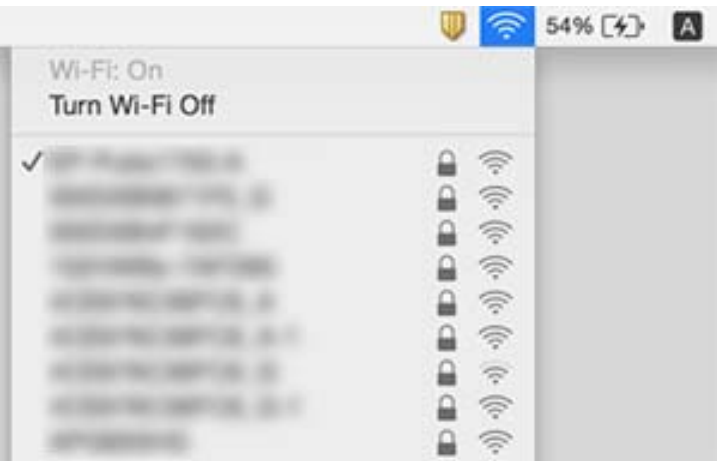

## **A lapolvasó váratlanul nem képes hálózati kapcsolaton keresztüli beolvasásra**

- ❏ Ha módosította a hozzáférési pontot vagy szolgáltatót, próbálja meg ismét elvégezni a lapolvasó hálózati beállításait. Csatlakoztassa a számítógépet vagy okoseszközt ugyanarra az SSID-azonosítóra, mint a lapolvasót.
- ❏ Kapcsolja ki a hálózathoz csatlakoztatni kívánt eszközöket. Várjon körülbelül 10 másodpercet, majd kapcsolja be az eszközöket a következő sorrendben: hozzáférési pont, számítógép vagy okoseszköz, majd a lapolvasó. A rádióhullámú kommunikáció javítása érdekében a lapolvasót és a számítógépet vagy az okoseszközt helyezze közelebb a hozzáférési ponthoz, majd próbálja meg ismét a hálózati beállítások elvégzését.
- ❏ Próbáljon megnyitni bármilyen weboldalt a számítógépről annak ellenőrzéséhez, hogy a számítógép hálózati beállításai megfelelőek-e. Ha semmilyen webhelyet nem tud elérni, akkor probléma van a számítógéppel. További részletek a számítógéphez mellékelt kézikönyvben találhatók.
- ❏ Az Epson Scan 2 Utility alkalmazásban ellenőrizze, hogy a hálózati beállítások megfelelők-e.

### **Kapcsolódó információ**

- & ["A lapolvasóhoz csatlakoztatott SSID-azonosító ellenőrzése" 133. oldal](#page-132-0)
- & ["Az SSID ellenőrzése a számítógép számára" 134. oldal](#page-133-0)
- & ["Még akkor sem lehet csatlakozni az eszközökről, ha nincs probléma a hálózati beállításokkal" 132. oldal](#page-131-0)

## **A lapolvasó váratlanul nem képes USB kapcsolaton keresztüli beolvasásra**

- ❏ Húzza ki az USB-kábelt a számítógépből. Kattintson jobb gombbal a számítógépen megjelenített lapolvasóikonra, majd válassza az **Eszköz eltávolítása** lehetőséget. Csatlakoztassa az USB-kábelt a számítógéphez, és végezzen tesztbeolvasást. Ha a beolvasás elvégezhető, akkor a telepítés kész.
- ❏ Hozza létre ismét az USB-csatlakozást ennek a kézikönyvnek [A számítógéphez való csatlakozás módjának módosítása] című részében leírt lépések szerint.
- ❏ Ha egy számítógép csatlakozik a lapolvasóhoz USB-kapcsolaton keresztül, miközben egy másik számítógép is csatlakozik a lapolvasóhoz vezeték nélküli kapcsolaton keresztül, és az Epson Scan 2 fut az utóbbi számítógépen, akkor a beolvasott képek mentése a vezeték nélkül kapcsolódó lapolvasóra történik a lapolvasón található gomb megnyomásakor. Olvasson be a számítógépről a lapolvasón található gomb helyett, vagy zárja be az Epson Scan 2 programot a vezeték nélkül kapcsolódó számítógépen.

### **Kapcsolódó információ**

 $\rightarrow$   $A$  számítógéphez való csatlakozás módjának módosítása" 103. oldal

## **Alkalmazások eltávolítása és telepítése**

## **Alkalmazások eltávolítása**

Bizonyos problémák megoldása végett, illetve az operációs rendszer frissítése után szükség lehet az alkalmazások eltávolítására és újratelepítésére. Jelentkezzen be a számítógépre rendszergazdaként. Adja meg az adminisztrátori jelszót, ha számítógép kéri.

### **A Windows-alkalmazások eltávolítása**

- 1. Az összes futó alkalmazásból lépjen ki.
- 2. Húzza ki a lapolvasót a számítógépből.
- 3. Nyissa meg a Vezérlőpanelt:
	- ❏ Windows 10

Kattintson jobb gombbal a Start gombra, vagy nyomja meg és tartsa lenyomva, majd válassza a **Vezérlőpanel** lehetőséget.

❏ Windows 8.1/Windows 8

Válassza az **Asztal**, **Beállítások**, majd a **Vezérlőpanel** elemet.

❏ Windows 7

Kattintson a Start gombra, és válassza a **Vezérlőpanel** elemet.

- 4. Válassza a **Program törlése** lehetőséget a **Programok** alatt.
- 5. Válassza ki az eltávolítandó alkalmazást.
- 6. Kattintson az **Eltávolítás/módosítás** vagy az **Eltávolítás** lehetőségre.

#### *Megjegyzés:*

Amikor a Felhasználói fiókok felügyelete képernyő megjelenik, kattintson a Tovább gombra.

7. Kövesse a képernyőn megjelenő utasításokat.

#### *Megjegyzés:*

Megjelenhet a számítógép újraindítására felszólító üzenet. Ekkor jelölje be a *Szeretném újraindítani a számítógépet most* választógombot, majd kattintson a *Befejezés* gombra.

### **A Mac OS alkalmazások eltávolítása**

### *Megjegyzés:*

Győződjön meg arról, hogy telepítette a(z) EPSON Software Updater alkalmazást.

1. Töltse le az Eltávolító programot a(z) EPSON Software Updater használatával.

Ha letöltötte az Eltávolító programot, nem kell azt minden alkalommal újra letöltenie, ha egy alkalmazást törölni szeretne.

2. Húzza ki a lapolvasót a számítógépből.

- <span id="page-136-0"></span>3. A lapolvasó-illesztőprogram eltávolításához válassza ki a **Rendszerbeállítások** elemet a menü > **Nyomtatók és lapolvasók** (vagy **Nyomtatás és lapolvasás**, **Nyomtatás és faxolás**) menüpontban, majd válassza ki a lapolvasót az engedélyezett lapolvasók listájáról.
- 4. Az összes futó alkalmazásból lépjen ki.
- 5. Válassza ki az **Ugrás** > **Alkalmazások** > **Epson Software** > **Eltávolítóprogram**.
- 6. Jelölje ki az eltávolítani kívánt alkalmazást, majd kattintson az Eltávolítóprogram elemre.

### Fontos:

Az Eltávolítóprogram eltávolít minden Epson lapolvasóhoz tartozó illesztőprogramot a számítógépéről. Ha több Epson lapolvasót használ, és nem szeretné valamennyi illesztőprogramot törölni, először távolítsa el mindet, majd telepítse újra a szükséges lapolvasó-illesztőprogramokat.

### *Megjegyzés:*

Ha nem találja az eltávolítani kívánt alkalmazást az alkalmazások listáján, nem tudja azt eltávolítani az Eltávolítóprogram segítségével. Ebben az esetben jelölje ki az *Ugrás* > *Alkalmazások* > *Epson Software* lehetőséget, jelölje ki az eltávolítandó alkalmazást, és húzza azt a kuka ikonra.

### **Alkalmazások telepítése**

A szükséges alkalmazások telepítéséhez kövesse az alábbi lépéseket.

### *Megjegyzés:*

- ❏ Jelentkezzen be a számítógépre rendszergazdaként. Adja meg az adminisztrátori jelszót, ha a számítógép kéri.
- ❏ Alkalmazások újratelepítése esetén előbb el kell azokat távolítania.
- 1. Az összes futó alkalmazásból lépjen ki.
- 2. Az Epson FastFoto vagy az Epson ScanSmart telepítésekor szüntesse meg átmenetileg a lapolvasó és a számítógép közötti kapcsolatot.

#### *Megjegyzés:*

Ne csatlakoztassa a lapolvasót és a számítógépet addig, amíg arra a program nem kéri.

3. Az alkalmazás telepítéséhez kövesse az alább látható webhelyen található utasításokat.

#### [http://epson.sn](http://epson.sn/?q=2)

#### *Megjegyzés:*

Windows esetén a lapolvasóhoz mellékelt szoftverlemezt is használhatja.

# **Műszaki adatok**

## **A lapolvasó műszaki adatai**

### *Megjegyzés:*

A műszaki adatok minden külön figyelmeztetés nélkül módosulhatnak.

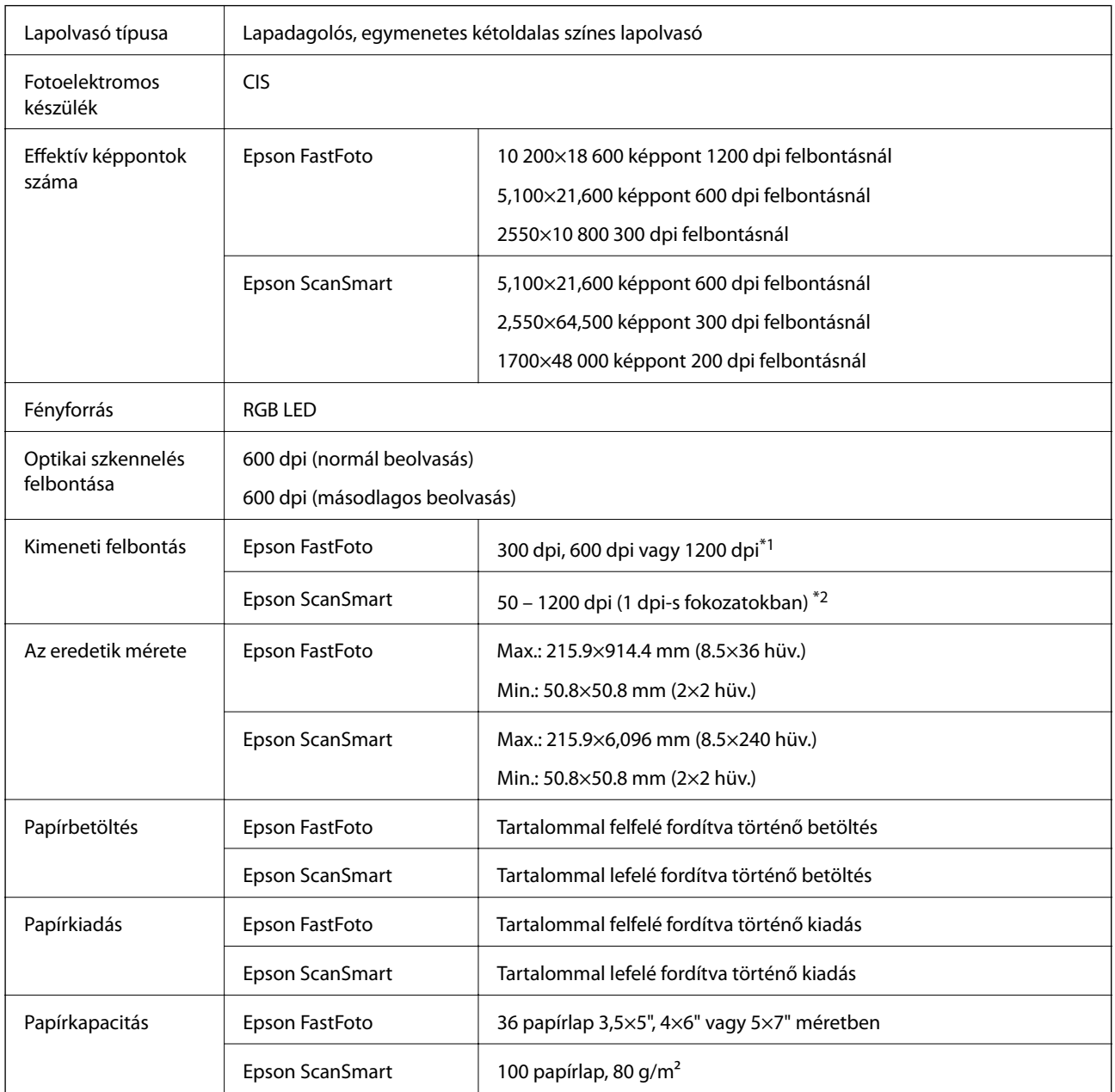

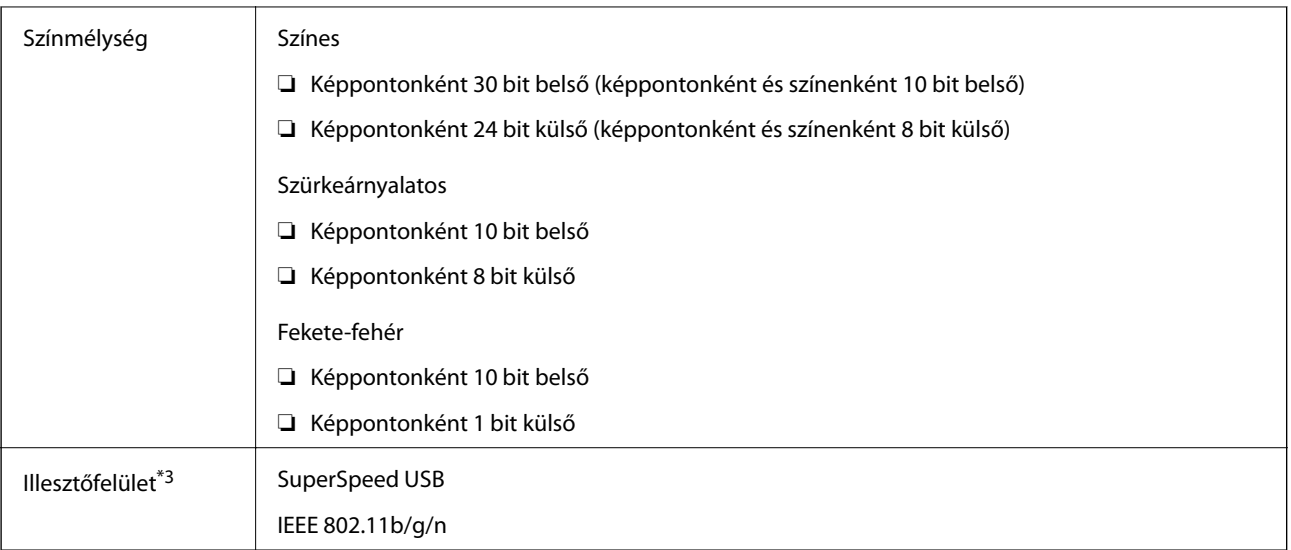

\*1 Panorámakép beolvasásakor 600 dpi vagy 300 dpi értékűre állíthatja a felbontást.

\*2 50–300 dpi (393.8–5,461.0 mm (15.5–215 hüv.) hossz), 50–200 dpi (5,461.1–6,096.0 mm (215–240 hüv.) hossz)

\*3 USB- és hálózati kapcsolat egyidejűleg nem használható.

## **Wi-Fi adatok**

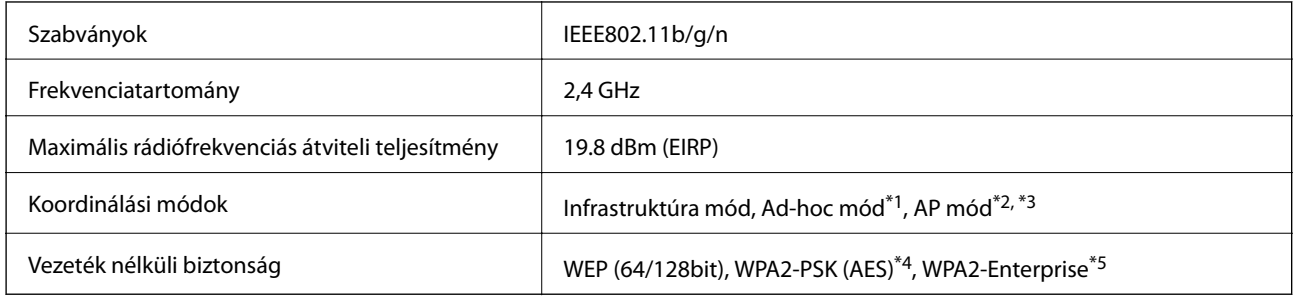

- \*1 IEEE 802.11n esetén nincs támogatás.
- \*2 IEEE 802.11b esetén nincs támogatás.
- \*3 Az AP módú csatlakozás és a Wi-Fi csatlakozás egyidejűleg használható.
- \*4 Megfelel a WPA2 szabványoknak, WPA/WPA2 Personal támogatással.
- \*5 Megfelel a WPA2 szabványoknak, WPA/WPA2 Enterprise támogatással.

## **Biztonsági protokoll**

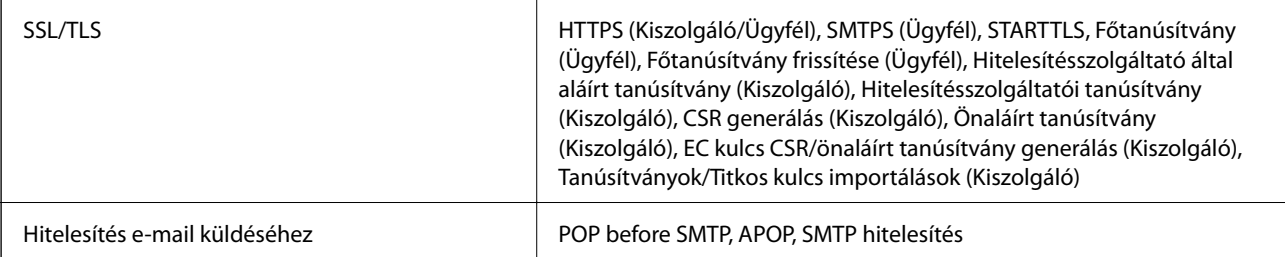

MIB hozzáférés hitelesítéshez/titkosításhoz SNMPv3

## **Méretadatok**

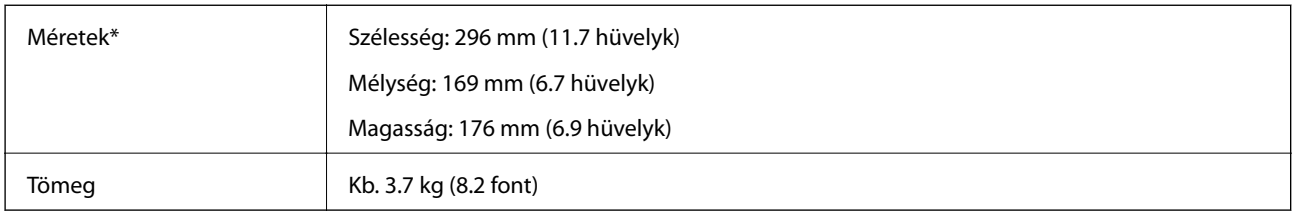

\* A kiálló részek nélkül.

## **Elektromos adatok**

## **A lapolvasó elektromos adatai**

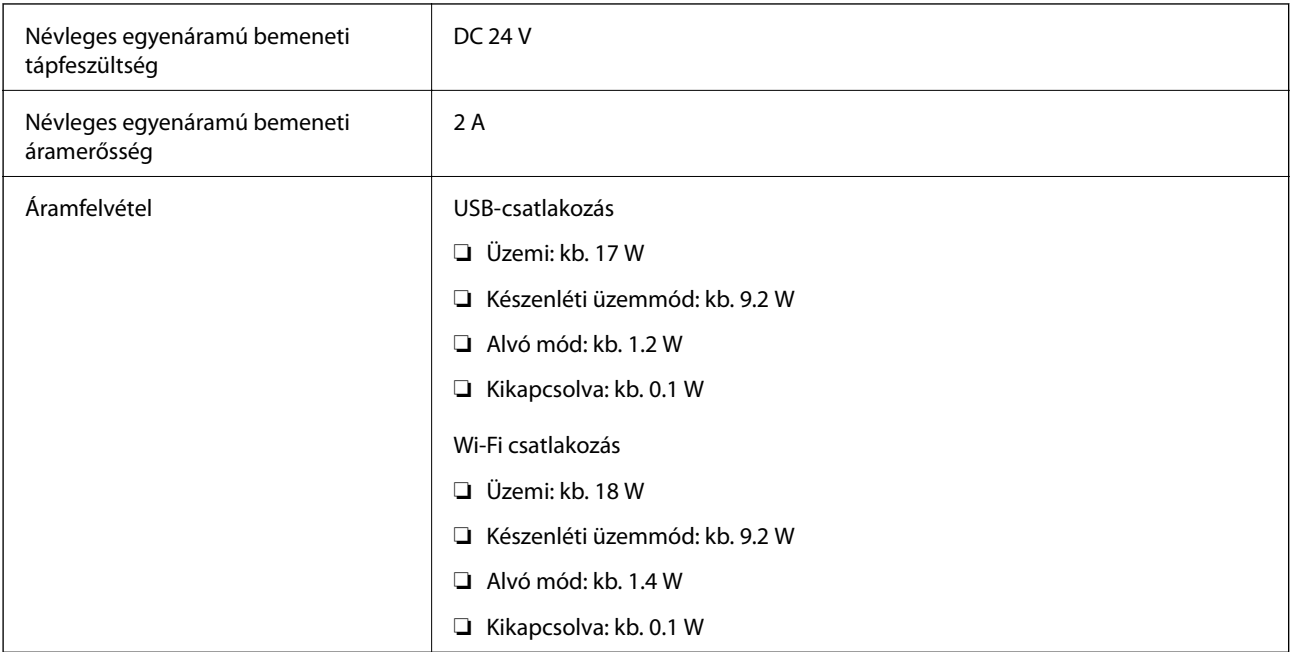

## **Hálózati adapter — elektromos adatok**

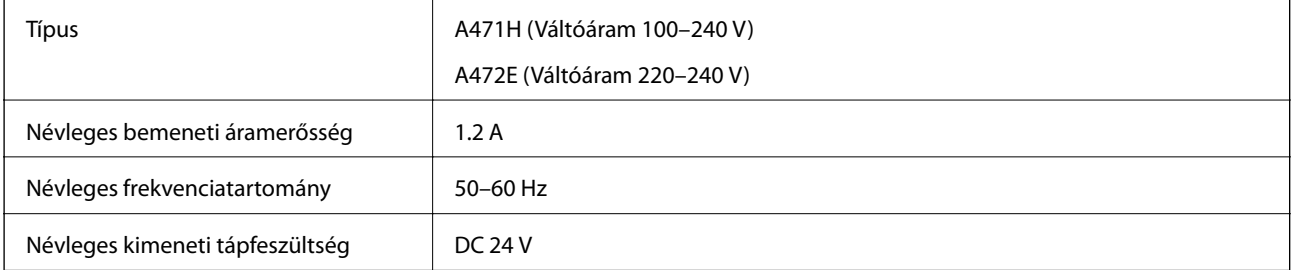

Névleges kimeneti áramerősség  $\vert$  2 A

## **Környezeti feltételek**

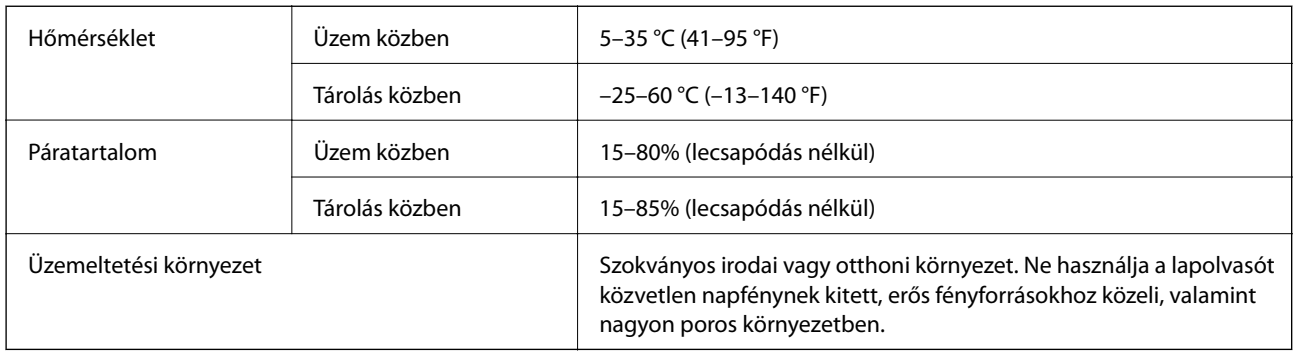

## **Rendszerkövetelmények**

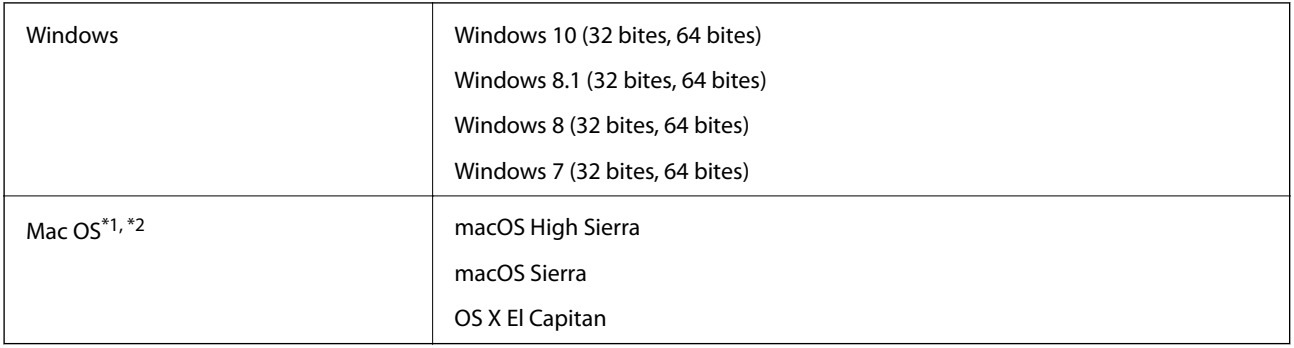

\*1 A gyors felhasználóváltás Mac OS vagy későbbi verziójú rendszeren nem támogatott.

\*2 A UNIX fájlrendszer (UFS) Mac OS változata nem támogatott.

# **Szabványok és engedélyek**

## **Szabványok és engedélyek az európai modellekhez**

### **Termék és hálózati adapter**

Európai felhasználóknak

A Seiko Epson Corporation ezúton kijelenti, hogy a következő rádiós készüléktípusok megfelelnek a 2014/53/EU irányelvnek. Az EU megfelelőségi nyilatkozat teljes szövege a következő webhelyen található.

<http://www.epson.eu/conformity>

J381B

A471H, A472E

Csak a következő országokban történő használatra: Írország, Egyesült Királyság, Ausztria, Németország, Liechtenstein, Svájc, Franciaország, Belgium, Luxemburg, Hollandia, Olaszország, Portugália, Spanyolország, Dánia, Finnország, Norvégia, Svédország, Izland, Horvátország, Ciprus, Görögország, Szlovénia, Málta, Bulgária, Cseh Köztársaság, Észtország, Magyarország, Lettország, Litvánia, Lengyelország, Románia és Szlovákia.

Az Epson nem vállal felelősséget a biztonsági követelmények teljesítésének a termék meg nem engedett módosításából eredő bármilyen sikertelensége miatt.

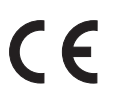

## **Szabványok és engedélyek az ausztráliai típushoz**

### **Termék**

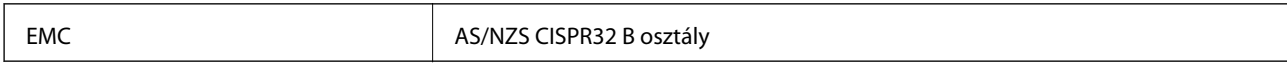

Az Epson ezúton kijelenti, hogy a következő készüléktípusok megfelelnek az AS/NZS4268 szabvány alapvető követelményeinek és más vonatkozó rendelkezéseknek:

J381B

Az Epson nem vállal felelősséget a biztonsági követelmények teljesítésének a termék meg nem engedett módosításából eredő bármilyen sikertelensége miatt.

### **Hálózati adapter (A471H)**

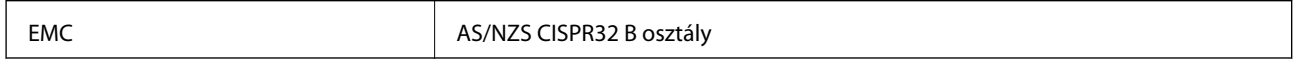

# **Segítségkérés**

## **Technikai támogatási webhely**

Ha további segítségre van szüksége, látogassa meg az Epson támogatási webhelyét, melynek címét alább találja. Válassza ki országát vagy régióját és látogassa meg a helyi Epson webhely támogatási részlegét. A legújabb illesztőprogramok, GYIK, kézikönyvek és egyéb letölthető anyagok is megtalálhatók a webhelyen.

<http://support.epson.net/>

<http://www.epson.eu/Support> (Európa)

Ha az Epson termék nem megfelelően működik és nem tudja megoldani a problémát, kérjen segítséget az Epson ügyfélszolgálatától.

## **Kapcsolatfelvétel az Epson ügyfélszolgálattal**

### **Mielőtt kapcsolatba lépne az Epsonnal**

Ha az Epson termék nem megfelelően működik és a termék kézikönyvéhez adott hibaelhárítási információkkal nem tudja megoldani a problémát, kérjen segítséget az Epson ügyfélszolgálatától. Ha az Ön lakóhelyének Epson ügyfélszolgálata nem szerepel a következő listán, forduljon ahhoz a kereskedőhöz, akitől a terméket megvásárolta.

Az Epson terméktámogatási szolgálat gyorsabban tud segítséget nyújtani, ha megadja nekik a következő adatokat:

❏ A termék gyári száma

(A gyári szám címkéje általában a termék hátoldalán található.)

- ❏ Termékmodell
- ❏ A termék szoftverének verziója

(Kattintson a **Névjegy**, **Verzió információ** vagy más hasonló gombra a szoftverben.)

- ❏ A számítógép márkája és modellje
- ❏ A számítógép operációs rendszerének neve és verziószáma
- ❏ A termékkel általában használt szoftverek neve és verziószáma

### *Megjegyzés:*

A terméktől függően a fax tárcsázási adatait és/vagy a hálózati beállításokat a készülék a memóriában tárolhatja. A készülék meghibásodása vagy javítása esetén az adatok és/vagy beállítások elveszhetnek. Az Epson nem felelős az adatveszteségért, az adatok és/vagy beállítások biztonsági mentéséért és helyreállításáért még a garanciális időszakon belül sem. Javasoljuk, hogy készítsen biztonsági mentést vagy jegyzetet adatairól.

## **Segítség európai felhasználók számára**

Az Epson terméktámogatási szolgálatának eléréséről bővebb információ a Pán-európai jótállási dokumentumban található.

## **Segítség ausztrál felhasználók részére**

Az Epson Australia magas szintű ügyfélszolgálatot kíván biztosítani. A termék kézikönyvén kívül a következő forrásokat biztosítjuk tájékoztatásnyújtás céljából:

### **Internet URL**

### [http://www.epson.com.au](http://www.epson.com.au/)

Keresse fel az Epson Australia weblapjait. Megéri a modemet néha-néha ide irányítani! A webhelyen letölthetőek a különféle illesztőprogramok. Emellett információkat kaphat az Epson elérhetőségeiről, az új termékek adatairól, valamint műszaki támogatást is kérhet (e-mailben).

### **Epson Helpdesk**

### Telefon: 1300-361-054

Az Epson Helpdesk a végső eszköz annak érdekében, hogy ügyfeleink tanácsot kaphassanak. A Helpdesk ügyintézői az Epson termékek telepítésével, konfigurálásával és kezelésével kapcsolatban nyújtanak segítséget. Vásárlási tanácsadó szolgálatunk tájékoztatást tud adni a legújabb Epson termékekről, illetve meg tudja mondani, hogy hol van az Önhöz legközelebbi kereskedő vagy szolgáltató cég. Itt számos kérdéstípusra válaszolnak.

Javasoljuk, hogy telefonáláskor legyen kéznél minden lényeges információ. Minél több információt készít elő, annál gyorsabban tudunk segíteni a probléma megoldásában. Ezen információk között szerepel az Epson termék kézikönyve, a számítógép típusa, az operációs rendszer, az alkalmazások, valamint minden egyéb, amit szükségesnek érez.

### **A termék szállítása**

Az Epson azt javasolja, hogy őrizze meg a készülék csomagolását a későbbi esetleges szállításokhoz.